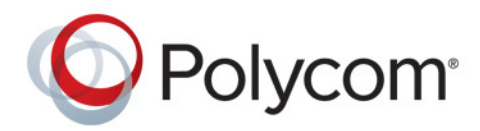

**Руководство администратора** 4.2.0 **|** Декабрь 2014 **|** 3725-65965-003/A

# **Системы Polycom® RealPresence® Group Series**

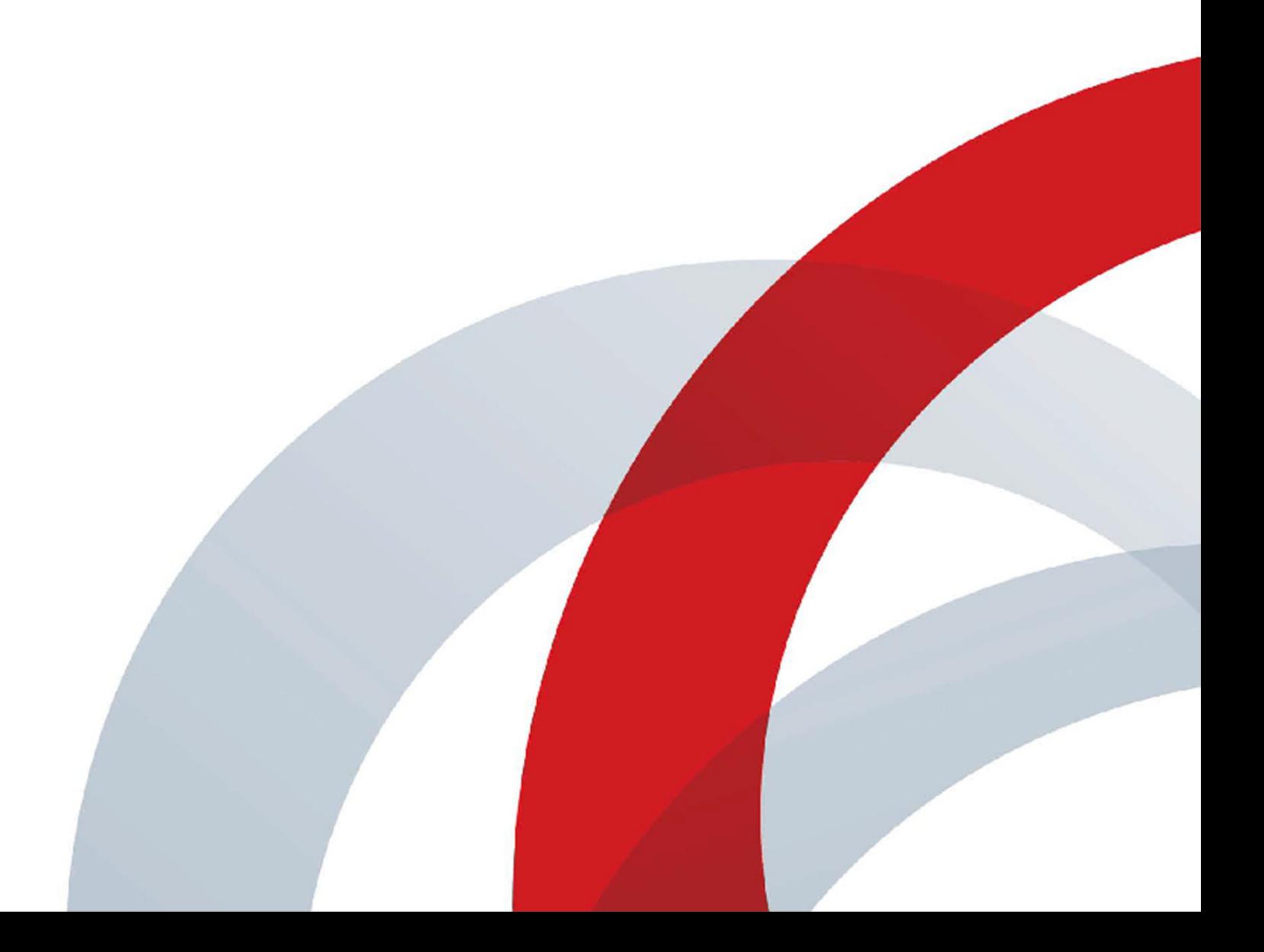

Авторские права© 2014, Polycom, Inc. Все права защищены. Никакая часть настоящего документа не может быть воспроизведена или передана в любой форме или любыми средствами, электронными или механическими, с любой целью без явно выраженного письменного разрешения компании Polycom, Inc.

6001 America Center Drive San Jose, CA 95002 США

**Товарные знаки** Наименование Polycom®, логотип компании Polycom, а также наименования и марки, относящиеся к продуктам компании Polycom, являются товарными знаками и (или) знаками обслуживания компании Polycom, Inc. и зарегистрированы и (или) являются предметом общего права в США и других странах.

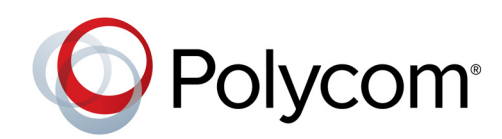

Все остальные товарные знаки являются собственностью их владельцев. Никакая часть настоящего документа не может быть воспроизведена или передана в любой форме или любыми средствами, с любой целью, кроме личного пользования получателя, без явно выраженного письменного разрешения компании Polycom.

**Лицензионное соглашение с конечным пользователем.** Устанавливая, копируя либо используя данные изделия любым другим способом, вы подтверждаете, что прочитали, поняли и соглашаетесь с условиями лицензионного соглашения с конечным пользователем по данному изделию. Лицензионное соглашение с конечным пользователем имеется на странице поддержки Polycom по данному изделию.

**Патентная информация.** Сопутствующий продукт может быть защищен одним или несколькими патентами США и других стран, а также патентами, заявленными компанией Polycom, Inc.

**В данном продукте используется открытое программное обеспечение.** Данный продукт может содержать открытое программное обеспечение. Вы можете получать открытое программное обеспечение от Polycom в течение до трех (3) лет после даты приобретения соответствующего продукта или программного обеспечения по цене не выше затрат компании Polycom на доставку или распространение вам программного обеспечения. Для получения информации о программном обеспечении, а также кода открытого программного обеспечения, используемого в данном продукте, обратитесь в компанию Polycom по адресу электронной почты OpenSourceVideo@polycom.com.

**Отказ от обязательств.** В то время как компания Polycom прилагает необходимые усилия для включения в данный документ точной и актуальной информации, компания Polycom не предоставляет никаких гарантий и не делает никаких заявлений по поводу точности этой информации. Компания Polycom не несет ответственности за любые типографские или иные ошибки или пропуски в содержимом данного документа.

**Ограничение ответственности.** Компания Polycom и/или ее поставщики не делают никаких заявлений по поводу пригодности информации, содержащейся в данном документе, для использования в любых целях. Информация предоставляется на условиях "как есть" без каких-либо гарантий и может быть изменена без предварительного уведомления. Любой риск, который влечет за собой ее использование, полностью несет получатель. Ни в коем случае компания Polycom и/или ее поставщики не будут нести ответственность за какие-либо прямые, последующие, случайные, фактические, штрафные или иные убытки (включая, но не ограничиваясь убытками из-за упущенной прибыли, прерывание хозяйственной деятельности, утрату деловой информации), даже если компании Polycom было известно о возможности возникновения таких убытков.

**Мнение покупателей.** Мы постоянно работаем над улучшением качества нашей документации и будем признательны за ваше мнение. Направляйте ваши мнения и комментарии по адресу [DocumentationFeedback@polycom.com.](mailto:DocumentationFeedback@polycom.com)

**Поддержка Polycom.** Посетите [Центр поддержки Polycom](http://support.polycom.com/) для загрузки Лицензионных соглашений с конечным пользователем, программного обеспечения, документации, лицензий, советов по устранению неполадок, размещения запросов на обслуживание и др.

# **Содержание**

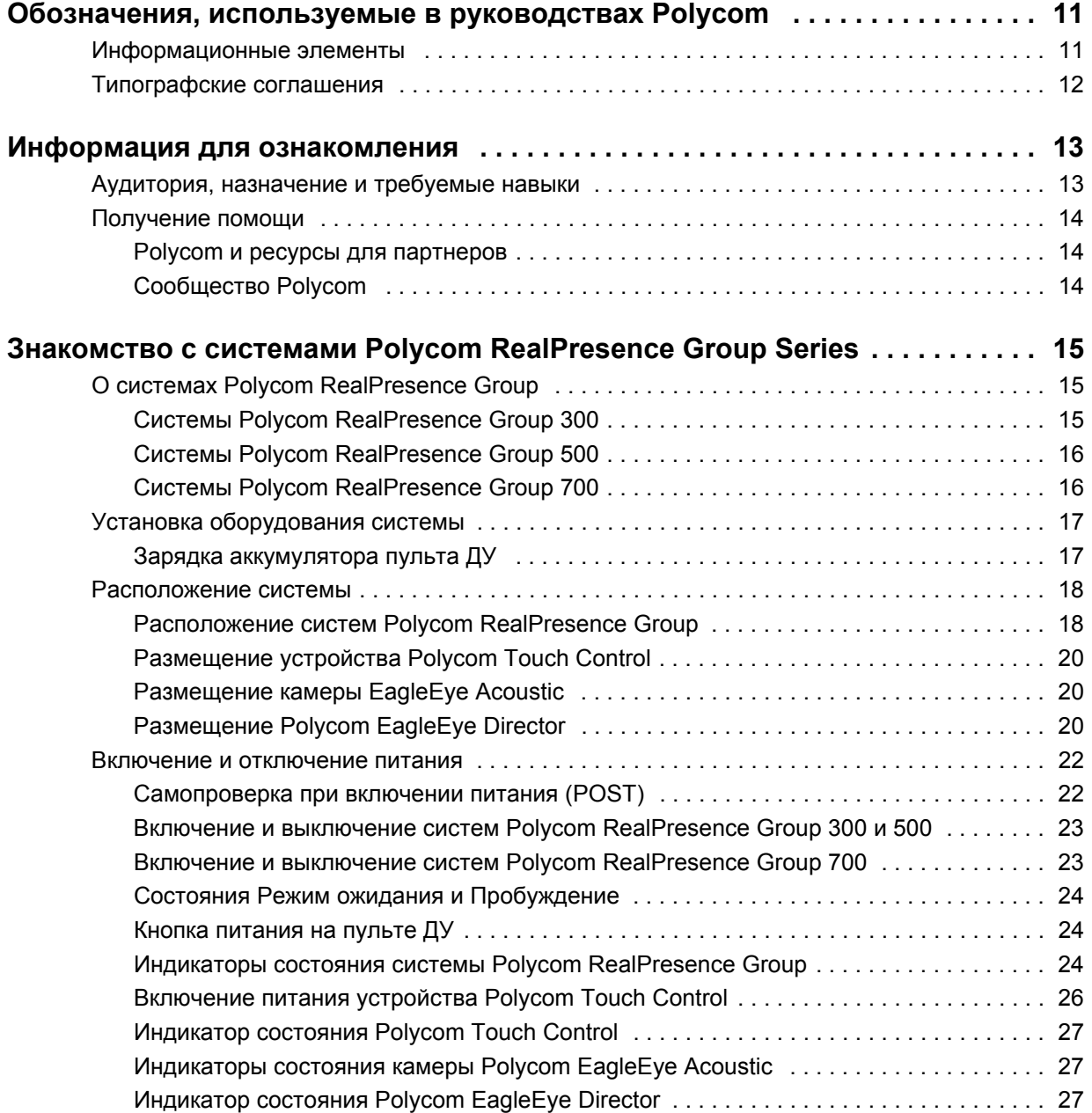

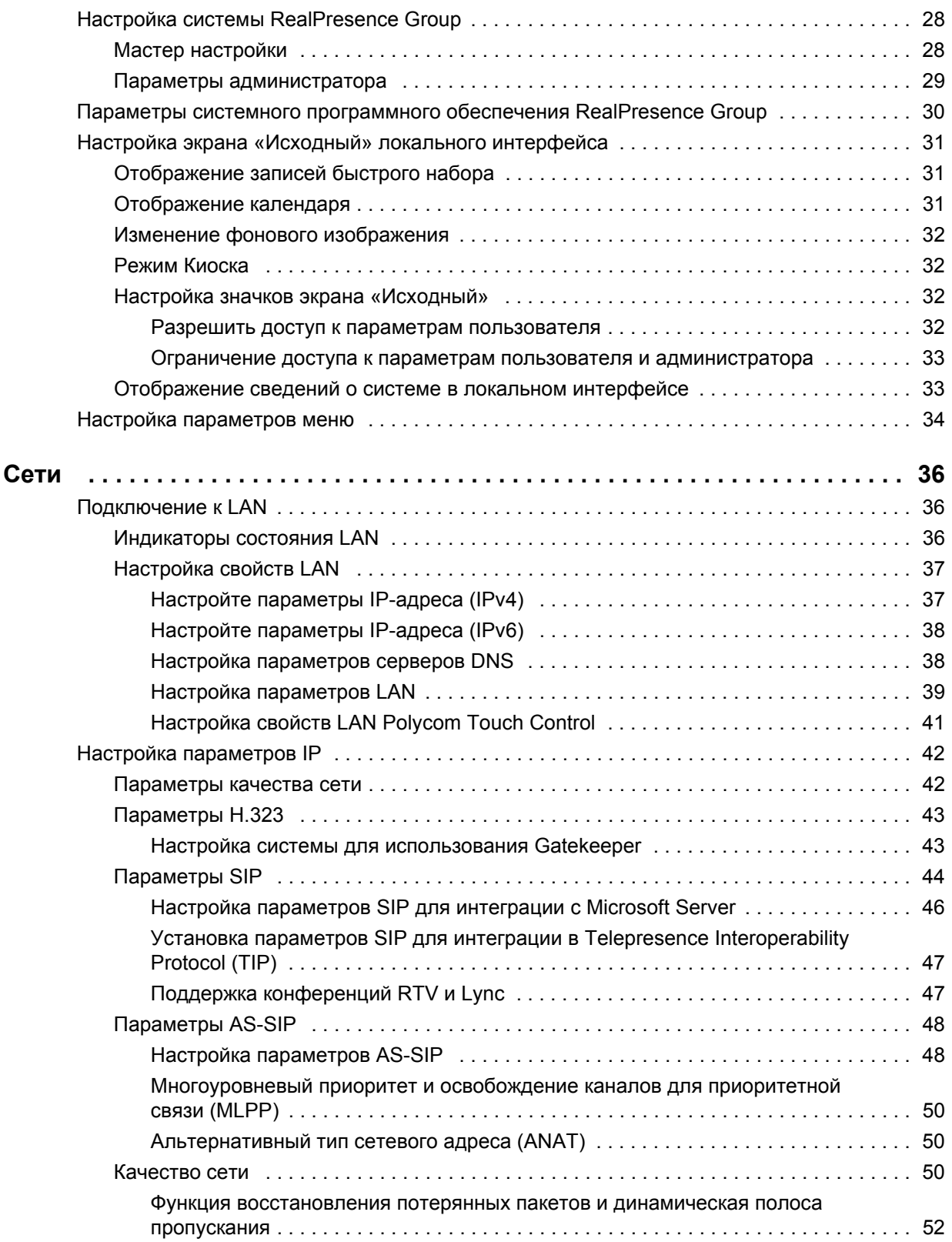

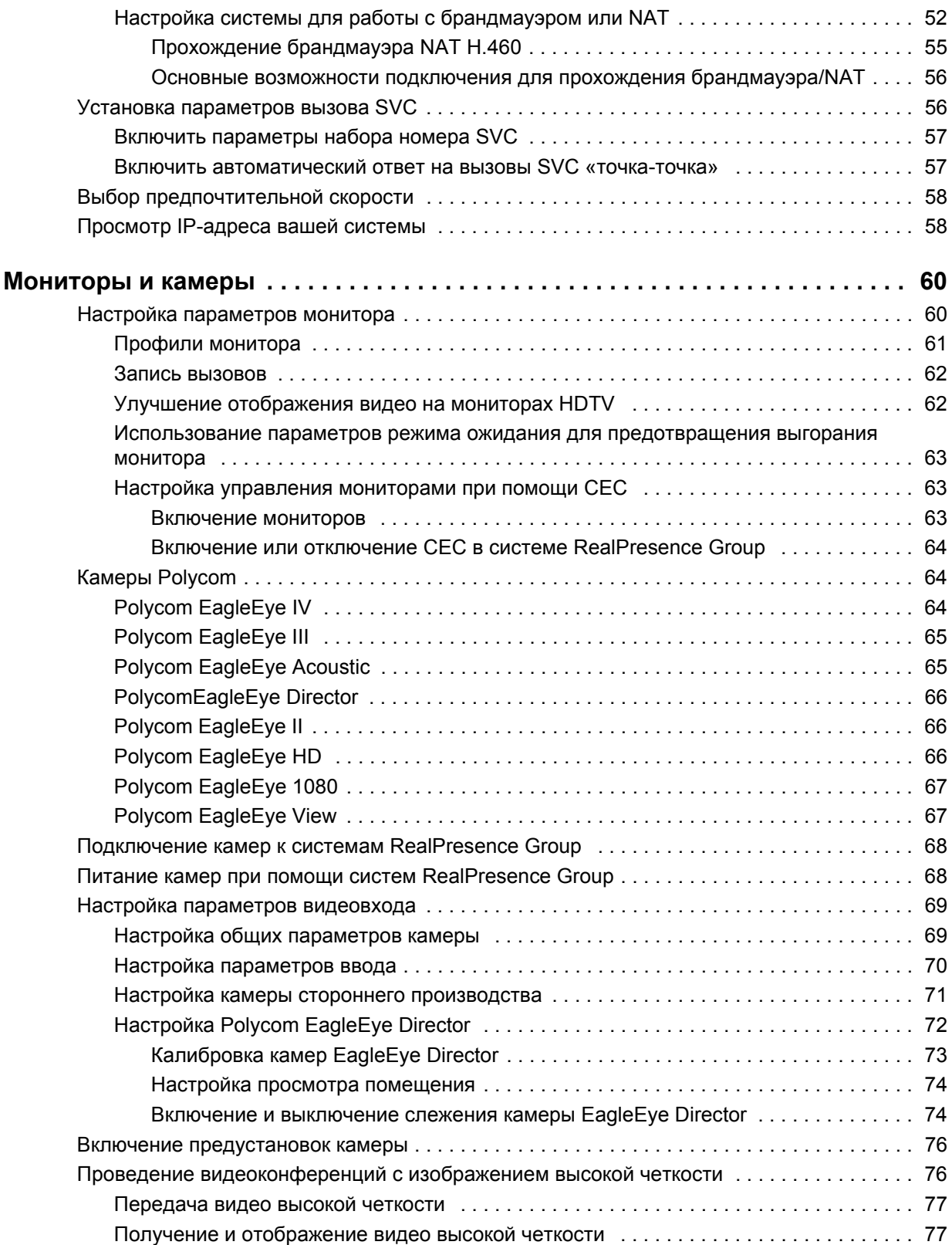

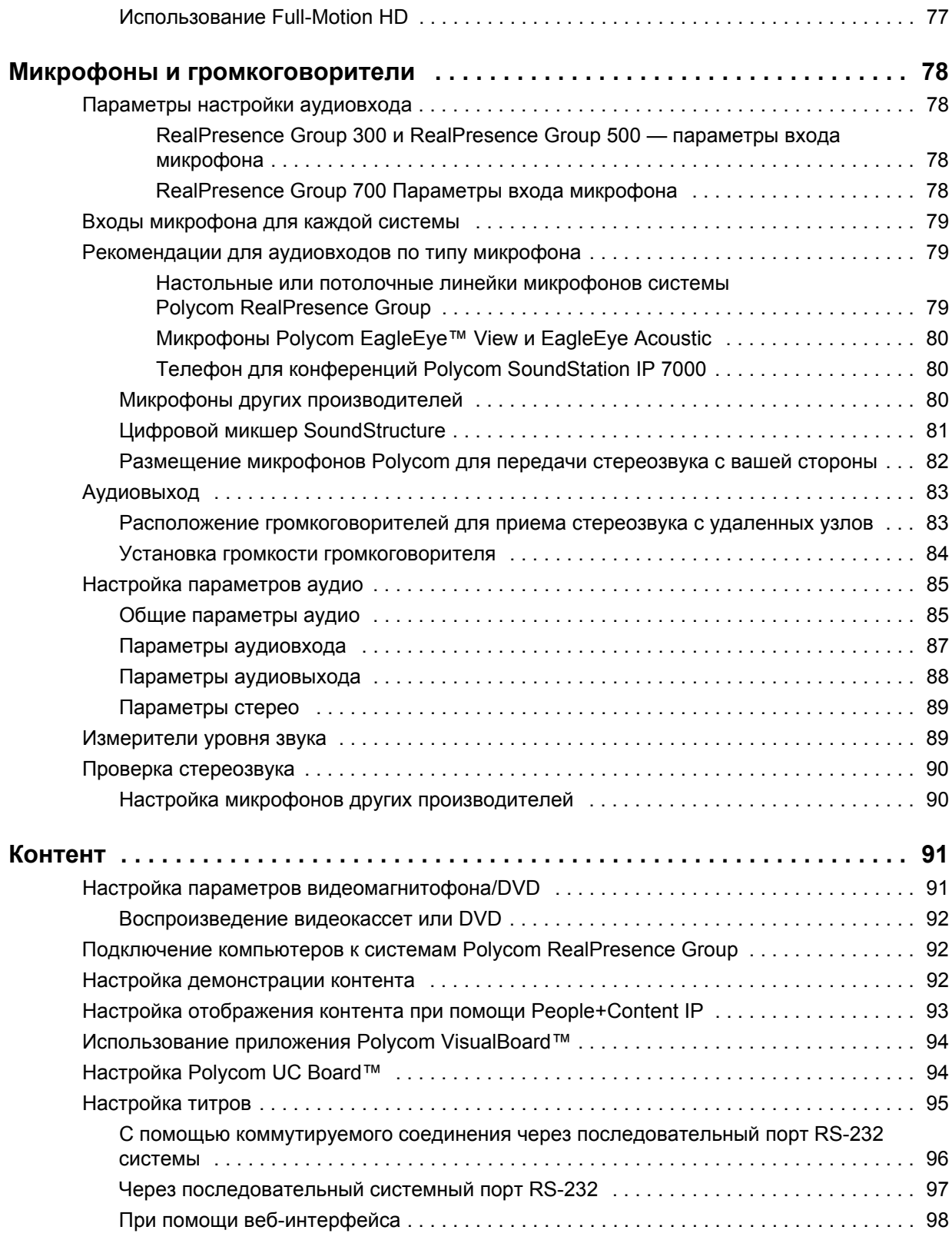

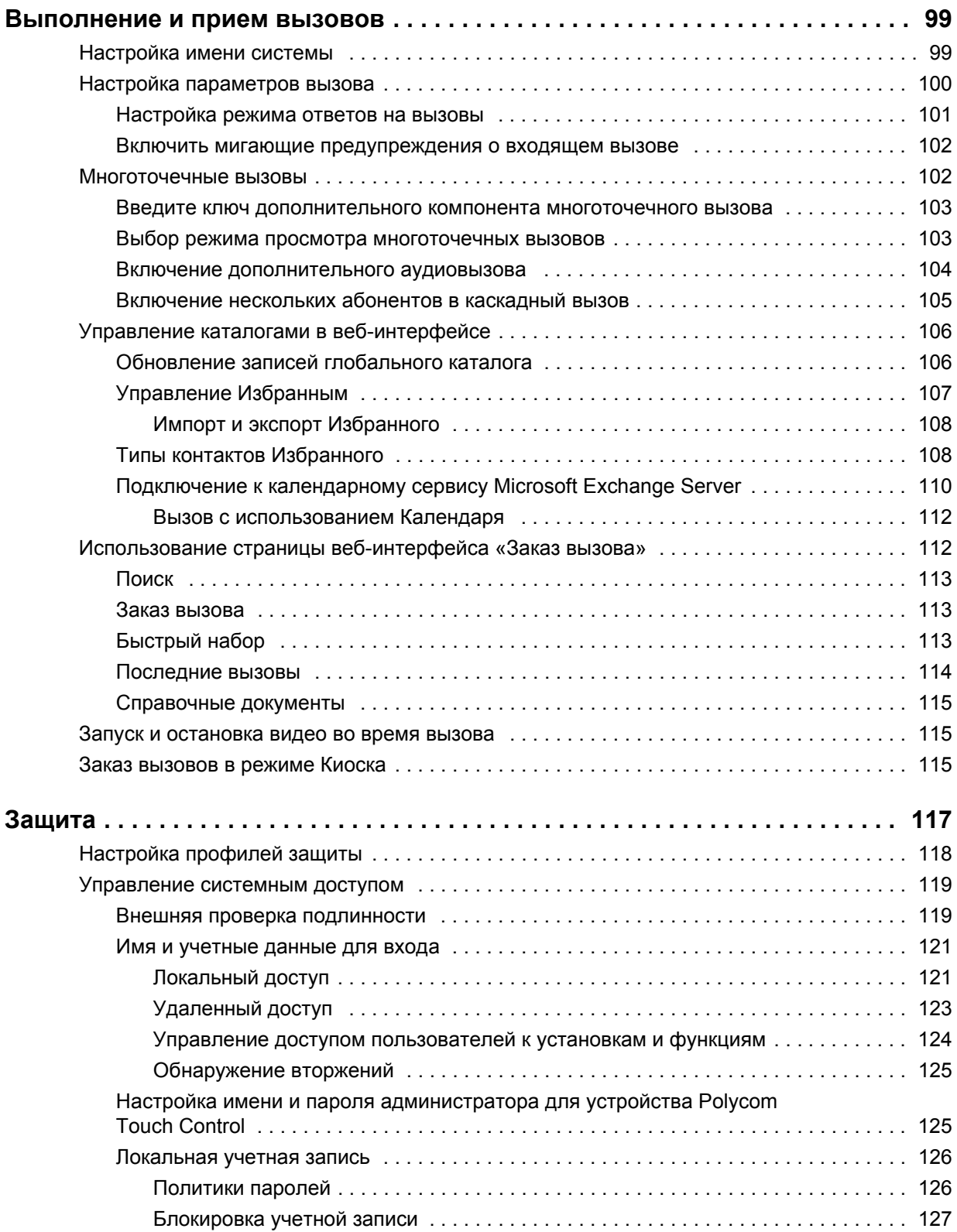

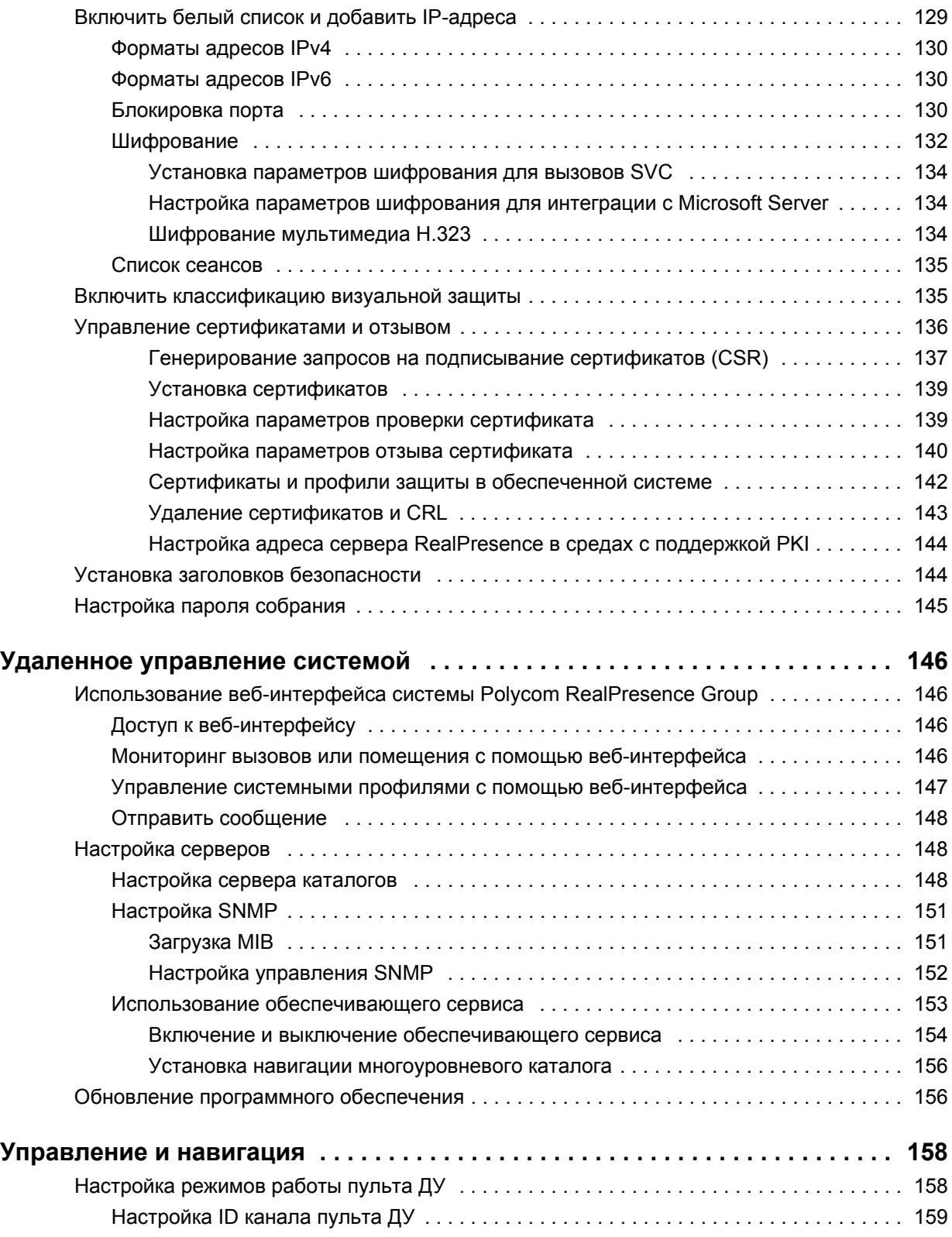

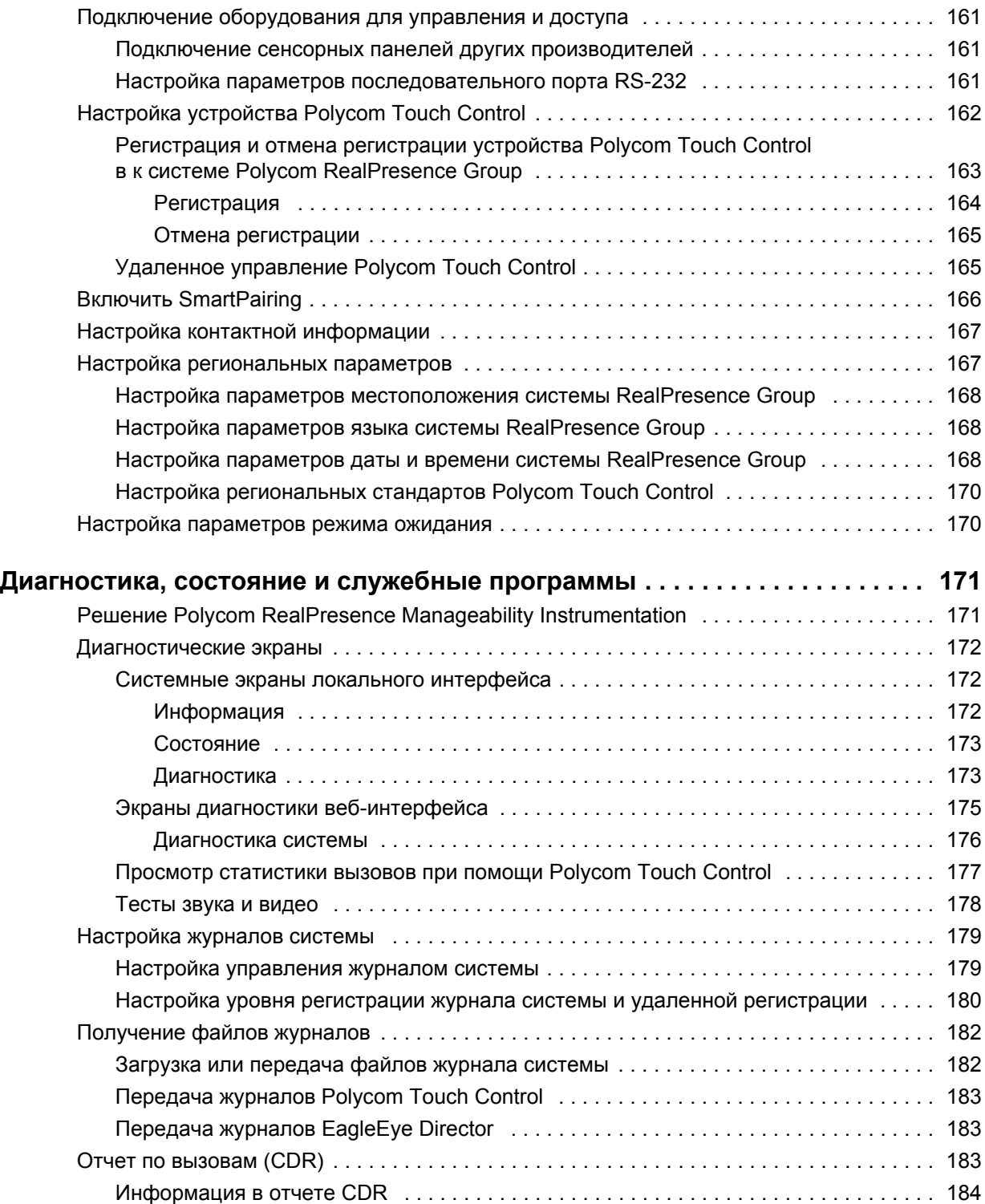

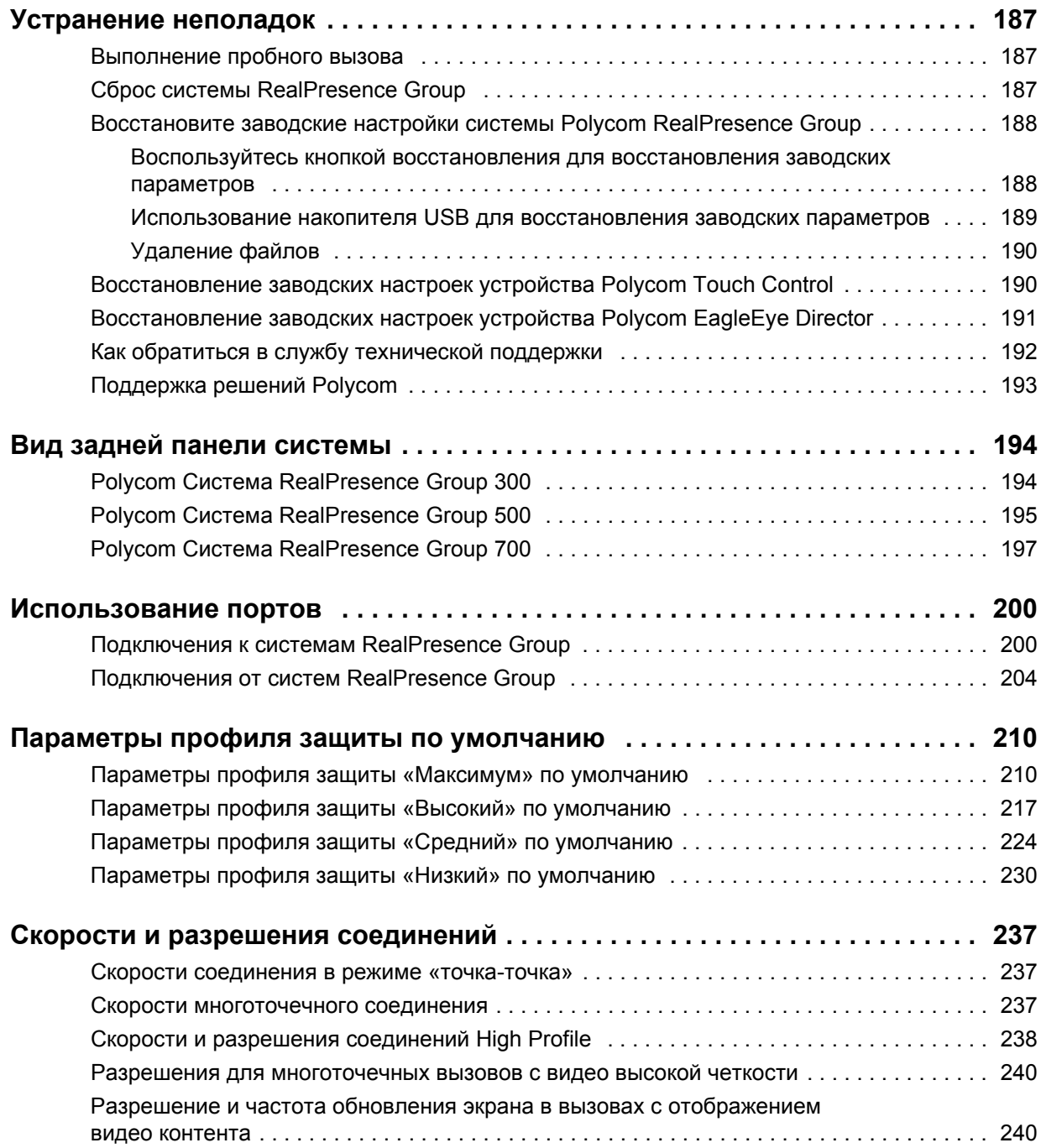

# <span id="page-10-0"></span>**Обозначения, используемые в руководствах Polycom**

Руководства Polycom содержат термины, графические элементы и ряд типографских соглашений. Ознакомление с этими терминами, элементами и соглашениями может помочь в выполнении задач.

# <span id="page-10-1"></span>**Информационные элементы**

Руководства Polycom могут содержать следующие значки для выделения важной информации.

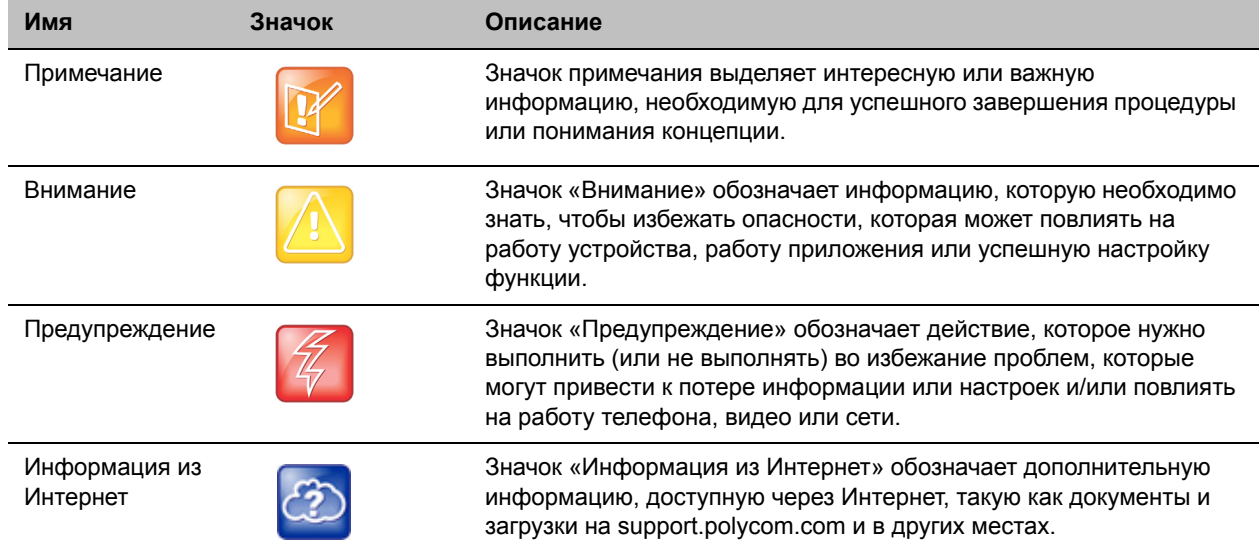

#### **Значки, используемые в руководстве Polycom**

# <span id="page-11-0"></span>**Типографские соглашения**

В руководствах Polycom используется несколько перечисленных далее типографских соглашений, использующихся для дифференцирования типов текстовой информации. А

#### **Типографские соглашения**

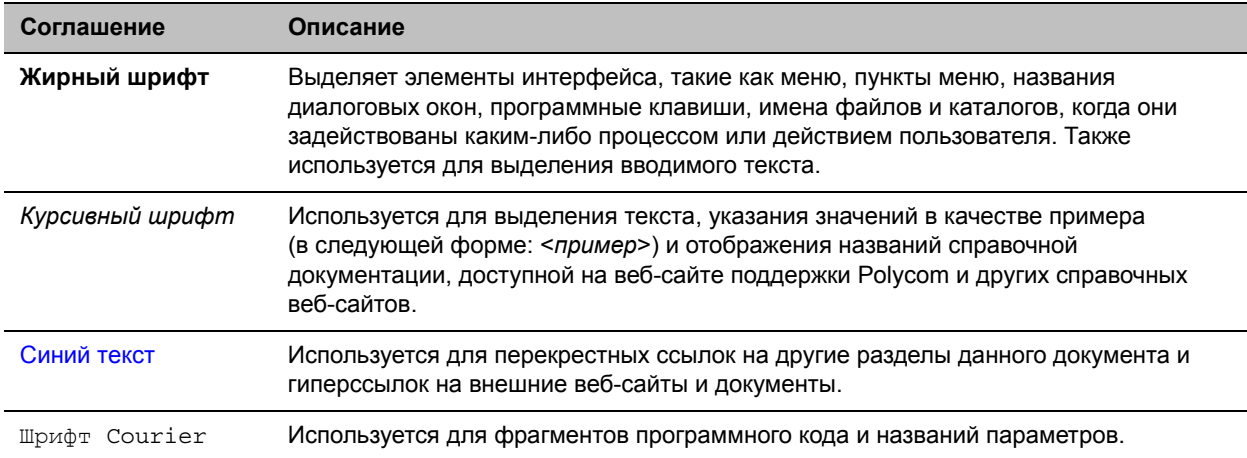

# <span id="page-12-0"></span>**Информация для ознакомления**

*Руководство администратора систем Polycom RealPresence Group Series* предназначено для администраторов, которым необходимо настраивать, управлять и устранять неполадки систем Polycom® RealPresence® Group. Данное руководство содержит информацию о системах RealPresence Group 300, RealPresence Group 500 и RealPresence Group 700.

Прочитайте документацию по системе Polycom RealPresence Group перед установкой и использованием системы. См. также следующие документы о системах RealPresence Group, доступные по адресу [www.polycom.com/videodocumentationsupport.polycom.com/PolycomService/](http://www.polycom.com/videodocumentationsupport.polycom.com/PolycomService/support/cn/support/video/group_series/)  [support/cn/support/video/group\\_series/:](http://www.polycom.com/videodocumentationsupport.polycom.com/PolycomService/support/cn/support/video/group_series/)

- *Руководство по установке программного обеспечения, дополнительных компонентов и принадлежностей Polycom RealPresence Group Series*, где приводится описание процедуры установки систем и компонентов Polycom RealPresence Group
- *Руководство пользователя систем Polycom RealPresence Group Series* и *Руководство пользователя систем Polycom RealPresence Group Series и устройства Polycom Touch Control*, где приводится описание выполнения задач видеоконференцсвязи
- Схемы установки оборудования
- Заметки о выпуске
- Документ *Справочное руководство интегратора систем Polycom RealPresence Group Series* содержит информацию о кабелях и описания команд API
- *Нормативные уведомления по системам Polycom RealPresence Group Series*, где рассматриваются вопросы безопасности и юридические вопросы, связанные с использованием систем Polycom RealPresence Group

Компания Polycom рекомендует записать ниже серийный номер и ключ дополнительного компонента системы RealPresence Group для дальнейшего использования в справочных целях. Серийный номер системы указан на ее корпусе.

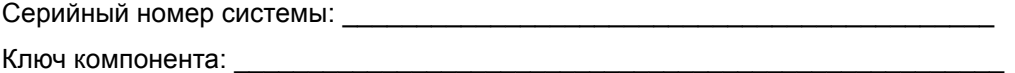

# <span id="page-12-1"></span>**Аудитория, назначение и требуемые навыки**

Данное руководство предназначено для администраторов, которым необходимо настраивать, управлять и устранять неполадки систем Polycom RealPresence Group. В руководстве приведены понятия и общие рекомендации для системного администратора. Компания Polycom исходит из того, что администратор является специалистом в области IT среднего уровня и имеет опыт системного администрирования.

# <span id="page-13-0"></span>**Получение помощи**

Дополнительные сведения по установке, настройке и администрированию продуктов Polycom см. на странице **Документы и загрузки** на веб-сайте [поддержки Polycom](http://support.polycom.com).

Для получения поддержки или технического обслуживания обращайтесь к дистрибьютору компании Polycom или посетите «Центр поддержки Polycom» по адресу [support.polycom.com.](http://support.polycom.com)

# <span id="page-13-1"></span>**Polycom и ресурсы для партнеров**

Для поиска всех решений партнеров Polycom см. [Strategic Global Partner Solutions](http://support.polycom.com/PolycomService/support/us/support/strategic_partner_solutions/index.html).

# <span id="page-13-2"></span>**Сообщество Polycom**

Сообщество [Polycom](http://developer.polycom.com) предоставляет доступ к самой новой информации по разработке и поддержке. Участвуйте в форумах обсуждения для обмена идеями и решениями проблем с коллегами. Для регистрации в Сообществе Polycom просто создайте учетную запись интернет-служб Polycom. После регистрации открывается доступ к персоналу поддержки Polycom и участию в форумах по разработке и поддержки для поиска самой последней информации по аппаратным средствам, программному обеспечению и решениям партнеров.

# <span id="page-14-0"></span>**Знакомство с системами Polycom RealPresence Group Series**

В следующих темах приведен обзор систем Polycom® RealPresence® Group, включая информацию о настройке, установке и запуске системы и камер:

- [О системах Polycom RealPresence Group](#page-14-1)
- [Установка оборудования системы](#page-16-0)
- [Расположение системы](#page-17-0)
- [Включение и отключение питания](#page-21-0)
- [Настройка системы RealPresence Group](#page-27-0)
- [Параметры системного программного обеспечения RealPresence Group](#page-29-0)
- [Настройка экрана «Исходный» локального интерфейса](#page-30-0)
- [Настройка параметров меню](#page-33-0)

# <span id="page-14-1"></span>**О системах Polycom RealPresence Group**

Система видеоконференцсвязи Polycom® RealPresence® Group — это современное средство коллективного взаимодействия с возможностью визуального контакта участников. Обеспечивая передачу четкого и чистого видеоизображения и кристально чистого звука, системы Polycom RealPresence Group осуществляют естественное взаимодействие участников видеоконференции посредством самой надежной технологии видеосвязи. Для удовлетворения различных требований по занимаемому месту и функциональному наполнению доступно несколько разновидностей систем RealPresence Group.

Информацию о технических характеристиках и подробные описания функций систем RealPresence Group см. в документации по продуктам на сайте [www.polycom.com](http://www.polycom.com).

# <span id="page-14-2"></span>**Системы Polycom RealPresence Group 300**

Система RealPresence Group 300 предназначена для небольших переговорных помещений и офисов и предоставляет собой высококачественную и легкую в обращении систему для видеосвязи и совместной работы по доступной цене.

#### **Система Polycom RealPresence Group 300**

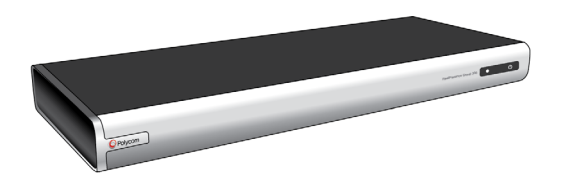

Подключения камеры и дисплея одним кабелем упрощают установку, а совместный доступ к контенту облегчает работу с приложением Polycom People+Content™ IP. Компактный дизайн системы позволяет убрать ее из виду или взять из помещения или здания для мобильной работы.

# <span id="page-15-0"></span>**Системы Polycom RealPresence Group 500**

Для конференц-залов и других мест проведения собраний система RealPresence Group 500 предоставляет обширные возможности видеосвязи и совместной работы при удобном дизайне системы и простоте настройки и использования.

Поддержка двух мониторов и разнообразие возможностей совместного использования контента делают эту систему идеальной для большинства переговорных помещений стандартных размеров.

#### **Система Polycom RealPresence Group 500**

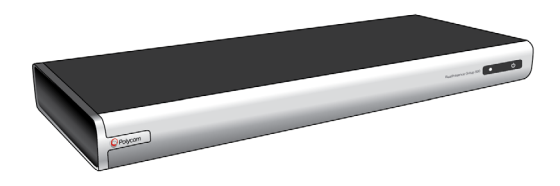

Подключения видео и аудио одним кабелем упрощают установку, а эффективная конструкция позволяет размещать устройство скрытно. К тому же небольшой размер делает систему идеальной для мобильного применения, будь то перемещение в различные места здания или работа в составе мобильного комплекта видеосвязи.

### <span id="page-15-1"></span>**Системы Polycom RealPresence Group 700**

Для залов заседаний, аудиторий и других вариантов применения, когда требуется самое лучшее, система RealPresence Group 700 предлагает высшее качество и высокую гибкость видеосвязи и совместной работы.

**Система Polycom RealPresence Group 700**

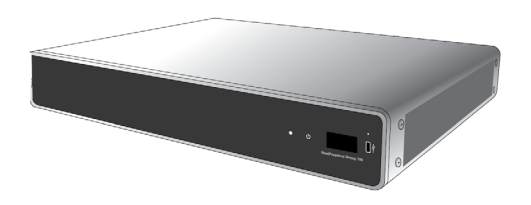

Мощная обработка видео и несколько настроек ввода и вывода делают систему идеальной для помещений с комплексными требованиями, такими как несколько дисплеев, камер и источников контента. Интуитивно понятный интерфейс, стандартный для всех изделий RealPresence Group, позволяет даже новым пользователям без проблем управлять системой и извлекать максимум из возможностей видеосвязи и совместной работы.

# <span id="page-16-0"></span>**Установка оборудования системы**

В данном руководстве содержится информация, которая дополняет схемы установки, поставляемые с системой и дополнительными компонентами к ней. С каждой системой RealPresence Group поставляется печатная копия схемы установки системы. Схемы установки системы в формате PDF можно найти на веб-сайте [support.polycom.com.](http://support.polycom.com)

# <span id="page-16-1"></span>**Зарядка аккумулятора пульта ДУ**

На схеме установки системы показано, как зарядить аккумулятор в пульте ДУ в первый раз. Когда уровень заряда аккумулятора пульта ДУ равен 10% или меньше, на экране «Исходный» отображается уведомление. Хотя другие уведомления имеют приоритет над уведомлением о низком заряде аккумулятора, это уведомление повторно открывается после того, как прочие уведомления будут закрыты. Уведомление о низком заряде аккумулятора не отображается, когда система находится в состоянии вызова.

#### **Зарядка аккумулятора пульта ДУ:**

- **1** Выньте аккумулятор из торца пульта ДУ.
- **2** Вставьте разъем USB в любой разъем USB 2.0, например, тот, что имеется на самой системе. Системы RealPresence Group 300 и RealPresence Group 500 снабжены двумя портами USB 2.0, расположенными на задней панели корпуса, а система RealPresence Group 700 снабжена одним портом USB 2.0, расположенным на передней панели.
- **3** Во время заряда батареи индикатор состояния светится оранжевым. Когда индикатор состояния на аккумуляторе засветится зеленым, отключите аккумулятор от разъема порта.
- **4** Вставьте заряженный аккумулятор в пульт ДУ.

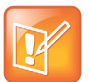

#### **Примечание. Время зарядки**

Зарядка аккумулятора может занимать от 20 минут до нескольких часов.

Эта процедура показана на следующем рисунке.

Polycom, Inc. 17

#### **Зарядка аккумулятора пульта ДУ**

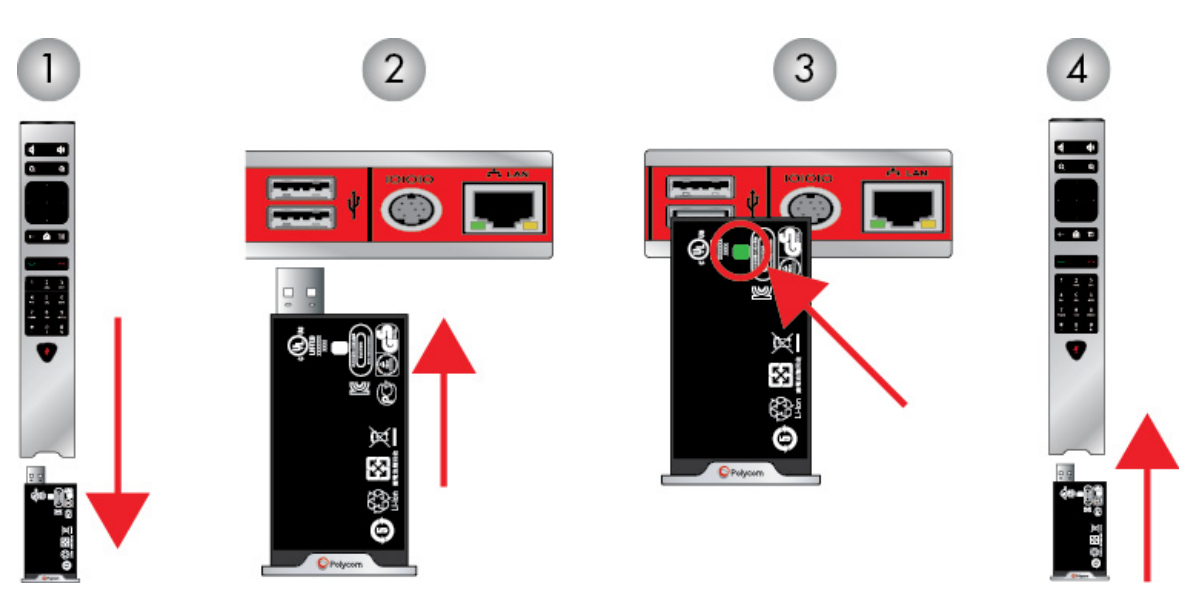

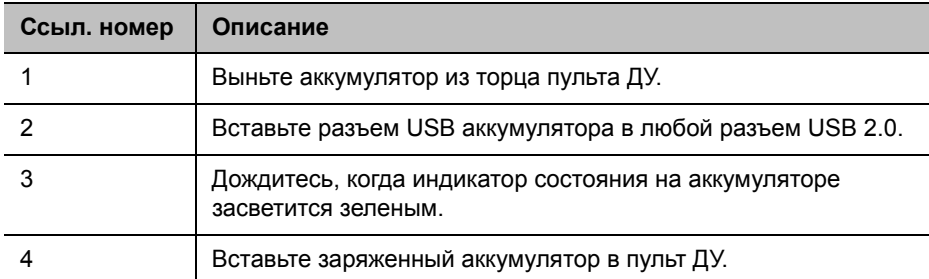

# <span id="page-17-0"></span>**Расположение системы**

Продукты Polycom RealPresence Group достаточно универсальные и допускают множество методов настройки. В данном разделе описывается порядок размещения системы RealPresence Group, Touch Control, EagleEyeTM Acoustic камеры и системы автоматического позиционирования камеры EagleEye Director.

# <span id="page-17-1"></span>**Расположение систем Polycom RealPresence Group**

RealPresence Group предназначены для размещения на столе или в аппаратной стойке. Если система или какие-либо принадлежности установлены в закрытом пространстве, например в шкафу, убедитесь, что температура воздуха там не превышает 40 °C. Возможно, потребуется установить принудительное охлаждение, чтобы обеспечить необходимые для работы оборудования температурные условия.

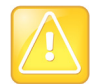

#### **Внимание! Обеспечение вентиляции**

Необходимо обеспечить отсутствие каких-либо препятствий для прохода воздуха через вентиляционные отверстия.

#### **Размещение системы**

- **1** Выполните одно из действий:
	- $\triangleright$  Если планируется устанавливать систему на столе или открытой полке, прикрепите к днищу системы самоклеящиеся ножки.
	- $\triangleright$  Если планируется установить систему RealPresence Group 700 в аппаратную стойку, установите монтажные кронштейны как показано на следующем рисунке.

#### **Установите систему RealPresence Group 700.**

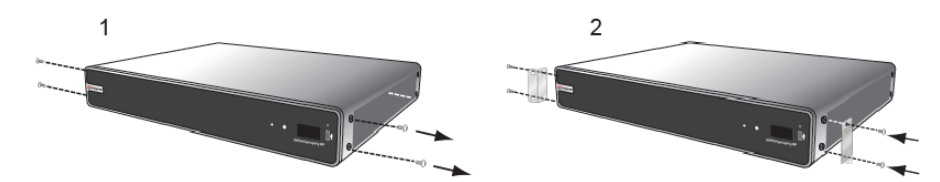

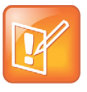

**Примечание. Различия монтажных кронштейнов** Для систем Polycom RealPresence Group 300 и RealPresence Group 500 требуются монтажные кронштейны другого типа. Для получения дополнительной информации см. [support.polycom.com](http://support.polycom.com) или обратитесь к торговому представителю компании Polycom.

- **2** Расположите систему в требуемом месте, учитывая следующие моменты:
	- $\triangleright$  Расположите систему так, чтобы камера не была направлена на окно или другой источник яркого света.
	- Оставьте достаточно свободного места для удобного подключения кабелей.
	- $\triangleright$  Камеру и дисплей следует размещать рядом друг с другом, чтобы участники, смотрящие на дисплей, находились перед камерой.

#### **Разместите камеру и дисплей рядом друг с другом**

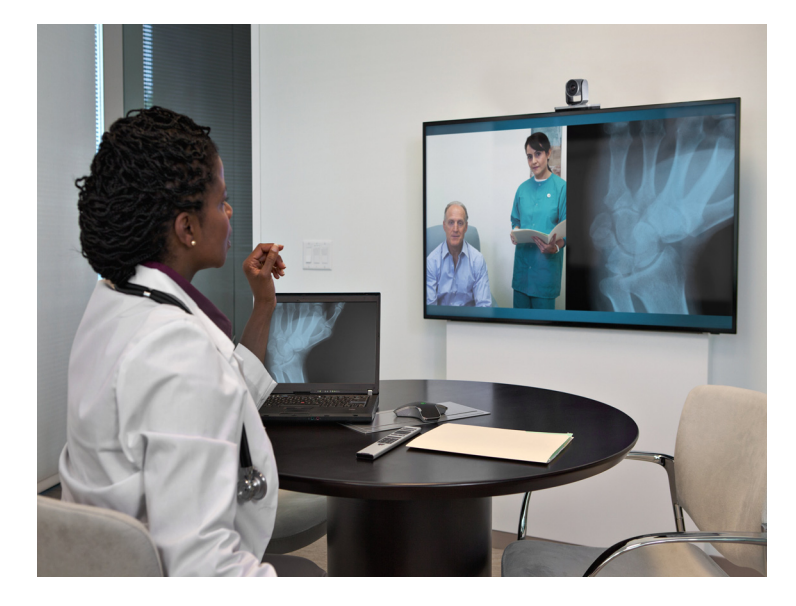

# <span id="page-19-0"></span>**Размещение устройства Polycom Touch Control**

Polycom Устройство Polycom Touch Control позволяет управлять системами RealPresence Group. Если устройство Polycom Touch Control не зарегистрировано в системе RealPresence Group, его можно использовать в качестве виртуального пульта дистанционного управления. При использовании устройства Polycom Touch Control в качестве виртуального пульта дистанционного управления убедитесь, что инфракрасный передатчик устройства направлен на соответствующую систему RealPresence Group. Также убедитесь, что устройство Touch Control во время собрания удобно расположено на столе.

# <span id="page-19-1"></span>**Размещение камеры EagleEye Acoustic**

Камера Polycom EagleEyeTM Acoustic предназначена для установки в верхней части монитора, как показано на следующем рисунке.

#### **Расположение камеры EagleEye Acoustic**

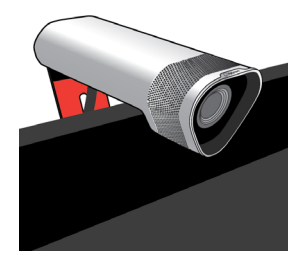

# <span id="page-19-2"></span>**Размещение Polycom EagleEye Director**

Камера Polycom EagleEye Director — это HD-система с автоматическим позиционированием, работающая с системами RealPresence Group. Дополнительную информацию об автоматической системе позиционирования камер см. в разделе [PolycomEagleEye Director на стр. 66](#page-65-3).

При использовании EagleEye Director с системой RealPresence Group выполняйте следующие рекомендации:

- Избегайте установки камеры Polycom EagleEye Director в углу комнаты. Камера EagleEye Director должна находиться на расстоянии не менее 30 сантиметров от стен.
- Установите камеру EagleEye Director на горизонтальную поверхность или монтажный кронштейн.
- Угол обзора камеры составляет около 9 градусов выше и 30 градусов ниже горизонтальной плоскости обзора, как показано на следующем рисунке.

#### **Угол обзора EagleEye Director**

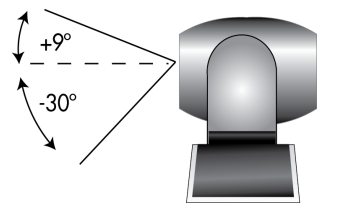

- Для обеспечения оптимальной производительности функции распознавания лиц Polycom EagleEye Director используйте следующие рекомендации:
	- Обеспечьте хорошее освещение лиц участников. Это позволит системе правильно выделять лица, ориентируясь по глазам, носу и рту.
	- Допускайте только минимальное встречное освещение.
- Для обеспечения наилучшего отображения при использовании функции голосового слежения Polycom EagleEye Director используйте следующие рекомендации:
	- Фоновый шум в помещении должен быть достаточно тихим, чтобы система могла обнаружить говорящего.
	- Необходимо настроить аудиосоединение системы RealPresence Group с EagleEye Director, будь то прямое подключение к аудиовыходу системы RealPresence Group или к аудиопроцессору, управляющему аудиосистемой помещения.
	- $\triangleright$  Установите камеру EagleEye Director сверху монитора. Наилучшая высота установки камеры — от 167 до 213 сантиметров от уровня пола.

#### **Расположение EagleEye Director**

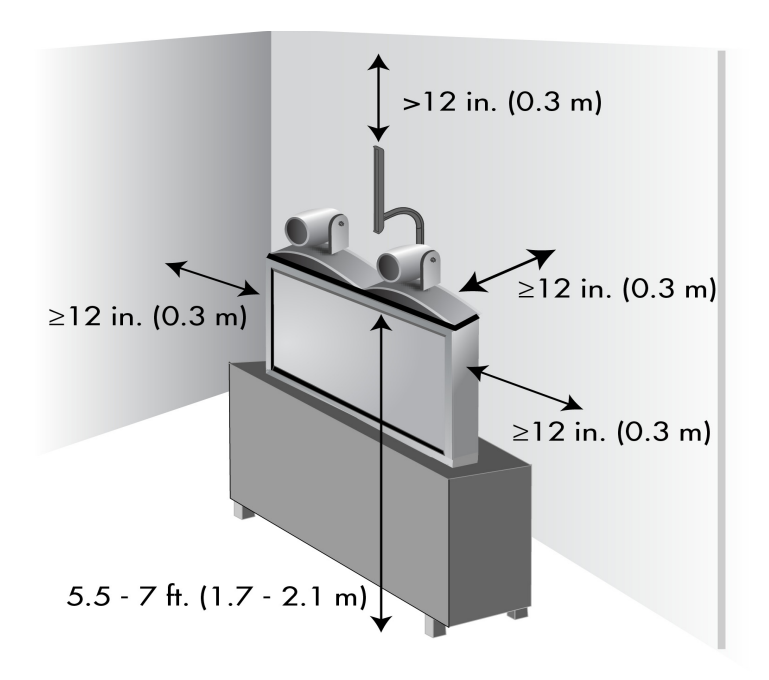

Люди должны сидеть в поле обзора на расстоянии от 0,9 до 6,5 м от устройства.

#### **Расстояние обзора EagleEye Director**

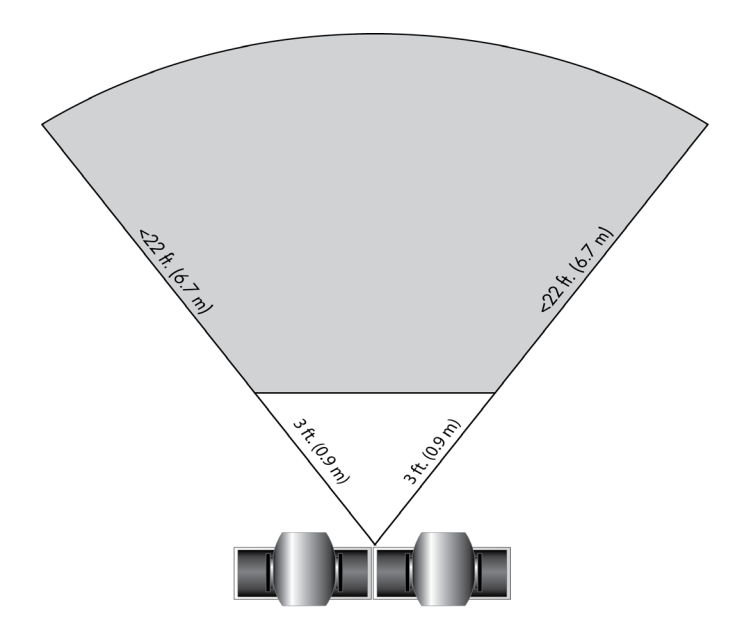

# <span id="page-21-0"></span>**Включение и отключение питания**

После подключения к системе всего оборудования, которое будет использоваться с системой RealPresence Group, подключите питание и включите систему. Перед подключением устройств убедитесь, что система выключена. Следует отметить, что системы Polycom не имеют *кнопки* питания в традиционном смысле — они включаются при помощи *бесконтактного датчика*. Вместо того, чтобы нажимать кнопку, нужно коснуться сенсора с рисунком (1) на передней панели (или провести пальцем рядом с ним).

Инструкции, относящиеся к включению и выключению устройства Polycom Touch Control, см. в разделе [Включение питания устройства Polycom Touch Control](#page-25-0).

### <span id="page-21-1"></span>**Самопроверка при включении питания (POST)**

После включения системы RealPresence Group выполняют автоматические проверки состояния, после чего выполняется инициализация системы. Этот процесс называется «самопроверка при включении питания» или POST. Процесс выполнения последовательности POST отображается светодиодными индикаторами на передней панели устройства или, в случае систем RealPresence Group 700, в текстовом поле на дисплее передней панели устройства. Результаты проверки записываются в память системы. Дополнительную информацию о значении цветов индикаторов см. в разделе [Индикаторы состояния системы Polycom RealPresence Group.](#page-23-2)

После окончания последовательности POST и отсутствии неустранимых ошибок, выполняется нормальный запуск системы RealPresence Group. Если во время последовательности POST будут выданы какие-либо предупреждения, их можно просмотреть после запуска системы, выбрав **Парамеры > Сведения о системе > Состояние > Активные сигналы** в локальном интерфейсе или **Диагностика > Система > Активные сигналы** в веб-интерфейсе. При возникновении

неисправимой ошибки при проверке система не будет запущена. Обратитесь в Polycom за технической поддержкой.

### <span id="page-22-0"></span>**Включение и выключение систем Polycom RealPresence Group 300 и 500**

Системы RealPresence Group 300 и 500 включаются и выключаются согласно такой же процедуре.

#### **Для включения питания системы RealPresence Group выполните одно из следующих действий:**

- Для вывода системы из режима ожидания нажмите любую кнопку на пульте ДУ или возьмите пульт ДУ в руки.
- Нажмите кнопку на пульте ДУ.
- Коснитесь сенсора питания на передней панели системы.

В течение около 10 секунд на мониторе отображается заставка Polycom.

#### **Для отключения питания системы RealPresence Group выполните одно из следующих действий:**

- Нажмите и удерживайте кнопку на пульте ДУ. См. [Настройка режимов работы пульта ДУ](#page-157-2) для более подробной информации о программировании пульта ДУ.
- Коснитесь и удерживайте сенсор питания на передней панели системы. Индикатор изменяет цвет и мигает во время выключения системы. После изменения цвета индикатора отпустите сенсор питания.

# <span id="page-22-1"></span>**Включение и выключение систем Polycom RealPresence Group 700**

Систему RealPresence Group 700 можно включать и отключать при помощи пульта ДУ при помощи тех же кнопок, которые показаны для систем RealPresence Group 300 и 500; однако система Group 700 поддерживает стандарт низкого энергопотребления, который ограничивает питание камеры, когда система отключена. Поэтому если камера EagleEye IV или EagleEye III получает питание только от разъема HDCI, подключенного к системе, когда система находится в состоянии «Выключена», ИК приемник работать не будет, и включение с пульта ДУ будет невозможно.

Если ИК-датчик камеры единственный из доступных и вы стандартно включаете и выключаете систему при помощи пульта ДУ, используйте одно из следующих решений:

- Обеспечьте непосредственное питание для камеры EagleEye III или EagleEye IV с дополнительным питанием камеры 1465-52748-040. Это позволит ИК-датчику оставаться включенным, чтобы камера могла принимать ИК-команды с пульта ДУ.
- Установите систему RealPresence Group таким образом, чтобы ИК приемник в передней части системы находился в поле видимости пульта ДУ.
- Используйте ИК удлинитель стороннего производителя для увеличения зоны действия ИК сигнала из помещения до ИК приемника на передней панели системы RealPresence Group.

# <span id="page-23-0"></span>**Состояния Режим ожидания и Пробуждение**

Системы RealPresence Group поддерживают состояния «Режим ожидания» и «Пробуждение», в которых система сохраняет питание камеры EagleEye IV или EagleEye III. Это позволяет выполнять пробуждение камеры EagleEye IV или EagleEye III из состояния «Режим ожидания» при получении сигнала ИК датчиком камеры. Для камеры не требуется дополнительный источник питания или ИК удлинитель.

### <span id="page-23-1"></span>**Кнопка питания на пульте ДУ**

Можно использовать пульт ДУ для включения и выключения системы или переключения состояний системы «Режим ожидания» или «Пробуждение». Запрограммируйте такое поведение при помощи веб-интерфейса.

# <span id="page-23-2"></span>**Индикаторы состояния системы Polycom RealPresence Group**

На следующем рисунке показано расположение сенсора питания и индикатора на передней панели системы Polycom RealPresence Group 300 и системы RealPresence Group 500.

#### **Индикаторы состояния системы RealPresence Group 300/500**

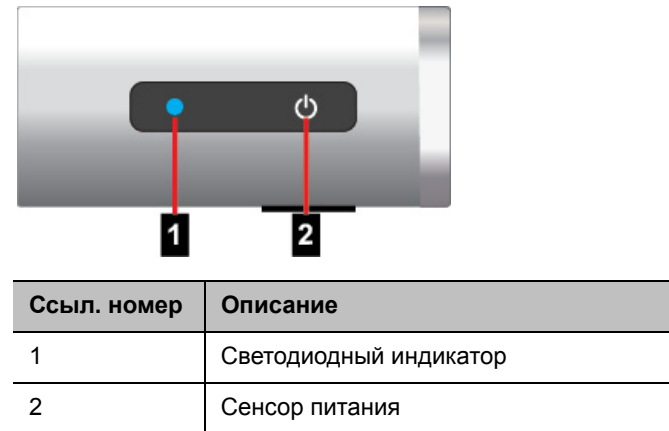

На следующем рисунке изображено устройство передней панели системы RealPresence Group 700.

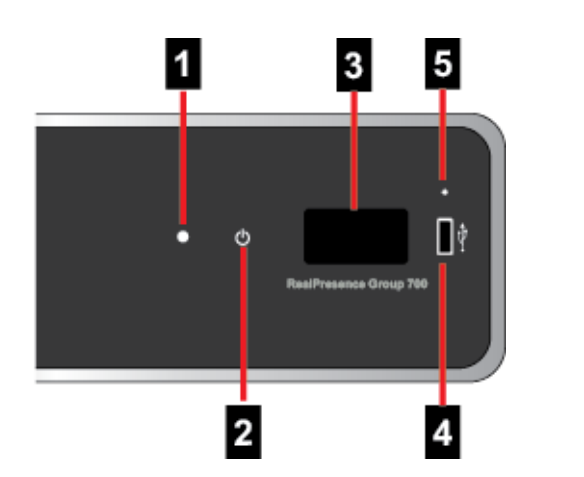

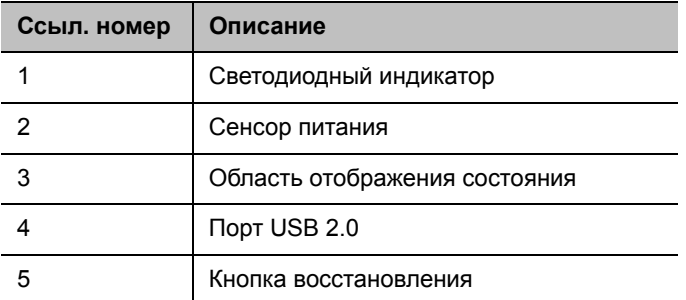

Используйте порт USB для любого устройства USB 2.0.

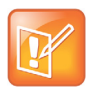

#### **Примечание. Область отображения состояния профиля защиты «Максимум»**

Если ваша система RealPresence Group 700 работает с профилем максимальной защиты, в области состояния на экране не отображается версия программного обеспечения или IP-адрес.

В области отображения состояния системы RealPresence Group 700 отображаются краткие сообщения о состоянии и диагностике. Светодиодный индикатор на передней панели всех систем RealPresence Group отображает следующую информацию.

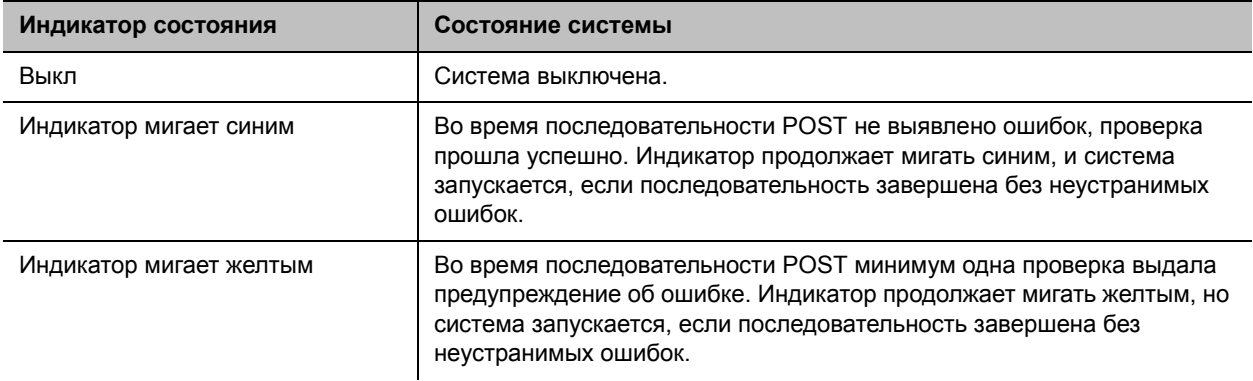

#### **Индикаторы состояния системы RealPresence Group 700**

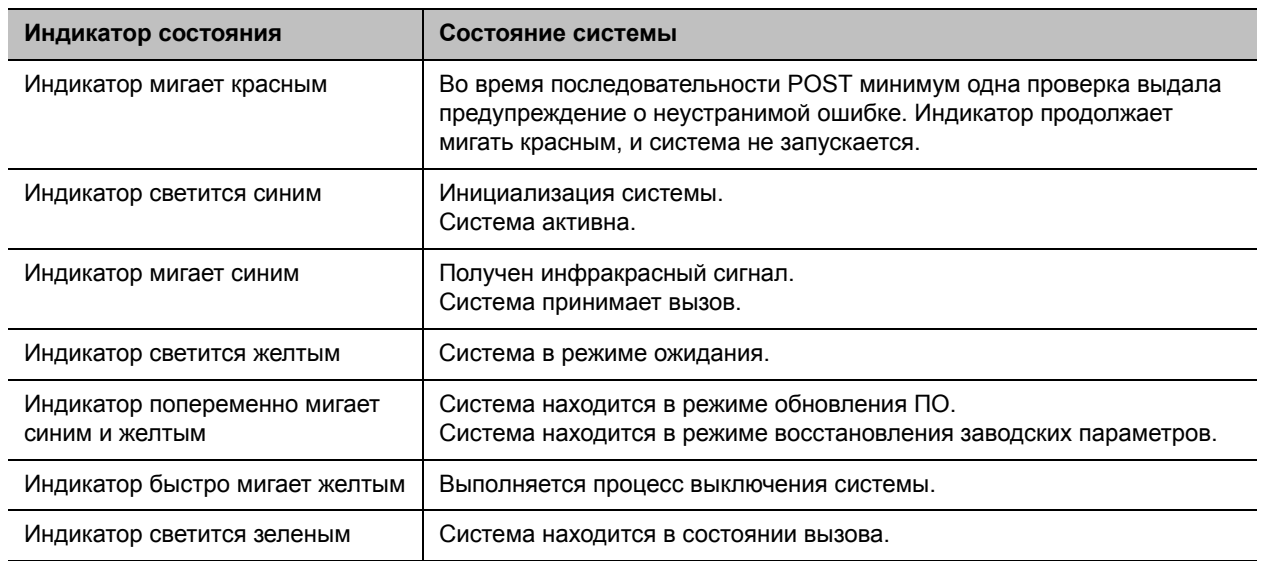

# <span id="page-25-0"></span>**Включение питания устройства Polycom Touch Control**

В этом разделе описано подключение Touch Control к вашей системе RealPresence Group. Также здесь можно узнать о включении, выключении и пробуждении Touch Control. Подробная информация о настройке и использовании Touch Control имеется в разделе [Настройка устройства](#page-161-1)  [Polycom Touch Control.](#page-161-1)

#### **Включение питания устройства Polycom Touch Control:**

- **1** Подключите кабель локальной сети к разъему на нижней панели устройства Polycom Touch Control.
- **2** Включите кабель локальной сети в розетку локальной сети.
	- $\triangleright$  Если в зале предусмотрено питание по Ethernet, можно подключить кабель Ethernet непосредственно к розетке локальной сети.
	- $\triangleright$  Если в зале не предусмотрено питание по Ethernet, необходимо подключить кабель Ethernet к дополнительному адаптеру питания. Затем подключите адаптер питания к розетке локальной сети и сети питания. Адаптеры питания приобретаются отдельно.

Устройство Polycom Touch Control включается, на дисплее появляется меню выбора языка.

#### **Выключение устройства Polycom Touch Control:**

- **1** На экране «Исходный» устройства Touch Control коснитесь **Параметры пользователя**.
- **2** Перейдите к разделу «Питание».
- **3** Выберите **Питание Touch Control**.
- **4** В открывшемся меню выберите **Выключение Touch Control**. При выключении Polycom Touch Control необходимо отсоединить и заново подключить кабель локальной сети для повторного включения.

#### **Для вывода Polycom Touch Control из режима ожидания:**

Устройство Touch Control переходит в режим сна после 2 минут бездействия. Для выхода из режима ожидания коснитесь экрана.

# <span id="page-26-0"></span>**Индикатор состояния Polycom Touch Control**

Когда устройство Polycom Touch Control включено, кнопка **[1] Исходный** светится.

# <span id="page-26-1"></span>**Индикаторы состояния камеры Polycom EagleEye Acoustic**

На следующем рисунке показано расположение светодиодного индикатора в передней части камеры EagleEye Acoustic.

#### **Индикаторы состояния EagleEye Acoustic**

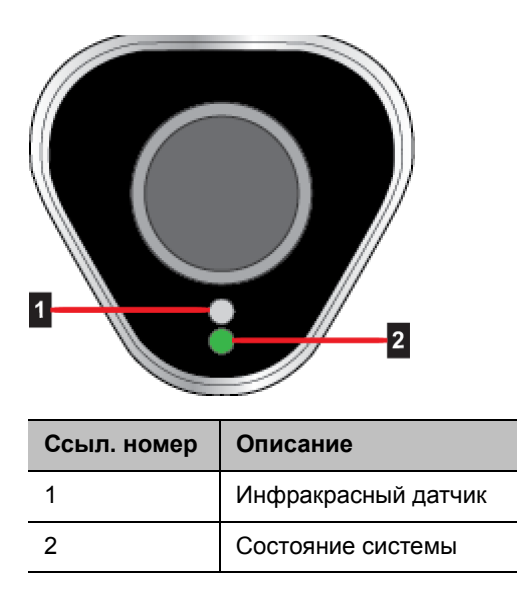

Индикатор состояния системы отображает следующую информацию.

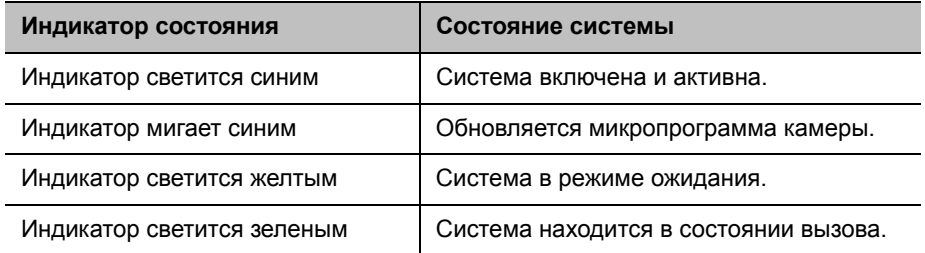

# <span id="page-26-2"></span>**Индикатор состояния Polycom EagleEye Director**

Индикатор включения питания находится на задней панели Polycom EagleEye Director, как показано на следующем рисунке.

#### **Индикатор состояния EagleEye Director**

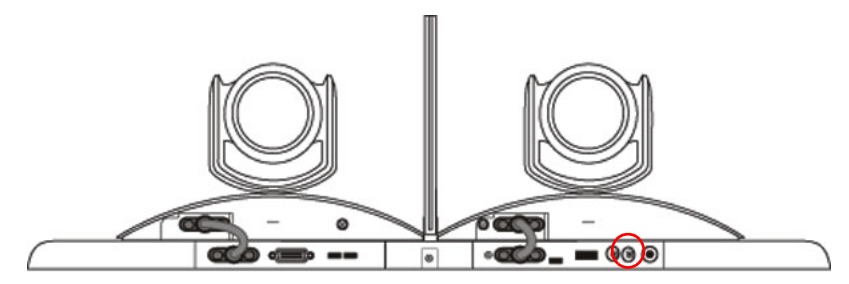

Этот индикатор состояния отображает следующую информацию.

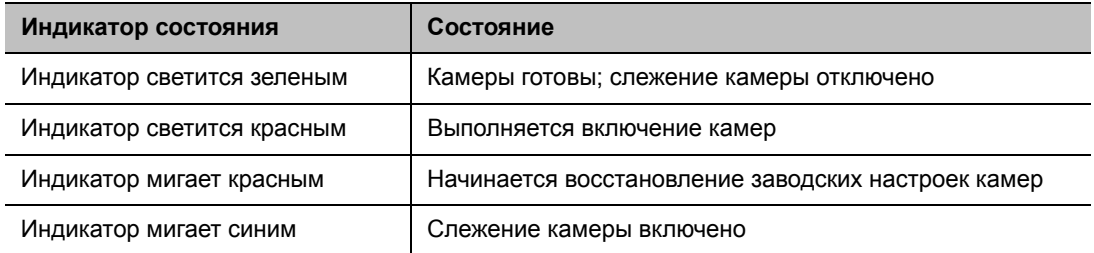

# <span id="page-27-0"></span>**Настройка системы RealPresence Group**

В данном разделе описана начальная настройка системы RealPresence Group при помощи пошагового мастера настройки. Также даются указания по доступу к параметрам администрирования в локальном и веб-интерфейсе.

# <span id="page-27-1"></span>**Мастер настройки**

При первом включении системы мастер установки предлагает выполнить минимум действий по настройке, который необходим для выполнения вызова.

С помощью мастера настройки можно установить имя и пароль администратора, позволяющие ограничить доступ к экрану «Параметры администратора». Именем администратора по умолчанию является admin, паролем администратора — 14-значный серийный номер системы, находящийся на экране **Параметры > Сведения о системе > Информация > Сведения о системе** в локальном интерфейсе или на задней панели системы. Имя администратора и пользователя не чувствительно к регистру.

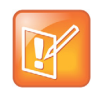

#### **Примечание. Запомните пароль администратора**

Если вы устанавливаете пароль администратора, запомните его. Если вы забыли пароль, придется выполнить сброс системы и еще раз запустить мастер настройки для доступа к окну «Параметры администратора» и сброса пароля.

Запуск мастера настройки или просмотр экранов настройки можно осуществить одним из двух следующих способов.

● **В помещении, где расположена система.** Используйте пульт ДУ и экранную клавиатуру для перехода между экранами и ввода информации. После наведения на текстовое поле нажмите кнопку **Выбор** на пульте ДУ для отображения экранной клавиатуры. Обратите внимание, что экранная клавиатура отображается автоматически, когда выбрано поле **Имя системы** в мастере настройки.

Учтите, что в локальном интерфейсе присутствуют только те настройки системы, которые необходимы для ее подключения к сети. Большинство параметров администратора доступны только в веб-интерфейсе.

● **Из удаленного местоположения**. Если IP-адрес системы известен, вы можете получить доступ к системе и настроить ее при помощи веб-интерфейса. Дополнительную информацию об использовании веб-интерфейса см. в разделе [Использование веб-интерфейса системы](#page-145-4)  [Polycom RealPresence Group](#page-145-4).

Мастер настройки отображается во время первоначальной настройки, после сброса системы при удалении системных параметров или после сброса с помощью кнопки восстановления.

# <span id="page-28-0"></span>**Параметры администратора**

После запуска мастера настройки можно просмотреть или изменить настройку системы в разделе **Параметры > Администрирование** локального интерфейса или **Параметры администратора** веб-интерфейса системы. В локальном интерфейсе содержится подмножество параметров администрирования, доступных в веб-интерфейсе.

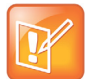

#### **Примечание. Настройка и защита при регистрации системы**

После регистрации устройства Polycom Touch Control в системе RealPresence Group вступают в силу следующие правила:

- **•** Настройки системы можно изменять только при помощи веб-интерфейса.
- **•** Во время регистрации, при подсказке ввести имя и пароль администратора, если пароль администратора не настроен, используйте пустой пароль.

При включении обеспечивающего сервиса все настройки, заданные системой Polycom Converged Management Application™ (CMA®) или системой Polycom RealPresence® Resource Manager можно отобразить в пункте «Параметры администратора» только для чтения. Дополнительную информацию об автоматическом обеспечении см. в документации по системе Polycom CMA или системе RealPresence Resource Manager на веб-сайте компании Polycom.

Устройство Polycom Touch Control имеет отдельные настройки для администратора, позволяющие обновлять программное обеспечение Touch Control, настраивать локальную сеть, региональные параметры и параметры безопасности Touch Control. Подробная информация имеется в следующих разделах:

- [Настройка свойств LAN Polycom Touch Control](#page-40-1)
- [Настройка региональных стандартов Polycom Touch Control](#page-169-2)
- [Настройка имени и пароля администратора для устройства Polycom Touch Control](#page-124-2)

Для доступа к настройкам администратора Touch Control необходимо установить имя и пароль администратора. Имя по умолчанию — admin, пароль по умолчанию — 456.

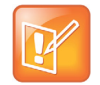

#### **Примечание. Сертификаты PKI**

Если ваша система RealPresence Group будет обеспечиваться системой RealPresence Resource Manager, и планируется использование сертификатов PKI, проверьте настройку параметра **Имя узла** в веб-интерфейсе в меню **Параметры администратора > Сеть > Свойства сети > Параметры LAN** с тем же именем, которое предоставит система RealPresence Resource Manager, чтобы запросы подписи сертификата (CSR), сформированные при установке сертификата, содержали информацию правильного имени узла. Дополнительную информацию о сертификатах PKI см. в разделе [Управление сертификатами и отзывом](#page-135-1). Дополнительную информацию по обеспечению см. в разделе [Использование обеспечивающего сервиса.](#page-152-1)

# <span id="page-29-0"></span>**Параметры системного программного обеспечения RealPresence Group**

Некоторые функции системы RealPresence Group — необязательные. Для активации следующих функций необходимо приобрести и установить код ключа:

- **Многоточечная видеоконференцсвязь**: Данная функция позволяет системе выполнять видеовызовы одновременно нескольким абонентам. Доступна только в системах RealPresence Group 500 и RealPresence Group 700. Дополнительную информацию см. в разделе [Многоточечные вызовы](#page-101-2).
- **Протокол TIP**: Данный параметр повышает совместимость системы в средах с определенными системами телеприсутствия Cisco. Дополнительную информацию см. в разделе [Установка параметров SIP для интеграции в Telepresence Interoperability Protocol \(TIP\)](#page-46-2).
- **Видео 1080p**: Данная функция дает возможность использования видео и контента 1080p в системах RealPresence Group.
- **Лицензия взаимодействия Lync**: Данный параметр повышает качество видео при помощи использования следующих функций Microsoft для всех систем RealPresence Group Series:
	- $\triangleright$  Видео в реальном времени (RTV) обеспечивает более высокое разрешение во время видеовызовов при интеграции с Microsoft Lync Server.
	- Версия Microsoft H.264 SVC обеспечивает эффект постоянного присутствия.
	- $\triangleright$  Использование двух потоков данных Н.264 в многоточечных вызовах Lync SVC позволяет масштабировать разрешение в зависимости от возможностей удаленных систем.
	- Протокол Centralized Conferencing Control Protocol (CCCP) обеспечивает плавную работу многоточечных видеоконференций, обслуживаемых аудио/видеосервером Lync.
	- Функция Microsoft Lync AVMCU Spotlight позволяет системе отображать только видео докладчика, когда один из участников вызова становится докладчиком.
	- $\triangleright$  Forward Error Correction (FEC) DV1 для H.264 поддерживается в среде Lync 2013, в которой система активно использует H.264 вместо фирменного кодека Microsoft RTV. FEC DV1 улучшает качество видео и восстановления ошибок при работе с клиентами Lync 2013, например, через Microsoft AVMCU. Метаданные для восстановления ошибок добавляются и считываются из потоков H.264 SVC. FEC DV1 для H.264 не используется в сценариях, где не задействована схема Microsoft SVC. Например, FEC DV1 не работает через протокол Polycom SVC, даже при согласовании H.264.
	- IPv6 поддерживается в средах Lync 2013.

Дополнительные сведения об интеграции с Microsoft Lync Server см. в документе *Руководство Polycom по Объединенным коммуникациям в среде Microsoft*.

# <span id="page-30-0"></span>**Настройка экрана «Исходный» локального интерфейса**

Настройте способ предоставления информации на экране «Исходный» локального интерфейса при помощи веб-интерфейса Polycom RealPresence Group.

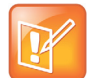

#### **Примечание. Экран «Исходный» при регистрации**

Настройки экрана «Исходный» не действуют, если в системе RealPresence Group зарегистрировано устройство Polycom Touch Control.

#### **Для настройки экрана «Исходный» при помощи веб-интерфейса:**

- **1** В адресной строке браузера введите IP-адрес системы RealPresence Group.
- **2** Перейдите к **Параметры администратора > Общие параметры > Настройки экрана Исходный**.
- **3** Настройте параметры на странице «Настройки экрана Исходный», описанные в следующих разделах.

# <span id="page-30-1"></span>**Отображение записей быстрого набора**

Быстрый набор используется для быстрого вызова IP-адреса, обозначенного как Избранное.

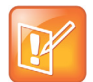

#### **Примечания. Записи быстрого набора при регистрации**

После регистрации устройства Polycom Touch Control в системе Polycom RealPresence Group записи быстрого набора не отображаются.

#### **Включение быстрого набора в веб-интерфейсе:**

- **1** Перейдите к **Параметры администратора > Общие параметры > Настройки экрана Исходный > Быстрый набор**.
- **2** Щелкните **Выберите Избранное**, чтобы создать и выбрать избранные контакты, которые вы хотите назначить на быстрый вызов.
- **3** Выберите параметр **Включить быстрый набор** и нажмите **Сохранить**.

Чтобы выполнить вызов внутри телефонной системы компании, введите вместо полного номера внутренний добавочный номер.

Дополнительную информацию о вызове, добавлении и удалении записей быстрого набора см. в разделе [Быстрый набор.](#page-112-3)

### <span id="page-30-2"></span>**Отображение календаря**

Если ваша система RealPresence Group настроена на соединение с Microsoft Exchange Server, вы можете просматривать список запланированных собраний на экране «Исходный». Если на экране «Исходный» собрания отсутствуют, система не соединена с Microsoft Exchange Server или нет запланированных собраний.

Для получения дополнительной информации об использовании календаря см. *Руководство пользователя систем Polycom RealPresence Group Series*.

### <span id="page-31-0"></span>**Изменение фонового изображения**

В локальном интерфейсе систем RealPresence Group отображается фоновое изображение по умолчанию, подобное компьютерным «обоям». Это изображение нельзя удалить, но можно загрузить собственное изображение, чтобы заменить его.

Размер загруженного изображения должен составлять 1920 x 1080 пикселей, изображение должно быть в формате JPEG.

#### **Загрузка и выбор фонового изображения:**

- **1** В веб-интерфейсе выберите **Параметры администратора > Общие параметры > Настройки экрана Исходный > Фон**.
- **2** Нажмите **Выбор файла**, чтобы найти и выбрать изображение для загрузки.
- **3** Когда название изображения появится рядом с кнопкой **Выбор файла**, нажмите **Отправить**, чтобы отобразить изображение в качестве фона.

### <span id="page-31-1"></span>**Режим Киоска**

Режим Киоска упрощает экран «Исходный» локального интерфейса, отображая только записи быстрого набора и собрания в календаре (если включено). Дополнительную информацию по включению режима Киоска см. в разделе [Заказ вызовов в режиме Киоска.](#page-114-3)

### <span id="page-31-2"></span>**Настройка значков экрана «Исходный»**

*Значки экрана «Исходный»* — это значки, которые отображаются внизу по центру локального интерфейса по три одновременно. По умолчанию пользователи видят значки, показанные в следующей таблице.

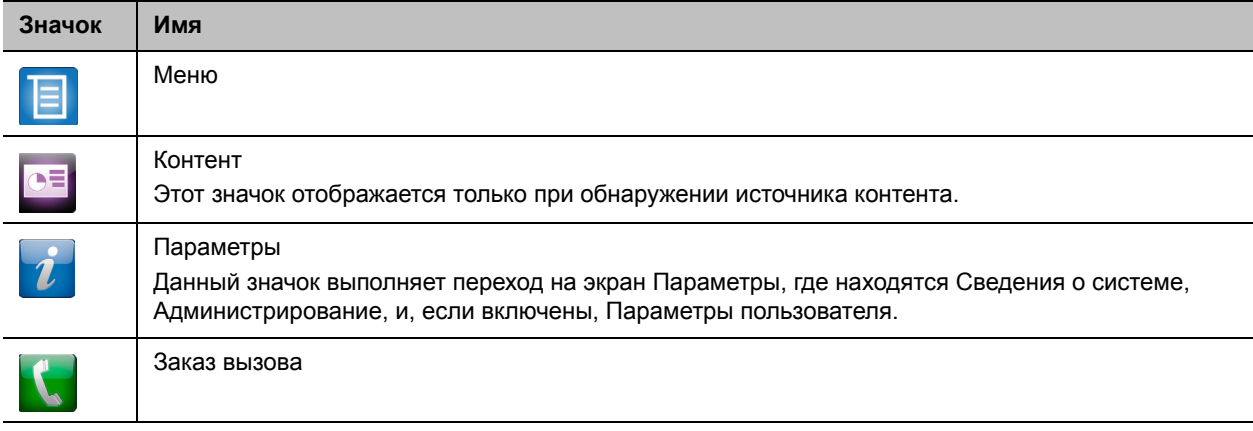

#### <span id="page-31-3"></span>**Разрешить доступ к параметрам пользователя**

Параметры пользователя позволяют управлять отдельными настройками камер и собраний, например, разрешать другим пользователям в состоянии вызова управлять вашей камерой, или включать автоответ для многоточечных вызовов или вызовов «точка-точка».

#### **Включение доступа к параметрам пользователя:**

- **1** Выполните одно из действий:
	- В локальном интерфейсе выберите **Параметры > Администрирование > Защита > Параметры**.
	- В веб-интерфейсе выберите **Параметры администратора > Защита > Глобальная защита > Доступ**.
- **2** Установите параметр **Разрешить доступ к параметрам пользователя**.

#### <span id="page-32-0"></span>**Ограничение доступа к параметрам пользователя и администратора**

Можно ограничить доступ к пунктам **Параметры пользователя** и **Параметры администратора**, что сделает их доступными только через веб-интерфейс.

#### **Чтобы запретить пользователям изменять параметры пользователя и администратора в локальном интерфейсе:**

- **1** В пункте **Параметры администратора > Общие параметры > Настройки экрана «Исходный» > Значки экрана «Исходный»** отключите параметр **Отобразить значки на исходном экране**.
- **2** Нажмите **Сохранить**.

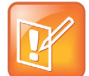

#### **Примечание. Локальное отображение значков**

Возможность отображения значков автоматически включается в режиме чтения при выполнении следующих условий:

- **•** В пункте **Параметры администратора > Общие параметры > Настройки экрана «Исходный»** отключен быстрый набор.
- **•** Календарь не отображается, так как система не подключена к Microsoft Exchange Server.
- **•** В пункте **Защита > Глобальная защита > Доступ отключен удаленный доступ через Интернет, Telnet и SNMP.**

### <span id="page-32-1"></span>**Отображение сведений о системе в локальном интерфейсе**

В локальном интерфейсе систем RealPresence Group, в нижней части экрана «Исходный» отображается адресная строка. Кроме отображения определенных сведений о системе в меню локального интерфейса, теперь можно в адресной строке отображать IP-адрес, добавочный номер и SIP-адрес системы.

#### **Для отображения сведений о системе в адресной строке:**

- **1** В веб-интерфейсе выберите **Параметры администратора > Общие параметры > Настройки экрана Исходный > Адресная строка**
- **2** Настройте следующие параметры.

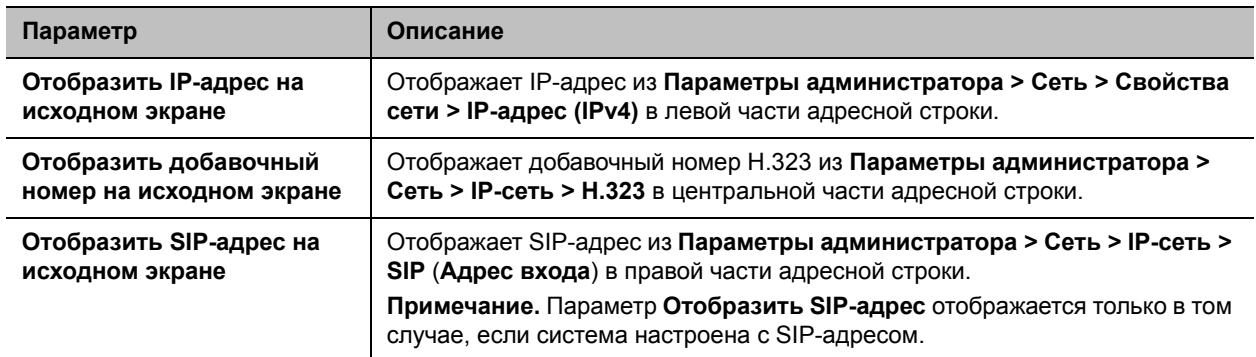

# <span id="page-33-0"></span>**Настройка параметров меню**

Параметры меню в веб-интерфейсе определяют часть информации, отображаемой в главном меню локального интерфейса. Параметры меню извлекаются из параметров сети системы. Дополнительную информацию о параметрах сети см. в разделе [Сети.](#page-35-3)

#### **Настройка параметров меню локального интерфейса:**

**1** В веб-интерфейсе выберите **Параметры администратора > Общие параметры > Параметры меню**.

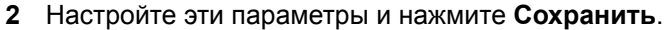

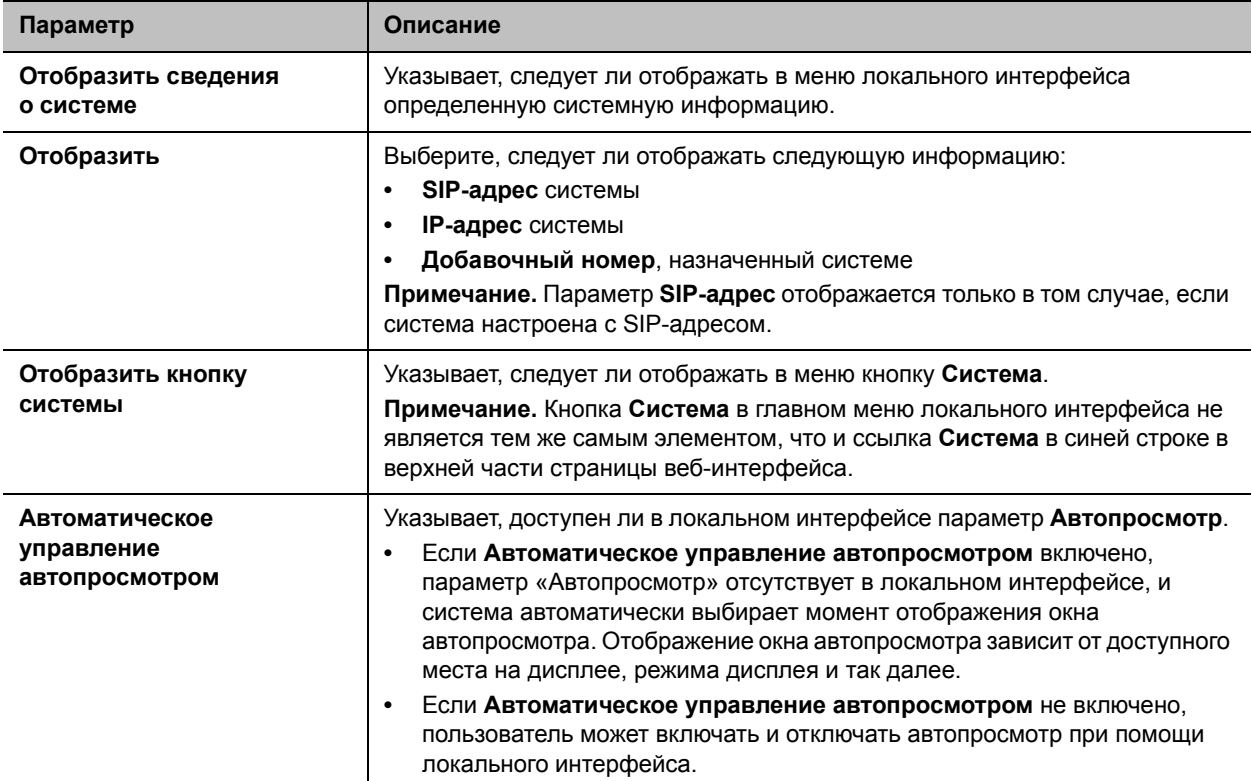

# <span id="page-35-3"></span><span id="page-35-0"></span>**Сети**

Перед началом настройки сетевых параметров убедитесь, что сеть готова к использованию видеоконференцсвязи. Polycom предлагает набор сервисов для внедрения систем высокой четкости на контрактной основе. Для получения дополнительной информации обратитесь к дистрибьютору Polycom.

В следующих темах описаны типы сетей, используемые в различных частях мира, но обратите внимание, что не все типы сетей доступны во всех странах. Для начала настройки сети см. следующие темы:

- [Подключение к LAN](#page-35-1)
- [Настройка параметров IP](#page-41-0)
- [Установка параметров вызова SVC](#page-55-1)
- [Выбор предпочтительной скорости](#page-57-0)
- [Просмотр IP-адреса вашей системы](#page-57-1)

# <span id="page-35-1"></span>**Подключение к LAN**

Необходимо подключить систему RealPresence Group к LAN для осуществления любой из следующих операций:

- Выполнение вызовов H.323 или вызовов SIP.
- Использование сервера Глобального Каталога.
- Регистрация в системе управления.
- Доступ к веб-интерфейсу.
- Использование функции People+Content IP.
- Подключение к Polycom Touch Control.

### <span id="page-35-2"></span>**Индикаторы состояния LAN**

На разъеме LAN системы RealPresence Group имеется два индикатора, отображающих состояние соединения и трафик.

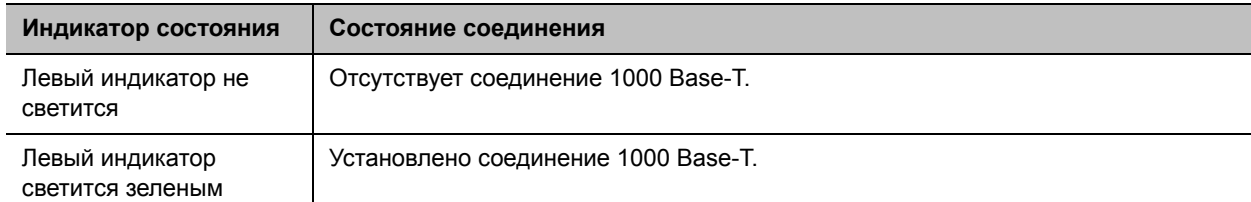
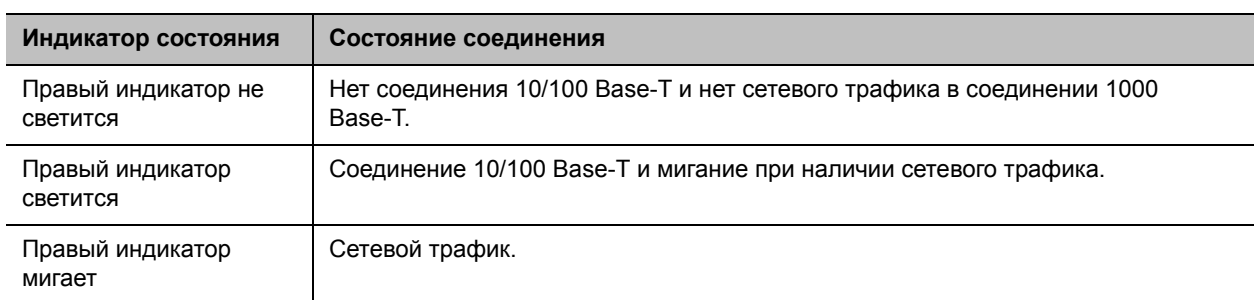

## **Настройка свойств LAN**

Свойства сети можно настроить для систем RealPresence Group и для устройств Polycom Touch Control. Обратитесь к следующему разделу и разделу [Настройка свойств LAN Polycom Touch Control](#page-40-0).

## **Настройка свойств сети системы RealPresence Group:**

- **»** Выполните одно из действий:
	- В локальном интерфейсе выберите **Параметры > Администрирование > Свойства сети**.
	- В веб-интерфейсе перейдите к пункту **Параметры администратора > Сеть > Свойства сети**.

## **Настройте параметры IP-адреса (IPv4)**

Настройте следующие параметры **IP-адреса (IPv4)** на экране «Свойства сети».

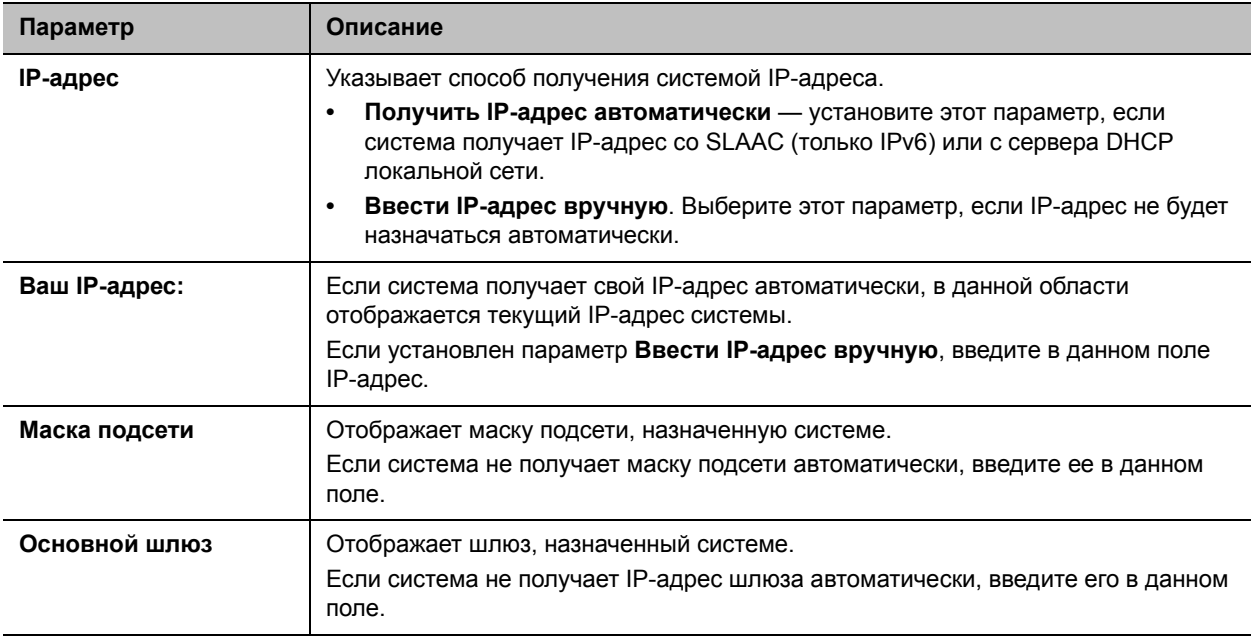

## **Настройте параметры IP-адреса (IPv6)**

Настройте следующие параметры **IP-адреса (IPv6)** на экране «Свойства сети».

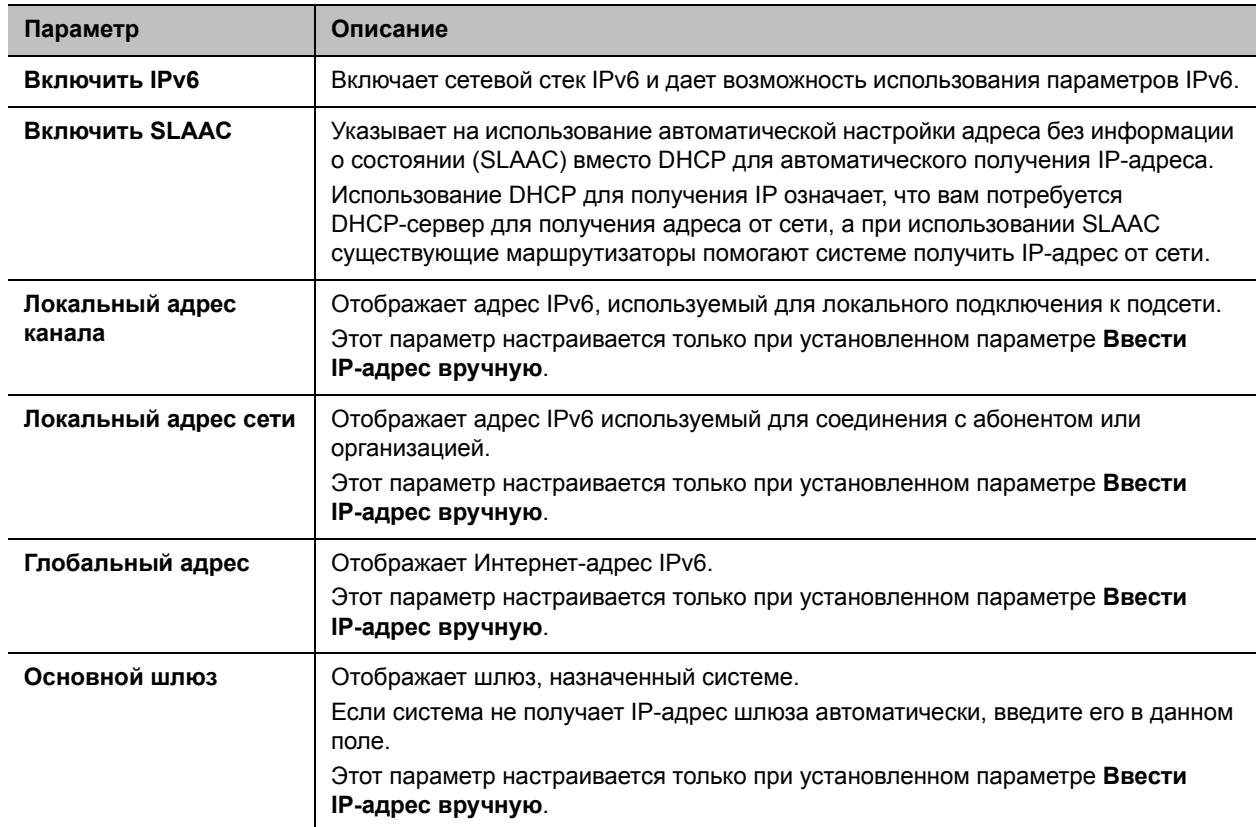

## **Настройка параметров серверов DNS**

Настройте следующие параметры **Серверы DNS** на экране «Свойства сети».

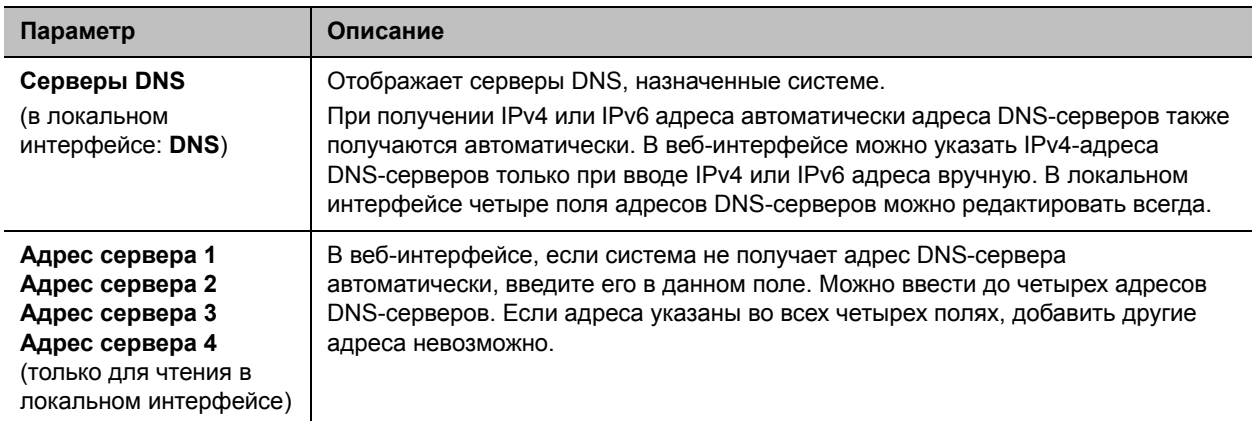

## **Настройка параметров LAN**

Настройте следующие **Параметры LAN** на экране «Свойства сети». В веб-интерфейсе эти параметры отображаются в разделе «Параметры LAN», но в локальном интерфейсе они размещены иначе.

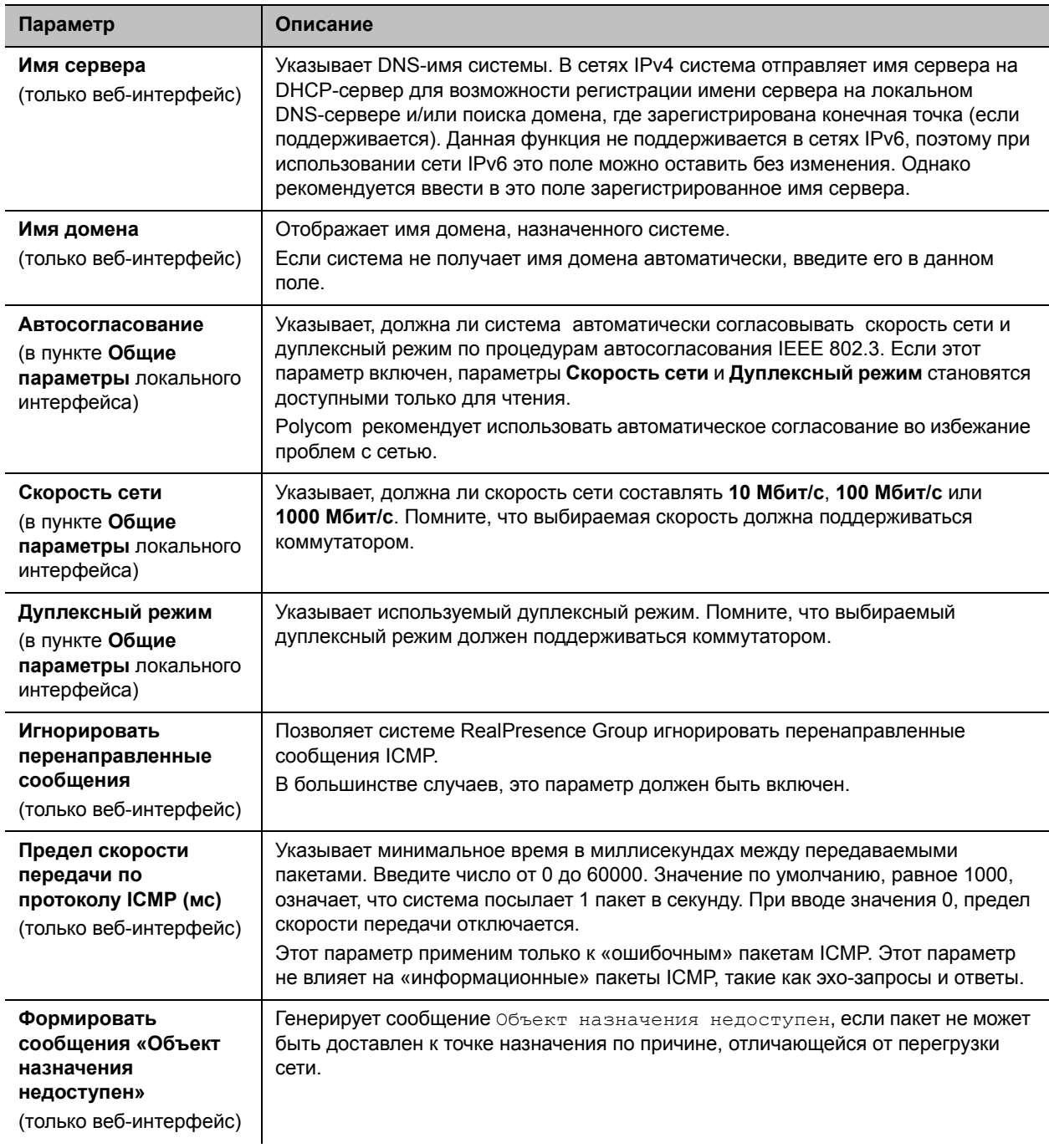

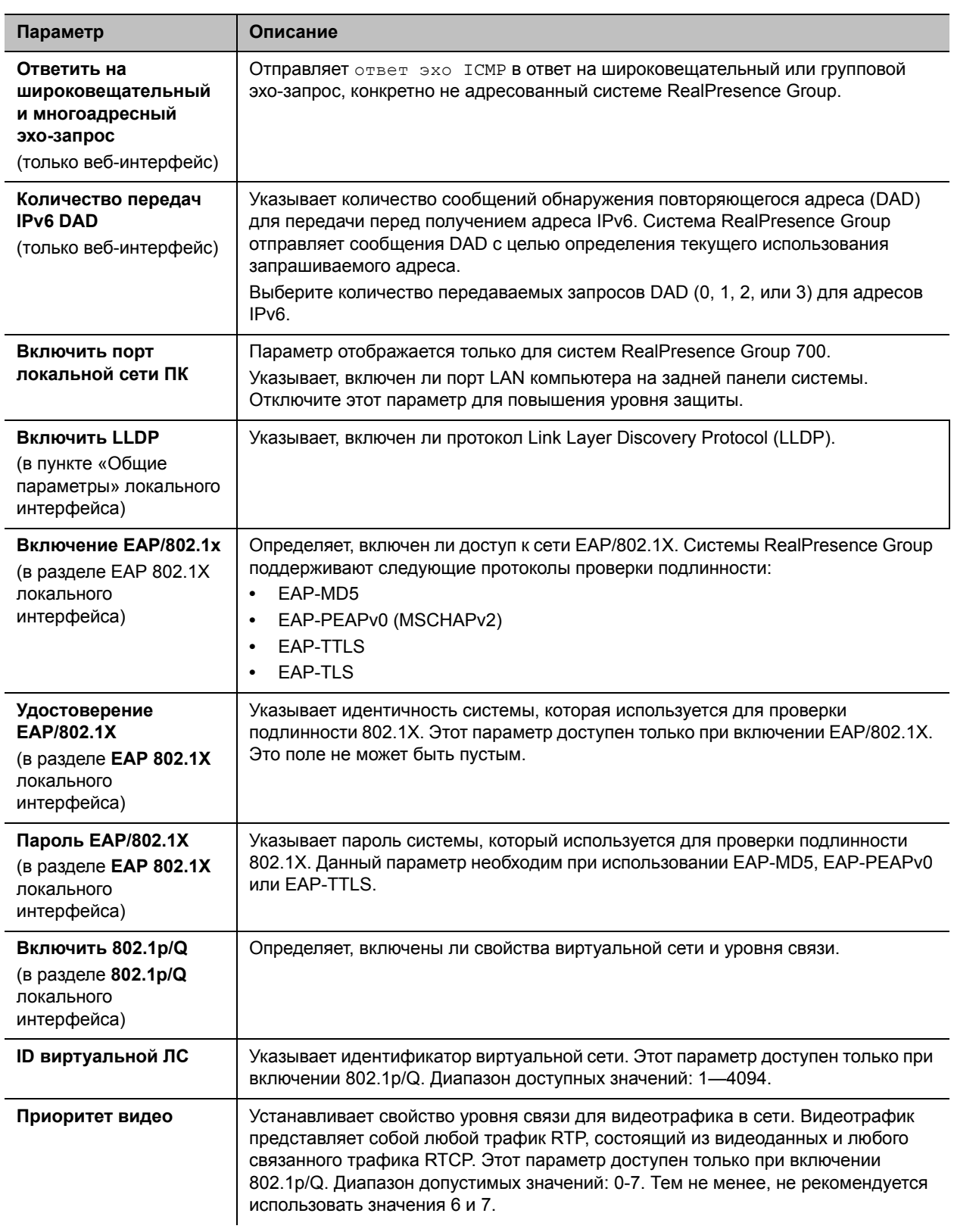

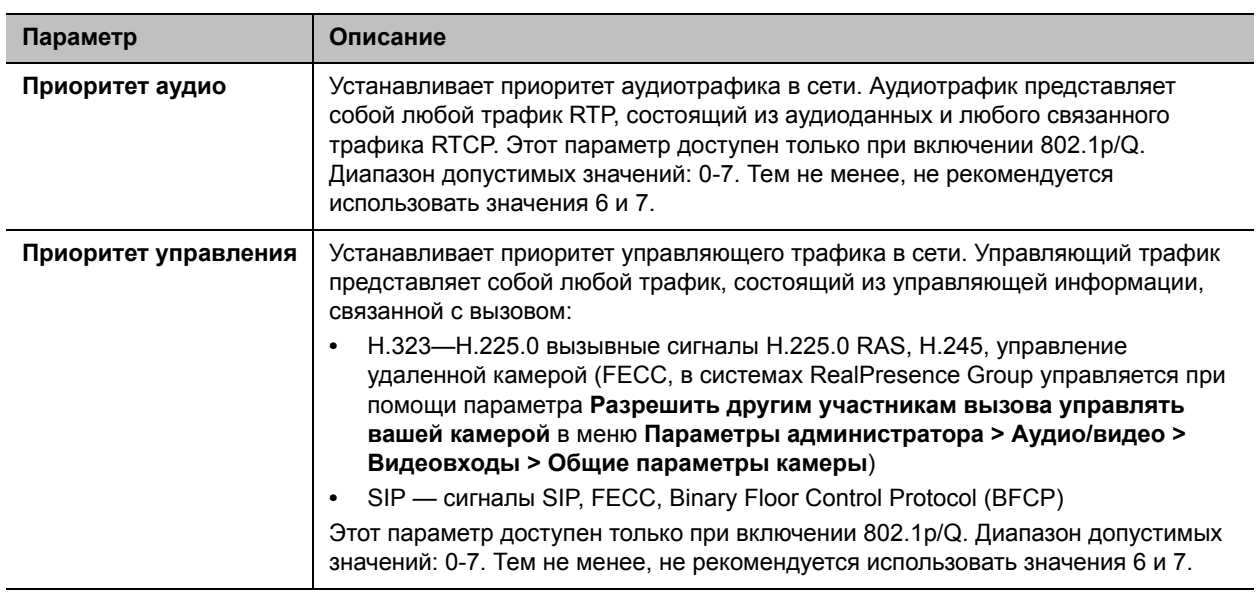

## <span id="page-40-0"></span>**Настройка свойств LAN Polycom Touch Control**

Перед тем, как использовать Touch Control с системой RealPresence Group, необходимо настроить параметры LAN.

## **Настройка свойств LAN Polycom Touch Control:**

- **1** На экране «Исходный» коснитесь **Администрирование.**
- **2** Коснитесь вкладки **Свойства сети**.
- **3** Установите следующие параметры **IP-адрес (IPv4)**.

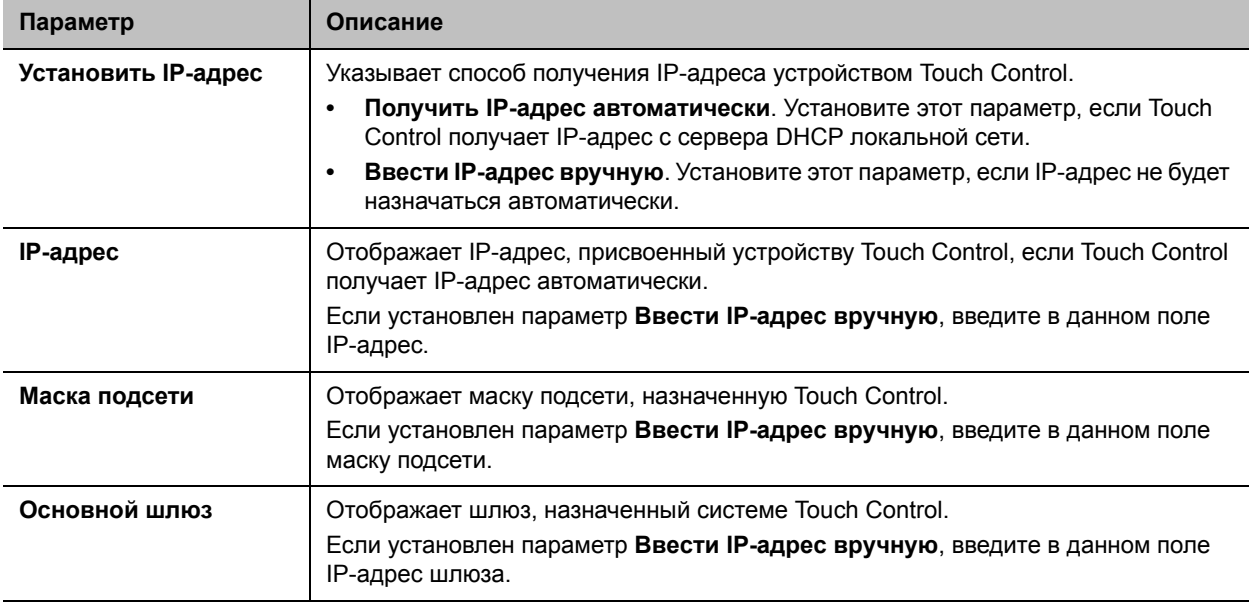

### **4** Настройте следующие параметры **DNS**.

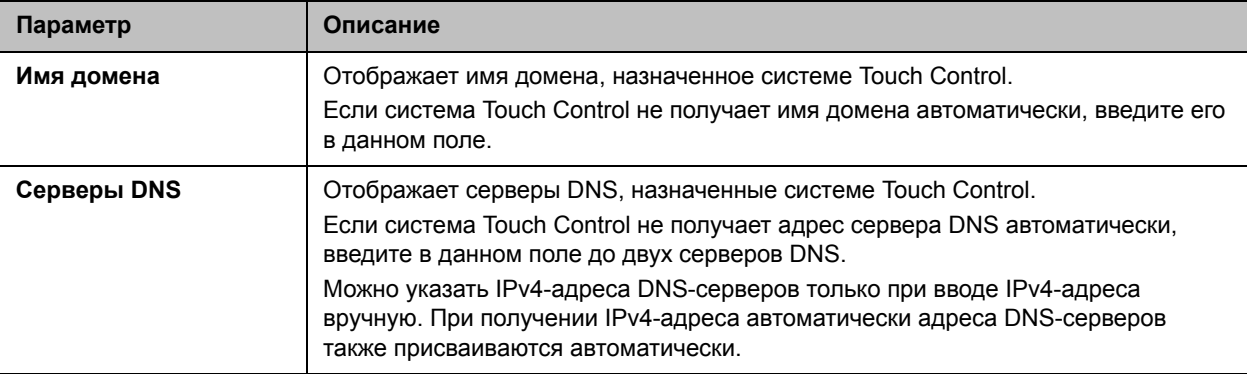

**5** Дополнительно просмотрите общие параметры.

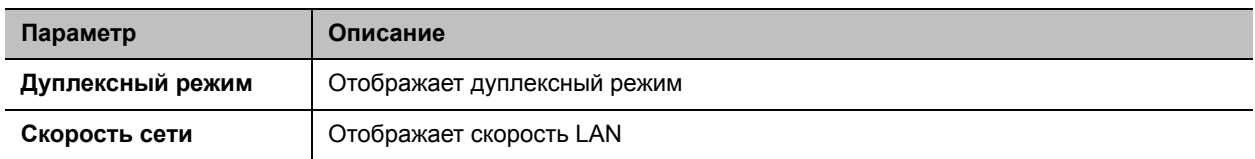

# **Настройка параметров IP**

Сетевые настройки IP можно настроить только через веб-интерфейс, перейдя к пункту **Параметры администратора > Сеть > IP-сеть.** 

## **Параметры качества сети**

Эта группа параметров позволяет указать, как ваша система RealPresence Group обрабатывает неполадки, связанные с качеством.

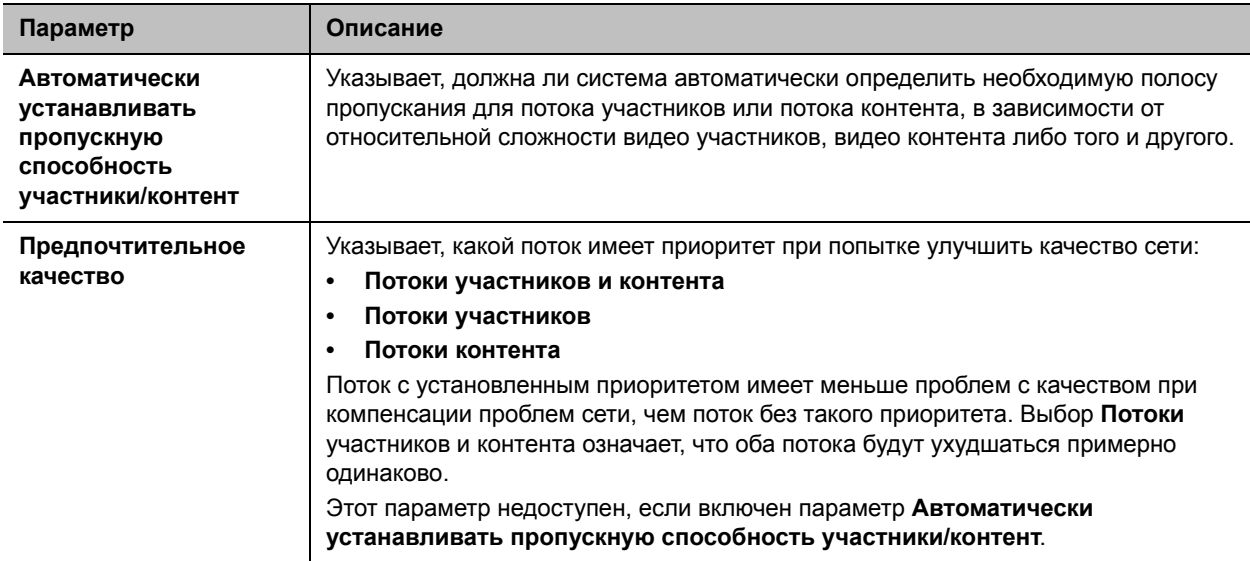

# **Параметры H.323**

Если в сети используется Gatekeeper, система может автоматически зарегистрировать свои имя и добавочный номер H.323. Это позволяет вызывать систему, вводя вместо IP-адреса имя или добавочный номер H.323.

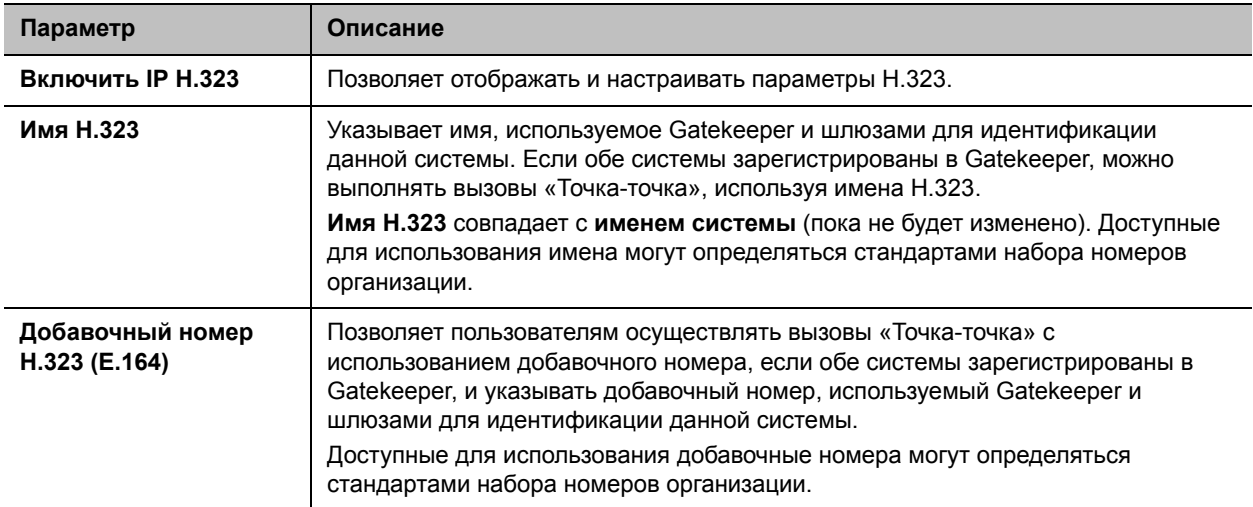

## **Настройка системы для использования Gatekeeper**

Gatekeeper управляет такими функциями как управление полосой пропускания и управление допуском. Gatekeeper также осуществляет преобразование адресов, что позволяет выполнять вызовы с использованием статических псевдонимов, а не IP-адресов, которые могут ежедневно меняться.

## **Настройки системы для использования Gatekeeper**

- **1** В веб-интерфейсе выберите **Параметры администратора > Сеть > IP-сеть > Параметры H.323**.
- **2** Настройте следующие параметры.

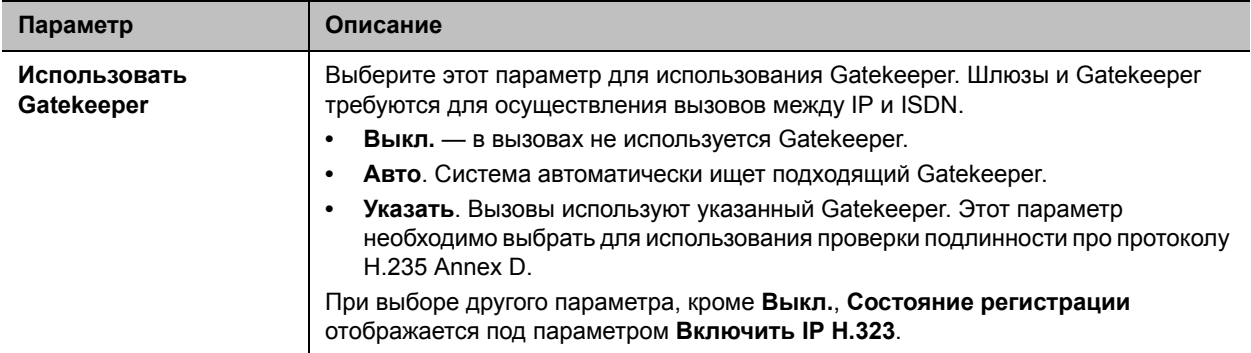

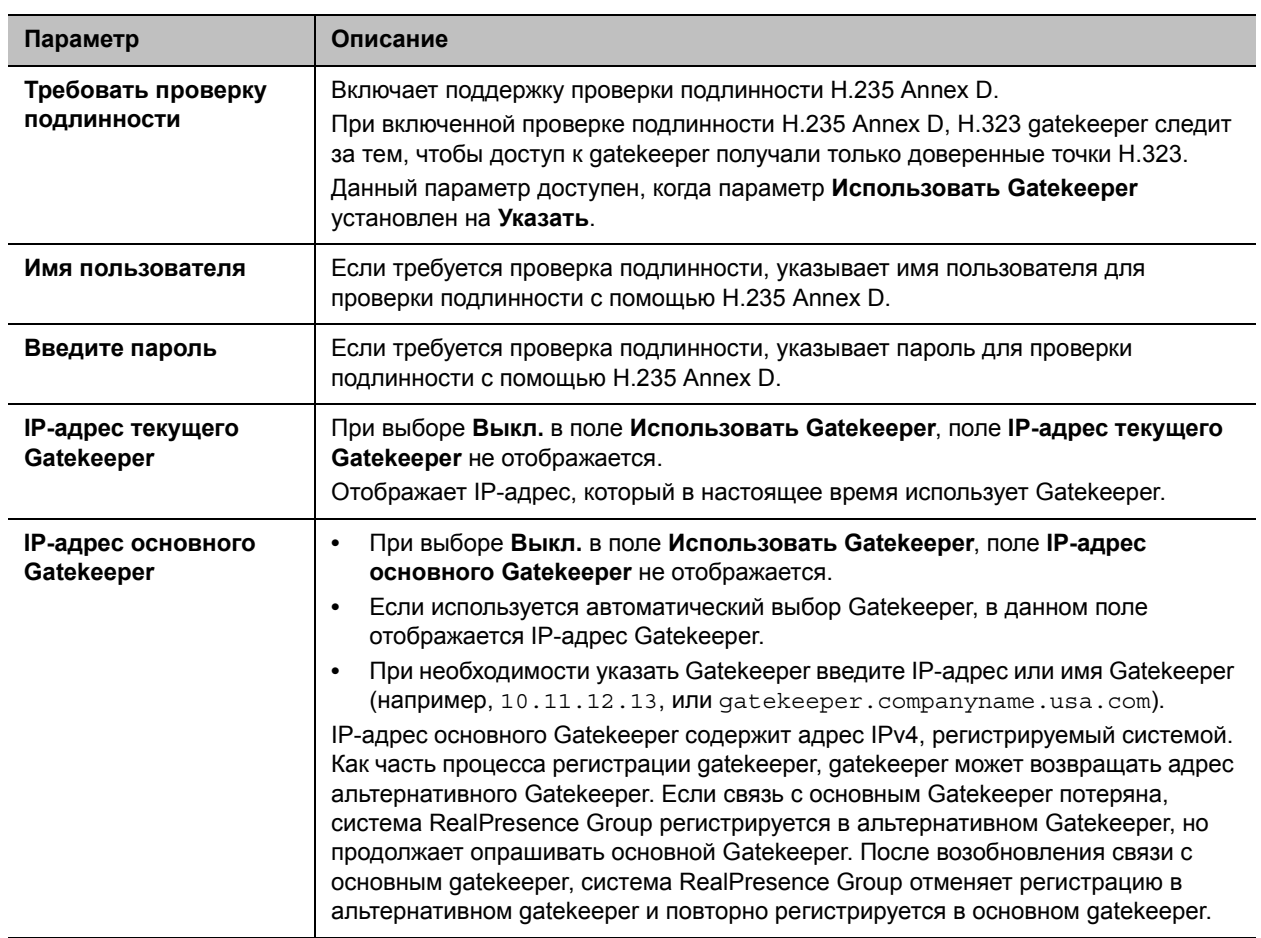

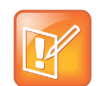

Примечание. В системах Group 300 отсутствует многоточечный вызов Polycom Системы RealPresence Group 300 нельзя использовать для многоточечных вызовов.

## Параметры SIP

Если сеть поддерживает протокол инициализации сеанса (Session Initiation Protocol — SIP), можно использовать SIP для установки IP-соединений.

Протокол SIP широко применяется для передачи голоса по IP-сетям и для простейшей видеоконференцсвязи, однако многие возможности видеоконференцсвязи еще не стандартизированы. Наличие или отсутствие многих возможностей также зависит от сервера SIP.

Далее приведены примеры функций, не поддерживаемых при использовании SIP:

- Каскадный многоточечный режим в вызовах SIP.
- Пароли собрания. При установленном пароле собрания конечные точки SIP не могут участвовать в многоточечном вызове.

Для дополнительной информации о проблемах совместимости SIP см. документ Заметки о выпуске систем Polycom RealPresence Group.

## **Для настройки параметров SIP:**

- **1** В веб-интерфейсе выберите **Параметры администратора > Сеть > IP-сеть > SIP.**
- **2** Настройте следующие параметры.

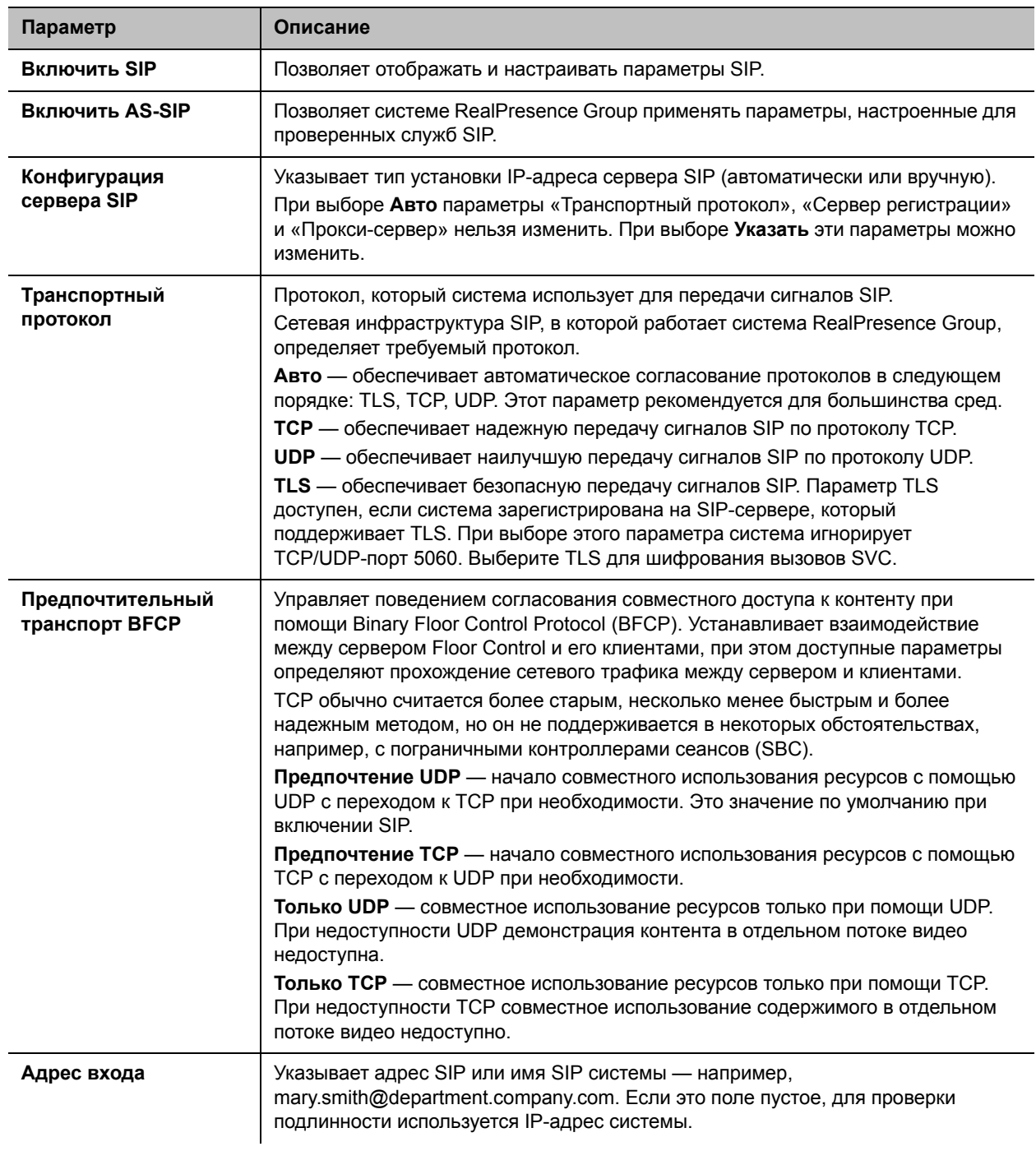

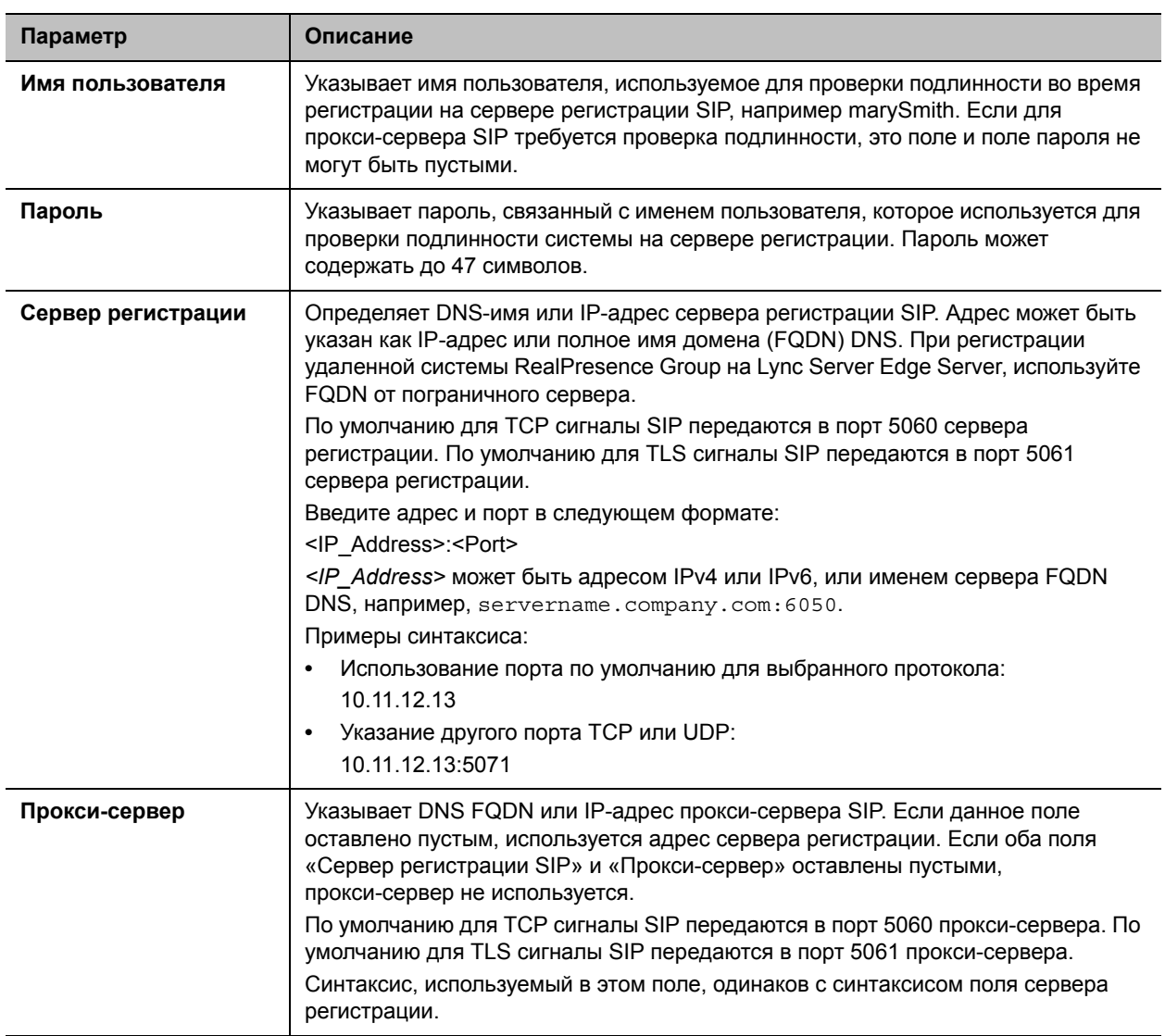

Дополнительные сведения по этим и другим вопросам совместимости Microsoft имеются в документе Руководство Polycom по Объединенным коммуникациям в среде Microsoft.

## Настройка параметров SIP для интеграции с Microsoft Server

Интеграция с Microsoft Lync Server 2010 и 2013 позволяет пользователям Microsoft Lync и системы Polycom RealPresence Group заказывать друг другу аудио- и видеовызовы.

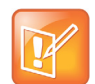

### Примечание. Ограничения сервера присутствия

Поскольку системы Polycom RealPresence Group работают в динамическом режиме управления, их нельзя одновременно зарегистрировать в Lync Server и в сервисе присутствия, предоставляемом системами Polycom Converged Management Service (СМА) или Polycom RealPresence Resource Manager. Системы RealPresence Group могут получать сервисы присутствия только из одного источника: Lync Server или сервиса присутствия, предоставляемого СМА или системой RealPresence Resource Manager.

Polycom поддерживает следующие функции Microsoft Lync Server 2010 и 2013:

- Поддержка технологии Interactive Connectivity Establishment (ICE)
- Centralized Conferencing Control Protocol (СССР); эта функция доступна только при наличии ключа дополнительной лицензии взаимодействия Lync
- Поддержка технологии федерационного присутствия Federated presence
- Кодек Microsoft real-time video (RTV); эта функция доступна только при наличии ключа дополнительной лицензии взаимодействия Lync

Дополнительные сведения по этим и другим вопросам совместимости Microsoft и Polycom, имеются в документе *Руководство Polycom по Объединенным коммуникациям в среде Microsoft*.

Если организация создает несколько кластеров Lync Server, система Polycom RealPresence Group должна быть зарегистрирована в кластере, которому назначена системная учетная запись пользователя.

## **Установка параметров SIP для интеграции в Telepresence Interoperability Protocol (TIP)**

Если SIP включен на системе RealPresence Group, имеющей ключ дополнительного компонента TIP, эта система может взаимодействовать с конечными точками TIP. Однако существуют определенные ограничения:

- Polycom Системы RealPresence Group не могут обслуживать многоточечные вызовы при установленном соединении SIP (TIP).
- Установление соединений SIP (TIP) должно выполняться на скорости 1 Мбит/с или выше.
- Поддерживается протокол TIP только версии 7.
- Во время соединения TIP поддерживается только контент XGA с частотой обновления 5 кадров в секунду.
- Следующие источники контента не поддерживаются соединениями TIP:
	- USB-контент с устройства Polycom Touch Control
	- People+Content™ IP

Дополнительную информацию о поддержке Polycom протокола TIP см. в документе *Руководство по развертыванию Объединенных конференций Polycom в среде Cisco*.

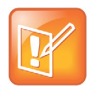

### **Примечание. Код ключа дополнительного компонента TIP**

Для настройки TIP необходимо приобрести и установить код ключа дополнительного компонента протокола TIP.

## **Поддержка конференций RTV и Lync**

Для использования RTV в конференции, обслуживаемой Lync, необходимо активировать ключ Лицензии взаимодействия Lync на системе RealPresence Group.

Дополнительные сведения о настройке видео сервера Lync для RTV, имеются в документе *Руководство Polycom по Объединенным коммуникациям в среде Microsoft*.

## Параметры AS-SIP

Системы RealPresence Group Series поддерживают протокол инициации сеанса проверенных служб (AS-SIP), что определено техническими стандартами UCR для коммутационного телекоммуникационного оборудования, разработанными DoD и агентством по оборонным информационным системам (DISA). AS-SIP - это термин, который используется для описания версии DoD SIP, которая используется как часть инициативы по построению надежной и безопасной сети IP-связи. AS-SIP поддерживает многоуровневый приоритет и освобождение каналов для приоритетной связи, безопасную передачу сигналов и мультимедиа, качество сервиса (QoS) и IPv6.

## Настройка параметров AS-SIP

Параметры AS-SIP определяют коды службы, сетевые домены и уровни приоритета для MLPP.

## Для включения AS-SIP в вашей системе:

- 1 В веб-интерфейсе выберите Параметры администратора > Сеть > IP-сеть > SIP.
- 2 Выберите параметр Включить AS-SIP.

## Для настройки параметров AS-SIP:

- 1 В веб-интерфейсе выберите Параметры администратора > Сеть > IP-сеть > AS-SIP.
- 2 Настройте следующие параметры.

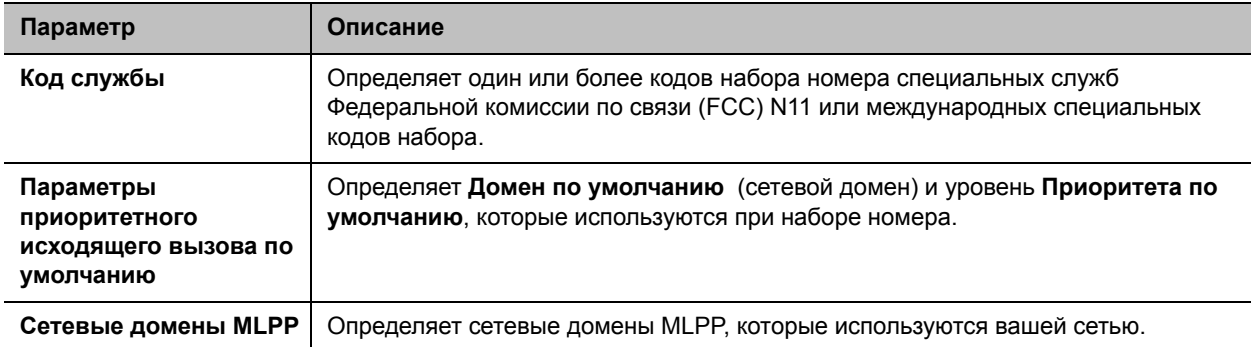

## Для добавления Кода службы:

- 1 Для добавления Кода службы, щелкните +
- 2 В текстовом поле новой строки введите номера.
- 3 Щелкните другую строку в списке для создания кода службы.

Для удаления Кода службы нажмите

### Определение параметров приоритетного исходящего вызова по умолчанию:

1 Выберие Домен по умолчанию для использования для исходящих вызовов, то есть сетевой домен по умолчанию.

RealPresence Group поставляются предварительно настроенными для использования на сетевых доменах uc и dsn, но можно добавить и другие. Можно выбрать любой указанный сетевой домен в качестве домена по умолчанию для использования для исходящих вызовов. uc и dsn - предварительно настроенные сетевые домены, а uc - сетевой домен по умолчанию для данного параметра.

2 Выберите Приоритет по умолчанию для использования для исходящих вызовов. Для данного параметра принимается один из установленных уровней приоритета из настроенного домена по умолчанию. Значение данного параметра по умолчанию - ROUTINE, что является минимальным уровнем приоритета, определенным в сетевом домене по умолчанию ис.

Хотя ис и dsn предварительно настроены в системе, можно изменить их параметры или создать другие сетевые домены.

### Определение сетевых доменов MLPP:

- 1 Чтобы изменить домен, щелкните
- 2 При необходимости, изменить Имя сетевого домена или параметр Разрешить входящие вызовы. Отключение параметра Разрешить входящие вызовы вызовет отклонение системой всех вызовов от этого сетевого домена.
- 3 Выберите Уровень приоритета. Всего можно установить 10 уровней приоритета.
- 4 Настройте следующие параметры.

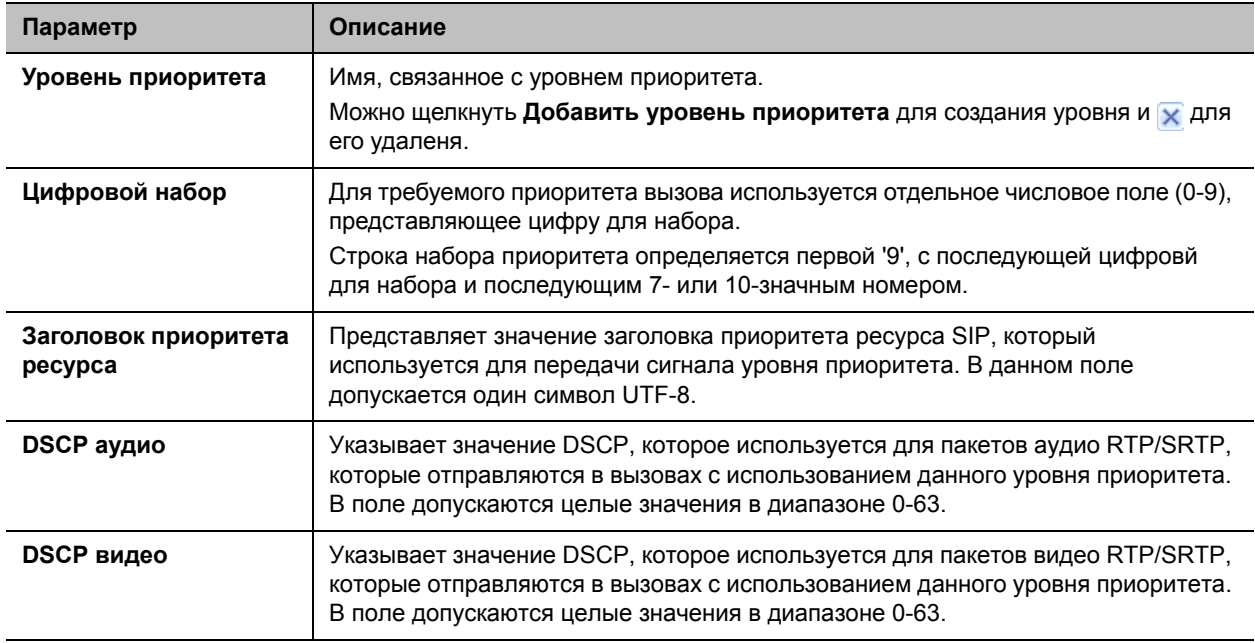

### 5 Нажмите Сохранить.

Для добавления сетевого домена, щелкните + и затем настройте такие же параметры, как указаны выше для нового сетевого домена. Нажмите Сохранить по завершении.

## Многоуровневый приоритет и освобождение каналов для приоритетной связи (MLPP)

MLPP обеспечивает установление приоритета вызова перед ресурсами сети и доступ к удаленным системам. Полномочные пользователи заказывают приоритетные вызовы для повышения приоритета вызова в сети AS-SIP. Системы, находящиеся в состоянии вызова, могут быть отключены звонком с более высоким приоритетом. Кроме того, передача сигнала о приоритетном вызове и пакеты мультимедиа маркированы значениями DSCP, связанными с уровнями приоритета, для обеспечения соответствия QoS сети уровню приоритета вызова.

Системы RealPresence Group поддерживают заказ приоритетных вызовов при помощи кодов префикса приоритета в строке набора. Вызовы могут заказываться на любом уровне приоритета, определенном на сетевом домене, настроенном как домен по умолчанию для исходящих вызовов. Сетевые домены по умолчанию uc и dsn определяют пять типов приоритета: Обычный, Приоритет, Срочный, Экстренный или Подавление экстренного. Система передает сигналы уровня приоритета в соответствии со стандартами UCR 2008, изменение 3, и обеспечивает необходимую обратную связь для пользователя, заказавшего вызов.

Входящие вызовы объявляются с соответствующим уровнем приоритета, и полномочный пользователь может выбирать один из следующих методов обработки вызова:

- $\bullet$  Ответ
- Присоединиться к конференции
- Завершить текущий вызов и ответить  $\bullet$

## Альтернативный тип сетевого адреса (ANAT)

Передача сигналов ANAT используется для поддержки IPv4 и IPv6 в AS-SIP и полезна только в средах AS-SIP. При включенном AS-SIP и двойном стеке (IPV4 и IPV6), передача сигналов ANAT также включена.

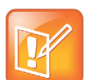

### Примечания. Ограничения AS-SIP

При включении AS-SIP в системе RealPresence Group учитывайте следующие ограничения:

- Регистрируйте систему только на прокси-серверах/серверах регистрации с поддержкой AS-SIP, так как передача сигналов AS-SIP может быть несовместимой с другими типами прокси-серверов/серверов регистрации.
- Если установлен протокол Cisco TIP, отключите передачу сигналов TIP на конечной точке RealPresence Group в меню Параметры администратора > Сеть > Параметры набора номера > Параметры набора номера и отключите параметр TIP. Передача сигналов TIP несовместима с передачей сигналов AS-SIP.

## Качество сети

С помощью настроек качества сети можно определить, как сеть будет обрабатывать IP-пакеты во время видеовызовов.

### Настройка параметров качества сервиса:

- 1 В веб-интерфейсе выберите Параметры администратора > Сеть > IP-сеть > Качество сети.
- 2 Настройте следующие параметры.

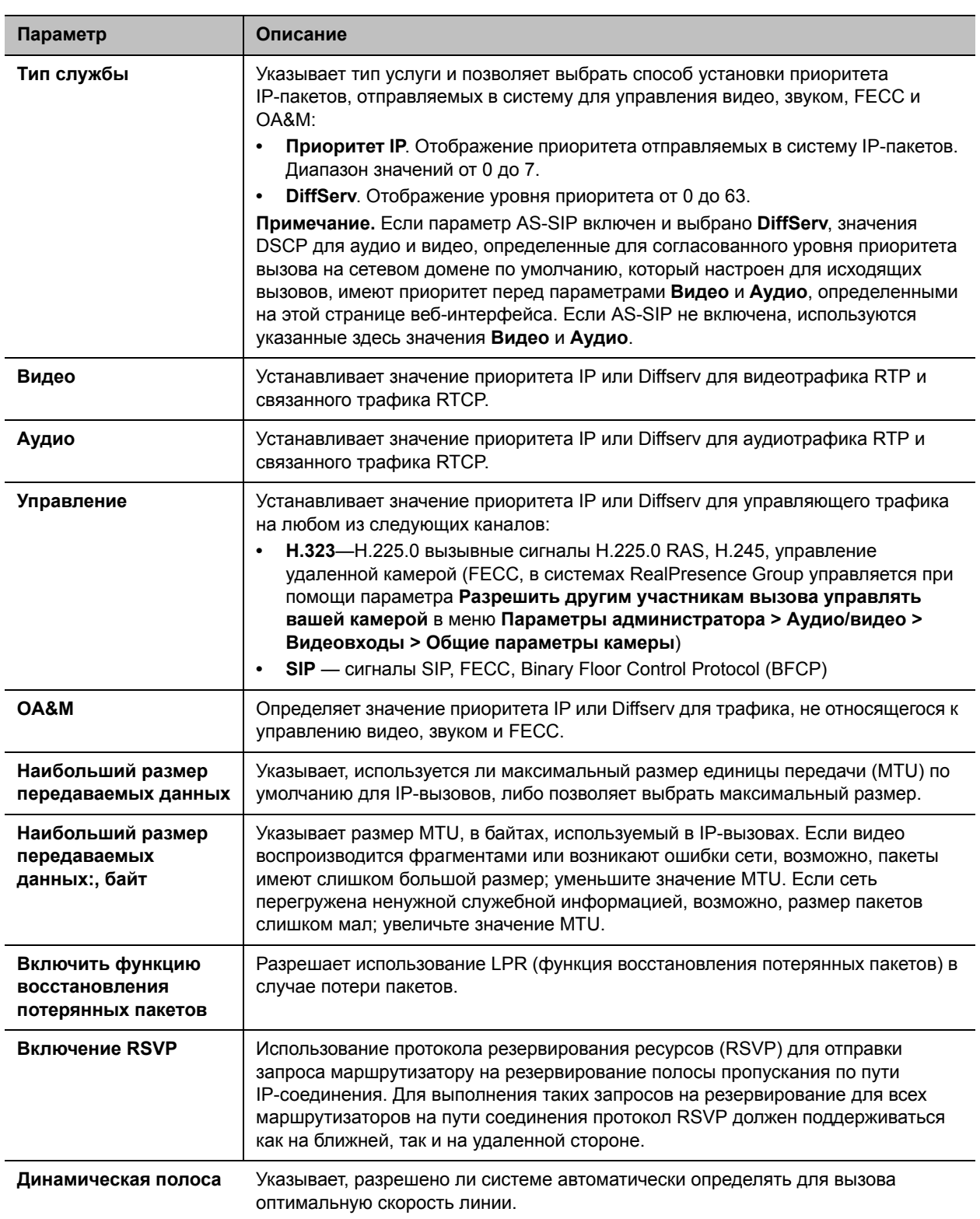

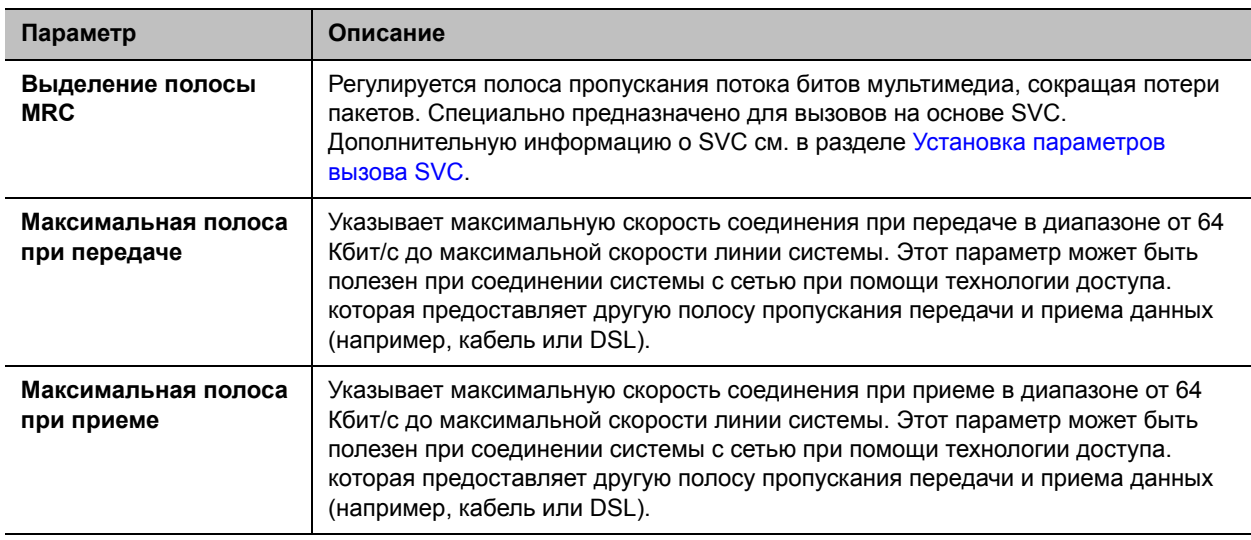

**Примечание.** Когда система RealPresence Group 500 или RealPresence Group 700 обслуживает многоточечное соединение, общая скорость соединения для всех абонентов в состоянии вызова составляет 6 Мбит/с.

## **Функция восстановления потерянных пакетов и динамическая полоса пропускания**

Можно устранять проблемы с передачей видео посредством включения параметра **Включить функцию восстановления потерянных пакетов** (LPR), параметра **Динамическая полоса** или обоих.

Если оба параметра включены, «Динамическая полоса» настраивает частоту обновления видео для сокращения потерь пакетов до 3% или менее. Когда потерянных пакетов становится 3% или менее, LPR очищает видеоизображение на мониторе. Необходимость дополнительной обработки может привести к снижению частоты обновления видео при использовании алгоритма LPR. В таком случае значение параметра «Используемая частота обновления видео» на экране «О вызове» ниже, чем параметра «Частота обновления видео». Если потеряно 0 пакетов в течение не менее 10 минут, LPR прекращает работу и «Используемая частота обновления видео» возрастает до совпадения с «Частотой обновления видео».

Если включена только функция LPR и система обнаруживает потерянные пакеты, LPR пытается очистить изображение, но частота обновления видео не подстраивается. Если включена только функция «Динамическая полоса» и система обнаруживает 3% или более потерянных пакетов, регулируется частота обновления видео, но LPR не очищает изображение.

Параметры «% пакетов потеряно», «Частота обновления видео», «Используемая частота обновления видео» можно посмотреть на экране «О вызове».

## **Настройка системы для работы с брандмауэром или NAT**

Брандмауэр защищает IP-сеть организации, управляя потоком данных, приходящим извне. Если брандмауэр не поддерживает оборудование для видеоконференций стандарта H.323, необходимо настроить систему и брандмауэр для разрешения входящего и исходящего трафика видеоконференций сети.

Сетевые среды преобразования сетевых адресов (Network Address Translation — NAT) используют частные внутренние IP-адреса для устройств внутри сети и один внешний IP-адрес для разрешения взаимодействия устройств локальной сети с другими устройствами, расположенными вне ее. Если система подключена к локальной сети, использующей NAT, необходимо ввести **Открытый NAT-адрес (WAN)** для взаимодействия системы вне локальной сети.

## **Настройка системы для работы с брандмауэром или NAT**

- **1** В веб-интерфейсе выберите **Параметры администратора > Сеть > IP-сеть > Брандмауэр.**
- **2** Настройте следующие параметры.

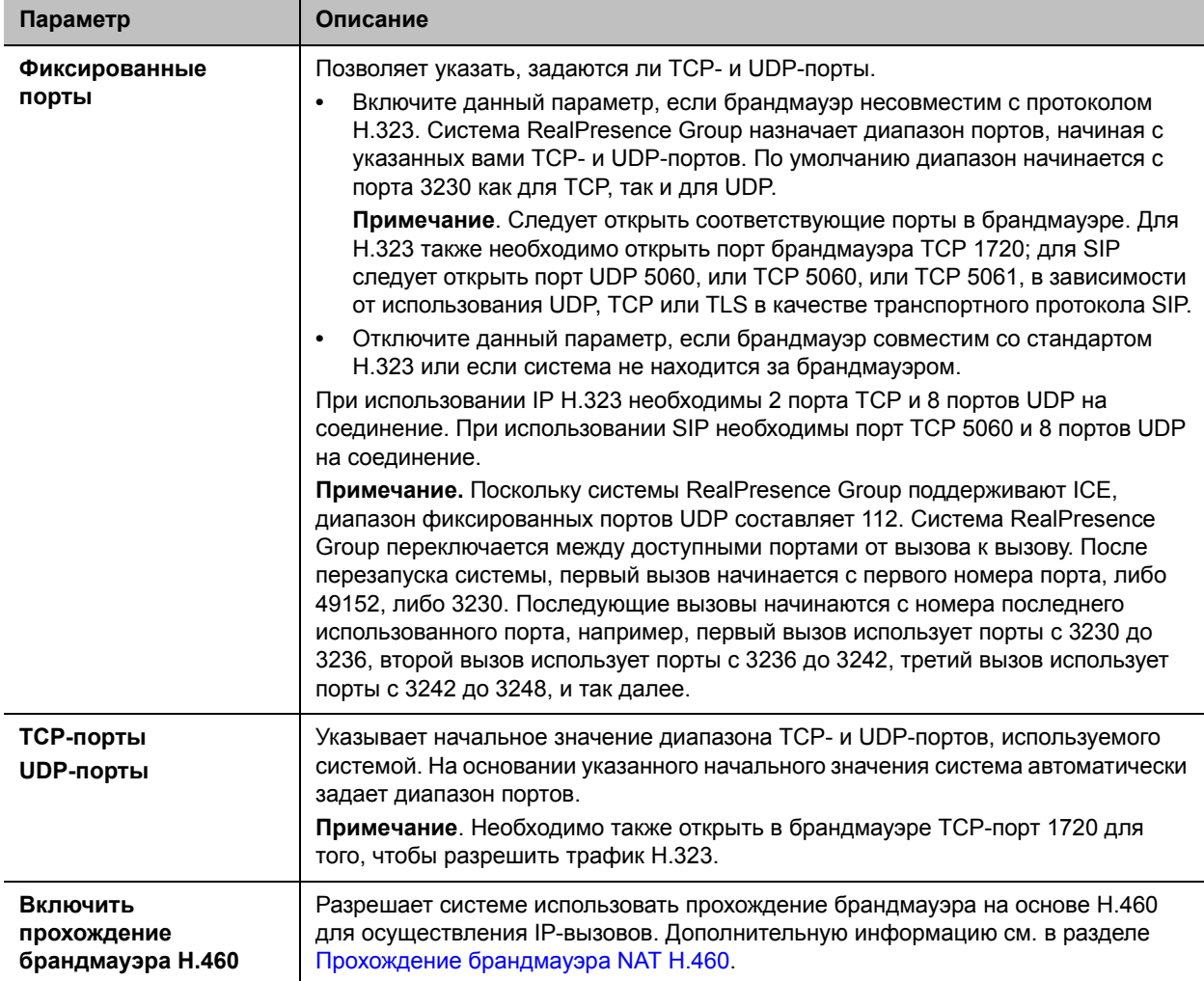

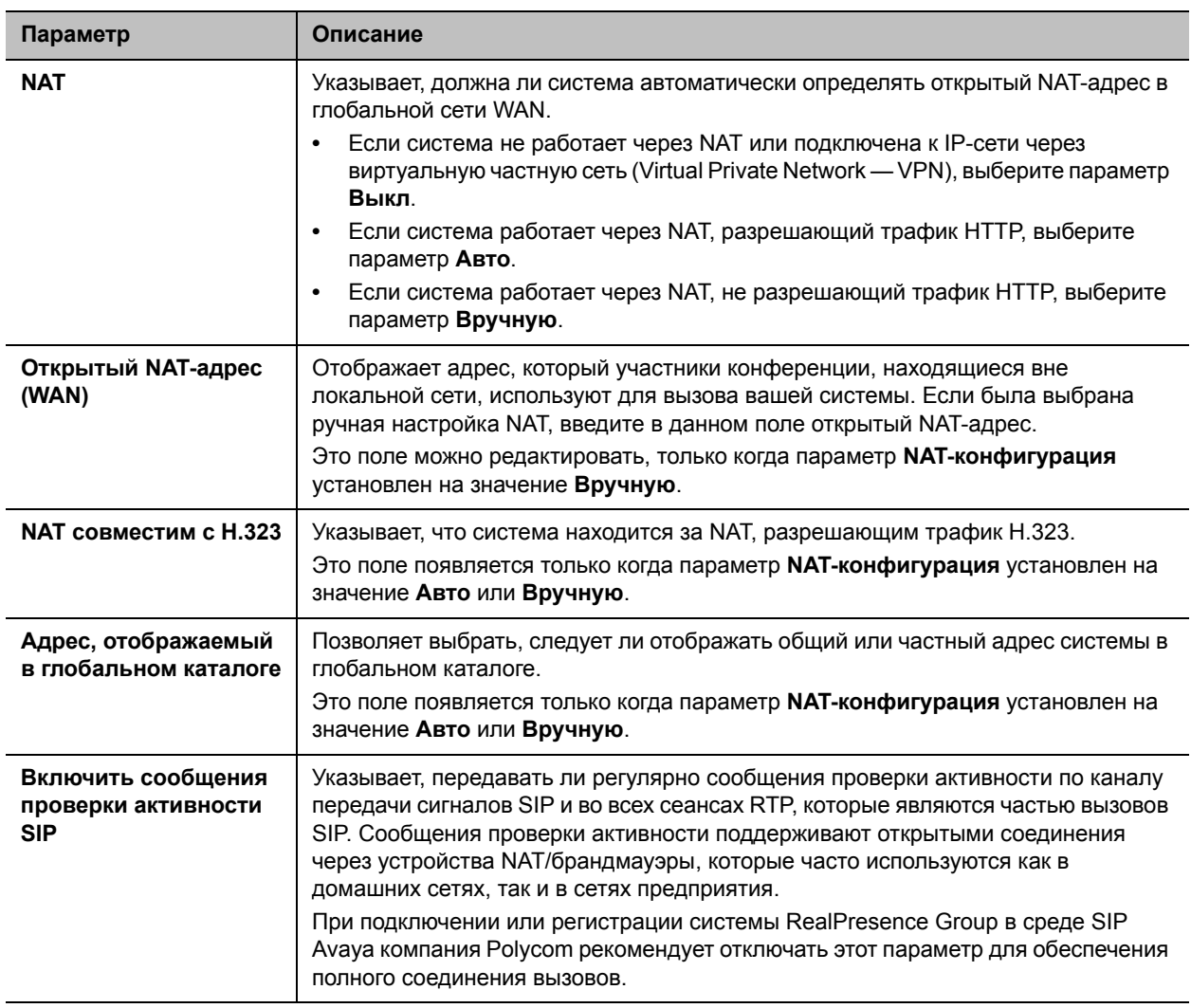

В средах, находящихся в области действия брандмауэра, администраторы брандмауэра могут ограничить доступ только соединениями по протоколу ТСР. Хотя ТСР является способом точной и надежной передачи данных со встроенной проверкой ошибок, он не обеспечивает высокой скорости передачи данных. По этой причине при потоковой передаче мультимедиа обычно используется протокол UDP, жертвующий точностью информации ради скорости передачи. В области действия брандмауэра, администратор которого ограничил доступ мультимедиа портами ТСР, можно выполнять вызовы с помощью соединения TCP вместо UDP.

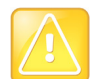

### Внимание! Рекомендуется использовать брандмауэры

Системы, развернутые без защиты брандмауэром, потенциально уязвимы для несанкционированного доступа. Для получения актуальной информации о защите посетите раздел защиты в базе знаний компании Polycom по адресу: support.polycom.com. На этом сайте также можно зарегистрироваться для получения периодических обновлений и советов по электронной почте.

## <span id="page-54-0"></span>**Прохождение брандмауэра NAT H.460**

Системы RealPresence Group можно настроить на прохождение брандмауэра с использованием стандартов H.460.18 и H.460.19, упрощающих установку IP-соединений между системами, защищенными брандмауэрами.

На следующем рисунке показано, как на основе стандарта H.460 поставщик услуг может обеспечить прохождение брандмауэра между двумя различными офисами компании. В этом примере устройство прохождения брандмауэра Polycom Video Border Proxy™ (VBP®) находится на границе сети поставщика услуг и обеспечивает передачу IP-вызовов между системами RealPresence Group, защищенными разными брандмауэрами.

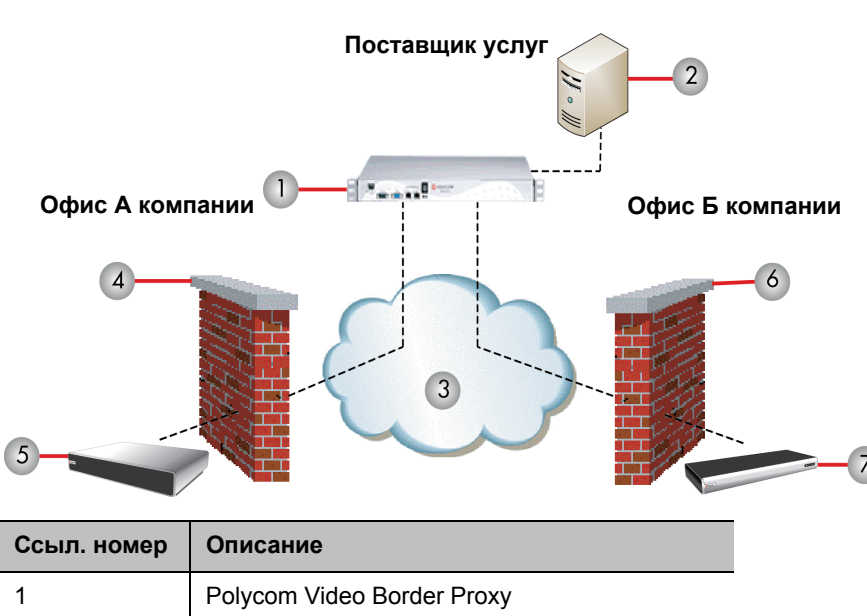

### **Пример прохождения брандмауэра поставщика услуг**

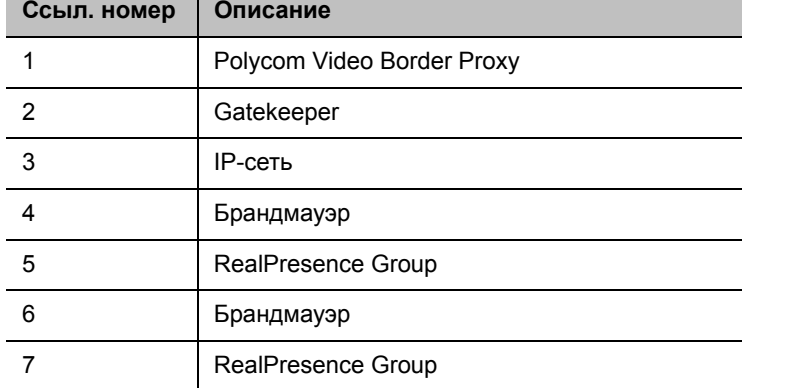

## **Для использования этого способа настройте системы RealPresence Group и брандмауэры следующим образом:**

- **1** Включить установление соединений через брандмауэр в системе RealPresence Group.
	- **a** В веб-интерфейсе выберите **Параметры администратора > Сеть > IP-сеть > Брандмауэр.**
	- **b** Установите **Включить прохождение брандмауэра H.460**.
- 2 Зарегистрируйте систему RealPresence Group на внешнем устройстве Polycom VBP, поддерживающем стандарты Н.460.18 и Н.460.19.
- 3 Убедитесь, что брандмауэры, через которые выполняется установление соединений, позволяют системам RealPresence Group устанавливать исходящие TCP- и UDP-соединения.
	- $\triangleright$  Брандмауэры с более жестким набором правил должны разрешать системам RealPresence Group использовать, по крайней мере, следующие исходящие TCP- и UDP-порты: 1720 (TCP), 14085-15084 (TCP) и 1719 (UDP), 16386-25386 (UDP).
	- > Брандмауэры должны разрешать входящий трафик на TCP- UDP-порты, которые использовались ранее для передачи.

## Основные возможности подключения для прохождения брандмауэра/NAT

Основные возможности подключения для прохождения брандмауэра/NAT позволяют системам RealPresence Group подключаться к основанным на SIP решениям RealPresence с помощью семейства пограничных контроллеров сеансов (SBC) Acme Packet Net-Net. Система RealPresence Group подключается к SBC Acme Packet Net-Net как удаленная конечная точка предприятия. Удаленная конечная точка предприятия регистрируется в инфраструктуре SIP предприятия и подключается к внутренней конечной точке предприятия через брандмауэр предприятия.

Дополнительную информацию об использовании и конфигурации SBC Acme Packet Net-Net, используемых в связи с этой функцией, см. в документе Развертывание Объединенных коммуникаций Polycom в среде Acme Packet Net-Net Enterprise Session Director.

Теперь системы RealPresence Group также предоставляют полную поддержку протокола mutual TLS для подключений SIP и присутствия XMPP. Полная поддержка mutual TLS дает администраторам возможность определять и проверять подлинность устройств, которые пытаются присоединиться к конференциям из-за пределов сети предприятия.

# <span id="page-55-0"></span>Установка параметров вызова SVC

Конференции на основе масштабируемого кодирования видеосигнала (SVC) дают несколько преимуществ, включая меньшие требования к источнику видео, лучшую устойчивость к ошибкам, меньшее время задержки и большую гибкость к расположениям отображения.

Можно выполнять и принимать многоточечные вызовы SVC, если система Polycom RealPresence Group подключена к мосту с поддержкой SVC при помощи RealPresence Distributed Media Application (DMA). В конференциях на основе SVC каждая конечная точка с поддержкой SVC передает несколько потоков битов, что называют синхронной передачей, в Polycom RealPresence Collaboration Server (RMX). RealPresence Collaboration Server отправляет или передает выбранные потоки видео конечным точкам без отправки расположения всего видео. Потоки собираются в расположение конечными точками с поддержкой SVC в соответствии с их индивидуальными возможностями отображения и конфигурациями расположения.

Для осуществления вызовов SVC «точка-точка» систему RealPresence Group необходимо зарегистрировать на сервере Lync 2013. В ходе многоточечного вызова или вызова «точка-точка». обслуживаемого Microsoft Lync 2013, можно просматривать нескольких абонентов с использованием схем компоновки. Системы RealPresence Group 500 и 700 отображают до пяти удаленных абонентов в многоточечных вызовах, обслуживаемых Lync 2013 (SVC).

Для получения информации по функциям и ограничениям конференций на основе SVC см. Руководство Polycom RealPresence по решениям конференций с поддержкой SVC на веб-сайте support.polycom.com.

Дополнительную информацию о включении шифрования для вызовов SVC см. в разделе [Установка](#page-133-0)  [параметров шифрования для вызовов SVC.](#page-133-0)

## **Включить параметры набора номера SVC**

Параметры набора номера помогают управлять используемой для вызовов полосой пропускания сети и устанавливать конфигурацию вызовов SVC. Для исходящих вызовов можно указать дополнительные параметры вызовов и параметры вызовов по умолчанию. Можно также ограничить скорости соединений входящих вызовов.

## **Для настройки параметров набора номера:**

- **1** В веб-интерфейсе выберите **Параметры администратора > Сеть > Предпочтение при наборе номера > Параметры набора номера**.
- **2** Настройте следующие параметры.

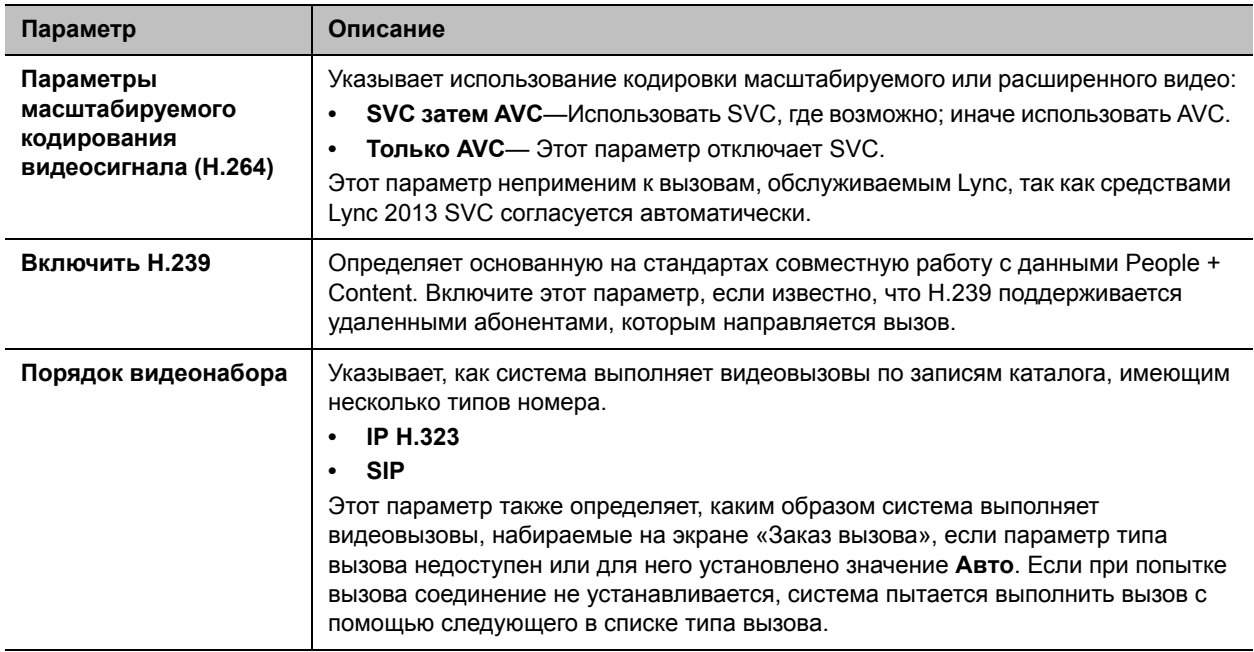

## **Включить автоматический ответ на вызовы SVC «точка-точка»**

Система RealPresence Group, зарегистрированная на сервере Lync 2013 и подключенная к мосту с поддержкой SVC, может автоматически отвечать на входящие вызовы SVC. Для включения этой функции нужно выполнить две задачи в системе RealPresence Group:

- Включить автоответ для видеозвонка «точка-точка»
- Включить параметры масштабируемого кодирования видеосигнала (H.264)

### **Для включения автоответа для видеозвонка «точка-точка»:**

**1** В веб-интерфейсе выберите **Параметры администратора** > **Общие параметры** > **Системные параметры** > **Параметры вызова**.

**2** В списке «Автоответ для видеозвонка «точка-точка» выберите **Да**.

## **Для включения параметров масштабируемого кодирования видеосигнала (H.264):**

- **1** В веб-интерфейсе выберите **Параметры администратора** > **Сеть** > **Предпочтение при наборе** > **Параметры набора номера**.
- **2** В списке «Параметры масштабируемого кодирования видеосигнала (H.264)» выберите **SVC, затем AVC**.

# **Выбор предпочтительной скорости**

### **Для настройки скорости соединения:**

- **1** В веб-интерфейсе выберите **Параметры администратора > Сеть > Предпочтение при наборе номера > Предпочтительн. скорости**.
- **2** Настройте следующие параметры.

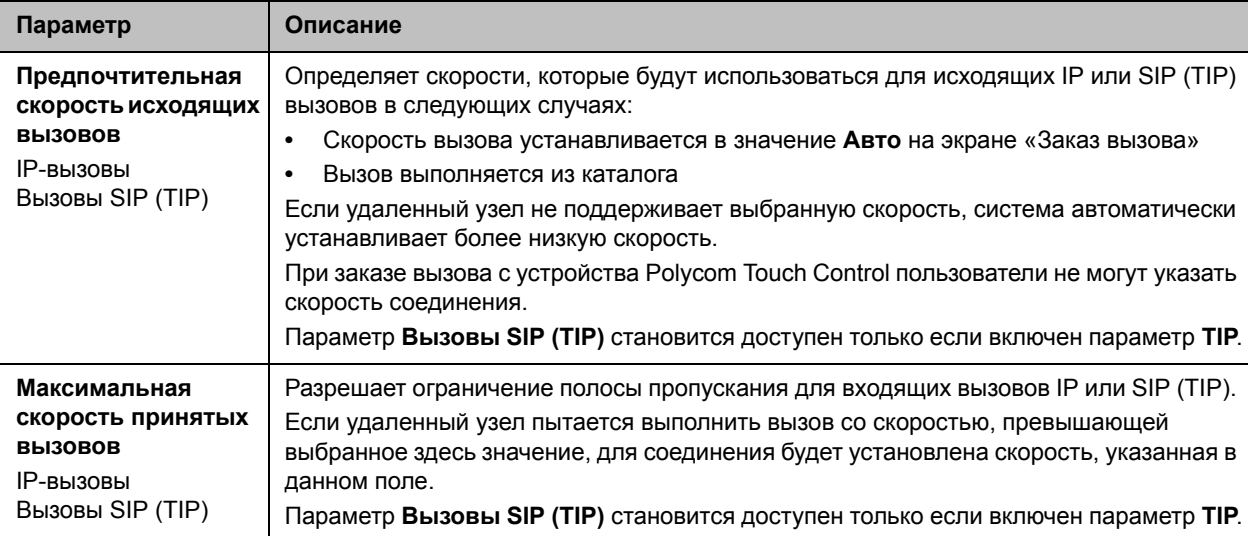

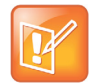

**Примечание. Ограничения полосы пропускания для вызовов «точка-точка»** Для вызовов в режиме «точка-точка» системы Polycom RealPresence Group 300 используют полосу пропускания до 3 Мбит/с, а системы RealPresence Group 500 используют до 6 Мбит/с.

# **Просмотр IP-адреса вашей системы**

IP-адрес вашей системы RealPresence Group можно найти в локальном и веб-интерфейсе:

- В локальном интерфейсе выберите **Параметры > Администрирование > Свойства LAN: IP-адрес.**
- В локальном интерфейсе, если администратор настроил систему на отображение IP-адреса, в верхней части меню, которое отображается по нажатию **на пульте ДУ и на экране** «Исходный».

● В веб-интерфейсе, в верхней части страницы рядом с раскрывающимся списком языков и в пункте **Параметры администратора > Сеть > Свойства LAN: Ваш IP-адрес.**

# **Мониторы и камеры**

Перед подключением устройств убедитесь, что система RealPresence Group выключена. В этих темах приводится информация о настройке мониторов и камер в системе:

- [Настройка параметров монитора](#page-59-0)
- [Камеры Polycom](#page-63-0)
- [Настройка параметров видеовхода](#page-68-0)
- [Включение предустановок камеры](#page-75-0)
- [Проведение видеоконференций с изображением высокой четкости](#page-75-1)

Дополнительную информацию о подключении мониторов к системам RealPresence Group см. в разделе [Вид задней панели системы](#page-193-0).

# <span id="page-59-0"></span>**Настройка параметров монитора**

Система RealPresence Group постоянно обнаруживает подключенные к ней мониторы. Мониторы выбираются при помощи параметра **Включить**. Также можно добавить профиль монитора для управления группой параметров монитора.

### **Для настройки мониторов:**

- **1** В веб-интерфейсе выберите **Параметры администратора > Аудио/видео > Мониторы**.
- **2** Настройте следующие параметры на странице «Мониторы». Параметры для Монитора 1, Монитора 2 и Монитора 3 одинаковы, но доступные настройки могут отличаться.

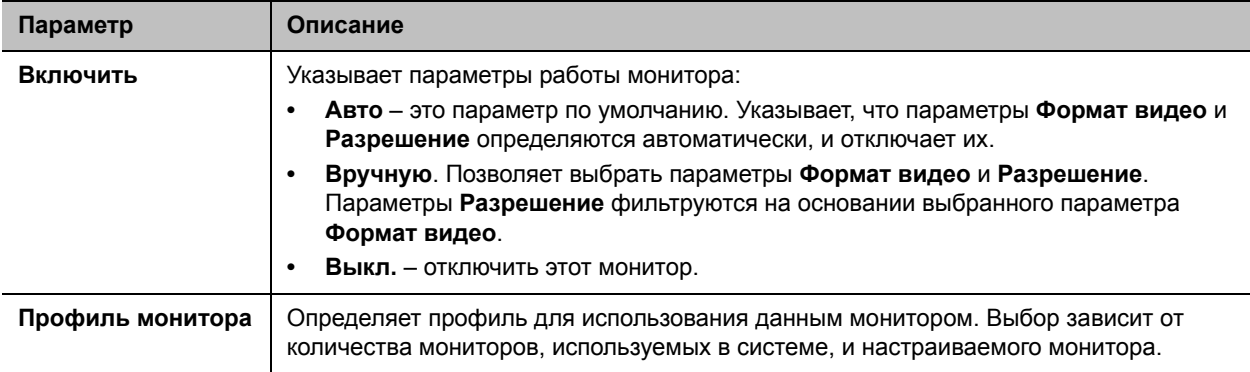

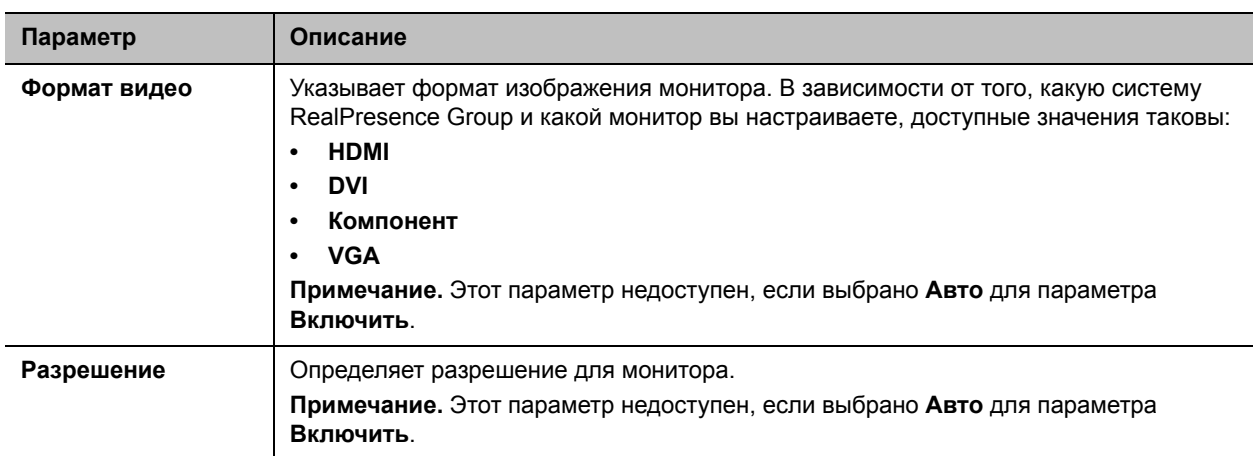

## **Профили монитора**

Профили монитора устанавливают настройки отображения на доступных мониторах. Настройка этого параметра позволяет настраивать конфигурацию монитора в соответствии с вашей средой или желаемыми параметрами собрания.

Параметры профилей монитора - это только настройки. То, что вы видите, может отличаться в зависимости от расположения, отображения контента, количества активных мониторов и т.д.

В следующей таблице описывается конфигурация каждого профиля монитора.

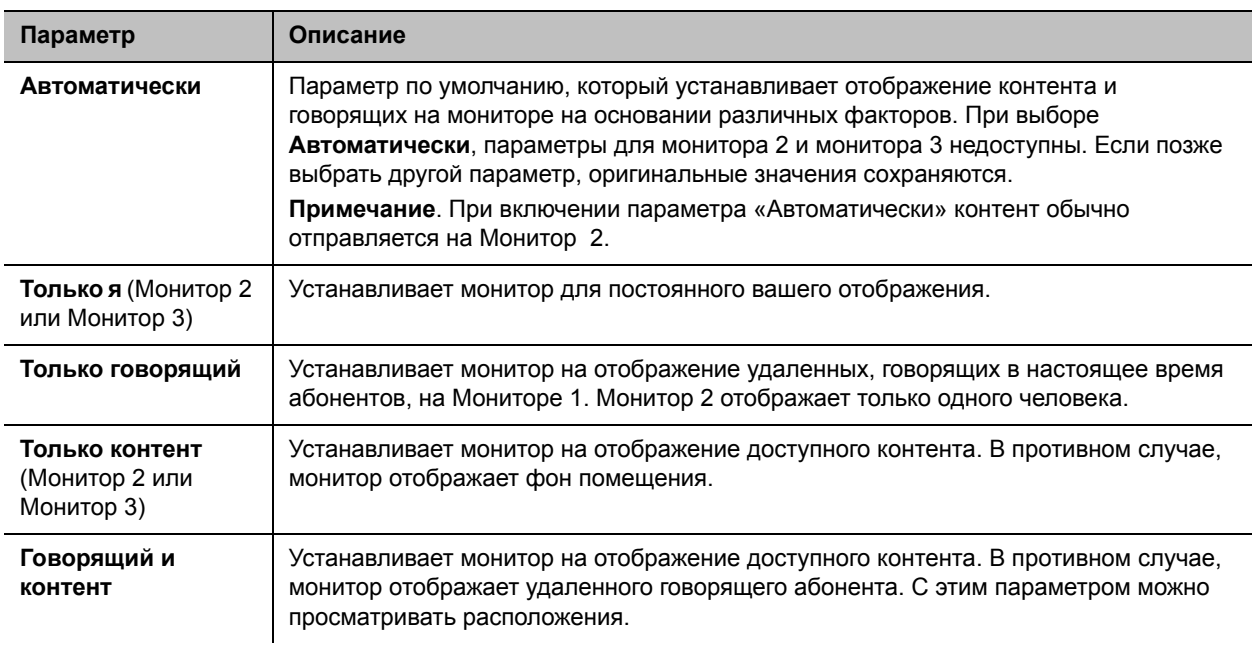

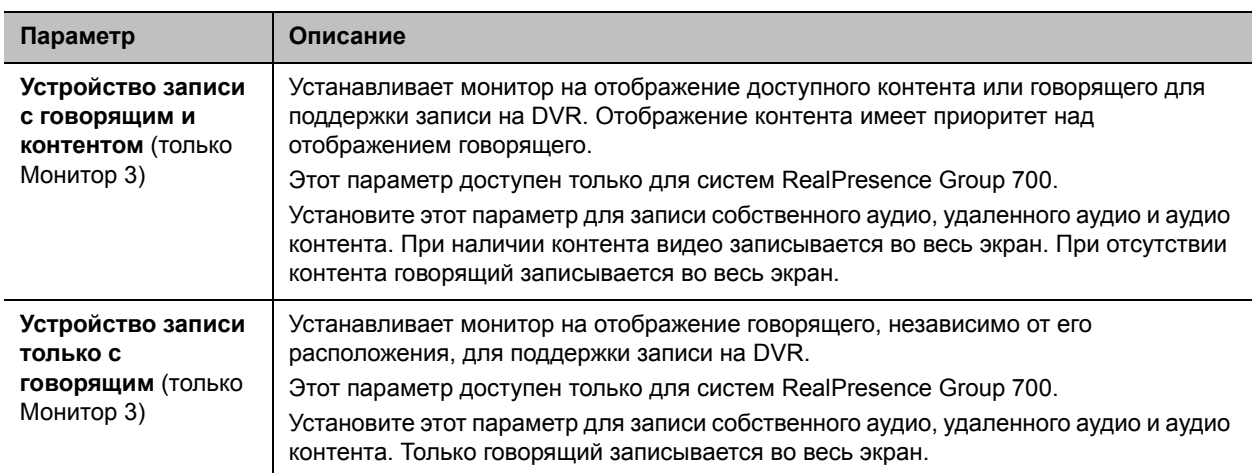

Параметр «Автоматический автопросмотр» также может повлиять на то, что отображается на мониторах. Дополнительную информацию см. в разделе [Настройка параметров меню.](#page-33-0)

## **Запись вызовов**

Можно использовать систему RealPresence Group 700 для записи аудио и видео вызова на Мониторе 3.

### **Для включения и отключения записи:**

- **1** В веб-интерфейсе выберите **Параметры администратора > Аудио/видео > Мониторы**.
- **2** Выберите один из следующих параметров Монитора 3:
	- **Устройство записи с говорящим и контентом**. Выберите этот параметр для записи речи говорящего вместе с любым аудиоконтентом.
	- **Устройство записи только с говорящим**. Выберите этот параметр для записи только речи говорящего.

## **Улучшение отображения видео на мониторах HDTV**

Когда в качестве монитора используется телевизор, некоторые параметры HDTV могут отрицательно повлиять на качество отображения видео или звонков. Во избежание этого нужно отключить в меню HDTV все улучшения аудио, такие как «SurroundSound».

Также многие устройства с HDTV имеют режим быстрой обработки под названием Game Mode (игровой режим), который поможет уменьшить задержки аудио и видео. Хотя Game Mode по умолчанию обычно выключен, качество работы может улучшиться, если его включить.

Наконец, перед подключением системы Polycom RealPresence Group к телемонитору убедитесь, что монитор настроен на отображение всех доступных пикселей. Этот параметр, также называемый «поместить в экран» или «попиксельное отображение», позволяет просматривать HD-изображение целиком. Названия параметров монитора зависят от производителя.

## **Использование параметров режима ожидания для предотвращения выгорания монитора**

Мониторы и системы Polycom RealPresence Group содержат настройки для предотвращения «выгорания» изображения. Плазменные телевизоры являются особенно уязвимыми в этом отношении. См. документацию монитора или обратитесь к производителю для получения конкретных рекомендаций и инструкций. Предотвратить «выгорание» изображения позволяют следующие рекомендации:

- Убедитесь, что неподвижные изображения не отображаются в течение длительного времени.
- Установите **Время до перехода в режим ожидания** на 60 минут или меньше.
- Чтобы во время вызова на экране не отображались неподвижные изображения, отключите следующие параметры:
	- **Отобразить значки в состоянии вызова** (**Параметры администратора > Общие параметры > Системные параметры > Параметры вызова**)
	- **Отобразить длительность вызова** (**Параметры администратора > Общие параметры > Дата и время > Длительность вызова**)
- Следует помнить, что собрания продолжительностью более часа без значительных перемещений участников, могут вызывать такой же эффект, как и статическое изображение.
- Рекомендуется уменьшить настройки резкости, яркости и контрастности монитора, если для них установлены максимальные значения.

## **Настройка управления мониторами при помощи CEC**

Системы RealPresence Group 300, 500 и 700 поддерживают управление мониторами при помощи Consumer Electronics Control (CEC). Этот вид управления обеспечивает для всех подключенных мониторов HDMI, которые поддерживают протокол CEC, следующие функции:

- **Быстрое воспроизведение** используйте пульт ДУ RealPresence Group Series для вывода мониторов из режима ожидания. Все подключенные мониторы с поддержкой CEC включаются, и их дисплеи переключаются на вход RealPresence Group Series.
- **Режим ожидания системы** когда система RealPresence Group Series входит в режим ожидания, все подключенные мониторы с поддержкой CEC переводятся в режим ожидания с целью энергосбережения. При выходе из режима ожидания мониторы включаются и отображают видео системы RealPresence Group.

При использовании управления CEC с системами RealPresence Group обратите внимание на следующее:

- При подключении к монитору при помощи разветвителя HDMI убедитесь, что разветвитель HDMI поддерживает CEC. Из-за ограничений разветвителя HDMI мониторы, подключенные через разветвитель HDMI типа 1xM (один вход — несколько выходов), включатся, но могут не переключиться на нужный вход при выходе из режима ожидания.
- Система RealPresence Group не отвечает на команды CEC, подаваемые пультом ДУ для телевизора.

### **Включение мониторов**

Все подключенные мониторы должны поддерживать CEC для работы с системами RealPresence Group. Не все мониторы HDMI поддерживают команды CEC. См. далее перечень мониторов с поддержкой CEC[: CEC-XBMC](http://wiki.xbmc.org/index.php?title=CEC)

Для поддержки проверки CEC перейдите к настройкам CEC данного монитора. У многих мониторов внутри основных настроек CEC также есть дополнительные настройки, согласно которым монитор отвечает либо не отвечает на команды CEC. Например, «Автоматическое отключение» CEC определяет, будет ли монитор отключаться по получении команды CEC войти в режим ожидания. Включите все дополнительные настройки CEC.

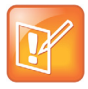

### **Примечание. Включите все подключенные мониторы CEC**

Мониторы различных марок могут иметь различные основные и дополнительные настройки CEC. Все мониторы, подключенные к системам RealPresence Group, должны быть настроены на работу с CEC.

## **Включение или отключение CEC в системе RealPresence Group**

По умолчанию функции CEC включены в системах RealPresence Group.

### **Для включения или отключения управления при помощи CEC:**

- **1** В веб-интерфейсе выберите **Параметры администратора > Аудио/видео > Мониторы > Consumer Electronics Control**.
- **2** Установите флажок **Включить Consumer Electronics Control** для включения CEC. Снимите флажок для отключения CEC.

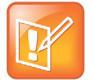

### **Примечание. Идентификация канала HDMI**

По каналу HDMI система RealPresence Group Series идентифицируется как **Polycom**.

# <span id="page-63-0"></span>**Камеры Polycom**

Polycom Системы RealPresence Group 700 предоставляет входы для нескольких камер PTZ. Системы RealPresence Group 500 могут поддерживать вторую камеру не-PTZ, но не поддерживают управление второй камерой. Все камеры Polycom могут принимать ИК сигналы.

Polycom Системы RealPresence Group снабжены встроенными инфракрасными приемниками для приема сигналов от пульта ДУ. Для управления направляйте пульт ДУ на систему RealPresence Group или камеру Polycom.

# **Polycom EagleEye IV**

Камеры Polycom EagleEye IV являются полностью цифровыми камерами с сенсором 4k, специально предназначенными для работы с системами RealPresence Group Series. Они поддерживают разрешение 1080p60 в исполнениях с масштабированием 12x либо 4x.

### **Polycom EagleEye IV**

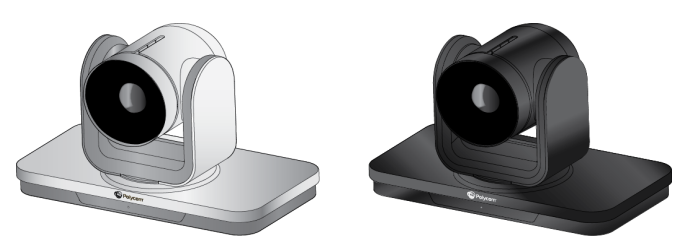

Эти камеры также снабжены защитным колпачком, широкоугольным объективом и цифровым удлинителем. Дополнительные сведения см. в документах *Установка широкоугольного объектива Polycom EagleEye IV*, *Настройка камер Polycom EagleEye IV*, *Использование колпачка камеры Polycom EagleEye IV* и *Настройка цифрового удлинителя Polycom EagleEye*, доступных по адресу [support.polycom.com.](http://support.polycom.com)

# **Polycom EagleEye III**

Камера Polycom EagleEyeTM III может передавать видео с разрешением 1080i с частотой 60/50 кадров в секунду, разрешением 1080p с частотой 60 кадров в секунду и разрешением 720p с частотой 60/50 кадров в секунду для всех систем Polycom RealPresence Group.

**Polycom EagleEye III**

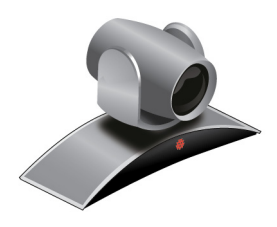

## **Polycom EagleEye Acoustic**

Камера Polycom EagleEye Acoustic предоставляет изображение с разрешением 1080p и частотой кадров 25/30 кадров/с при помощи встроенной технологии обработки изображения (ISP) и снабжена системой автофокусировки, двумя микрофонами для создания стереосигнала, инфракрасным приемником, светодиодным индикатором состояния и кабелем HDCI для подключения к системе.

### **Polycom EagleEye Acoustic**

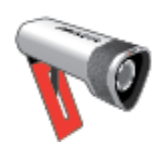

# **PolycomEagleEye Director**

Polycom EagleEye Director — это профессиональная автоматическая система позиционирования камер, работающая с системой Polycom RealPresence Group и обеспечивающая качественную съемку говорящего участника крупным планом. Камера EagleEye Director также обеспечивает плавный переход от изображения говорящего участника крупным планом к общему виду помещения.

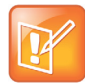

### **Примечание. Совместимость EagleEye Director с камерами**

Система EagleEye Director совместима только с камерами EagleEye III.

## **Polycom EagleEye Director**

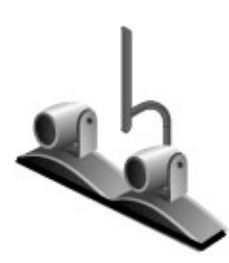

В системе EagleEye Director применяется две камеры. В то время как одна камера выполняет слежение за говорящим участником, другая камера показывает общий вид помещения. Одна камера EagleEye Director показывает общий вид помещения в то время как другая камера перемещается от одного выступающего участника к другому. После обнаружения выступающего участника камера EagleEye Director включает его отображение крупным планом. Камера EagleEye Director автоматически компонует отображение по заданному алгоритму в различных сценариях конференции, что напоминает производство телевизионных новостей.

# **Polycom EagleEye II**

Камера Polycom EagleEye II может обеспечить разрешение 1080i при частоте обновления экрана 60/50 кадров в секунду для систем Polycom RealPresence Group.

## **Polycom EagleEye II**

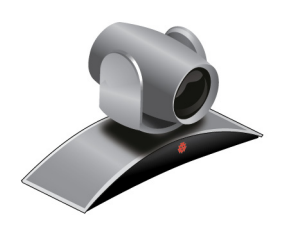

## **Polycom EagleEye HD**

Камеру Polycom EagleEye HD можно использовать со всеми системами Polycom RealPresence Group. Камеры Polycom EagleEye HD обеспечивают разрешение 720p.

### **Polycom EagleEye HD**

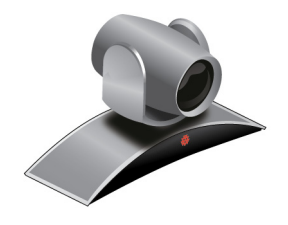

# **Polycom EagleEye 1080**

Можно использовать камеру Polycom EagleEye 1080 в системах RealPresence Group с дополнительным компонентом разрешения 1080p для отправки видео в разрешении 1080p. Кроме того, камеру Polycom EagleEye 1080 можно использовать вместе с системами, не имеющими дополнительного компонента 1080p, для просмотра локального видео в формате 1080p.

### **Polycom EagleEye 1080**

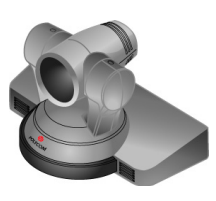

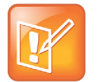

**Примечание. Используйте для подключения кабели из комплекта поставки** При подключении камеры Polycom EagleEye 1080 к любому входу на системе Polycom RealPresence Group используйте кабель и источник питания, которые входят в комплект камеры. Необходимо всегда использовать источник питания, поскольку камера Polycom EagleEye 1080 не получает питание от системы RealPresence Group.

## **Polycom EagleEye View**

Камера Polycom EagleEye View оснащена ручной фокусировкой, электронным панорамированием, наклоном и масштабированием (EPTZ), встроенными стереомикрофонами и подвижной шторкой. Камера Polycom EagleEye View поставляется с системами Polycom RealPresence Group в качестве системной камеры и главного микрофона. Дополнительную информацию о микрофонах Polycom EagleEye View см. в разделе [Микрофоны Polycom EagleEye™ View и EagleEye Acoustic](#page-79-0).

Камеру Polycom EagleEye View можно установить основанием вниз или вверх. Для изменения ориентации камеры после установки отключите все кабели, подключенные к камере. Затем установите камеру в нужной ориентации и подключите все кабели.

### **Polycom EagleEye View**

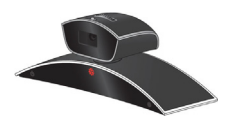

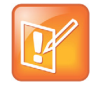

#### **Примечание. Кабель для аудио**

При необходимости использовать встроенные микрофоны, при подключении камеры Polycom EagleEye View подключайте ее кабелем с коричневым разъемом, поставляемым с камерой. Другие кабели не поддерживают передачу аудиосигнала.

Камера Polycom EagleEye View может транслировать видео в формате 1080i для систем RealPresence Group.

# **Подключение камер к системам RealPresence Group**

Для получения подробной информации о подключении см. схему установки системы и *Справочное руководство интегратора систем Polycom RealPresence Group Series*. Ознакомьтесь с документом «Заметки о выпуске» для получения списка поддерживаемых камер PTZ. При подключении поддерживаемой камеры PTZ система определяет ее тип и выполняет необходимые настройки. Перед подключением устройств убедитесь, что система выключена.

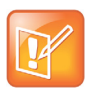

**Примечание. Одна система EagleEye Director на каждую систему связи** Не подключайте более одной камеры Polycom EagleEye Director к одной системе RealPresence Group.

# **Питание камер при помощи систем RealPresence Group**

Системы RealPresence Group могут обеспечивать питание камер EagleEye III и EagleEye IV через разъем HDCI. Для камер не требуется дополнительный источник питания или ИК-удлинитель. Однако система RealPresence Group 700 поддерживает стандарт низкого энергопотребления, который ограничивает питание камеры, когда система отключена. Поэтому, если камера получает питание только от разъема HDCI, подключенного к системе, ИК-приемник работать не будет, и включение системы RealPresence Group с пульта ДУ будет невозможно.

Если ИК-датчик камеры единственный из доступных и вы стандартно включаете и выключаете систему при помощи пульта ДУ, используйте одно из следующих решений:

- Обеспечьте непосредственное питание для камеры EagleEye III или EagleEye IV с дополнительным питанием камеры 1465-52748-040. Это позволит ИК-датчику оставаться включенным, чтобы камера могла принимать ИК-команды с пульта ДУ.
- Установите систему RealPresence Group таким образом, чтобы ИК приемник в передней части системы на ходился в поле видимости пульта ДУ.
- Используйте ИК удлинитель стороннего производителя для увеличения зоны действия ИК сигнала из помещения до ИК приемника на передней панели системы RealPresence Group.

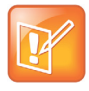

### **Примечание. Вывод камеры из режима ожидания**

При использовании системы RealPresence Group для питания камеры EagleEye III или EagleEye IV можно вывести камеру из режима ожидания, отправив сигнал на ИК-датчик камеры при помощи пульта ДУ

# <span id="page-68-0"></span>**Настройка параметров видеовхода**

См. [Вид задней панели системы](#page-193-0) с иллюстрациями входов и выходов, доступных для каждой системы RealPresence Group. Хотя можно подключать устройства, которые не обнаруживаются автоматически, доступные выборы интерфейса могут не совпадать с такими для устройств с автоматическим обнаружением. Например, при подключении камеры стороннего производства система будет пытаться отобразить видео. Polycom не гарантирует оптимальность результата, либо возможность настройки такой камеры идентично поддерживаемой.

## **Для настройки параметров камеры и видео при помощи веб-интерфейса:**

**»** Выберите **Параметры администратора > Аудио/видео > Видеовходы**.

## **Настройка общих параметров камеры**

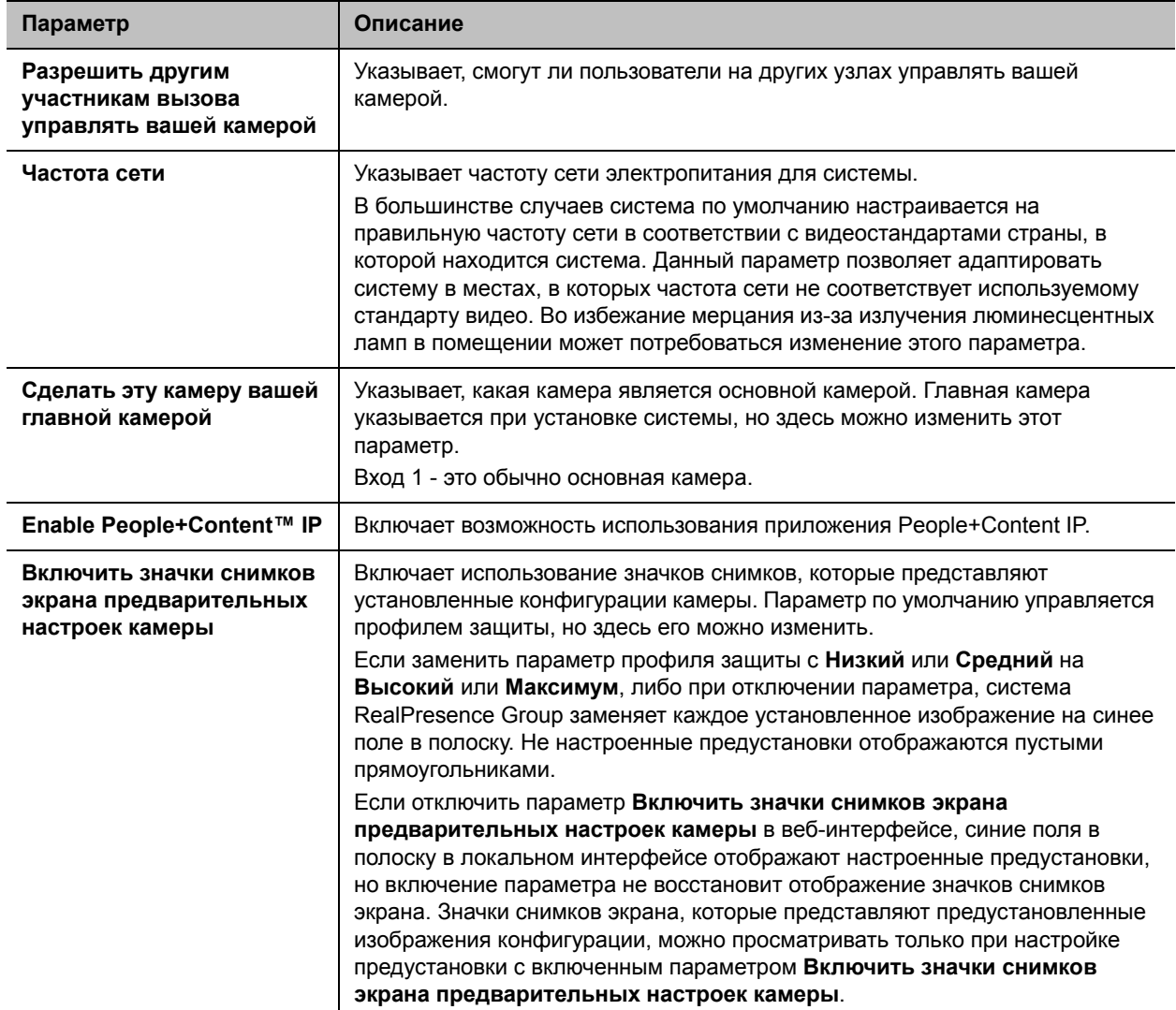

# **Настройка параметров ввода**

Настройте следующие параметры для каждого входа, подключенного к системе RealPresence Group.

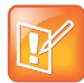

**Примечание. Отображаются только применимые параметры**

Параметры, не относящиеся к выбранному входу, не отображаются.

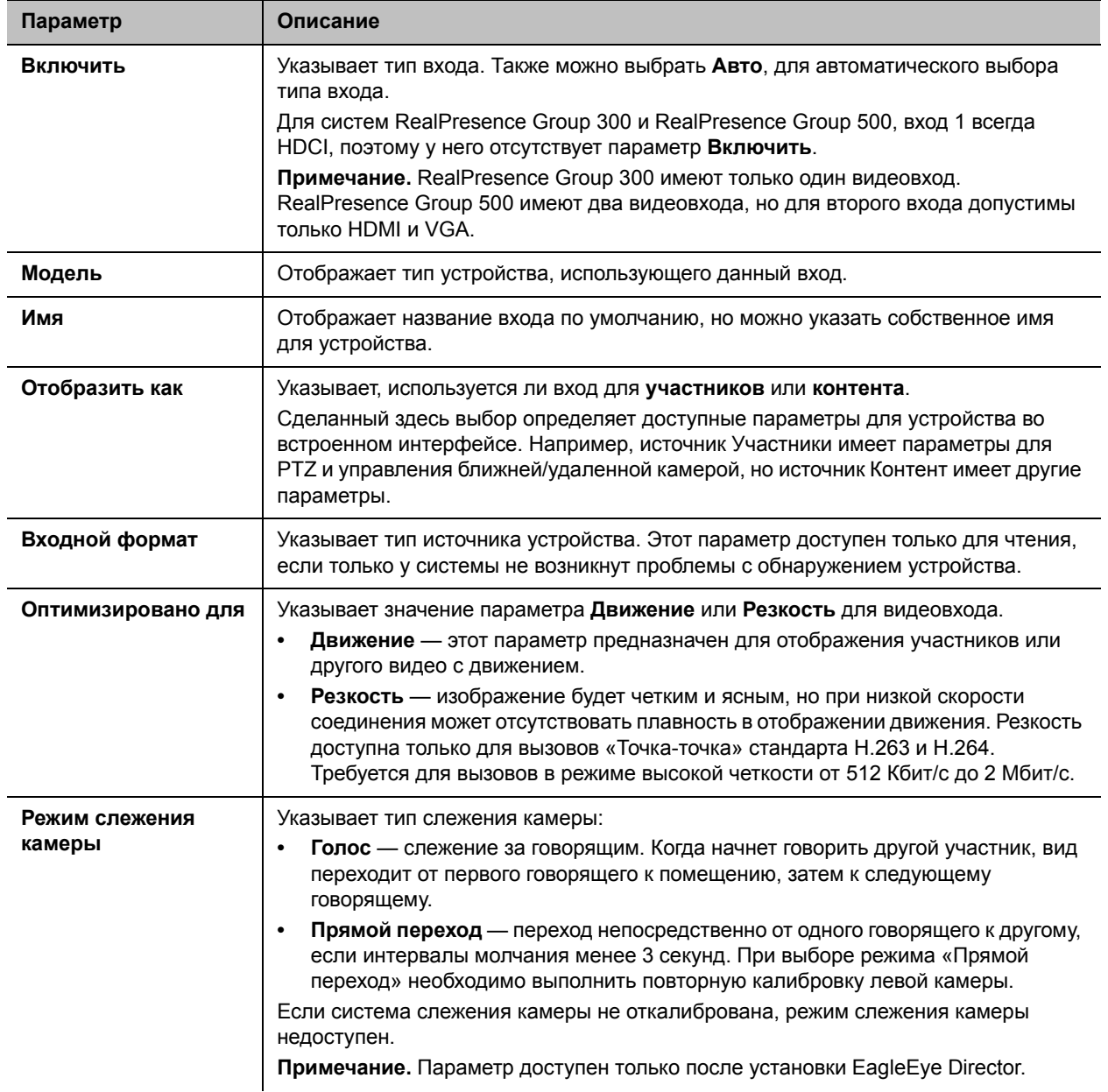

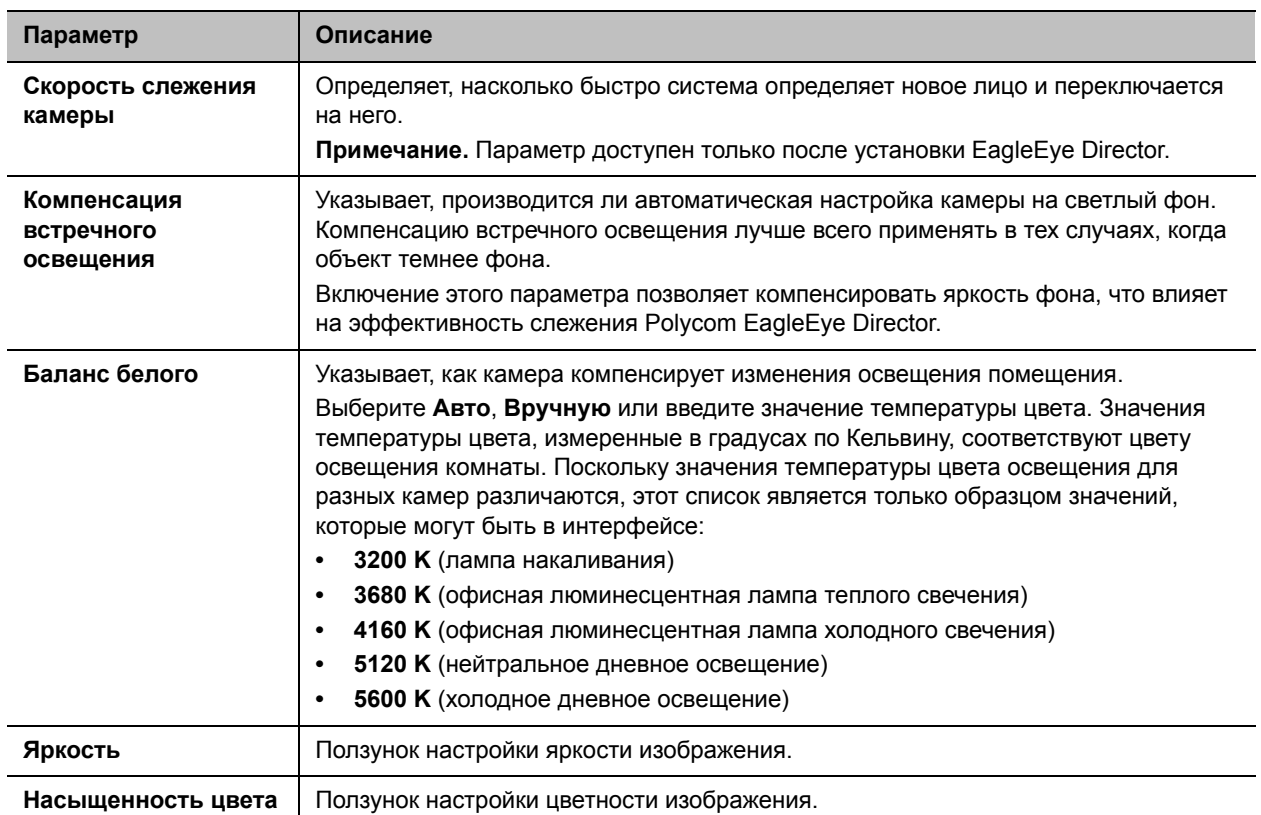

## **Настройка камеры стороннего производства**

Системы RealPresence Group Series поддерживают некоторые камеры стороннего производства. Перечень поддерживаемых камер стороннего производства и их разъемов см. в документе *Справочное руководство интегратора систем Polycom RealPresence Group Series*.

Если камера снабжена разветвительным кабелем, который позволяет подключить видео к порту HDCI, можно воспользоваться одним из двух следующих способов для обменом серийными данными с камерой:

- **1** Использование порта HDCI:
	- **a** На задней панели системы подключите камеру к видеовходу HDCI.
	- **b** В веб-интерфейсе выберите **Параметры администратора > Аудио/видео > Видеовходы** и настройте параметры.
- **2** Использование внешнего последовательного порта:
	- **a** На задней панели системы подключите камеру к последовательному порту.
	- **b** В веб-интерфейсе выберите **Параметры администратора >Общие параметры > Последовательные порты**.
	- **c** Для параметра **Режим RS-232** выберите **Управление камерой** для включения внешнего последовательного порта.
	- **d** Настройте **Параметры последовательного порта**. Используйте следующие параметры:

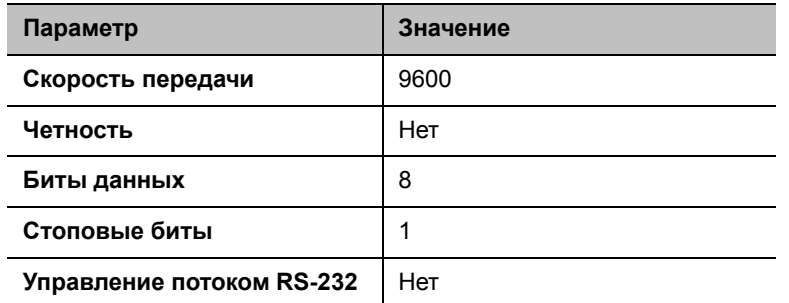

Можно использовать внешний последовательный порт с любым из следующих видеовходов:

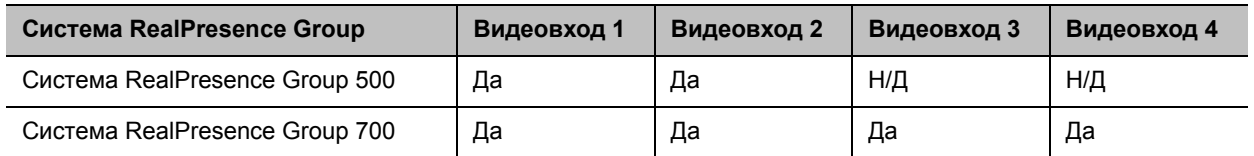

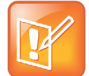

### Примечание. Использование последовательных портов

Некоторые камеры снабжены разветвительным кабелем, который позволяет использовать камеру с последовательным портом HDCI. При использовании последовательного порта HDCI кабель имеет дополнительные свойства последовательного порта, поэтому для подключения камеры можно использовать любой из методов, указанных в данном разделе. Однако при подключении камеры к композитному порту или порту HDMI системы RealPresence Group необходимо управлять камерой при помощи внешнего последовательного порта.

# Настройка Polycom EagleEye Director

Для настройки камеры Polycom EagleEye Director используется пульт ДУ или веб-интерфейс. EagleEye Director при помощи Polycom Touch Control настроить нельзя, но можно запустить и остановить слежение камеры.

Инструкции по настройке см. в разделе Установка Polycom EagleEye Director по адресу support.polycom.com.

## После установки камеры EagleEye Director выполните следующие действия для начала работы:

1 Включите камеру EagleEye Director.

Проверить обнаружение камеры и ее совместимость с системным ПО RealPresence Group можно на странице «Состояние системы». Выполните одно из действий:

- ► В локальном интерфейсе выберите Параметры > Сведения о системе > Состояние > **EagleEye Director.**
- > В веб-интерфейсе выберите пункт Диагностика > Система > Состояние системы > **EagleEye Director.**

Если устройство EagleEye Director указано в параметрах состояния, оно было обнаружено системой.
- **2** Откалибруйте камеры. Инструкции см. в разделе [Калибровка камер EagleEye Director](#page-72-0). Если выступающий участник не находится точно в рамке, проверьте совмещение с вертикалью вертикальной линии на EagleEye Director. Установка EagleEye Director на горизонтальную поверхность поможет обеспечить вертикальное положение вертикальной линии. Возможно, понадобится повторная калибровка камер.
- **3** Настройка просмотра помещения. Инструкции см. в разделе [Настройка просмотра](#page-73-0)  [помещения](#page-73-0).

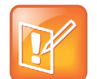

#### **Примечания. Устранение неполадок калибровки EagleEye Director**

При первом обнаружении EagleEye Director системой запустится мастер калибровки. Если камера EagleEye Director не обнаружена, попробуйте одно из следующих решений:

- **•** Проверьте надежность подключения всех кабелей и повторите попытку обнаружения камеры. При использовании программного обеспечения EagleEye Director версия 1.0, после проверки кабелей может понадобиться плотная установка шаровых опор в отверстия основания.
- **•** Перезапустите систему RealPresence Group.
- **•** Выключите камеру EagleEye Director вручную, вынув разъем источника питания камеры, и отсоедините кабель HDCI от системы RealPresence Group. Затем подключите питание камеры EagleEye Director, присоедините кабель HDCI к системе RealPresence Group и повторите попытку обнаружения камеры.

### <span id="page-72-0"></span>**Калибровка камер EagleEye Director**

В режиме голосового слежения нужно откалибровать только правую камеру. В режиме «Прямой переход» откалибруйте сначала правую, затем левую камеру.

#### **Для калибровки камер:**

- **1** Выполните одно из действий:
	- В локальном интерфейсе выберите **Параметры > Администрирование > Слежение камеры** > **Калибровка**.
	- В веб-интерфейсе выберите **Параметры администратора** > **Аудио/видео > Видеовходы** и выберите **Калибровка голосового слежения**.
- **2** Следуйте указаниям на появившейся странице «Автоматическая калибровка». По нажатию **Пуск** начнется автоматическая калибровка. По окончании автоматического процесса нужно выбрать один из этих пунктов:
	- **Да, я вижу зеленый прямоугольник вокруг моего рта.** Выбор этого пункта означает, что автоматическая калибровка прошла успешно и что можно переходить к настройке просмотра помещения.
	- **Нет, я вижу зеленый прямоугольник, но не вокруг моего рта.** Выбор этого пункта означает, что можно попробовать автоматическую калибровку еще раз или настроить камеру вручную.
	- **Нет, я вообще не вижу прямоугольника.** Выбор этого пункта означает, что камеру следует настроить вручную.
- **3** При необходимости выполните следующие действия для ручной настройки камеры:
	- **a** Пользуясь кнопками со стрелками и регуляторами масштаба на пульте ДУ или в веб-интерфейсе, полностью приблизьте изображение, затем направьте камеру на рот.
	- **b** Выберите **Начать калибровку** или **Пуск** и следуйте инструкциям на экране, пока не появится сообщение об успешной калибровке.

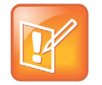

#### **Примечание. Советы по калибровке**

Во время калибровки камер должен говорить только один человек и не должно быть фоновых шумов.

При изменении положения или перестановке камеры Polycom EagleEye Director необходима ее повторная калибровка.

При невозможности откалибровать камеры убедитесь, что все семь микрофонов системы слежения EagleEye Director работают правильно. Пять микрофонов определяют положение объекта по горизонтали, два микрофона — по вертикали. Если один из микрофонов не работает, калибровку выполнить невозможно. Способы проверки работоспособности микрофонов описаны в параметрах **слежения камеры** на стр. [Диагностика, состояние и служебные программы](#page-170-0).

#### <span id="page-73-0"></span>**Настройка просмотра помещения**

- **1** Выполните одно из действий:
	- В локальном интерфейсе выберите **Параметры > Администрирование** > **Слежение камеры** > **Калибровка** и затем выберите **Начать калибровку**.
	- В веб-интерфейсе выберите **Параметры администратора** > **Аудио/видео > Видеовходы** и выберите **Вход**, используемый Polycom EagleEye Director.
- **2** Выполните одно из действий:
	- В локальном интерфейсе выберите **Пропустить** для перехода к экрану «Настроить вид помещения».
	- В веб-интерфейсе выберите **Настроить вид помещения**.
- **3** Пользуясь кнопками со стрелками и регуляторами масштаба на пульте ДУ или в веб-интерфейсе, настройте камеру на отображения части помещения, которую должны видеть удаленные абоненты.
- **4** Нажмите кнопку **Готово**, чтобы сохранить изменения и вернуться к экрану «Параметры камеры».

#### **Включение и выключение слежения камеры EagleEye Director**

При включенном слежении камеры EagleEye Director, камера следит за говорящим человеком или людьми. Такой процесс слежения, также называемый автоматическим позиционированием камеры, можно включать и выключать вручную.

#### **Для включения слежения:**

- **»** Выполните одно из действий:
	- В локальном интерфейсе выберите **Параметры > Администрирование > Слежение камеры > Параметры**.
		- Для параметра **Режим слежения камеры** выберите **Голос**. Это режим слежения по умолчанию. В этом режиме камера автоматически следит за выступающим участником с использованием алгоритма голосового слежения.

При выборе **режима голосового слежения** можно выбрать **скорость слежения**. Эта скорость определяет время перемещения камеры к выступающему участнику. По умолчанию установлено значение **Нормальная**.

Если качество голосового слежения недостаточное, проверьте правильность работы микрофонов. Способы проверки работоспособности микрофонов описаны в параметрах **слежения камеры** на стр. [Диагностика, состояние и служебные](#page-170-0)  [программы.](#page-170-0)

- В веб-интерфейсе выберите **Параметры администратора** > **Аудио/видео > Видеовходы** и выберите **Вход**, используемый Polycom EagleEye Director.
	- Включите параметр **Использовать голос для слежения за участниками**.
- Если устройство Polycom Touch Control зарегистрировано в системе RealPresence Group, выполните следующие действия:
	- **1** На экране «Исходный» или экране вызова коснитесь **Камеры**.
	- **2** Если камера EagleEye Director не выбрана, выберите ее:
	- **3** Коснитесь **Выбрать камеру** и выберите камеру EagleEye Director.
	- **4** Коснитесь **Управление камерой**.
	- **5** Выберите **Включить слежение камеры.**

#### **Для выключения слежения:**

- **»** Выполните одно из действий:
	- В локальном интерфейсе выберите **Параметры > Администрирование > Слежение камеры > Параметры**.
		- Для параметра **Режим слежения камеры** выберите **Выкл**. В этом режиме функция слежения выключена. Камеру необходимо перемещать вручную с пульта ДУ или устройства Polycom Touch Control.
	- В веб-интерфейсе выберите **Параметры администратора** > **Аудио/видео > Видеовходы** и выберите **Вход**, используемый Polycom EagleEye Director.
		- Выключите параметр **Использовать голос для слежения за участниками**.
	- $\triangleright$  Если устройство Polycom Touch Control зарегистрировано в системе RealPresence Group, коснитесь **Камеры** на исходном экране или экране вызовов и выберите **Остановить слежение камеры**.

#### **Чтобы начать или остановить слежение камеры в локальном интерфейсе:**

**»** Когда система находится в состоянии вызова или вне его, выберите **Меню > Камеры** и выберите **Включить слежение камеры** или **Остановить слежение камеры**, по необходимости.

Включение и выключение слежения камеры может также осуществляться по следующим действиям:

- Слежение камеры включается автоматически при заказе вызова.
- Слежение камеры выключается после того, как абонент повесил трубку.
- Слежение камеры выключается при выключении звука в системе RealPresence Group. Слежение камеры возобновляется после включения звука в системе. Если слежение камеры отключено, нажатие кнопки Без звука на пульте ДУ не влияет на слежение.

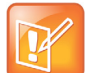

#### **Примечание. Освещение помещения и слежение камеры**

На качество слежения может влиять освещение в помещении. Если освещение в помещении настолько яркое, что слежение камеры выполняется неправильно, можно улучшить качество слежения, настроив параметр **Компенсация встречного освещения** на экране **Камеры**. Чтобы найти этот параметр в веб-интерфейсе, выберите **Параметры администратора > Аудио/видео > Видеовходы** и выберите нужный **Вход**. Дополнительную информацию о настройке EagleEye Director см. в разделе [Размещение Polycom EagleEye Director.](#page-19-0)

# **Включение предустановок камеры**

В предварительных настройках камеры хранятся положения камеры, которые можно создать в локальном интерфейсе до вызова или во время соединения. Предварительные настройки предоставляют пользователю следующие возможности:

- Автоматически навести камеру на предварительно заданные точки в помещении.
- Выберите источник видеоизображения.

Если камера поддерживает функции панорамного изображения, отклонения и масштабирования и для нее установлен параметр «Участники», то можно создать до 10 предварительно установленных положений камеры при помощи пульта ДУ или Polycom Touch Control. В каждой предварительной настройке содержится номер камеры, уровень масштабирования и направление съемки (если это предусмотрено).

Если разрешена настройка камер удаленного абонента (FECC, что в системах RealPresence Group контролируется параметром **Разрешить другим участникам вызова управлять вашей камерой** в меню **Параметры администратора > Аудио/видео > Видеовходы > Общие параметры камеры**), можно создать 10 предварительных настроек для камеры удаленного абонента. Предварительные настройки сохраняются только на время вызова. Для управления камерой удаленного узла можно также использовать предварительные настройки, которые были созданы на удаленном узле.

Если система Polycom RealPresence Group содержит зарегистрированное устройство Polycom Touch Control, для создания предварительных настроек необходимо использовать устройство Polycom Touch Control. Дополнительные сведения о создании и использовании предварительных настроек доступны в документах *Руководство пользователя систем Polycom RealPresence Group Series* и *Руководство пользователя систем Polycom RealPresence Group Series и устройства Polycom Touch Control*. После создания предварительных настроек их можно просмотреть в веб-интерфейсе в окне **Служебные программы > Сервис > Удал. мониторинг**.

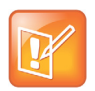

**Примечание. Ограничение предварительной настройки голосового слежения** При использовании камеры Polycom EagleEye Director с системой RealPresence Group предварительные настройки для голосового слежения использовать невозможно.

# **Проведение видеоконференций с изображением высокой четкости**

Polycom RealPresence Group с поддержкой изображения высокой четкости (HD) обладают следующими возможностями:

- Передача изображения участников или контента высокой четкости удаленному абоненту.
- Получение и отображение видео высокой четкости от удаленного абонента.
- Отображение видео высокой четкости собственной камеры.
- Full-motion HD.

## **Передача видео высокой четкости**

Polycom Системы RealPresence Group с функцией высокой четкости (HD) могут передавать видео высокой четкости в широкоэкранном формате. Для получения дополнительной информации о частоте обновления экрана контента см. [Контент](#page-90-0).

Для передачи видео в формате HD используйте любую камеру Polycom с поддержкой HD и систему Polycom RealPresence Group, способную передавать видео в разрешении 720p или выше.

## **Получение и отображение видео высокой четкости**

Если удаленный абонент передает видео высокой четкости, системы Polycom RealPresence Group с функциями высокой четкости и монитором высокой четкости могут отображать видео высокой четкости в широкоэкранном формате. Формат HD 720, поддерживаемый этими системами: 1280 x 720, построчная развертка (720p). Системы Polycom RealPresence Group с поддержкой разрешения 1080 могут принимать видео 1080p с построчной разверткой или 1080i с чересстрочной разверткой.

Видео собственной камеры отображается в формате высокой четкости при использовании источника видео и монитора соответствующей четкости. Однако видео собственной камеры отображается в режиме стандартной четкости при выполнении вызовов стандартной четкости или более низкого разрешения.

Для использования видео высокой четкости в многоточечном вызове необходимо учитывать следующие требования:

- Вызов должна обслуживать система RealPresence Group или платформа конференцсвязи, которая поддерживает видео высокой четкости, такая как Polycom RealPresence Collaboration Server 1500 или 2000.
- На сервере системы RealPresence Group должны быть установлены необходимые компоненты.
- Все системы, участвующие в вызове, должны поддерживать функцию высокой четкости (720p при 30 кадрах в секунду) и протокол H.264.
- Скорость соединения должна быть достаточно высокой, чтобы поддерживать разрешение высокой четкости, согласно разделу [Разрешения для многоточечных вызовов с видео высокой](#page-239-0)  [четкости.](#page-239-0)
- Вызов не должен быть каскадным.

Дополнительную информацию о многоточечных вызовах см. в разделе [Многоточечные вызовы.](#page-101-0)

## **Использование Full-Motion HD**

Системы Polycom RealPresence Group Series устанавливают новый стандарт производительности видео и аудио. Изображение участников в полноэкранном разрешении 1080p с частотой кадров 60 кадров/с, или Full-Motion HD, выводит видеосвязь на новый уровень реализма. Full-motion HD предоставляет четкое, живое изображение и безупречный звук, что наиболее важно для воспроизведения ощущения пребывания «в одной комнате».

При групповой работе качество контента так же важно, как и качество изображения людей на видео. Зернистый, пикселизованный или медленно обновляющийся контент делает конференции менее эффективными. Системы Polycom RealPresence Group позволяют одновременно передавать изображение людей и контента в режиме Full-Motion HD, что помогает устранить компромиссы при связи на дальних расстояниях.

# **Микрофоны и громкоговорители**

Для приема и передачи звука необходимо подключить и настроить микрофоны и громкоговорители. В данном разделе приведена информация о расположении различных аудиовходов и громкоговорителей. Также описываются параметры аудио, доступные через веб-интерфейс.

- [Параметры настройки аудиовхода](#page-77-0)
- [Входы микрофона для каждой системы](#page-78-0)
- [Рекомендации для аудиовходов по типу микрофона](#page-78-1)
- [Аудиовыход](#page-82-0)
- [Настройка параметров аудио](#page-84-0)
- [Измерители уровня звука](#page-88-0)
- [Проверка стереозвука](#page-89-0)

Конкретная информация по подключению аудиовходов и громкоговорителей приведена в соответствующей схеме установки системы RealPresence Group и [Вид задней панели системы](#page-193-0). Дополнительную информацию о необходимых кабелях см. в документе *Справочное руководство интегратора систем Polycom RealPresence Group Series*.

# <span id="page-77-0"></span>**Параметры настройки аудиовхода**

Система RealPresence Group позволяет использовать различные аудиовходы. См. следующие разделы, чтобы определить, какие аудиовходы подойдут для вашей системы. Для рекомендаций для используемого типа аудиовхода см. раздел [Рекомендации для аудиовходов по типу микрофона](#page-78-1).

### **RealPresence Group 300 и RealPresence Group 500 — параметры входа микрофона**

Системы RealPresence Group 300 и RealPresence Group 500 поддерживают следующие устройства:

- Две линейки микрофонов RealPresence Group или две линейки микрофонов Polycom HDX
- Один телефон для конференций SoundStation IP 7000 и одна линейка микрофонов RealPresence Group или Polycom HDX
- Одно устройство SoundStructure C-Series и до четырех линеек микрофонов RealPresence Group или Polycom HDX
- Камеры Polycom EagleEye View или EagleEye Acoustic со включенными микрофонами

### **RealPresence Group 700 Параметры входа микрофона**

Системы RealPresence Group 700 поддерживают следующие устройства:

• Три линейки микрофонов Polycom RealPresence Group или Polycom HDX

- Один телефон для конференций SoundStation IP 7000 и две линейки микрофонов RealPresence Group или Polycom HDX
- Одно устройство SoundStructure C-Series и до четырех линеек микрофонов RealPresence Group или Polycom HDX
- Камеры Polycom EagleEye View или EagleEye Acoustic со включенными микрофонами

# <span id="page-78-0"></span>**Входы микрофона для каждой системы**

Количество аудиовходов разное и зависит от используемой системы RealPresence Group.

Как показано на следующих рисунках, системы RealPresence Group 300 RealPresence Group 500 имеют один вход микрофона, в то время как у системы RealPresence Group 700 их два. Можно свободно подключать устройства к системе любым удобным способом при условии соблюдения ограничений, указанных в следующих разделах. При использовании системы RealPresence Group 700 можно подключить устройства к любому входу либо к обоим сразу при условии соблюдения ограничения на общее количество устройств, разрешенных для системы.

#### **Входы микрофона в системах RealPresence Group**

#### **RealPresence Group Система 300/500**

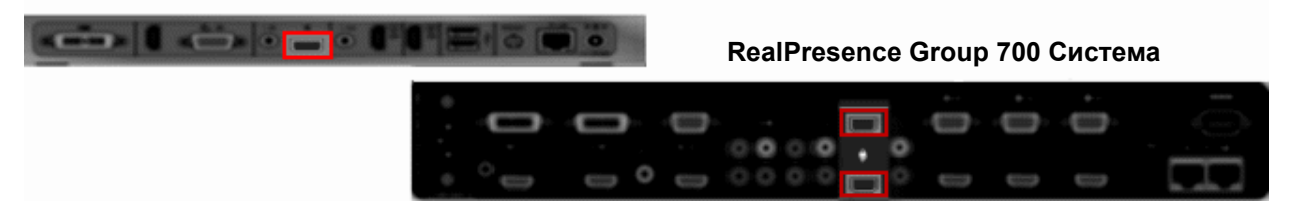

# <span id="page-78-1"></span>**Рекомендации для аудиовходов по типу микрофона**

Перед подключением аудиоустройств убедитесь, что система RealPresence Group выключена.

### **Настольные или потолочные линейки микрофонов системы Polycom RealPresence Group**

Микрофоны Polycom содержат три элемента, обеспечивающих зону действия 360°. К системе RealPresence Group можно подключить несколько линеек микрофонов Polycom.

Для обеспечения наилучшего качества звука выполните следующие действия:

- Разместите линейку микрофонов на ровной твердой поверхности (на столе, стене или потолке) вдали от преград, чтобы звук попадал непосредственно в микрофоны.
- Установите линейку микрофонов рядом с участниками, расположенными ближе всех к монитору.
- В больших конференц-залах может понадобиться несколько линеек микрофонов. Каждая линейка микрофонов Polycom охватывает пространство радиусом 0,9-1,8 метра в зависимости от уровня шума и акустических характеристик помещения.

В следующей таблице показаны различные режимы работы индикаторов настольного микрофона Polycom.

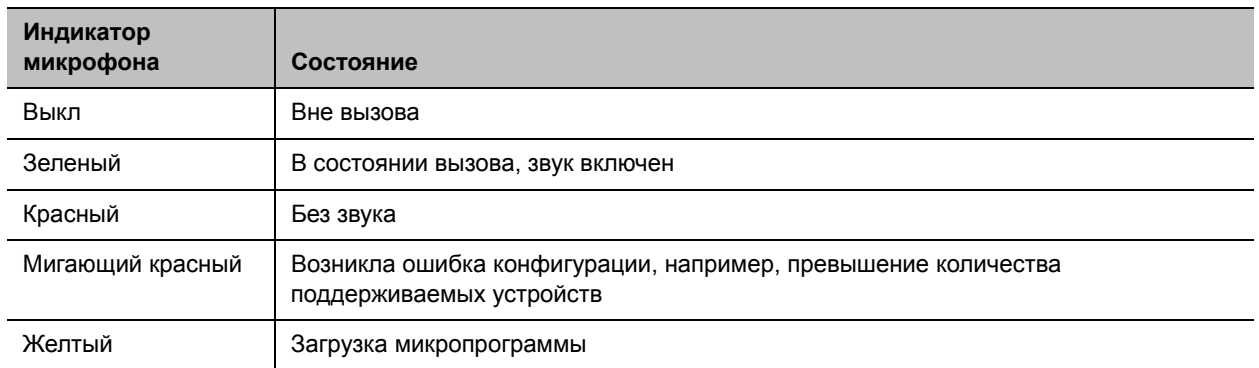

### **Микрофоны Polycom EagleEye™ View и EagleEye Acoustic**

Камеры Polycom EagleEyeTM View и EagleEye Acoustic оборудованы встроенными стереомикрофонами. Следующие советы помогут достичь наилучшего качества звука при использовании этих камер:

- Включение Polycom StereoSurround.
- Поместите камеру на расстоянии не менее 30 см от стен для минимизации их влияния на звук.
- Говорящие не должны находиться далее 2 метров от камеры EagleEye View или EagleEye Acoustic. Максимальное расстояние зависит от уровня шума и акустических характеристик помещения. При подключении микрофона Polycom, телефона для конференций Polycom SoundStation<sup>®</sup> или Polycom SoundStructure<sup>®</sup> ко входу микрофона системы RealPresence Group при подключенной камере EagleEye View или EagleEye Acoustic встроенные микрофоны камеры автоматически отключаются.
- Если размеры конференц-зала превышают 3,5 м на 4,5 м, компания Polycom рекомендует подключать другие устройства ввода звука.

### **Телефон для конференций Polycom SoundStation IP 7000**

При подключении телефона для конференций Polycom SoundStation IP 7000 к системе Polycom RealPresence Group его можно также использовать для выполнения аудио- и видеовызовов. Кроме того, телефон для конференций можно использовать в качестве микрофона и громкоговорителя только в аудиовызовах. Дополнительные сведения см. в документе, доступном на веб-сайте компании Polycom.

- *● Руководство по интеграции телефона для конференций Polycom SoundStation IP 7000, подключенного к системе Polycom RealPresence Group в средах, отличных от VoIP*
- *● Руководство пользователя телефона для конференций Polycom SoundStation IP 7000, подключенного к системе Polycom RealPresence Group в средах, отличных от VoIP*

## **Микрофоны других производителей**

Можно подключить микрофоны других производителей непосредственно к аудиовходу 1 системы Polycom RealPresence Group или через микшер линейного уровня к аудиовходу AUX любой системы Polycom RealPresence Group. Дополнительную информацию о настройке микрофонов других производителей см. в разделе [Настройка микрофонов других производителей.](#page-89-1)

## **Цифровой микшер SoundStructure**

К системе Polycom RealPresence Group можно подключить несколько микрофонов при помощи аудиомикшера Polycom. Подключение аудиомикшера Polycom к системам RealPresence Group обеспечивает гибкую настройку звука. Микшер SoundStructure C-Series подключается к разъему цифрового микрофона системы Polycom RealPresence Group и не требует какой-либо настройки.

При установке цифрового микшера SoundStructure необходимо помнить следующие моменты:

- Подключение цифрового микшера SoundStructure осуществляется с помощью цифрового микрофонного входа системы Polycom RealPresence Group.
- При настройке звука в системе Polycom RealPresence Group происходит изменение громкости звука подключенного цифрового микшера SoundStructure.
- Приведенные ниже параметры настройки недоступны в системе Polycom RealPresence Group, если к ней подключен цифровой микшер SoundStructure: «Аудиовход 1» (линейный), «Низкие частоты», «Высокие частоты», «Включить микрофоны Polycom», «Включить режим MusicMode™» и «Включить функцию подавления шума клавиш».
- Звук, передаваемый через линейный выход системы Polycom RealPresence Group, отключается при подключении цифрового микшера SoundStructure.
- Все операции подавления отраженного звука выполняются цифровым микшером SoundStructure.

Например, можно предоставить микрофон каждому, кто находится в зале конференций. Для получения подробной информации о подключении см. документ *Справочное руководство интегратора систем Polycom RealPresence Group Series*.

## <span id="page-81-0"></span>**Размещение микрофонов Polycom для передачи стереозвука с вашей стороны**

На следующих рисунках приводятся варианты размещения микрофонов при различных планировках конференц-зала.

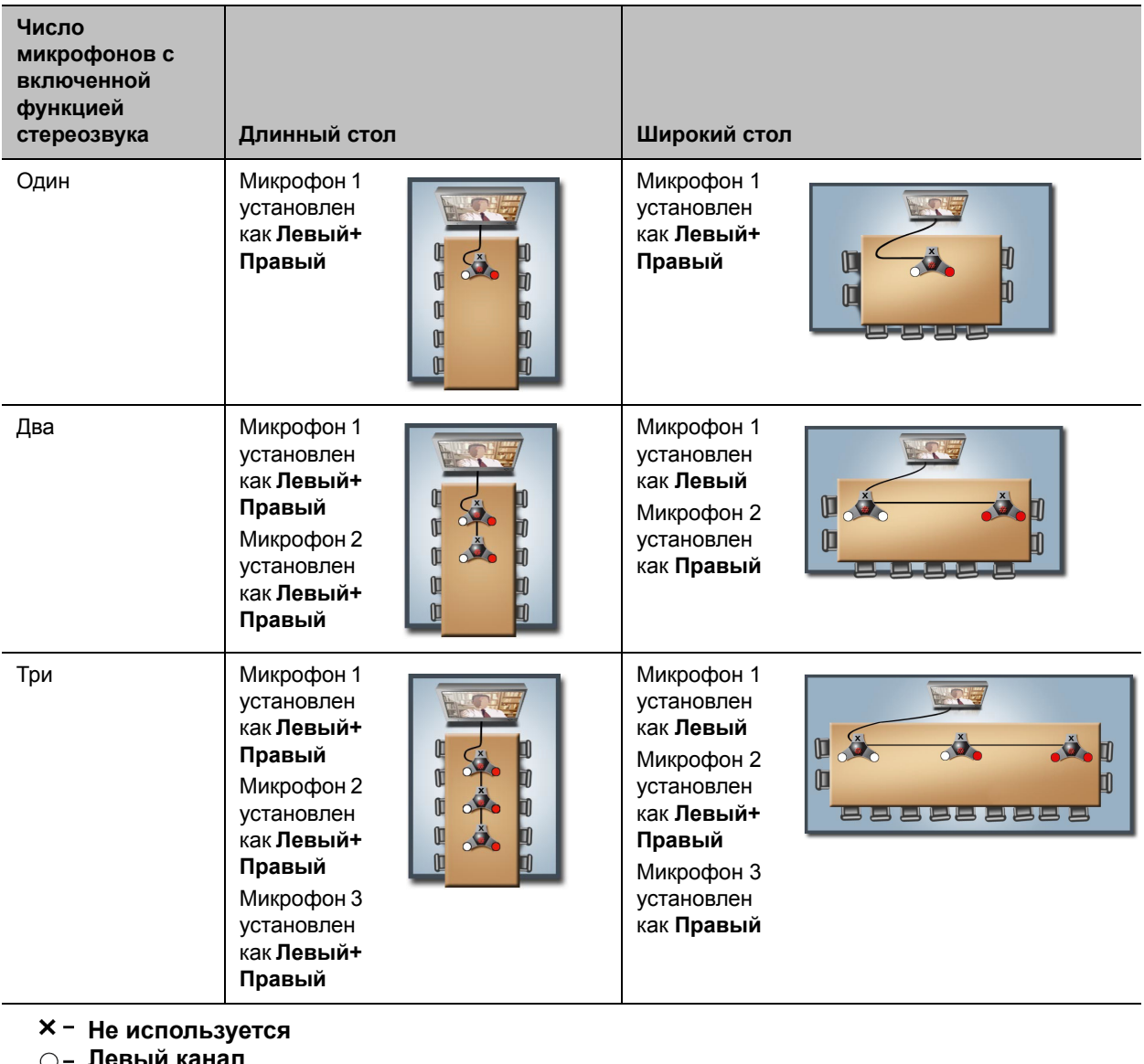

**Левый канал**

**Правый канал**

Назначение микрофону правого или левого канала зависит от настроек, выбранных на экране «Параметры стерео». Если для микрофона включена функция автоповорота, система автоматически назначает активные каналы для микрофона. Убедитесь, что микрофоны с выключенной функцией автоповорота установлены так, как показано на следующем рисунке.

#### **Размещение микрофонов**

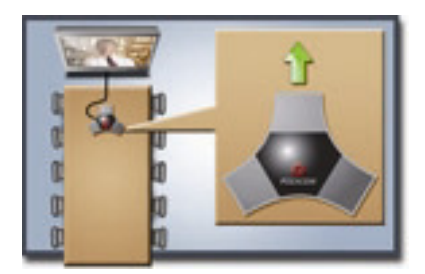

После установки микрофонов необходимо настроить систему на передачу стереозвука в соответствии с инструкциями в разделе [Параметры стерео.](#page-88-1)

# <span id="page-82-0"></span>**Аудиовыход**

Для того, чтобы услышать звук, необходимо подключить как минимум один громкоговоритель к системам Polycom RealPresence Group. Можно использовать громкоговорители, встроенные в монитор, или подключить внешнюю систему громкоговорителей, например, набор Polycom StereoSurround, для повышения громкости и насыщенности звука в больших залах.

При подключении телефона для конференций SoundStation IP 7000 к системе Polycom RealPresence Group, его можно также использовать для совершения аудио- и видеовызовов. Кроме того, телефон для конференций можно использовать в качестве микрофона и громкоговорителя только в аудиовызовах.

Для получения подробной информации о подключении см. схему установки системы. Перед подключением устройств убедитесь, что система выключена. Дополнительную информацию о подключении динамиков к системам RealPresence Group см. в разделе [Вид задней панели системы](#page-193-0).

## **Расположение громкоговорителей для приема стереозвука с удаленных узлов**

Набор StereoSurround компании Polycom разработан для систем Polycom RealPresence Group. Он включает два громкоговорителя и сабвуфер.

Если система RealPresence Group настроена для Polycom StereoSurround, входы и выходы аудио считаются стереофоническими. Иначе все входы и выходы аудио считаются монофоническими.

При настройке системы на использование функции StereoSurround левые микрофон и громкоговоритель должны находиться слева от слушающих. Установите громкоговоритель, подключенный к правому аудиоканалу системы, справа от системы, другой установите слева. Система меняет местами левый и правый каналы звука, получаемого с удаленной стороны. Это поясняется на следующем рисунке. Благодаря этому звук идет с правильной стороны.

#### **Размещение микрофонов и громкоговорителей StereoSurround**

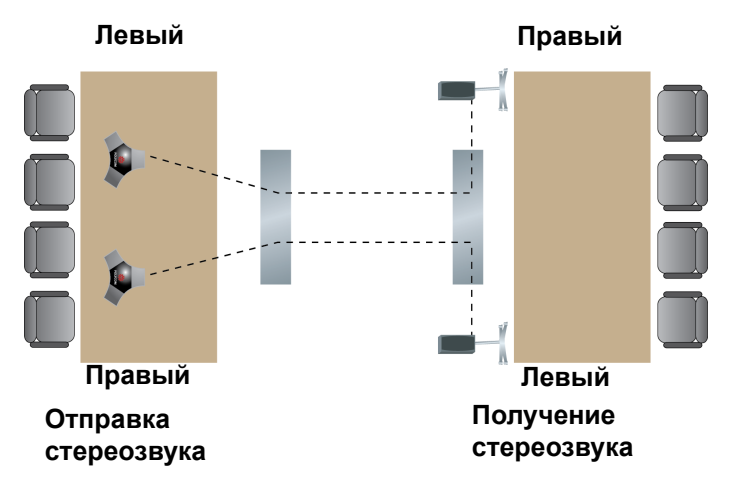

Для достижения наилучшего звучания установите громкоговорители под углом около 60° от центра стола для конференций, как показано на рисунке.

#### **Размещение громкоговорителя с сабвуфером**

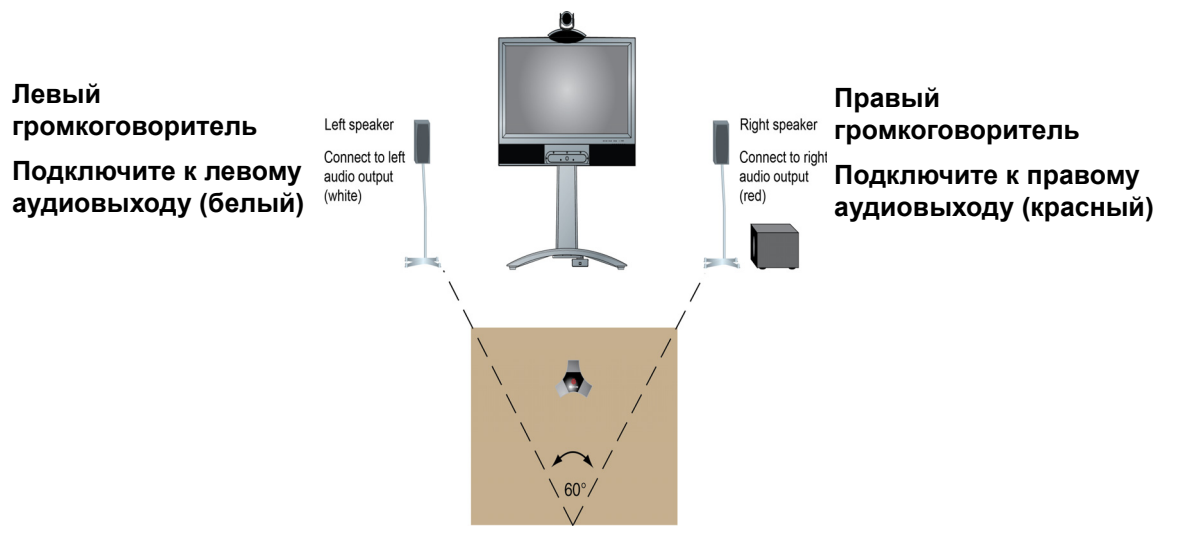

Если с набором Polycom StereoSurround используется сабвуфер, поставьте его у стены или в углу рядом с громкоговорителями.

### **Установка громкости громкоговорителя**

#### **Настройка громкости внешней системы громкоговорителей:**

- **1** Выполните одно из действий:
	- В локальном интерфейсе выберите **Параметры > Сведения о системе > Диагностика > Тест динамика**.
	- В веб-интерфейсе выберите **Диагностика > Тесты звука и видео > Тест динамика**.
- **2** Нажмите **Пуск** для начала теста динамика.
- **3** Настройте громкость звука системы громкоговорителей. Тестовая громкость звука из центра помещения должна соответствовать громкости голоса человека, т.е. 80-90 дБ (А) при использовании измерителя давления звука.
- **4** Нажмите **Остановить** для окончания теста динамика.

# <span id="page-84-0"></span>**Настройка параметров аудио**

Есть несколько типов параметров аудио для настройки при помощи веб-интерфейса. К ним относится следующее:

- [Общие параметры аудио](#page-84-1)
- [Параметры аудиовхода](#page-86-0)
- [Параметры аудиовыхода](#page-87-0)
- [Параметры стерео](#page-88-1)

Все эти типы параметров расположены в одной и той же области веб-интерфейса.

#### **Для настройки параметров аудио:**

- **1** В веб-интерфейсе выберите **Параметры администратора > Аудио/видео > Аудио.**
- **2** Настройте параметры для каждого раздела экрана «Аудио», описанные в данном разделе.

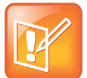

#### **Примечание. Параметры аудио при подключении SoundStructure**

Некоторые параметры звука недоступны, когда цифровой микшер SoundStructure подключен к системе Polycom RealPresence Group. Дополнительную информацию см. в разделе [Аудиовыход](#page-82-0).

### <span id="page-84-1"></span>**Общие параметры аудио**

Общие параметры аудио позволяют указать различные мелодии для пользователей, громкость звуковых эффектов и др.

#### **Общие параметры аудио**

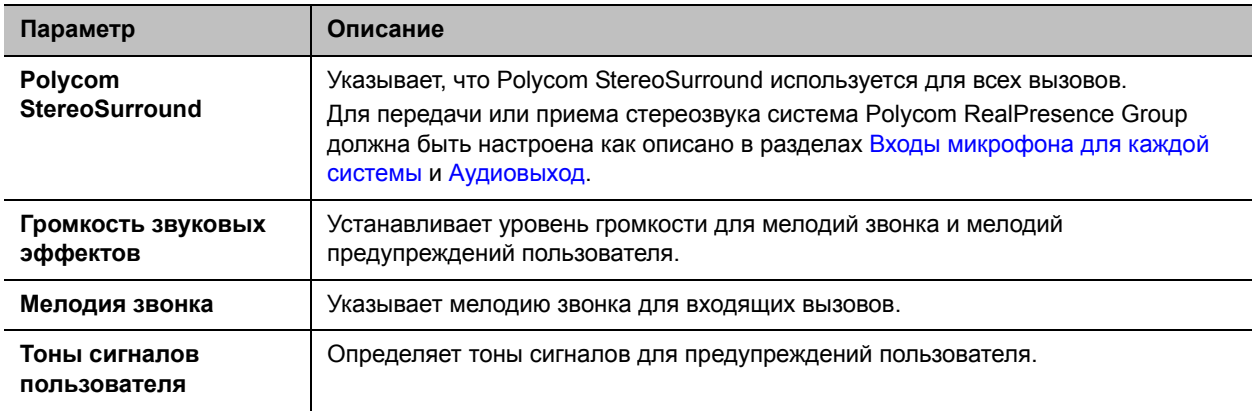

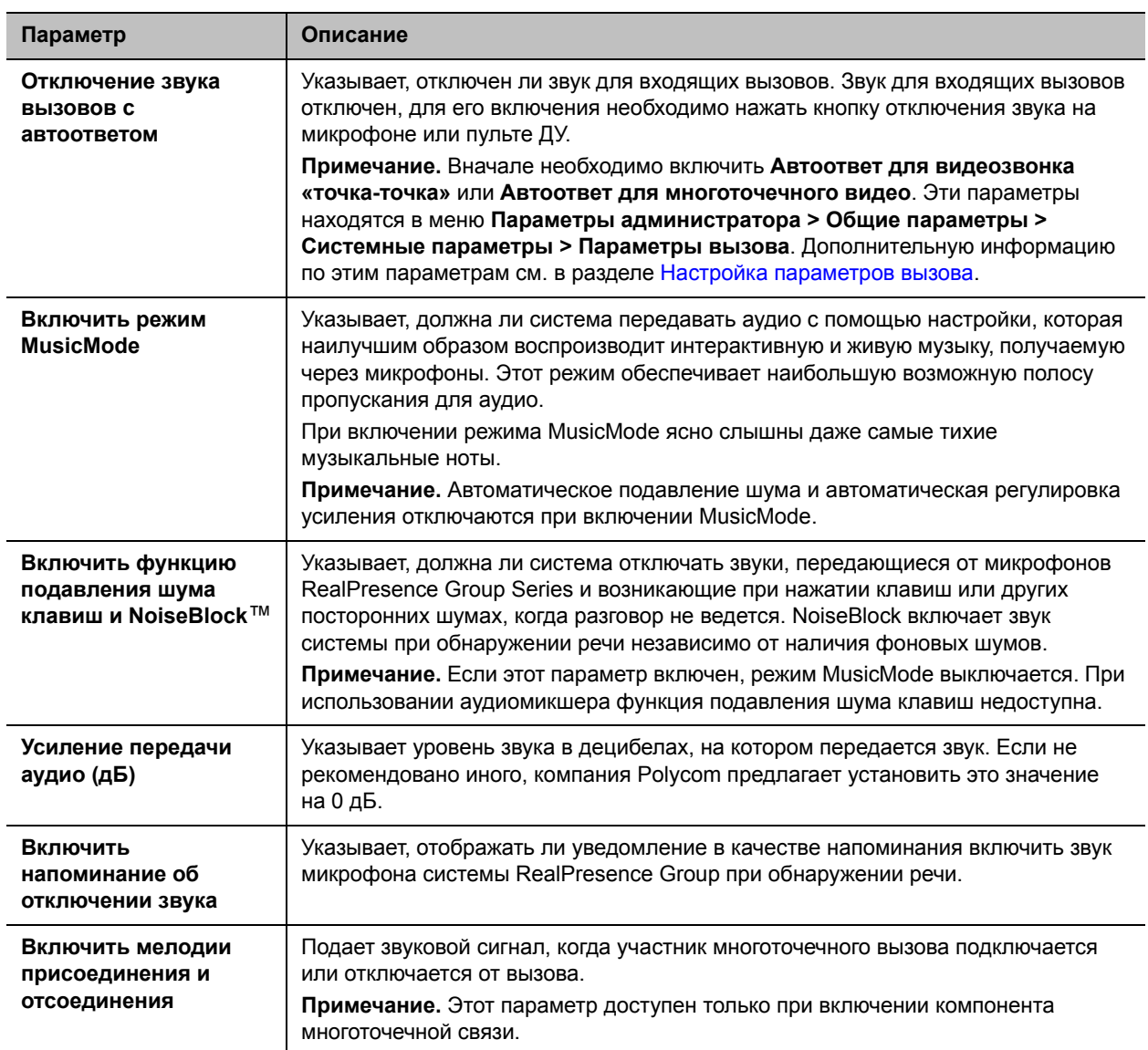

## <span id="page-86-0"></span>**Параметры аудиовхода**

Система RealPresence Group 300 не имеет настроек входа аудио, и параметры для систем RealPresence Group 500 и RealPresence Group 700 существенно различаются. В следующих таблицах описан каждый из них.

#### **Параметры аудиовхода RealPresence Group 500**

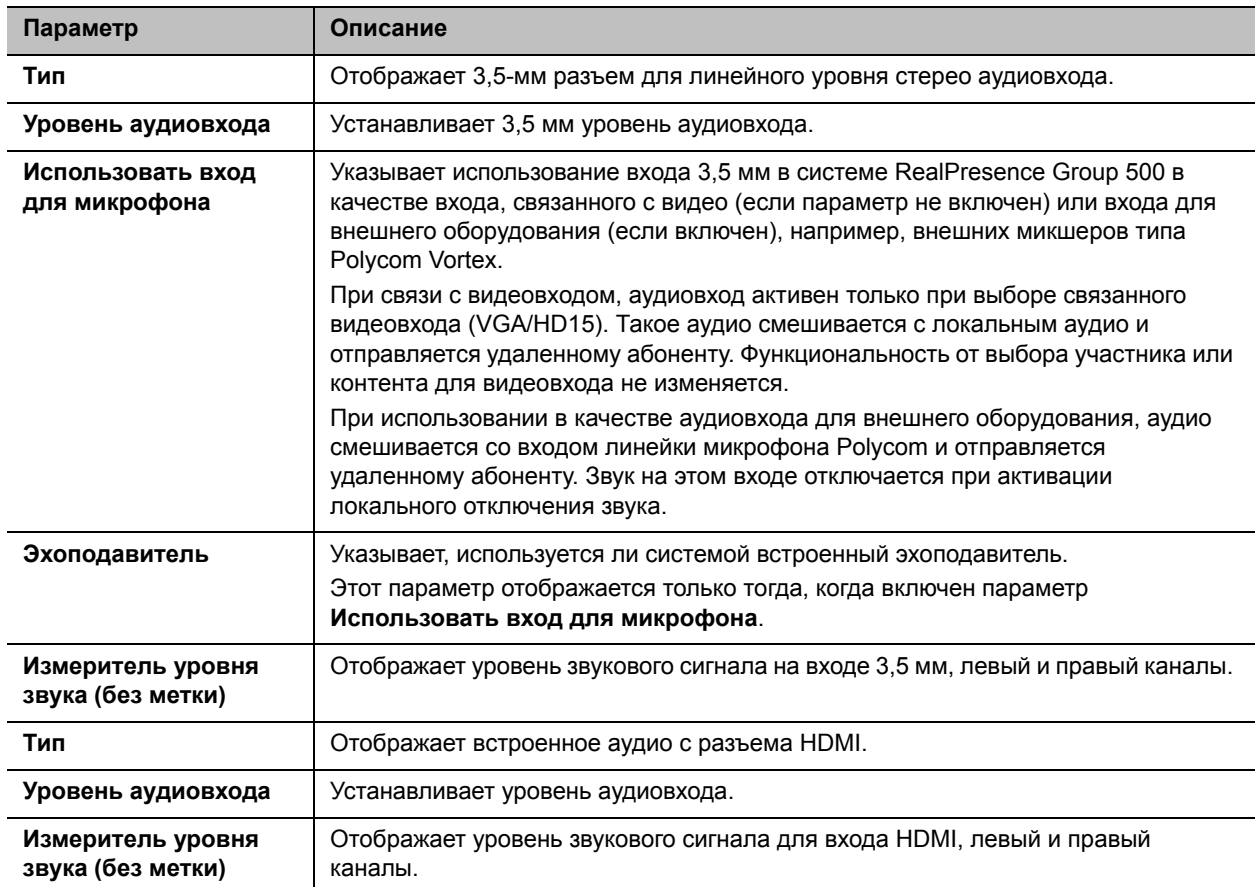

#### **Параметры аудиовхода RealPresence Group 700**

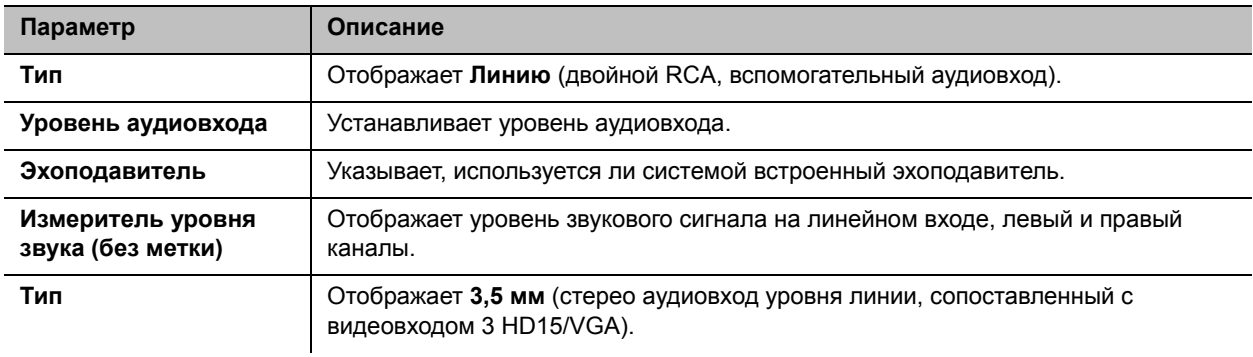

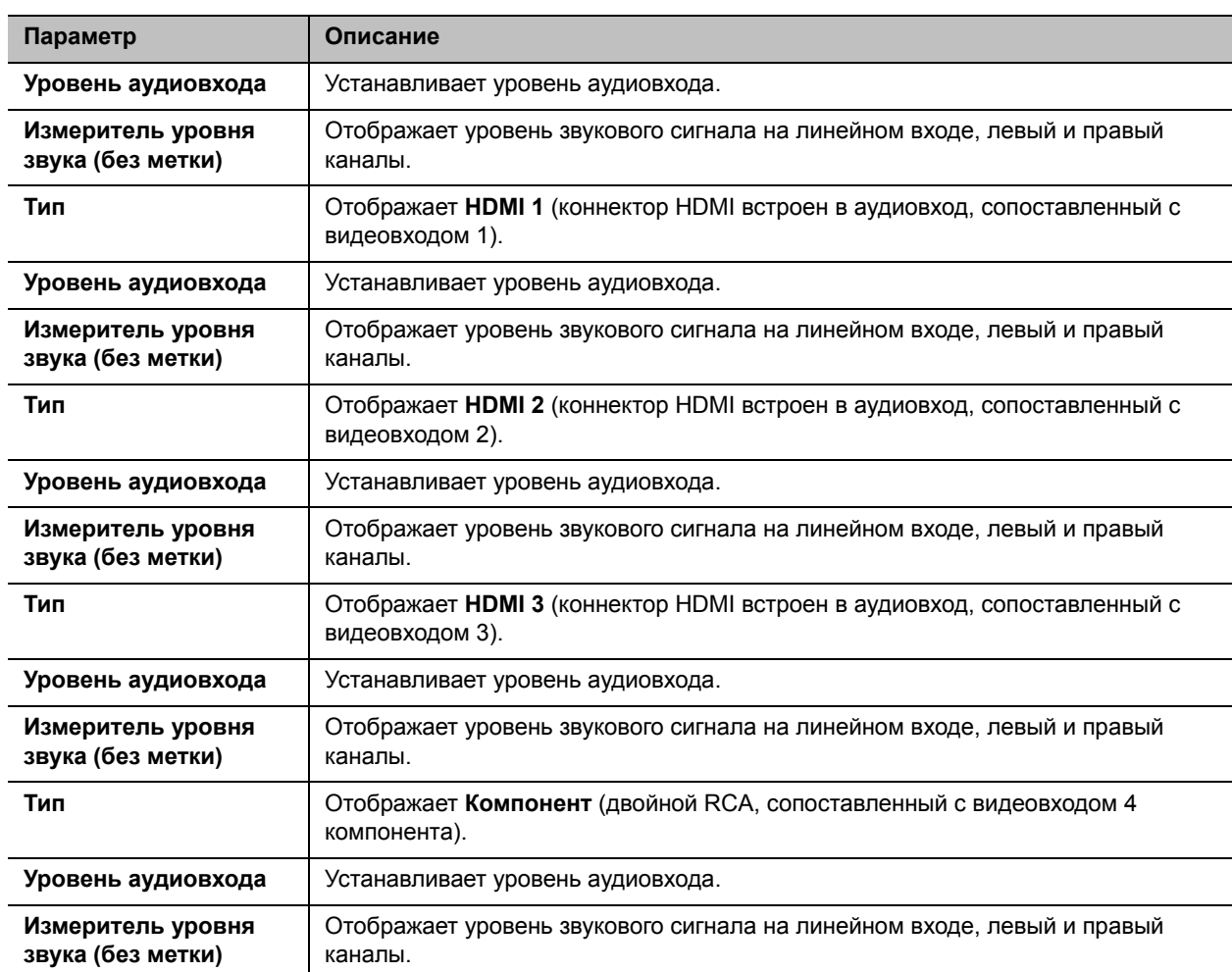

# <span id="page-87-0"></span>**Параметры аудиовыхода**

После настройки общих параметров аудио и параметров аудиовхода настройте параметры аудиовыхода.

#### **Параметры аудиовыхода**

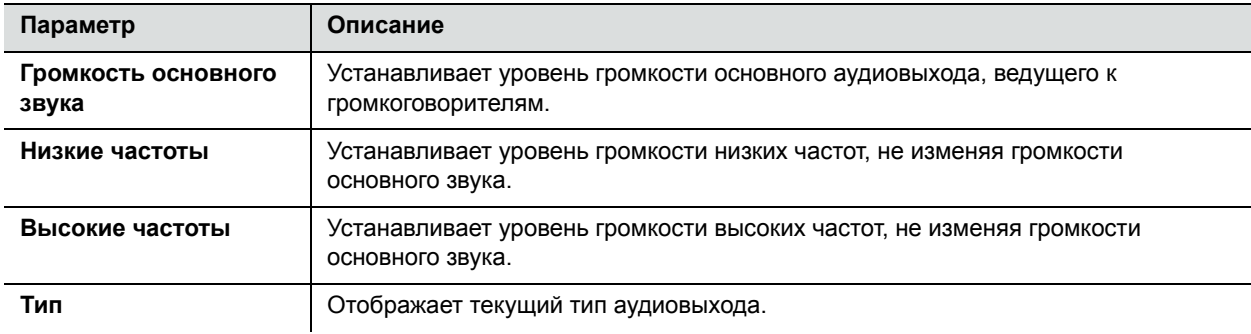

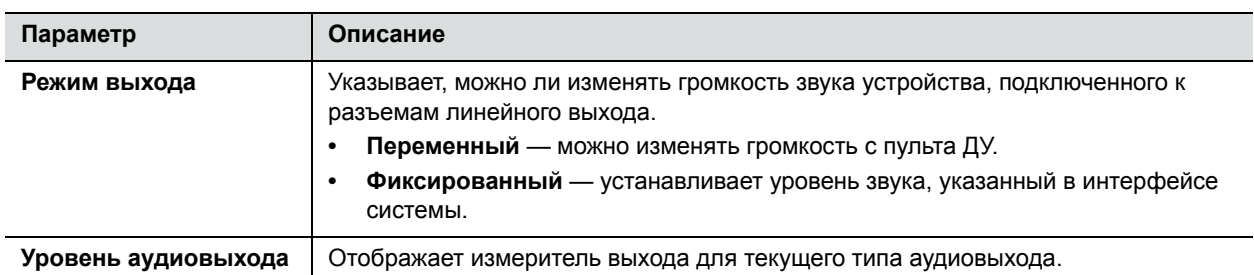

## <span id="page-88-1"></span>**Параметры стерео**

Для передачи или приема стереозвука оборудование системы Polycom RealPresence Group должно быть настроено как указано в разделах [Входы микрофона для каждой системы](#page-78-0) и [Аудиовыход](#page-82-0). Затем настройте систему для работы с Polycom StereoSurround, проверьте конфигурацию и выполните пробный вызов.

Если выполняется вызов удаленного узла, который отправляет звук в режиме стерео, вы сможете получать стереосигнал. Если одни абоненты многоточечных вызовов могут отправлять и принимать стерео, а другие не могут, то любые абоненты, для которых установлена функция приема или отправки стереозвука, смогут принимать или отправлять стереозвук.

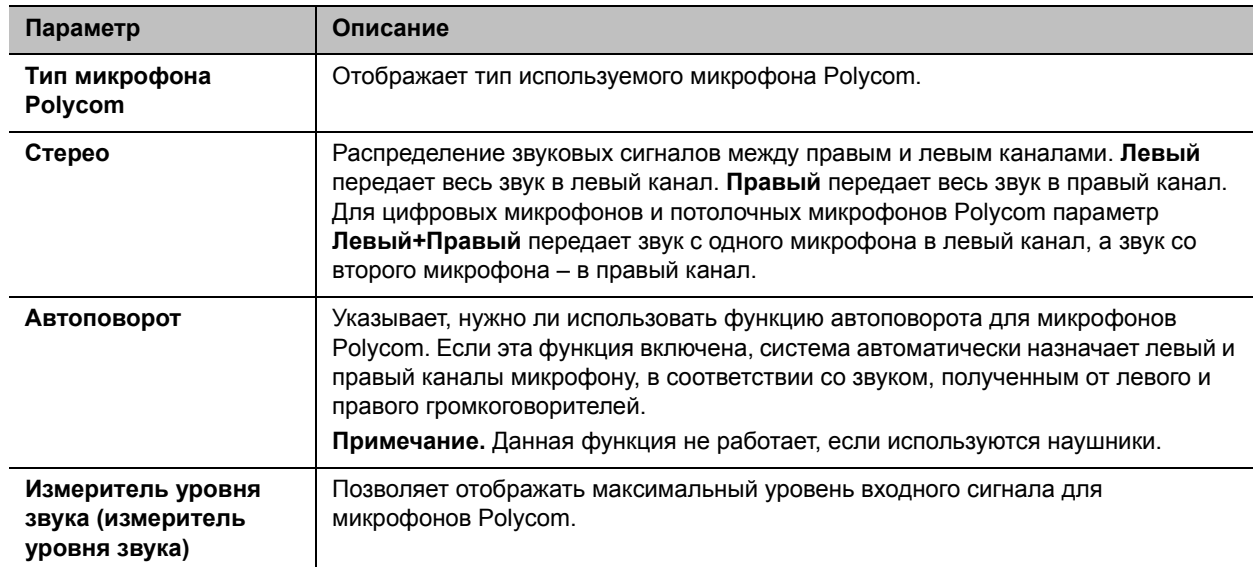

#### **Параметры стерео**

# <span id="page-88-0"></span>**Измерители уровня звука**

Измерители звука в интерфейсе пользователя позволяют определить левый и правый каналы. Измерители уровня также отображают максимальные уровни сигналов. Установите уровни сигналов таким образом, чтобы они находились в пределах от +3 дБ до +7 дБ для обычной речи и материалов программы. Допускаются пиковые значения громкости в пределах от +12 дБ до +16 дБ с кратковременными помехами. Если на измерителе уровня звука отображается «+20», аудиосигнал имеет значение 0 dBFS и может воспроизводиться с искажением.

# <span id="page-89-0"></span>**Проверка стереозвука**

По завершении настройки системы для работы с Polycom StereoSurround проверьте конфигурацию и произведите пробный вызов.

#### **Для проверки настройки стерео выполните следующие действия:**

**1** Убедитесь в правильном расположении микрофонов.

См. [Размещение микрофонов Polycom для передачи стереозвука с вашей стороны](#page-81-0).

- **2** В веб-интерфейсе выберите **Параметры администратора > Аудио/видео > Аудио.**
- **3** Слегка подуйте на левую и правую стороны микрофона Polycom, следя за параметрами, чтобы определить правый и левый входы.
- **4** Убедитесь в работоспособности громкоговорителей, проверив уровень звука и подключение кабелей. Если система находится в состоянии вызова, удаленный абонент услышит тональный сигнал.

Поменяйте местами провода правого и левого громкоговорителя, если они расположены неверно.

Настройте громкость звука на внешнем усилителе так, чтобы тестовая громкость соответствовала громкости голоса человека, разговаривающего в данной комнате. При использовании измерителя давления звука (SPL) его показания должны быть примерно равны 80—90 дБ (А) в центре зала.

#### **Осуществление пробного вызова в режиме стерео с использованием пульта ДУ:**

**»** В поле набора номера введите stereo.polycom.com и нажмите на пульте ДУ.

## <span id="page-89-1"></span>**Настройка микрофонов других производителей**

Можно настроить систему Polycom RealPresence Group для использования микрофонов других производителей.

### **Для настройки системы Polycom RealPresence Group на использование устройств, подключенных непосредственно к аудиовходу 1, выполните следующие действия:**

- **1** В веб-интерфейсе выберите **Параметры администратора > Аудио/видео > Аудио > Аудиовход**.
- **2** Выполните следующие действия**:**
	- **a** Включите **Использовать вход для микрофона**.
	- **b** Включите **Эхоподавитель**.
	- **c** При необходимости установите **Уровень аудиовхода**.
	- **d** Говорите в микрофоны, подключенные к линейным аудиовходам. Максимальное значение измерителя уровня звука не должно превышать 5 дБ для обычной речи.

# <span id="page-90-0"></span>**Контент**

Презентация контента во время соединения может выполняться при помощи перечисленных ниже источников:

- Изображение с видеомагнитофона или проигрывателя DVD, подключенных непосредственно к системе Polycom RealPresence Group
- Программа People+Content IP, установленная на компьютере, с любой системой Polycom RealPresence Group
- Компьютер, подключенный напрямую к системе Polycom RealPresence Group или Polycom Touch Control
- USB-накопитель, подключенный к Polycom Touch Control

Системы Polycom RealPresence Group позволяют достигать максимальной частоты обновления экрана 30 кадров в секунду при разрешении 1080p с установленным ключом компонента разрешения 1080p, и 60 кадров в секунду при разрешении 720p. Если **Контент** используется как **Предпочтительное качество** в параметрах IP сети, можно получить частоту кадров контента 60 кадров в секунду для разрешения 1080p при наличии ключа дополнительного компонента разрешения 1080p.

Для подготовки к совместному использованию контента см. следующие темы:

- [Настройка параметров видеомагнитофона/DVD](#page-90-1)
- [Подключение компьютеров к системам Polycom RealPresence Group](#page-91-0)
- [Настройка демонстрации контента](#page-91-1)
- [Настройка отображения контента при помощи People+Content IP](#page-92-0)
- [Использование приложения Polycom VisualBoard™](#page-93-0)
- [Настройка Polycom UC Board™](#page-93-1)
- [Настройка титров](#page-94-0)

Для получения дополнительной информации о совместном использовании контента во время вызова см. *Руководство пользователя систем Polycom RealPresence Group Series*.

# <span id="page-90-1"></span>**Настройка параметров видеомагнитофона/DVD**

К системе Polycom RealPresence Group 500 можно подключить видеомагнитофон или проигрыватель DVD через вход HDMI или VGA для воспроизведения контента

К системе Polycom RealPresence Group 700 также можно подключить видеомагнитофон или проигрыватель DVD через вход системы для видеомагнитофона для воспроизведения видеокассет или DVD во время вызовов.

Использование видеомагнитофона или проигрывателя DVD с системой RealPresence Group 300 не предусмотрено.

## **Воспроизведение видеокассет или DVD**

Входы видеомагнитофона/DVD-устройства активируются при выборе камеры-источника, настроенной как видеомагнитофон. Это означает, что активны и аудио- и видеовходы — нельзя выбрать что-либо одно. Так как входы микрофонов остаются активными во время воспроизведения видеокассеты или DVD, участники вызова могут отключить звук микрофонов во время воспроизведения.

### **Настройка параметров аудио видеомагнитофона/DVD-устройства для воспроизведения видеозаписи с ленты или DVD-диска:**

- **1** В веб-интерфейсе выберите **Параметры администратора > Аудио/видео > Аудио > Аудиовход.**
- **2** Установите **Уровень линейного входа** для громкости воспроизведения видеомагнитофона/DVD-устройства относительно громкости других звуков в системе.
- **3** Включите параметр **Всегда включенный аудиовыход видеомагнитофона/DVD**, если к одному и тому же устройству не подключены входы и выходы видеомагнитофона/DVD для воспроизведения и записи.

# <span id="page-91-0"></span>**Подключение компьютеров к системам Polycom RealPresence Group**

К системе RealPresence Group можно напрямую подключить компьютер. При этом другие участники конференции могут видеть все то, что вы видите на компьютере.

При подключении к видео и аудио с компьютера звук отключается, если только компьютер не выбран в качестве источника видео.

Дополнительную информацию о подключении компьютеров в качестве видеоисточников контента к системам RealPresence Group см. в разделе [Настройка параметров видеовхода.](#page-68-0) Для получения подробной информации о подключении см. схему установки системы.

# <span id="page-91-1"></span>**Настройка демонстрации контента**

#### **Настройка отображения контента:**

- **1** В веб-интерфейсе выберите **Параметры администратора > Аудио/видео > Видеовходы** и выберите настраиваемый для контента вход.
- **2** Для параметра **Отобразить как** выберите **Контент** для входа, который будет отображать контент.

При подключении ко входу устройства с совместным доступом, например, ноутбука, начинает отображаться контент. Если устройство с совместным доступом уже подключено, необходимо вручную отобразить контент из локального интерфейса. Дополнительную информацию об отображении контента см. в разделе *Руководство пользователя систем Polycom RealPresence Group Series*.

Если значения по умолчанию для других системных параметров не изменились, можно совместно использовать контент в системе RealPresence Group. Однако, если протокол H.239 по той или иной причине отключен, нужно подготовить программу к совместному использованию контента при помощи данной процедуры:

- **3** В веб-интерфейсе выберите **Параметры администратора > Сеть > Предпочтение при наборе номера.**
- **4** Включите **H.239**.

Если нужно изменить уровень звука вызова с совместным использованием контента, следуйте данной процедуре:

- **5** В веб-интерфейсе выберите **Параметры администратора > Аудио/видео > Аудио > Аудиовход**.
- **6** Установите **Уровень аудиовхода**.

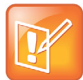

**Примечание. H.239 в состоянии вызова**

В состоянии вызова невозможно включить или выключить H.239.

# <span id="page-92-0"></span>**Настройка отображения контента при помощи People+Content IP**

People+Content IP позволяет выступающему демонстрировать контент с компьютера другим абонентам в режиме видеоконференции с использованием только сетевого соединения IP. Можно демонстрировать слайды приложения PowerPoint®, видеоролики, электронные таблицы или любое другое содержимое, доступное на компьютере. People+Content IP поддерживает любое разрешение рабочего стола компьютера с глубиной цвета 16 бит или выше.

Прежде чем компьютер можно будет использовать для демонстрации контента с помощью программы People+Content IP, необходимо выполнить следующее:

Загрузите программу People+Content IP с веб-сайта компании Polycom на компьютер или компьютеры, которые будут использоваться для демонстрации контента.

Не нужно изменять разрешение компьютера, подключать дополнительное оборудование и соединительные кабели. Однако компьютеры должны соответствовать следующим требованиям:

- $\triangleright$  Операционная система: Windows 7 или 8
- $\triangleright$  Минимальная конфигурация компьютера: процессор 500 МГц Pentium® III (или аналогичный); 256 Мб ОЗУ. Рекомендуемая конфигурация компьютера: процессор 1 ГГц Pentium III (или аналогичный); 512 Мб ОЗУ.
- Компьютер должен быть подключен к сети IP.

#### **Установка People+Content IP на компьютере:**

- **1** На компьютере с системой запустите веб-браузер и перейдите на страницу веб-сайта компании Polycom [www.polycom.com/ppcip](http://www.polycom.com/ppcip).
- **2** Загрузите и установите приложение People+Content IP.

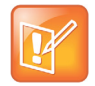

#### **Примечание. Touch Control устанавливает People+Content IP**

Если в системе Polycom RealPresence Group зарегистрировано устройство Polycom Touch Control, People+Content IP устанавливать не требуется. При подключении компьютера к разъему USB на нижней панели Polycom Touch Control версия People+Content IP запускается автоматически.

# <span id="page-93-0"></span>**Использование приложения Polycom VisualBoard™**

Приложение Polycom VisualBoard™ позволяет отображать и комментировать контент в реальном времени с систем Polycom RealPresence Group при помощи электронного устройства комментирования, такого как сенсорный монитор. Можно использовать монитор как единственный монитор контента либо использовать его в дополнение к имеющемуся монитору контента.

При использовании сенсорного монитора можно комментировать контент при помощи пальца, стилуса или мыши. При использовании стандартного монитора можно использовать для комментирования устройство UC Board или мышь. Для плоских прохладных поверхностей, таких как доски с проекторами, компания Polycom предлагает использовать Polycom UC Board с приложением VisualBoard.

#### **Для включения приложения VisualBoard:**

- **1** В веб-интерфейсе выберите **Параметры администратора > Общие параметры > Системные параметры > Visual Board.**
- **2** Выберите **Включить** и нажмите **Сохранить**.

Дополнительную информацию о приложении VisualBoard и поддерживаемых сенсорных мониторах см. в документе *Руководство пользователя по применению технологии Polycom VisualBoard с системами Polycom RealPresence Group Series* по адресу [support.polycom.com](http://support.polycom.com).

# <span id="page-93-1"></span>**Настройка Polycom UC Board™**

Используя Polycom UC Board, можно отображать контент с систем Polycom RealPresence Group и делать на нем пометки в реальном времени при помощи стилуса и приемника, входящих в комплект оборудования UC Board. Можно использовать второй монитор, доску или проектор.

#### **Polycom UC Board**

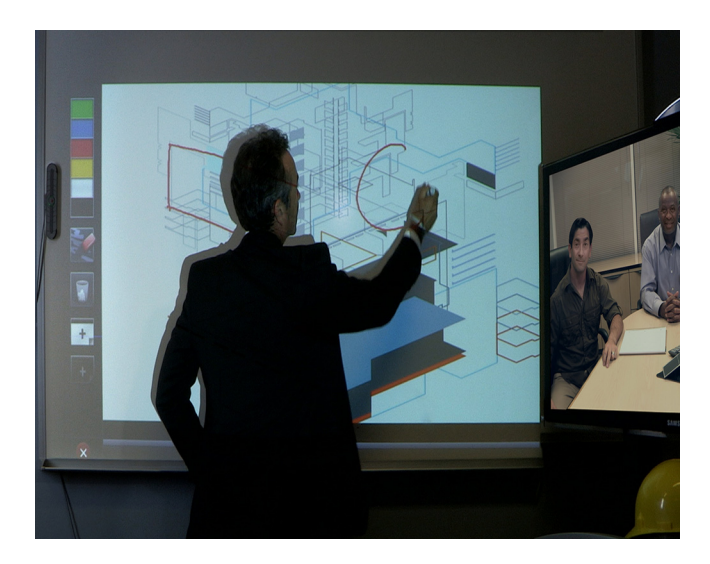

Для использования Polycom UC Board необходимы два монитора. Вторым монитором может быть либо проектор, используемый совместно с доской, либо монитор.

#### **Подключение двух мониторов и настройка отображения контента**

- **1** Для настройки монитора 1 перейдите к пункту **Система > Параметры админ. > Мониторы**. На экране монитора 1 установите флаг **Отображать собственное видео** и **Отображать видео удаленного абонента**.
- **2** Настройка монитора 2
	- **a** Перейдите к экрану монитора 2 и установите **Разрешение** на значение 720p или 1080p.
	- **b** Для отображения совместно используемого контента и заметок Polycom UC Board включите **Отображение контента**.

Для повышения производительности настройте монитор или проектор на **Игровой режим**, если таковой имеется.

Вот несколько рекомендаций по установке:

- Компания Polycom рекомендует ЖК-дисплеи со светодиодной подсветкой вместо подсветки с люминесцентными лампами.
- Не используйте плазменные дисплеи с подсветкой.
- Аппаратный датчик и ручка UC Board разработаны для холодных поверхностей, таких как доски с проекторами.
- Установите аппаратный датчик на дисплей сверху. Освещение в комнате может повлиять на работу датчика, если он будет установлен под дисплеем.
- Датчик UC Board поддерживает по одному стилусу за раз. Он не поддерживает использование двух стилусов одновременно.

Дополнительные сведения о настройке и использовании UC Board см. в документе *Руководство по быстрому запуску систем Polycom UC Board*, поставляемом с аппаратным обеспечением UC Board, и на веб-сайте [support.polycom.com.](http://support.polycom.com)

# <span id="page-94-0"></span>**Настройка титров**

Во время видеоконференций можно отображать на экране текстовые транскрипции или переводы в виде титров. Когда конференция сопровождается титрами, человек, пишущий их, может присутствовать на конференции, слушать звук по телефону или через веб-браузер. Отправленный текстовый блок отображается на главных мониторах всех узлов в течение 15 секунд. Затем он автоматически удаляется.

Использование титров возможно, если на всех системах RealPresence Group установлено программное обеспечение версии 4.1.3 или более новой, включая системы RealPresence Group, обслуживающие многоточечные соединения, системы HDX с программным обеспечением любой версии и системы Polycom VSX® с программным обеспечением версии 7.0 или более новой.

Сопровождение конференции титрами может осуществляться на любом языке, использующем латинский алфавит.

В зависимости от возможностей системы создатель титров может вводить текст титров одним из следующих способов:

- Удаленно при помощи подключения к последовательному порту RS-232 системы через телефонную линию
- В конференц-зале при помощи оборудования, подключенного непосредственно к последовательному порту.
- В конференц-зале или удаленно с использованием веб-интерфейса системы RealPresence Group

## **С помощью коммутируемого соединения через последовательный порт RS-232 системы**

Текст титров может передаваться из конференц-зала или из другого места при помощи подключения к последовательному порту системы Polycom RealPresence Group через телефонную линию, как показано на следующем рисунке.

#### **Передача титров по телефонной линии**

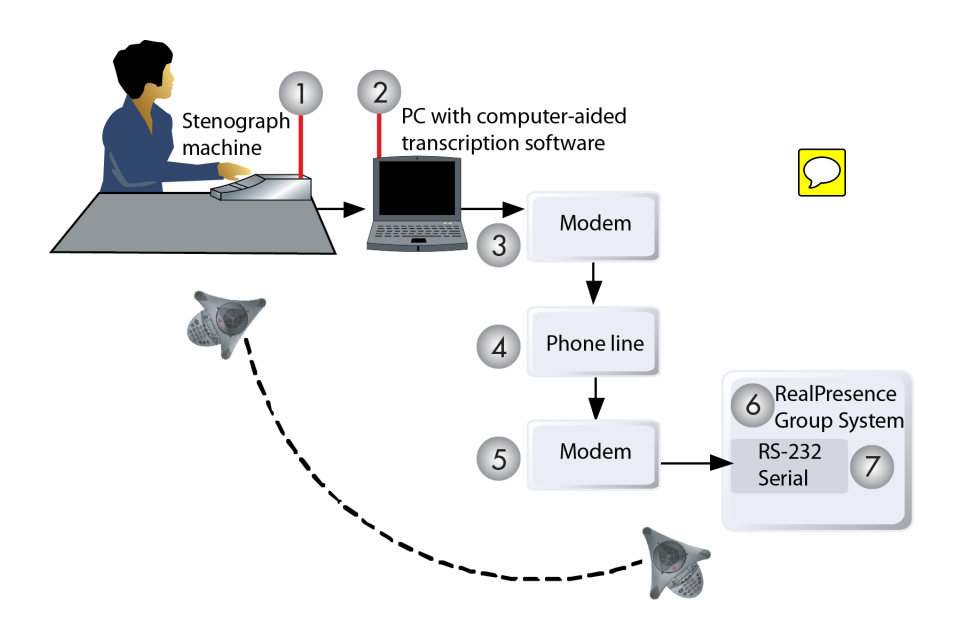

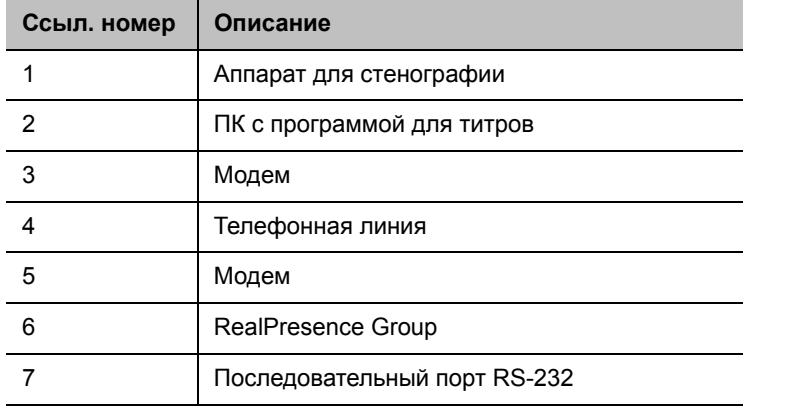

#### **Предоставление титров по телефонной линии**

- **1** Компьютер и система RealPresence Group должны быть настроены для использования одинаковой скорости передачи и параметров контроля четности.
- **2** В веб-интерфейсе выберите **Параметры администратора > Общие параметры > Последовательные порты.**
- **3** Установите режим RS-232 на **Титры**.
- **4** Установите соединение по телефонной линии между компьютером и системой RealPresence Group.
	- **a** Подключите адаптер нуль-модема к последовательному порту RS-232.
	- **b** Подключите кабель RS-232 к модему и к адаптеру нуль-модема.
	- **c** Подключите модем к телефонной линии.
	- **d** Настройте модем на 8 бит без проверки четности.

Может потребоваться настройка модема на автоматический ответ. Может также потребоваться настройка на игнорирование сигналов DTR.

- **5** На компьютере запустите приложение для титров.
- **6** Введите текст при помощи аппарата для стенографии, подключенного к компьютеру.
- **7** Чтобы прекратить отправку титров, закройте приложение для титров.

## **Через последовательный системный порт RS-232**

Текст титров может передаваться из конференц-зала при помощи оборудования, подключенного непосредственно к последовательному порту системы Polycom RealPresence Group, как показано на следующей схеме.

#### **Предоставление титров через последовательный порт системы RS-232**

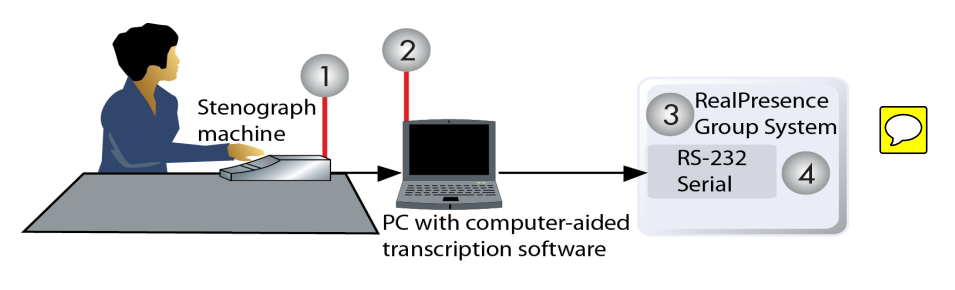

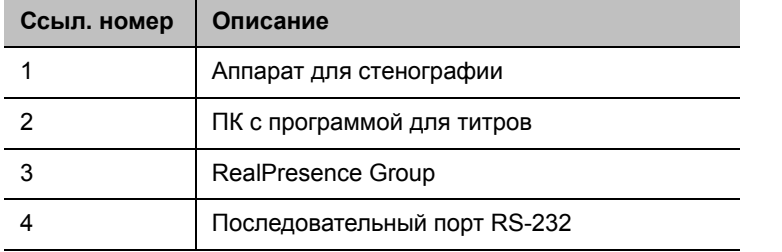

### **Предоставление титров посредством оборудования, подключенного непосредственно к последовательному порту**

- **1** Компьютер и система RealPresence Group должны быть настроены для использования одинаковой скорости передачи и параметров контроля четности.
- **2** В веб-интерфейсе выберите **Параметры администратора > Общие параметры > Последовательные порты.**
- **3** Установите режим RS-232 на **Титры**.
- **4** На компьютере запустите приложение для титров.
- **5** Введите текст при помощи аппарата для стенографии, подключенного к компьютеру.
- **6** Чтобы прекратить отправку титров, закройте приложение для титров.

## **При помощи веб-интерфейса**

Текст титров может передаваться из конференц-зала или из другого места путем его ввода напрямую в веб-интерфейс системы Polycom RealPresence Group, как показано на следующей схеме.

**Передача титров при помощи веб-интерфейса**

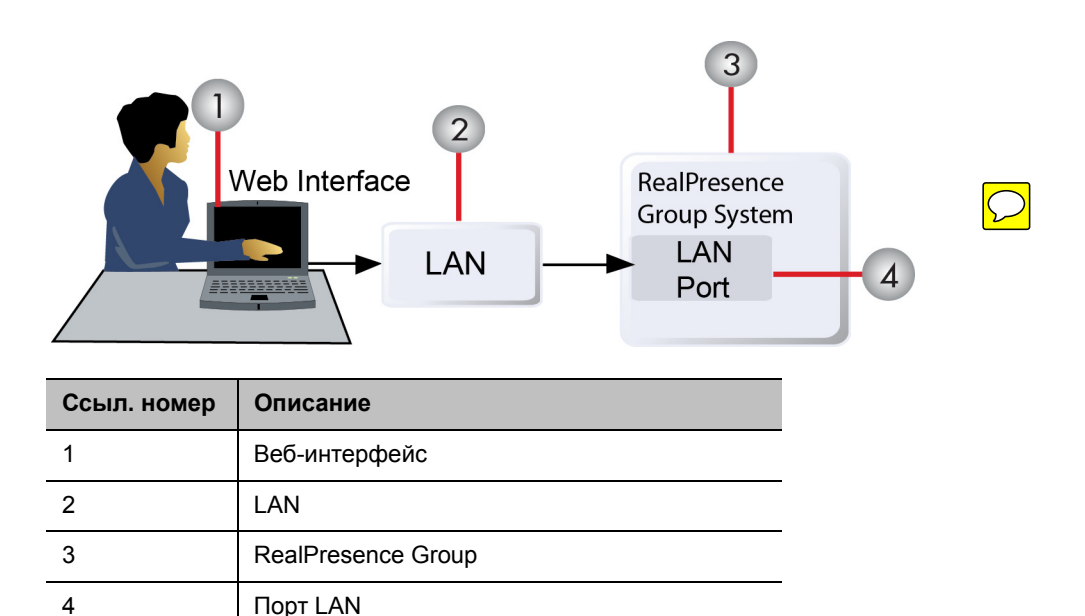

#### **Для предоставления титров для конференции с помощью веб-интерфейса выполните следующие действия:**

- **1** В адресной строке браузера введите IP-адрес системы RealPresence Group.
- **2** Выберите **Служебные программы > Сервис > Титры**.
- **3** При необходимости зарегистрируйтесь, введя следующие данные:

**Имя пользователя:** ваше имя.

**Пароль:** пароль собрания, определенный для системы видеоконференции.

- **4** На экране «Титры» введите текст в текстовое поле. Текст переносится на другую строку, если его длина превышает 32 символов.
- **5** Нажмите **Отправить**, чтобы отправить текст на узлы, участвующие в конференции.

# **Выполнение и прием вызовов**

Перед началом использования системы настройте параметры системы и вызовов. Экраны «Системные параметры» предоставляют доступ к параметрам высокого уровня, влияющим на функционирование всей системы. Для удобства на них дублируются некоторые параметры экрана «Параметры пользователя».

Для вводных сведений о вызовах см. следующие темы:

- [Настройка имени системы](#page-98-0)
- [Настройка параметров вызова](#page-99-1)
- [Многоточечные вызовы](#page-101-1)
- [Управление каталогами в веб-интерфейсе](#page-105-0)
- [Использование страницы веб-интерфейса «Заказ вызова»](#page-111-0)
- [Запуск и остановка видео во время вызова](#page-114-0)
- [Заказ вызовов в режиме Киоска](#page-114-1)

# <span id="page-98-0"></span>**Настройка имени системы**

Имя системы отображается на экране удаленного абонента при выполнении вызова. Интерфейс системы RealPresence Group поддерживает языковые шрифты, указанные в следующей таблице. Другие языки могут не отображаться корректно.

#### **Поддерживаемые языковые шрифты**

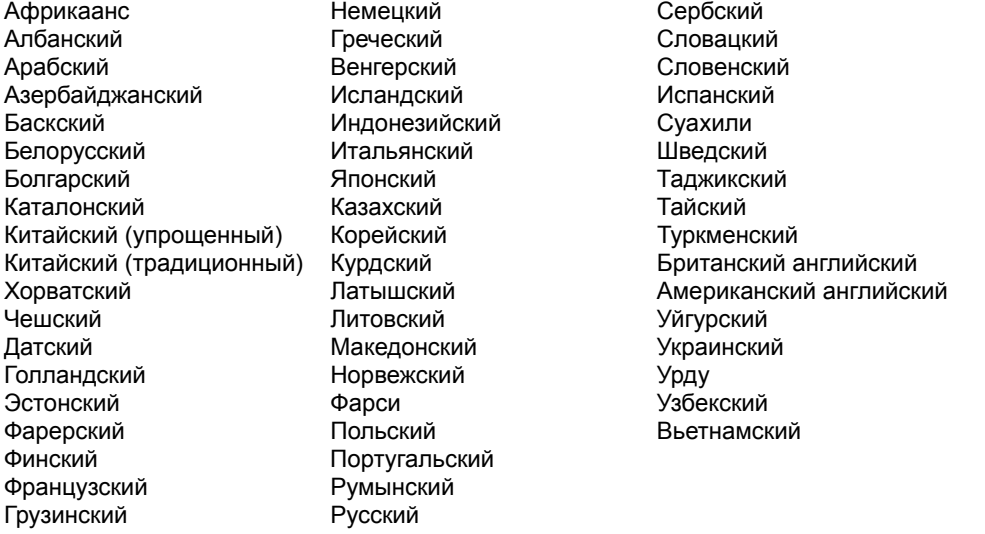

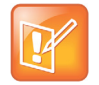

#### **Примечание. Ограничения для имени системы**

Первым символом имени системы должна быть буква или цифра. Имя системы не может начинаться с символа доллара (\$) или подчеркивания (\_). Компания Polycom поддерживает двухбитные символы для имени системы.

### **Настройка имени системы:**

- **1** В веб-интерфейсе выберите **Параметры администратора > Общие параметры > Системные параметры > Имя системы.**
- **2** В поле **Имя системы** введите имя и нажмите **Сохранить**.

# <span id="page-99-1"></span><span id="page-99-0"></span>**Настройка параметров вызова**

Экран параметров вызова позволяет определить, какие параметры доступны пользователям, когда они осуществляют вызовы и отвечают на них через веб-интерфейс и локальный интерфейс.

#### **Настройка параметров вызова:**

**1** В веб-интерфейсе выберите **Параметры администратора > Общие параметры > Системные параметры > Параметры вызова**.

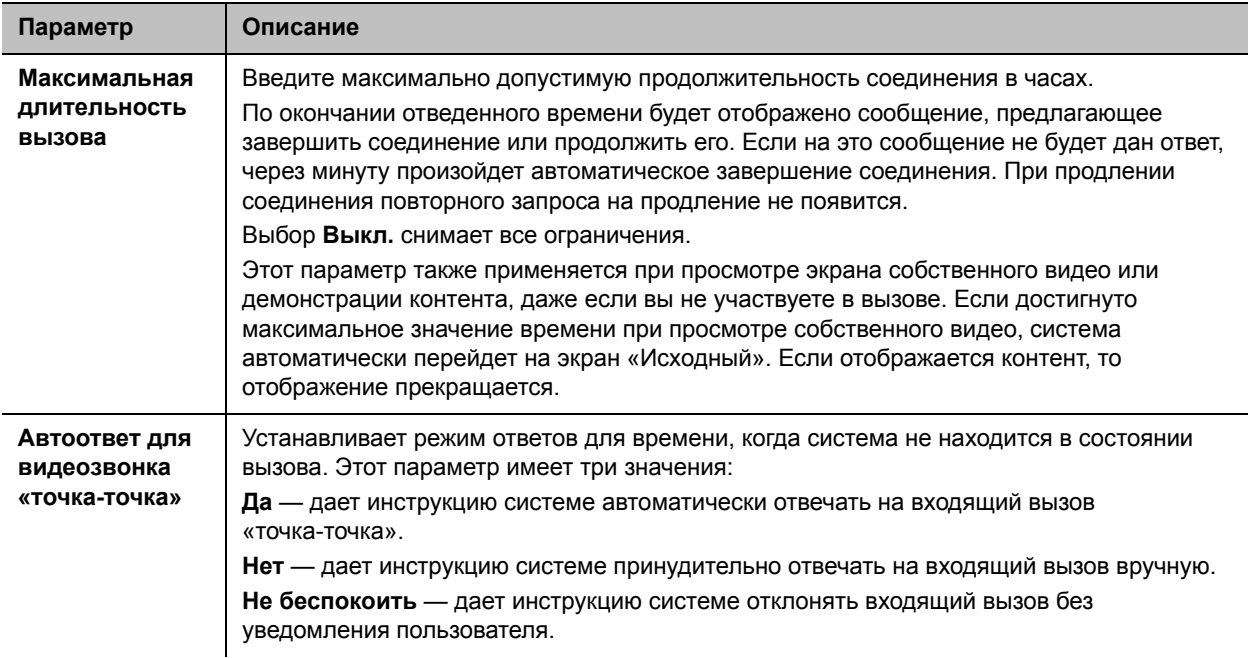

**2** Настройте параметры в следующей таблице и сохраните изменения.

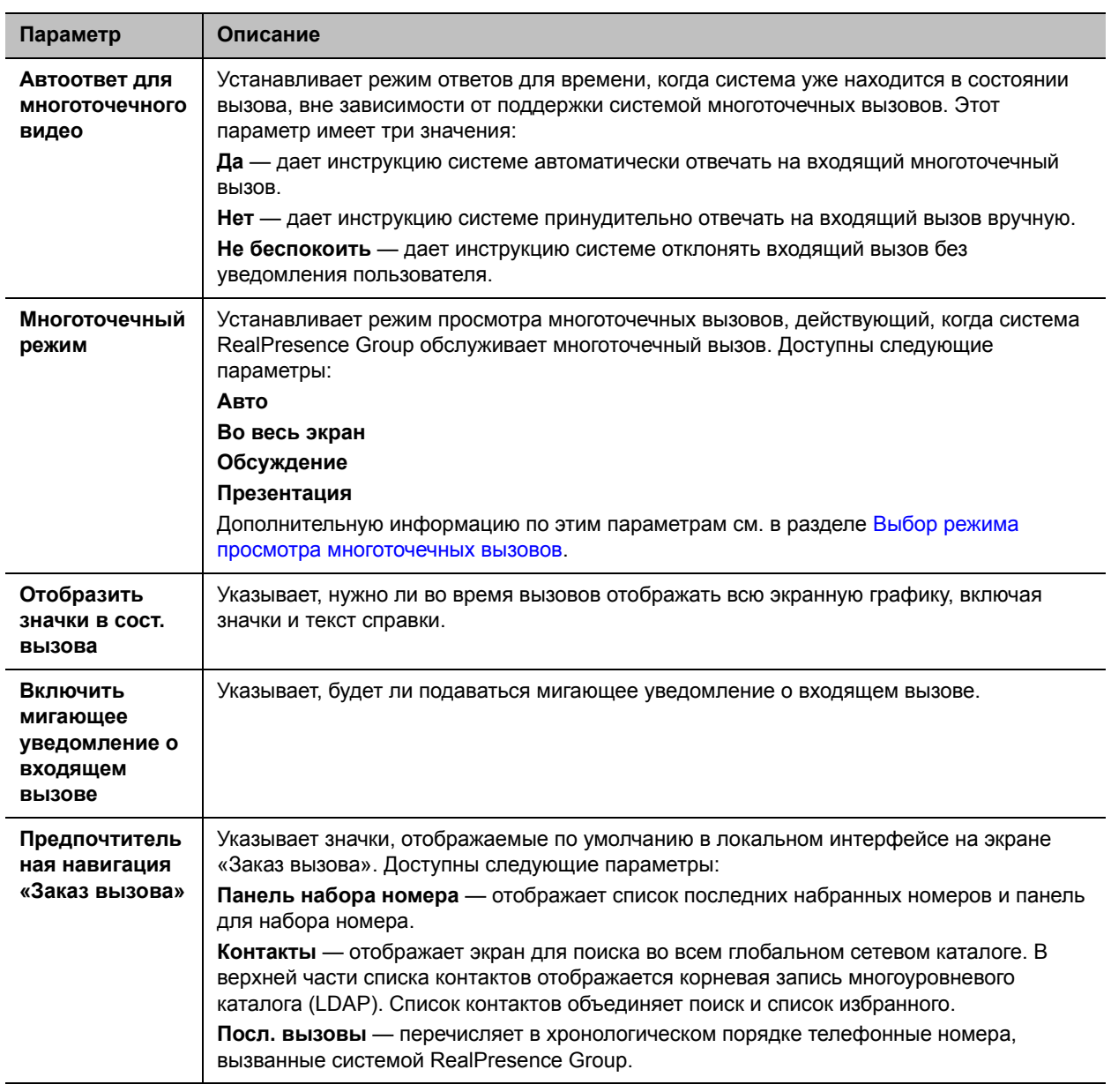

## **Настройка режима ответов на вызовы**

Есть несколько вариантов ответа на вызовы.

### **Установка режима ответов на вызовы:**

**1** В веб-интерфейсе выберите **Параметры администратора > Общие параметры > Системные параметры > Параметры вызова.**

- **2** Выберите **Автоответ для видеозвонка «точка-точка»,** чтобы установить режим ответов на вызовы одного абонента, или выберите **Автоответ для многоточечного видео**, чтобы установить режим ответа на вызовы двух и более абонентов, затем выберите одно из следующего:
	- **Да**, чтобы автоматически отвечать на вызовы.
	- **Нет**, чтобы отвечать на вызовы вручную.
	- **Не беспокоить** отключает обработку входящих вызовов.

### **Включить мигающие предупреждения о входящем вызове**

Для пользователей с ограниченным слухом при приеме входящего вызова системой RealPresence Group отображается оповещающее сообщение. При приеме вызова система отображает сообщение с предложением ответить на вызов.

Для привлечения внимания можно сделать так, чтобы текст сообщения мигал белым и желтым. По умолчанию мигание текста отключено. Настройка сообщения о входящем вызове не исчезает при выключении и включении системы.

Если система RealPresence Group зарегистрирована в устройстве Polycom Touch Control и параметр **Параметры администратора > Общие параметры > Системные параметры > Параметры вызова > Автоответ «точка-точка»** установлен на **Да**, мигающее сообщение не будет отображаться в системе RealPresence Group или на экране Touch Control. Вызов принимается автоматически, и пользователи работают с вызовом на экране Touch Control.

#### **Для включения мигающих сообщений:**

- **1** В веб-интерфейсе выберите **Параметры администратора > Общие параметры > Системные параметры > Параметры вызова.**
- **2** Установите флажок **Включить мигающее уведомление о входящем вызове**.

#### **Для отключения мигающих сообщений:**

- **1** В веб-интерфейсе выберите **Параметры администратора > Общие параметры > Системные параметры > Параметры вызова.**
- **2** Установите флажок **Включить мигающее уведомление о входящем вызове**.

## <span id="page-101-1"></span><span id="page-101-0"></span>**Многоточечные вызовы**

При помощи системы Polycom RealPresence Group можно принимать участие в многоточечных конференциях. Многоточечные конференции включают несколько видеоузлов и могут также включать H.323 только звук, или SIP только звук. Все соединения H.323 только звук и SIP только звук учитываются в количестве узлов в соединении. Для выполнения многоточечных вызовов требуется устройство для организации многоточечной видеоконференцсвязи (Multipoint Conferencing Unit – MCU) или система, ведущая конференцию. В зависимости от конфигурации системы Polycom RealPresence Group можно обслуживать многоточечные вызовы.

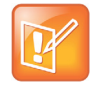

**Примечание. Требуется код ключа дополнительного компонента многоточечной видеоконференцсвязи**

Для настройки многоточечных вызовов необходимо приобрести и установить код ключа дополнительного компонента многоточечной видеоконференцсвязи.

## **Введите ключ дополнительного компонента многоточечного вызова**

В зависимости от модели системы Polycom RealPresence Group для включения функции многоточечных вызовов может потребоваться ввести ключ дополнительного компонента многоточечной связи. Для получения информации о приобретении дополнительного продукта для многоточечного вызова обратитесь к дистрибьютору Polycom.

#### **Ввод ключа дополнительного компонента многоточечной связи:**

- **1** В веб-интерфейсе выберите **Параметры администратора > Общие параметры > Параметры.**
- **2** В поле **Ключ** введите ключ дополнительного компонента многоточечной видеоконференцсвязи.
- **3** Нажмите **Сохранить**.

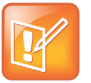

**Примечание. RealPresence Group 300 не поддерживает многоточечных вызовов** Ключ дополнительного компонента многоточечной связи не может быть использован с системами Polycom RealPresence Group 300.

## <span id="page-102-0"></span>**Выбор режима просмотра многоточечных вызовов**

Изображение для удаленной стороны во время многоточечного вызова может зависеть от настройки системы RealPresence Group, числа абонентов в вызове, числа используемых мониторов и от того, предоставляется ли к контенту общий доступ. При изменении компоновки она изменяется только для удаленной стороны.

#### **Для выбора режима просмотра многоточечных вызовов:**

- **1** В веб-интерфейсе выберите **Параметры администратора > Общие параметры > Системные параметры > Параметры вызова.**
- **2** Выберите режим просмотра из списка **Многоточечный режим**.

В следующей таблице описываются доступные режимы просмотра многоточечного вызова.

#### **Режимы просмотра многоточечных вызовов**

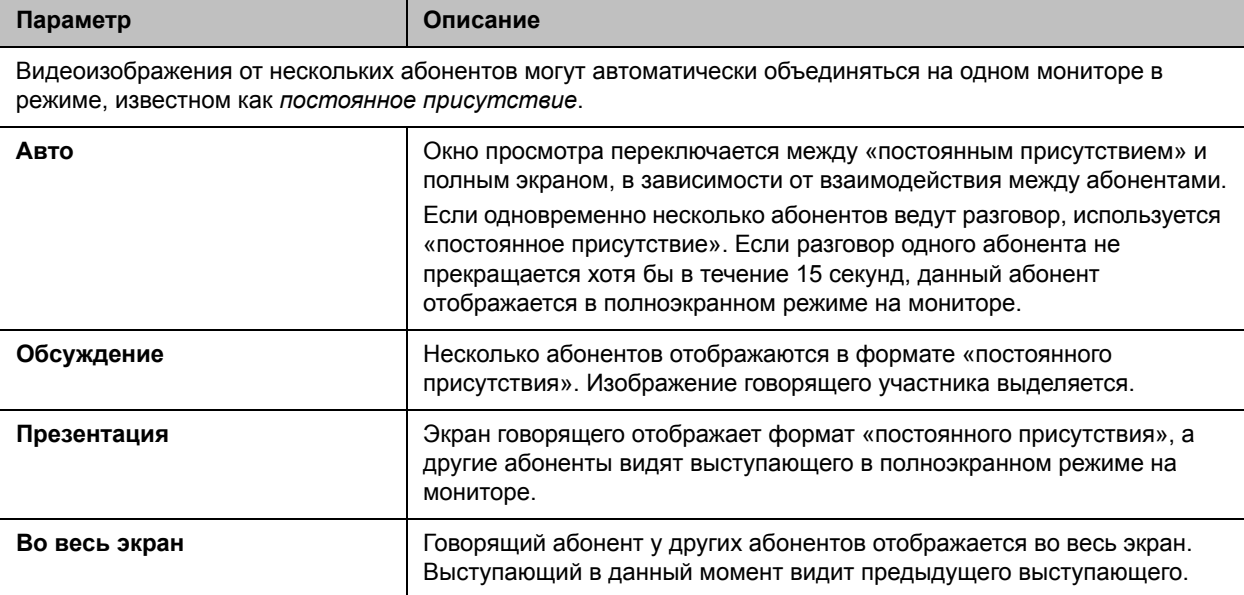

Системы RealPresence Group поддерживают несколько многоточечных компоновок, а также компоновку с двумя мониторами. При использовании двух мониторов одинакового размера можно организовать восьмисторонний многоточечный вызов, в зависимости от конфигурации системы. При совместном использовании контента один монитор всегда используется для контента, а другой для участников, но конфигурация отличается в зависимости от того, включен ли автопросмотр и сколько людей участвует в вызове. Если совместного использования контента нет, конфигурация для обоих мониторов распространяется на оба монитора, также в зависимости от того, включен ли автопросмотр и сколько людей участвует в вызове.

### **Включение дополнительного аудиовызова**

Когда многоточечный вызов достигает максимального количества участников, разрешенного вашей лицензией, можно начать один дополнительный аудиовызов с вашей системы RealPresence Group. Однако входящие вызовы будут отклоняться, пока сохраняется максимальное количество вызовов для системы.

Необходимо учитывать следующие моменты:

- Когда дополнительный компонент многоточечной связи отключен, или при осуществлении вызова с поддержкой TIP система RealPresence Group поддерживает один видеовызов и один аудиовызов.
- Шифрование аудиовызовов обрабатывается независимо от видеовызовов.

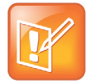

#### **Примечание. Ограничения аудиовызовов**

Если вы достигли максимального количества вызовов и начали аудиовызов, то при завершении видеовызова и попытке начать другой вызов это все равно будет только аудиовызов.

### **Включение нескольких абонентов в каскадный вызов**

Возможно каскадное подключение нескольких абонентов, если вызываемые абоненты могут самостоятельно поддерживать многоточечные вызовы. Для выполнения этого действия см. схему ниже.

#### **Каскадный вызов с несколькими абонентами**

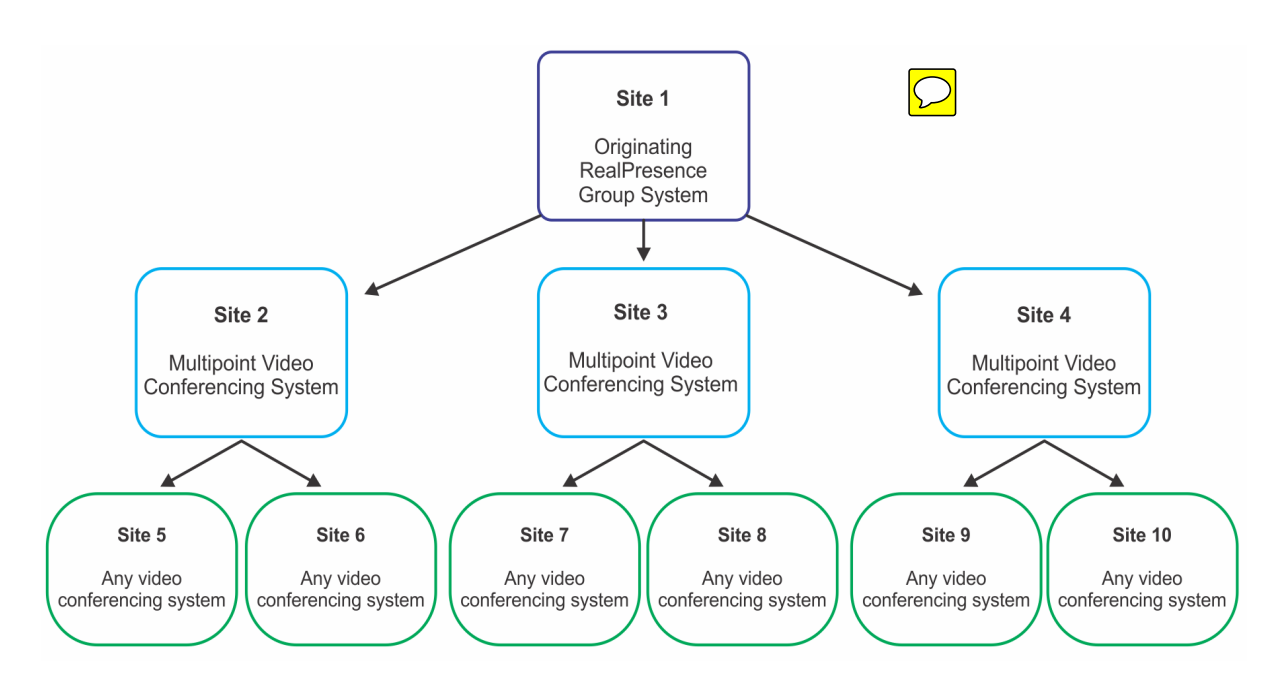

#### **Осуществление каскадного вызова:**

- **1** Создайте и выполните вызов группы из каталога или поочередно выполните вызов нескольких других абонентов.
- **2** Попросите каждого удаленного пользователя выполнить вызов других абонентов. Кроме этих дополнительных абонентов, каждый удаленный абонент при исходном вызове может добавить к конференции одно соединение с другим абонентом только по аудиоканалу.

По поводу каскадных вызовов необходимо учитывать следующие моменты:

- H.239 не поддерживается в каскадных вызовах.
- Каскадная конференцсвязь не поддерживается для вызовов SIP.
- Многоточечные вызовы в режимы высокой/стандартной четкости не поддерживаются, когда система Polycom RealPresence Group обслуживает каскадный вызов.
- Нельзя изменить локальную компоновку.
- Значок шифрования в виде замка может неточно отображать состояние о шифровании каскадного вызова.

# <span id="page-105-0"></span>**Управление каталогами в веб-интерфейсе**

Использование групп в каталоге позволяет пользователям быстро и легко находить информацию о вызовах. Системы Polycom RealPresence Group поддерживают глобальные группы и группы Избранного.

Системы Polycom RealPresence Group поддерживают до 2 000 избранных контактов, создаваемых в Избранном. Возможна также поддержка одного из:

- До 200 дополнительных контактов с присутствием, появляющихся в Избранном при регистрации на Microsoft Lync Server 2010 или 2013.
- До 200 дополнительных контактов с присутствием, появляющихся в Избранном при регистрации в системе Polycom CMA.
- До 4 000 контактов с сервера Polycom GDS.
- Неограниченное количество контактов при регистрации системы RealPresence Group на Microsoft Lync Server 2010 или 2013.

Системы Polycom RealPresence Group поддерживают до 200 групп контактов Избранного, создаваемых в Избранном. Если система подключена к серверу глобального каталога, она может поддерживать одну из функций:

- $\bullet$  До 64 дополнительных групп из каталога Microsoft Lync Server, появляющихся в группе «Избранное».
- До 200 дополнительных распределенных групп из системы Polycom CMA, появляющихся в группе Глобального Каталога.

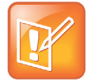

**Примечание. Интеграция Microsoft Integration требует профессиональных услуг** Профессиональные услуги интеграции Microsoft обязательны для Microsoft Lync Server 2010 или 2013. Дополнительные сведения и подробности можно получить на веб-сайте http://www.polycom.com/services/professional\_services/index.html, или обратившись в представительство Polycom.

## **Обновление записей глобального каталога**

Записи глобального каталога назначаются в группу Избранного по умолчанию под названием «глобальная запись». Глобальный каталог содержит записи адресной книги, загруженные из задействованного сервера глобального каталога.Можно прокручивать глобальный каталог для просмотра перечня всех записей глобального каталога. Для глобального каталога Microsoft или LDAP единовременно можно отобразить до 200 результатов поиска.

Функция обзора глобального каталога не поддерживает серверы каталогов, которые не могут хранить содержимое локально в системах RealPresence Group, включая Microsoft Lync в режиме Web Query.

#### **Для обзора глобального каталога при помощи веб-интерфейса:**

- **1** В веб-интерфейсе выберите **Заказ вызова** > **Глобальная запись**.
- **2** Прокрутите записи глобального каталога и выберите **Вызов**для выполнения вызова или выберите запись для просмотра данных контакта.

## **Управление Избранным**

Пользователи локального интерфейса могут выбрать **Контакты** в меню для просмотра Избранного и каталога.

Пользователи веб-интерфейса могут добавлять Избранное из каталога, создавать новые контакты и группы Избранного. На экране **Заказ вызова > Управление Избранным** можно выполнять следующие задачи.

#### **Для создания нового контакта Избранного:**

- **1** Чтобы создать контакт Избранного не в списке каталога, нажмите **Создать новый элемент Избранного**.
- **2** Введите информацию о вызове контакта и нажмите **Сохранить**.

#### **Для создания группы Избранного:**

- **1** Нажмите **Создать новую группу**.
- **2** Введите **Отображение имени** для группы и нажмите **Сохранить**. Появится сообщение об успешном выполнении.
- **3** Чтобы добавить контакты в группу, нажмите **Добавить контакты** на сообщении.
- **4** Введите имя контакта в поле поиска и нажмите **Поиск**.
- **5** В записи, которую нужно добавить в группу, нажмите **Добавить**.
- **6** Повторите вышеуказанную процедуру, чтобы добавить другие контакты в группу.
- **7** Нажмите **Готово**.

#### **Для изменения группы Избранного:**

- **1** Найдите имя группы в списке контактов.
- **2** Нажмите **Изменить группу** рядом с именем контакта группы.

Выполните одно из действий:

- Чтобы добавить контакты в группу, нажмите **Добавить из каталога**, введите имя контакта, нажмите **Поиск** и **Добавить**, чтобы добавить контакт.
- Чтобы удалить контакты из группы, выберите имя контакта и нажмите **Удалить**.
- **3** Повторяйте вышеуказанные шаги для добавления или удаления других контактов.
- **4** Нажмите **Готово**.

#### **Для удаления контакта или группы Избранного:**

- **1** Введите имя контакта в поле поиска и нажмите **Поиск**.
- **2** Выберите контакт, который требуется удалить, и нажмите **Удалить**.

### **Импорт и экспорт Избранного**

Функция «Экспорт/импорт каталога» позволяет загружать Избранное из системы RealPresence Group на локальные устройства, такие как персональные и планшетные компьютеры, в файле формата XML. Она также позволяет отправлять Избранное с какого-либо устройства в систему RealPresence Group.

Для доступа к этим функциям устройство должно предоставлять доступ к веб-браузеру. Компания Polycom рекомендует использовать один из следующих веб-браузеров:

- Microsoft Internet Explorer
- Mozilla Firefox

При выполнении этих задач необходимо учитывать следующие моменты:

- Объем отправляемого файла XML не может превышать 3 мегабайт.
- При использовании системы RealPresence Group можно производить импорт групп и записей Избранного как во время вызова, так и вне его.
- Если в отправляемом файле XML содержатся группы или записи Избранного, которые уже присутствуют в системе RealPresence Group, файлы дубликатов будут добавлены как отдельные записи каталога.

#### **Для экспорта групп и контактов Избранного:**

- **1** В веб-интерфейсе выберите **Управление Избранным** > **Импорт/экспорт** > **Загрузить**.
- **2** Сохраните загруженный файл *directory.xml* на локальное устройство.

При использовании системы RealPresence Group можно производить экспорт групп и записей Избранного как во время вызова, так и вне его.

#### **Для импорта групп и контактов Избранного:**

- **1** В веб-интерфейсе выберите **Управление Избранным** > **Импорт/экспорт** > **Выбор файла**.
- **2** В диалоговом окне выберите файл *directory.xml* для импорта и нажмите **Открыть**.
- **3** Выберите **Отправить** для отправки файла *directory.xml* в систему RealPresence Group.

### **Типы контактов Избранного**

Группа Избранного содержит типы контактов, указанные в следующей таблице.
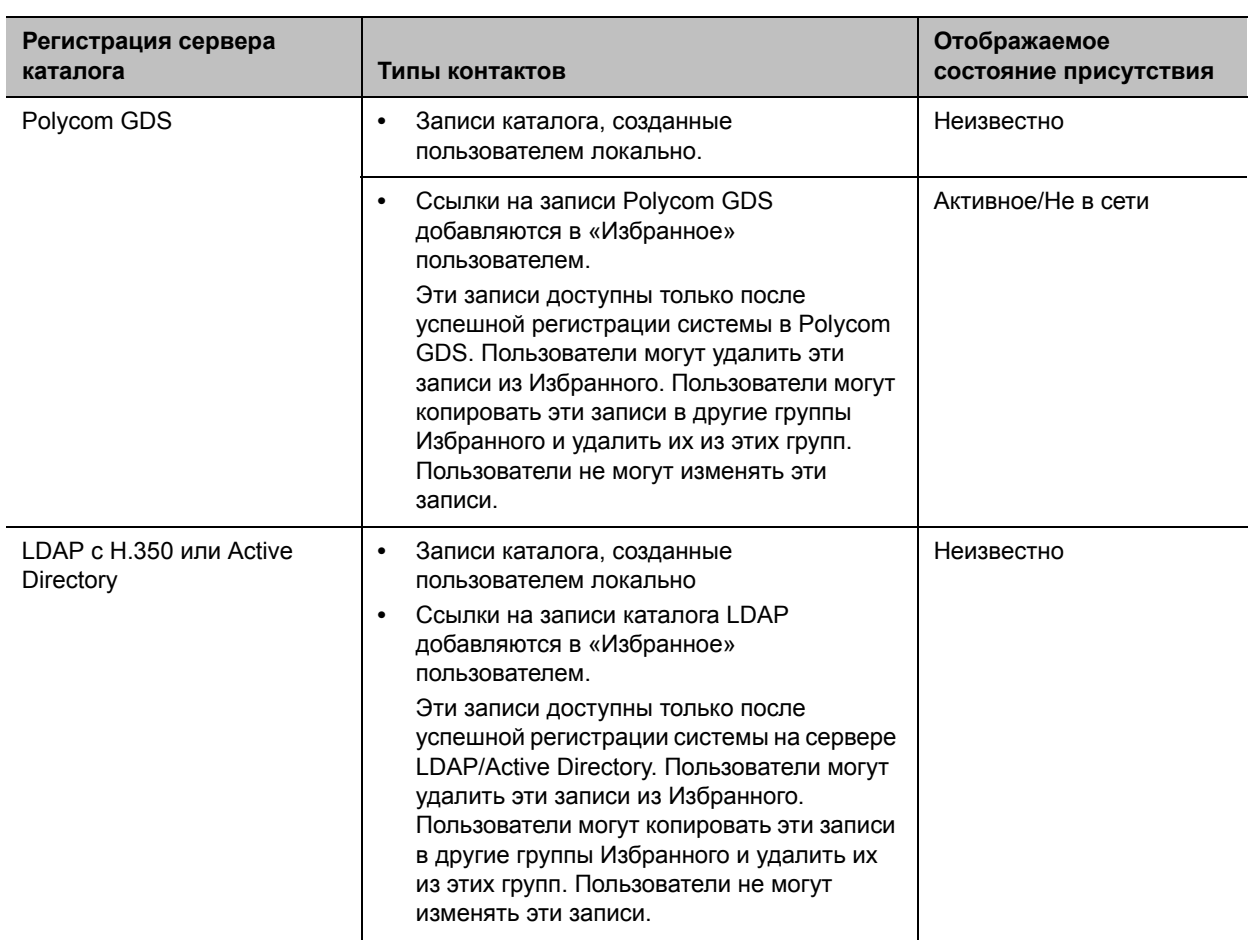

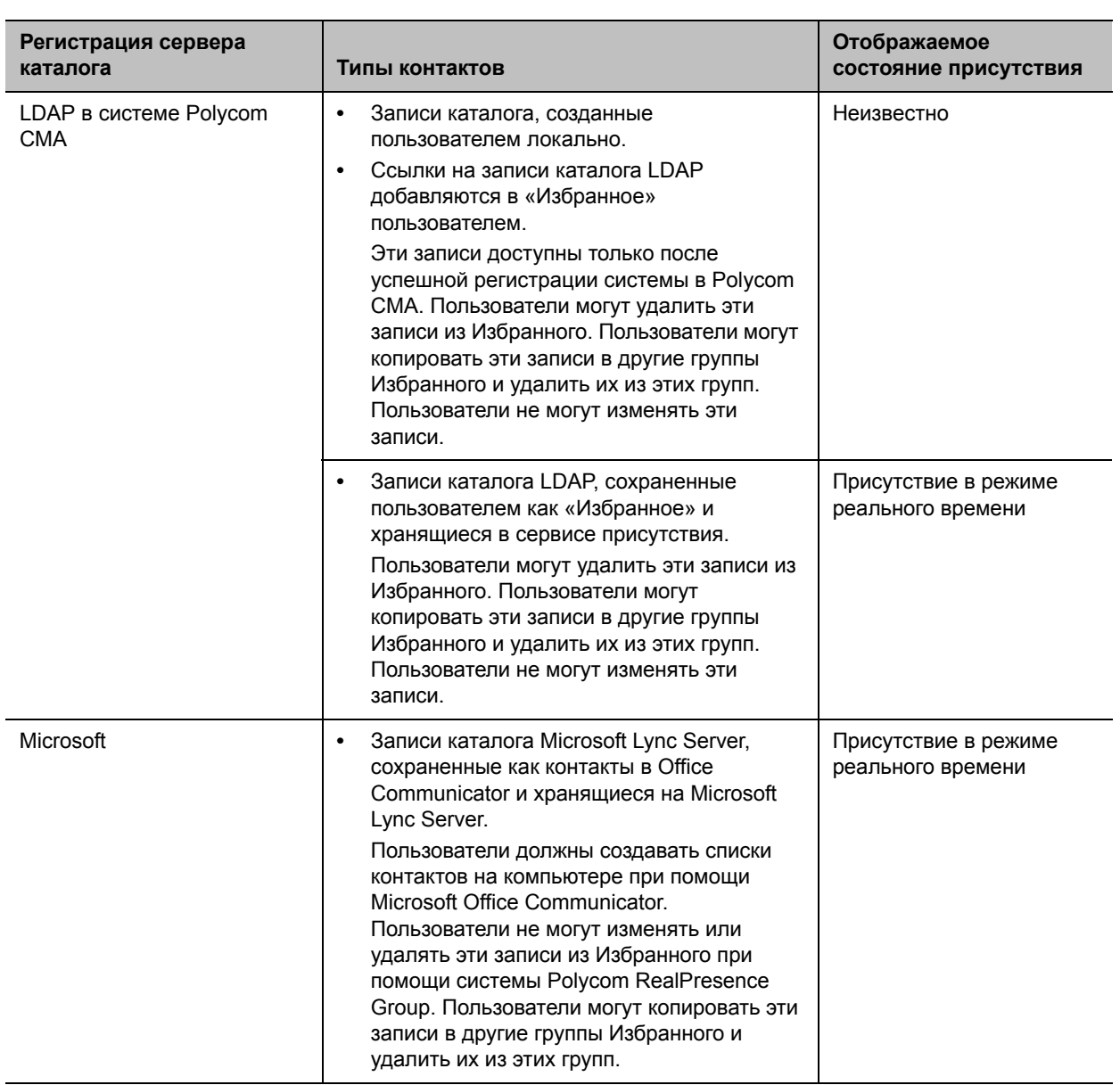

## **Подключение к календарному сервису Microsoft Exchange Server**

Системы Polycom RealPresence Group могут соединяться с Microsoft Exchange Server 2010 или 2013 и извлекать календарную информацию. Подключение к календарному сервису дает системе возможность:

- Отображать запланированные на день собрания вместе со сведениями о каждом.
- В зависимости от конфигурации системы скрывать или отображать сведения о собраниях, помеченных как Частные.
- Отображать напоминание о собрании перед каждым запланированным собранием вместе с мелодией напоминания.

Если собрание было создано с использованием надстройки Polycom Conferencing для Microsoft Outlook, система RealPresence Group может:

- Идентифицировать собрания с поддержкой видео при помощи значка на системном календаре.
- Позволяет пользователям присоединяться к собранию без необходимости знать сведения о соединении.

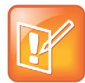

Примечание. Интеграция Microsoft Integration требует профессиональных услуг Профессиональные услуги Microsoft обязательны при интеграции Polycom Conferencing для Microsoft Outlook и Microsoft Office Communications Server. Дополнительные сведения и подробности можно получить на веб-сайте http://www.polycom.com/services/professional\_services/index.html, или обратившись в представительство Polycom.

#### Для настройки календарного сервиса:

- 1 В веб-интерфейсе выберите Параметры администратора > Серверы > Календарный сервис.
- 2 Настройте следующие параметры.

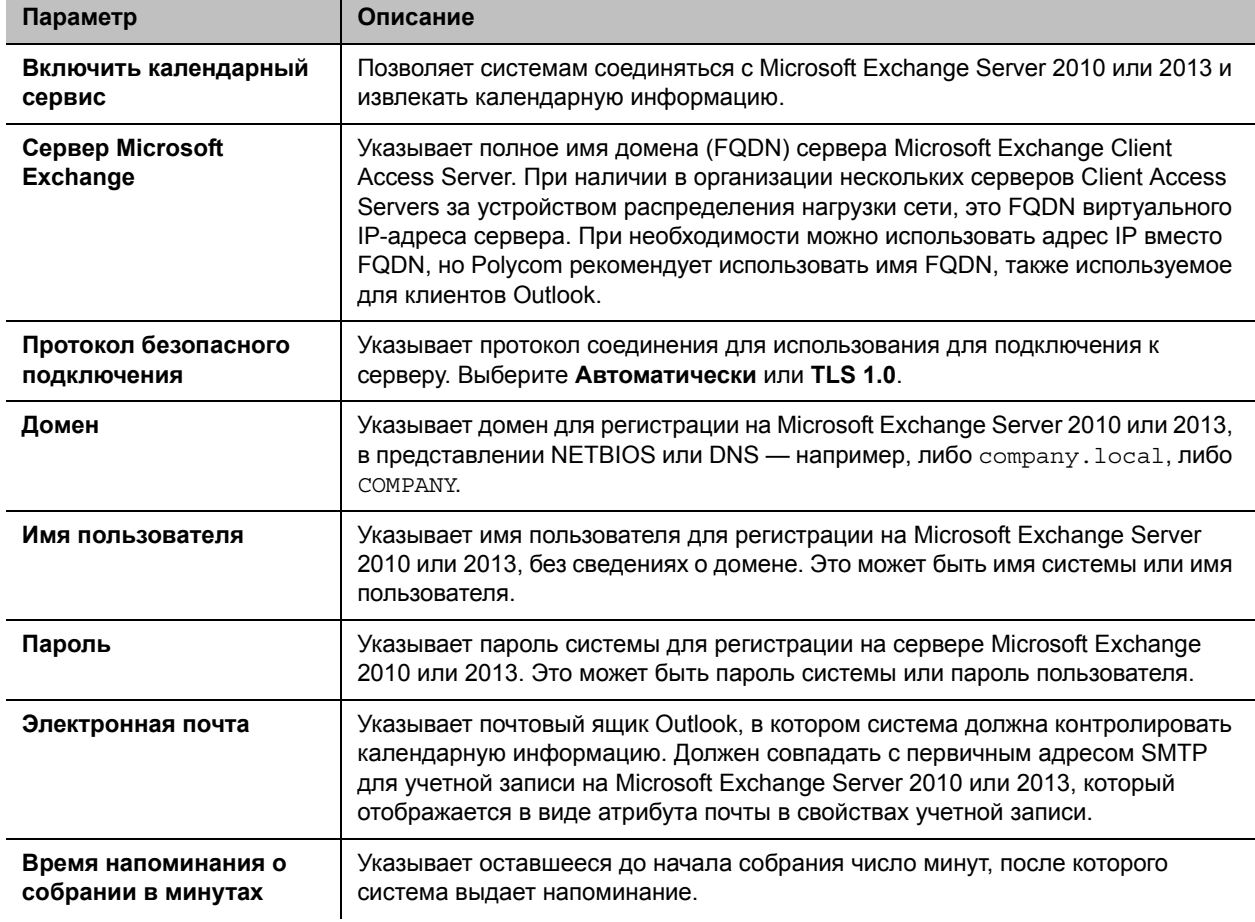

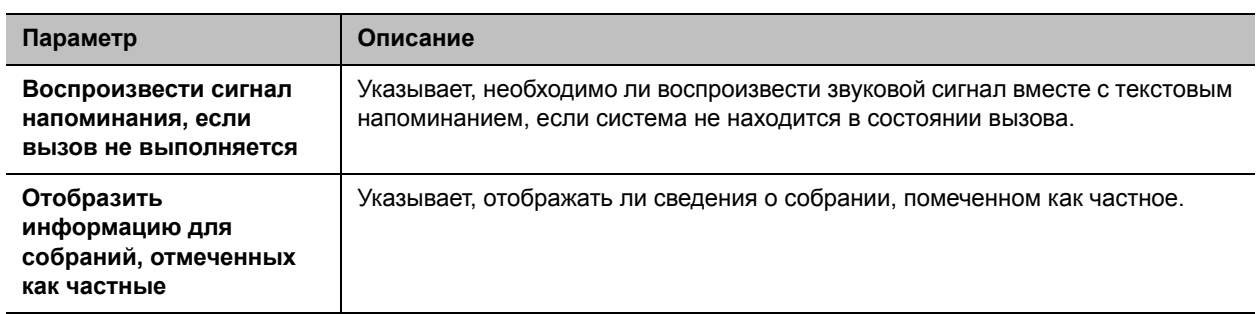

#### **Вызов с использованием Календаря**

Если система RealPresence Group настроена на связь с Microsoft Exchange Server и в системе установлена надстройка Polycom Conferencing Add-In for Microsoft Outlook, можно присоединиться к запланированному собранию с экрана «Календарь». Если на экране «Исходный» не отображается информация календаря, система не зарегистрирована на сервере Microsoft Exchange. Если собрания не запланированы, отображается сообщение «На сегодня собрания отсутствуют».

#### **Для подключения к запланированному собранию с экрана «Исходный»:**

- **1** При помощи пульта ДУ выберите на экране «Исходный» необходимое собрание.
- **2** Для выполнения вызова данного собрания выберите **Присоединиться**. Если **Присоединиться** не отображается, следует получить и установить надстройку Polycom Conferencing для Microsoft Outlook.

Для получения дополнительной информации об отображении кнопки «Календарь» на экране «Исходный» см. раздел [Настройка экрана «Исходный» локального интерфейса.](#page-30-0) Дополнительные сведения об использовании Polycom Conferencing for Microsoft Outlook смотрите в *Руководство пользователя систем Polycom RealPresence Group Series*. Дополнительные сведения о настройке учетных записей Microsoft Exchange Server 2010 или 2013 для использования календарного сервиса имеются в руководстве *Руководство Polycom по Объединенным коммуникациям в среде Microsoft*, имеющемся на веб-сайте Polycom.

## **Использование страницы веб-интерфейса «Заказ вызова»**

По нажатии ссылки **Исходный** в веб-интерфейсе по умолчанию отображаются следующие виджеты:

- **Поиск**
- Заказ вызова
- Контакты
- Ручной набор номера
- Быстрый набор
- Последние вызовы
- Справочные документы

Дополнительную информацию о настройках экрана Исходный для локального интерфейса см. в разделе [Настройка экрана «Исходный» локального интерфейса.](#page-30-0)

## **Поиск**

В поле прямо под строкой IP-адреса страницы веб-интерфейса «Заказ вызова» можно ввести ключевое слово для поиска, чтобы получить перечень веб-страниц системы RealPresence Group. Например, если ввести Вызов, система создаст список страниц, соответствующих запросу, таких как **Параметры вызова**, **Посл. вызовы** и **Длительность вызова**. Выберите любой вариант для прямого перехода к этой странице веб-интерфейса.

## **Заказ вызова**

На экране **Заказ вызова** можно выполнить вызов, проведя поиск контактов или вручную:

#### **Чтобы вызвать контакт Избранного:**

- **1** На экране **Контакты** введите имя и нажмите **Поиск**.
- **2** Выберите имя контакта и нажмите **Вызов**.

Дополнительную информацию об изменении контактов Избранного см. в разделе [Управление](#page-106-0)  [Избранным.](#page-106-0)

#### **Для выполнения вызова вручную:**

- **1** Нажмите **Ручной набор номера**.
- **2** Введите номер.
- **3** Нажмите **Вызов**.

Вызов выполняется согласно параметрам по умолчанию, выбранным в **Параметры администратора > Сеть > Параметры набора номера**. Можно выбрать параметры, отличные от параметров по умолчанию, в двух списках под полем ввода текста.

Чтобы потребовать пароль, выберите **Пароль собрания** и введите пароль в поле, которое появится под флажком.

## **Быстрый набор**

На странице веб-интерфейса «Заказ вызова» можно вызвать контакты быстрого набора и изменить список контактов быстрого набора.

#### **Для вызова контактов быстрого набора:**

**»** В разделе «Быстрый набор» выберите контакт из списка и нажмите **Вызов**.

#### **Для добавления контактов быстрого набора:**

- **1** В разделе **Быстрый набор** нажмите **Изменить**.
- **2** Введите имя контакта и нажмите **Поиск**.
- **3** Выберите контакт, который требуется добавить, и нажмите **Добавить**.
- **4** Чтобы сохранить изменения, нажмите **Готово**.

#### **Для удаления контактов быстрого набора:**

- **1** В разделе **Быстрый набор** нажмите **Изменить**.
- **2** Выберите контакт, который требуется удалить, и нажмите **Удалить**.
- **3** Чтобы сохранить изменения, нажмите **Готово**.

### **Последние вызовы**

На странице веб-интерфейса «Заказ вызова» можно вызвать контакты из списка «Последние вызовы».

Также можно настроить список «Последние вызовы» на отображение на экране «Заказ вызова» в веб-интерфейсе и на экране «Исходный» в локальном интерфейсе системы RealPresence Group. В нем содержится следующая информация:

- Имя узла или номер
- Был ли этот вызов входящим или исходящим
- Дата и время

#### **Чтобы набрать последний вызов из веб-интерфейса:**

- **»** На странице «Заказ вызова» в разделе **Посл. вызовы** выполните одно из следующих действий:
	- Найдите запись и нажмите ссылку **Вызов** рядом с записью.
	- Нажмите **Дополнительно** для просмотра списка вызовов с более подробной информацией, затем выберите запись и нажмите **Вызов**.

#### **Чтобы настроить последние вызовы в веб-интерфейсе:**

**1** Перейдите к **Установки администратора > Общие параметры > Системные параметры > Последние вызовы**.

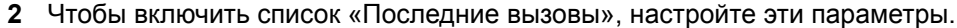

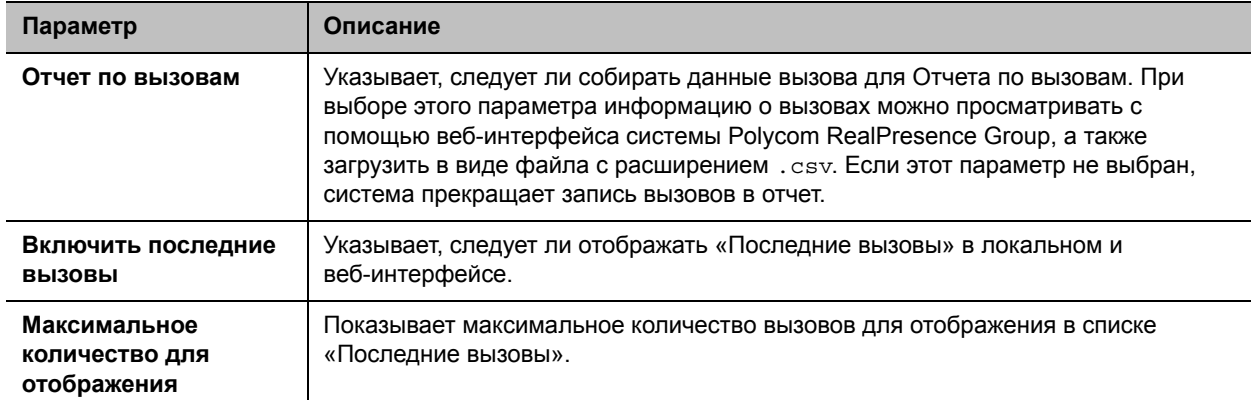

#### **3** Чтобы начать запись нового списка последних вызовов, нажмите **Удалить последние вызовы**.

**4** Нажмите **Сохранить**.

Если необходима более подробная информация о вызовах, просмотрите или загрузите «Детальный отчет о вызовах» (Call Detail Report — CDR) из веб-интерфейса системы Polycom RealPresence Group. Дополнительную информацию о CDR см. в разделе [Отчет по вызовам \(CDR\)](#page-182-0).

## **Справочные документы**

Справочные документы легко доступны через веб-интерфейс.

## **Запуск и остановка видео во время вызова**

Во время вызова можно остановить собственное видео и запустить его снова в любое время. Когда собственное видео остановлено, удаленный абонент не видит передачи локального видео от вас. Остановка собственного видео позволяет остановить передачу видео, записанного вашей локальной камерой, сохраняя при этом связь с конференцией.

Когда видео останавливается в окружениях, отличных от Lync, удаленному абоненту передается изображение паузы видео. В среде Lync при остановке локального видео останавливается передача видео и не отображается автопросмотр. Остановка видео не влияет на отправку или прием контента.

#### **Для остановки видео через веб-интерфейс во время вызова:**

**»** Выберите **Остановить видео** в меню вызова в верхней части экрана.

При остановке видео на экране появляется значок паузы видео.

#### **Для запуска видео через веб-интерфейс во время вызова:**

**»** Выберите **Запуск видео** в меню вызова в верхней части экрана.

При запуске видео значок паузы видео исчезает с экрана.

## **Заказ вызовов в режиме Киоска**

В локальном интерфейсе, режим Киоска упрощает экран «Исходный», отображая только записи быстрого набора и собрания в календаре (если включено). В режиме Киоск можно совершать вызовы по номерам быстрого набора, присоединяться к собраниям в календаре и отвечать на вызовы.

Перед использованием режима Киоска следует создать номера быстрого набора.

Режим Киоска по умолчанию отключен. При включенном режиме Киоска действуют следующие условия:

- Меню экрана «Исходный», меню Вне вызова и другие значки отключены.
- Сигналы отключают локальный интерфейс режима Киоска до удаления сигналов.
- В состоянии вызова можно удаленно регулировать громкость, камеру, включать/отключать микрофон.
- Можно отобразить меню «В состоянии вызова» нажатием Меню на пульте ДУ во время вызова.

#### **Для включения режима Киоска:**

- **1** В веб-интерфейсе выберите **Управление Избранным > Создать элемент Избранного** и создайте один или более элементов Избранного.
- **2** В веб-интерфейсе на экране «Заказ вызова» выберите **Изменить** рядом с элементом **Быстрый набор**, затем выполните поиск и добавьте элементы Избранного в список быстрого набора.
- **3** Перейдите к **Параметры администратора > Общие параметры > Настройки экрана Исходный> Быстрый набор**.
- **4** Выберите **Включить быстрый набор** и нажмите **Сохранить**.
- **5** Перейдите к **Режим Киоска**, затем выберите **Включить режим киоска** и щелкните **Сохранить**.

Дополнительную информацию по использованию режима Киоска см. в документе *Руководство пользователя систем Polycom RealPresence Group Series и устройства Polycom Touch Control*.

# Защита

Для настройки параметров защиты системы RealPresence Group при помощи веб-интерфейса используйте один из следующих браузеров с разрешенными файлами «cookie»:

- Microsoft Internet Explorer версии 9 или 10
- Mozilla Firefox 22
- Apple Safari 6.0.5

Для получения дополнительной информации по защите см. следующие темы:

- Настройка профилей защиты
- Управление системным доступом
- Включить белый список и добавить IP-адреса
- Включить классификацию визуальной защиты
- Управление сертификатами и отзывом  $\bullet$
- $\bullet$ Установка заголовков безопасности
- Настройка пароля собрания  $\bullet$

#### Открытие веб-интерфейса:

» Откройте веб-браузер и введите IP-адрес системы RealPresence Group в формате https://IP-адрес (например, http://10.11.12.13).

Дополнительную информацию об использовании веб-интерфейса см. в разделе Доступ к веб-интерфейсу.

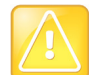

#### Внимание! HTTP перенаправляется на интерфейс HTTPS

Использование протокола HTTPS обеспечит настройку всей информации для входа (такой как имена и пароли пользователей) с передачей по зашифрованному каналу, включая имена и пароли пользователей, используемые для сетевой связи с системами независимых производителей. Использование протокола HTTPS значительно ограничивает возможность несанкционированного доступа к учетным данным. Поэтому все попытки использования веб-интерфейса системы RealPresence Group Series через HTTP перенаправляется на интерфейс HTTPS.

Параметры защиты и паролей находятся в этой части интерфейса:

- В локальном интерфейсе выберите Параметры > Администрирование > Защита. В локальном интерфейсе есть общие параметры, параметры пароля и удаленного доступа.
- В веб-интерфейсе выберите Параметры администратора > Защита. В веб-интерфейсе есть глобальные и локальные параметры.

Параметры находятся в различных разделах интерфейсов защиты. Не все системы отображают все параметры, и многие параметры веб-интерфейса недоступны в локальном интерфейсе.

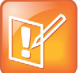

#### **Примечание. Параметры защиты в различных странах**

В соответствии с местным законодательством не все параметры защиты доступны во всех странах.

## <span id="page-117-0"></span>**Настройка профилей защиты**

Профили защиты системы RealPresence Group предоставляют различные уровни безопасного доступа к вашей системе RealPresence Group. Профиль защиты, используемый системой RealPresence Group, предоставляет основу для безопасного доступа к системе и определяет использование системы пользователями.

Профиль защиты выбирается при установке системы при помощи мастера настройки, но этот параметр можно настроить в разделе «Параметры администратора» в веб-интерфейсе. Значения по умолчанию и возможность изменять определенные настройки RealPresence Group определяются выбранным профилем защиты системы. См. в таблицах [Параметры профиля защиты по умолчанию](#page-209-0) определение этих параметров для каждого профиля защиты.

Каждый профиль защиты рассматривается как набор значений по умолчанию для всех параметров конфигурации, которые влияют на безопасность продукта, и позволяет достичь определенный уровень базовой безопасности продукта. Можно выбирать из четырех профилей - Максимум, Высокий, Средний и Низкий. Каждый профиль предоставляет базовое положение безопасности, от наибольшей безопасности до наименьшей, что позволяет выбрать уровень безопасности, подходящий для разворачивания системы в вашей среде.

Так как независимо от выбранного профиля защиты можно изменять большинство отдельных параметров конфигурации, Polycom рекомендует выбирать профиль, наиболее подходящий требуемому уровню безопасности в вашей среде, и затем настраивать его параметры при необходимости. Однако в профилях более высокого уровня отдельные параметры не изменяются или имеют ограниченный диапазон значений. Для получения информации по конфигурации см. параметры каждого профиля в [Параметры профиля защиты по умолчанию](#page-209-0).

#### **Для просмотра или изменения профиля защиты:**

- **1** В веб-интерфейсе выберите **Параметры администратора > Защита > Глобальная защита**.
- **2** Определите, какие из следующих параметров **Профиля защиты** используются в вашей системе.

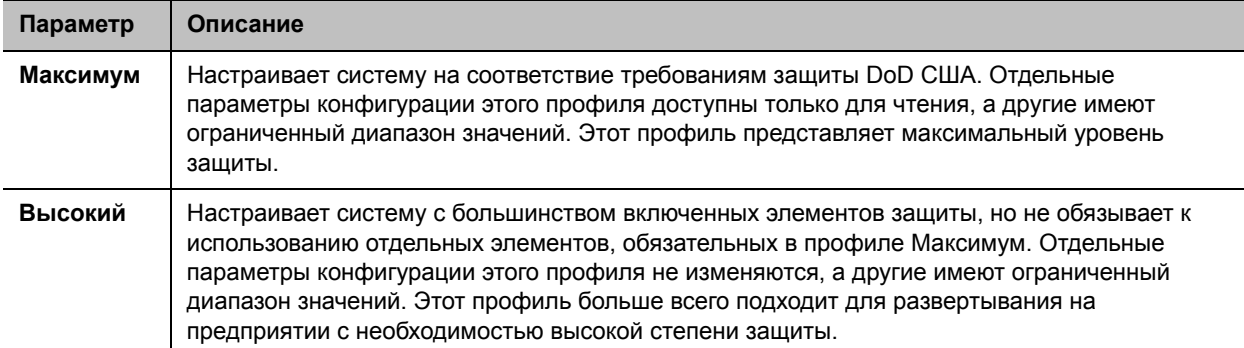

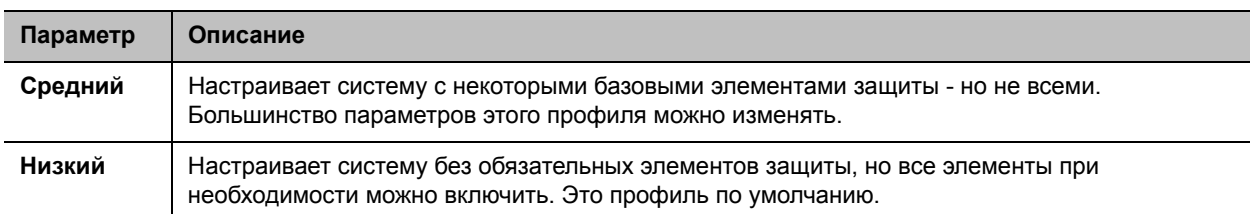

- 3 Для изменения параметров профиля, выберите Профиль защиты для использования. Можно повысить или понизить уровень защиты.
- 4 Следуйте подсказкам мастера изменения профиля защиты.

## <span id="page-118-0"></span>Управление системным доступом

Управление доступом в системе RealPresence Group является важной составляющей защиты. Данная глава содержит следующую информацию:

- Внешняя проверка подлинности
- Имя и учетные данные для входа
- Настройка имени и пароля администратора для устройства Polycom Touch Control
- Локальная учетная запись

#### <span id="page-118-1"></span>Внешняя проверка подлинности

Системы Polycom RealPresence Groupподдерживают две роли при доступе к системе, роль администратора и роль пользователя. Администраторы могут выполнять функции администраторов, например, изменение конфигурации, а также функции пользователей, такие как заказ вызовов и ответ на вызовы. Пользователи могут выполнять только функции пользователей.

Системы Polycom RealPresence Group предоставляют две локальные учетных записи, одну для роли пользователя (имя по умолчанию user) и одну для роли администратора (имя по умолчанию admin). Имена и пароли для этих учетных записей хранятся в самой системе RealPresence Group.

Администратор также может настраивать системы RealPresence Group на предоставление доступа с использованием сетевых учетных записей, проверка подлинности которых выполняется на сервере Active Directory (AD), например, сервере Microsoft Active Directory. В этом случае информация об учетной записи хранится на сервере AD, а не в системе RealPresence Group. Администратор сервера AD назначает учетные записи группам AD, одну для административного доступа в систему RealPresence Group, и одну - для доступа пользователей. Поэтому внешняя проверка подлинности также называется проверкой подлинности Active Directory.

Администратор системы RealPresence Group настраивает параметры внешней проверки подлинности в системе RealPresence Group для назначения адреса сервера AD для проверки подлинности входа пользователей, группы AD с пользовательским доступом и группы AD с административным доступом к системе RealPresence Group. С каждой ролью система RealPresence Group может сопоставить только одну группу Active Directory.

Пользователи могут вводить свои учетные данные сетевой учетной записи для доступа к системе в следующих интерфейсах:

• Веб-интерфейс (доступ только для администратора)

• Локальный интерфейс (учетные записи роли user и admin, если включено Требовать вход для доступа в систему; учетная запись admin при доступе к областям локального интерфейса с доступом только для администраторов)

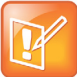

#### Примечание. Сервер Active Directory с PKI

Если включена Внешняя проверка подлинности в средах РКI, где параметр Всегда проверять сертификаты одноранговых узлов от сервера включен в системе RealPresence Group. установите адрес сервера Active Directory в системе при помощи информации адреса, указанной в сертификате подлинности сервера Active Directory. Это позволит системе RealPresence Group проверить сертификат подлинности.

Например, если сертификат подлинности сервера Active Directory содержит только имя DNS и не содержит IP-адреса, настройка адреса сервера Active Directory в системе RealPresence Group с использованием IP-адреса сервера приведет к сбою проверки сертификата и последующему сбою проверки подлинности. В конфигурации системы RealPresence Group должен быть указан сервер по имени DNS, с соответствием данным сертификата сервера.

Системы RealPresence Group поддерживают Active Directory на Microsoft Windows Server версии 2008 R2 и Microsoft Windows Server 2012.

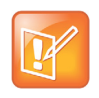

Примечание. Учетная запись локального пользователя может быть отключена Учетная запись локального пользователя системы RealPresence Group отключена, если включен параметр Включить внешнюю проверку подлинности Active Directory. Однако учетная запись администратора активна и может использоваться.

#### Включение внешней проверки подлинности:

- 1 В веб-интерфейсе выберите Параметры администратора > Защита > Глобальная защита > Проверка подлинности.
- 2 Настройте следующие параметры на странице «Проверка подлинности» и нажмите Сохранить.

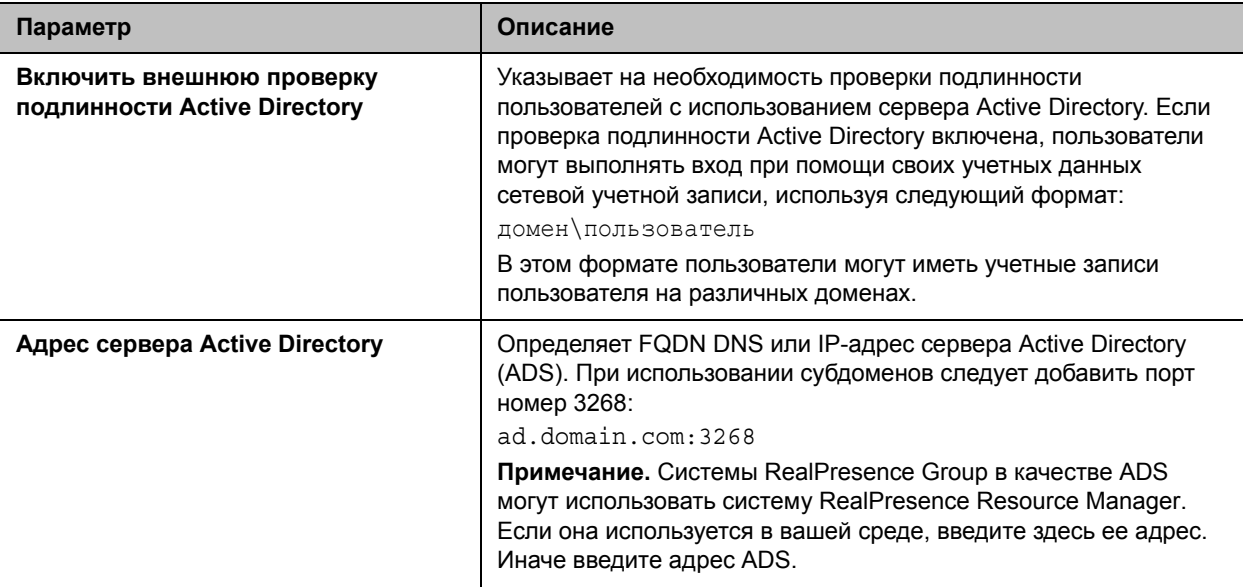

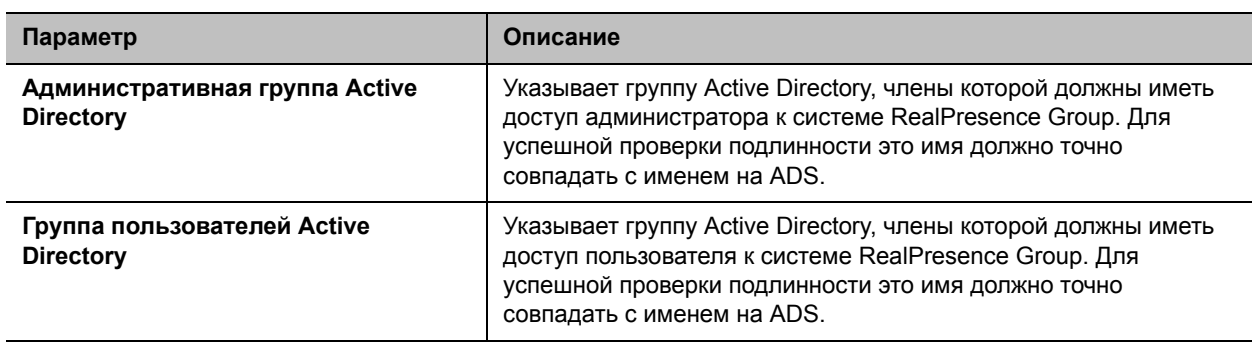

Если после выполнения этих шагов внешняя проверка подлинности неактивна, перейдите к пункту меню Параметры администратора > Сеть > Свойства LAN > Параметры LAN и убедитесь, что параметр Домен содержит имя домена вашего каталога Active Directory.

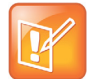

Примечание. Для регистрации используйте локальные учетные данные администратора Локальные учетные данные администратора системы Polycom RealPresence Group можно использовать только для регистрации в системе устройства Touch Control.

### <span id="page-120-0"></span>Имя и учетные данные для входа

Учетные данные для входа - это имена и пароли пользователя, которые идентифицируют пользователя и определяют возможность его доступа к системе Polycom RealPresence Group. Для пользователей можно настроить как локальный, так и удаленный доступ.

#### Локальный доступ

Локальный доступ означает использование системы RealPresence Group с помощью локального интерфейса.

#### Для настройки локального доступа к системе:

- 1 Выполните одно из действий:
	- ≻ В локальном интерфейсе выберите Параметры > Администрирование > Защита > Пароли.
	- ≻ В веб-интерфейсе выберите Параметры администратора > Защита > Локальная учетная запись> Учетные данные для входа.
- 2 Настройте следующие параметры. Порядок отображения параметров зависит от интерфейса.

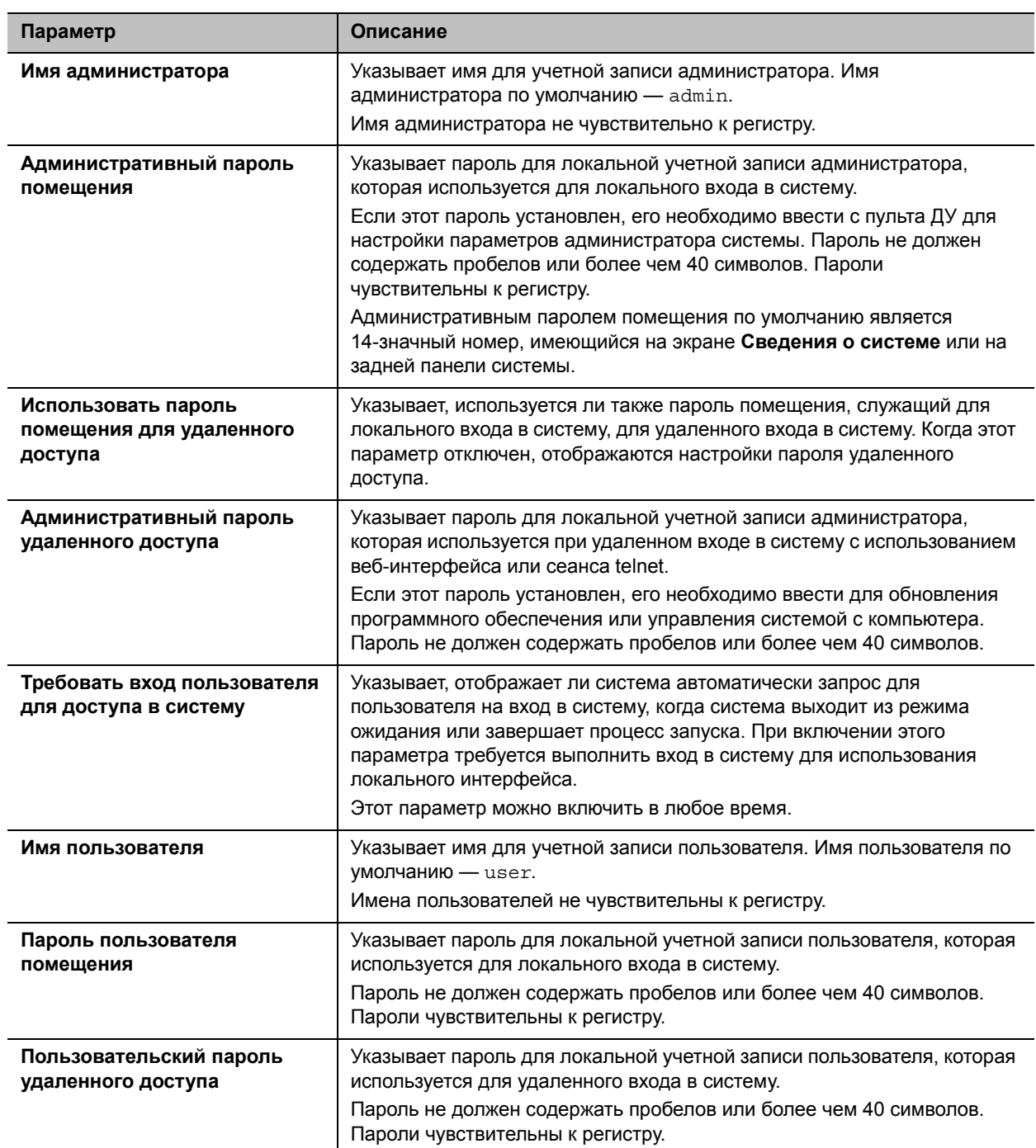

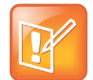

#### **Примечание. Для включения профиля защиты «Максимум» требуются новые имена пользователей**

При настройки системы RealPresence Group на использование профиля защиты «Максимум» система вынуждает изменить **Имя администратора** и **Имя пользователя**, если они установлены по умолчанию.

### **Удаленный доступ**

*Удаленный доступ* означает использование системы RealPresence Group не при помощи локального интерфейса, а при помощи веб-интерфейса, последовательного порта или telnet. *Сеанс* - это экземпляр пользователя, подключенного к системе через один из этих интерфейсов. Сеансы содержат информацию по вашему входу в систему RealPresence Group, например, локальный интерфейс, веб-интерфейс, telnet или последовательный API.

#### **Настройка параметров удаленного доступа:**

- **1** Выполните одно из действий:
	- В локальном интерфейсе выберите **Параметры > Администрирование > Защита > Удаленный доступ**.
	- В веб-интерфейсе выберите **Параметры администратора > Защита > Глобальная защита > Доступ**.
- **2** Настройте следующие параметры. В обоих интерфейсах доступны не все параметры. Доступность отдельных параметров зависит от типа профиля защиты, который используется в вашей системе.

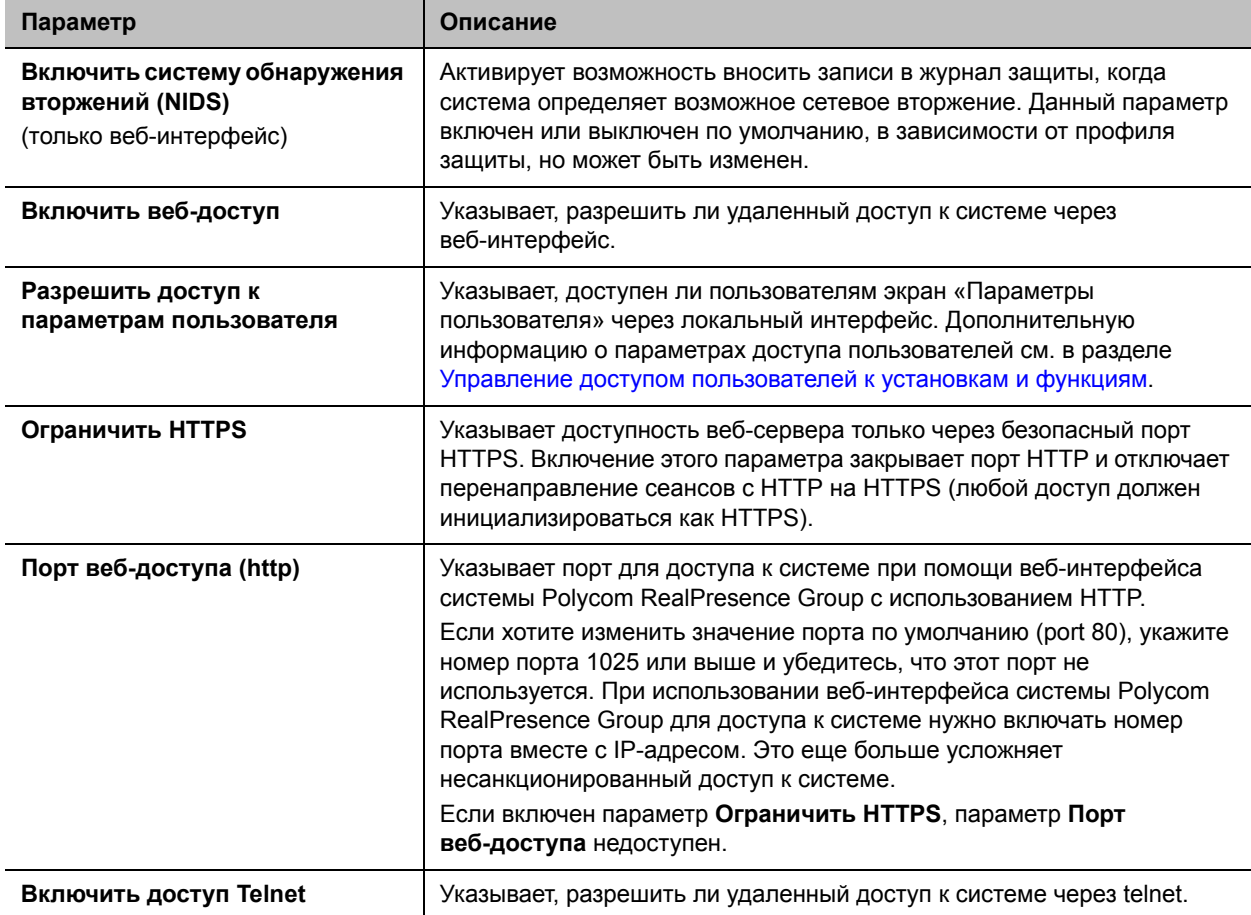

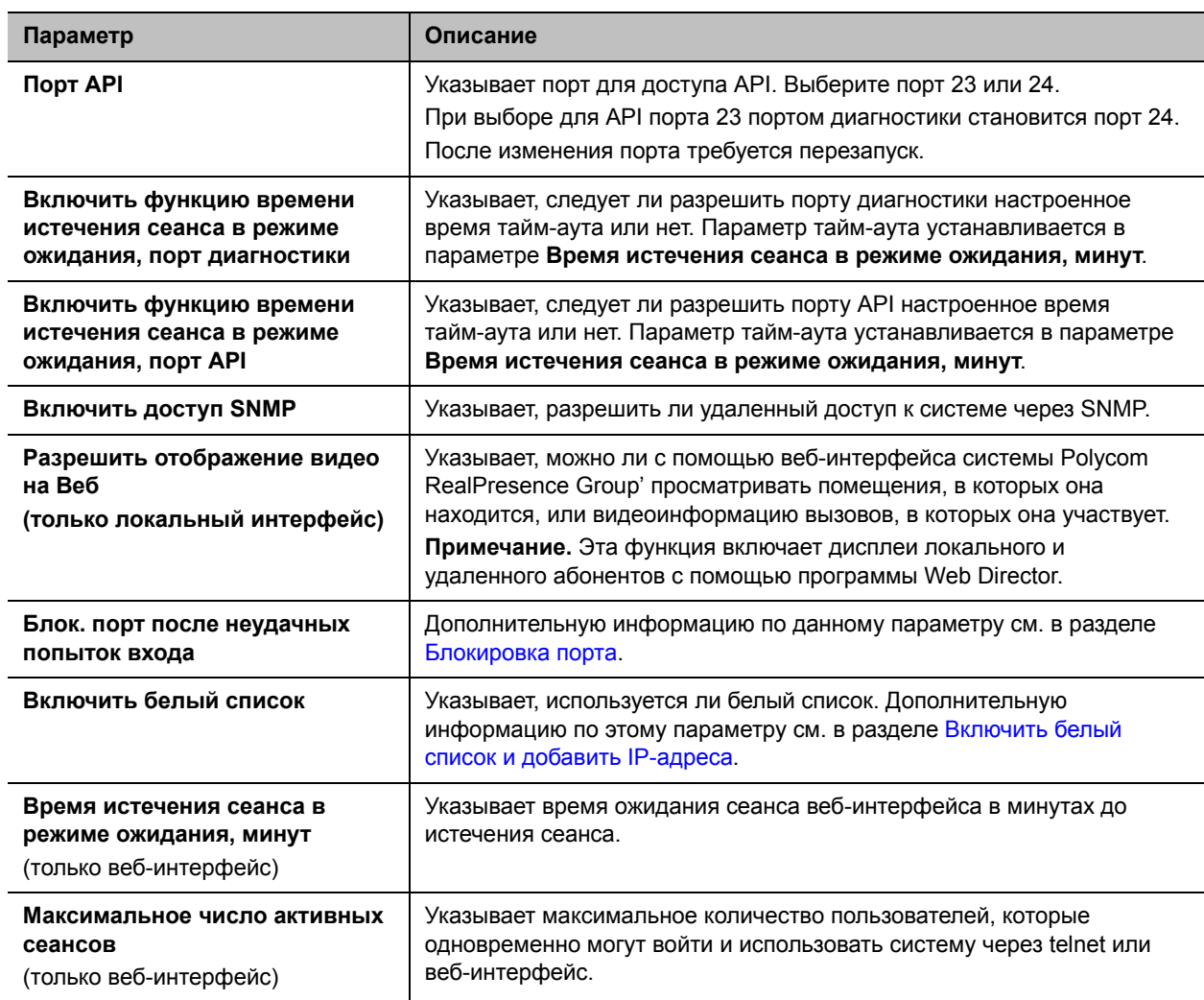

#### <span id="page-123-0"></span>**Управление доступом пользователей к установкам и функциям**

Можно разрешить пользователям изменять общие пользовательские настройки, предоставив им доступ к экрану «Параметры пользователя».

Чтобы разрешить пользователям настраивать рабочую область, выберите параметр **Разрешить доступ к параметрам пользователя**, чтобы на экране «Параметры», доступном для пользователей на экране «Исходный» локального интерфейса, появился параметр **Параметры пользователя**.

Если в системе Polycom RealPresence Group зарегистрировано устройство Polycom Touch Control, выбор **Разрешить доступ к параметрам пользователя** делает вкладку **RealPresence Group Series** доступной на экране «Параметры пользователя» устройства Touch Control.

Экран «Параметры пользователя» содержит следующие параметры, которые также доступны администратору на экране «Параметры администратора»: Эти параметры недоступны в профиле защиты «Максимум», если не указано иное.

- Пароль собрания (доступно в профиле защиты «Максимум»)
- Компенсация встречного освещения (доступно в профиле защиты «Максимум»)
- Отключить звук вызовов с автоответом
- Разрешить другим участникам вызова управлять вашей камерой
- Автоответ для видеозвонка «точка-точка»
- Автоответ для многоточечного видео
- Разрешить отображение видео на Веб

#### **Обнаружение вторжений**

Система Polycom RealPresence Group вносит запись в журнал защиты, когда обнаруживает возможное сетевое вторжение. Такое ведение журнала управляется параметром **Параметры администратора> Защита > Глобальная защита > Доступ> Включить систему обнаружения вторжений (NIDS)**. Префикс журнала защиты определяет тип обнаруженного пакета, как показано в следующей таблице.

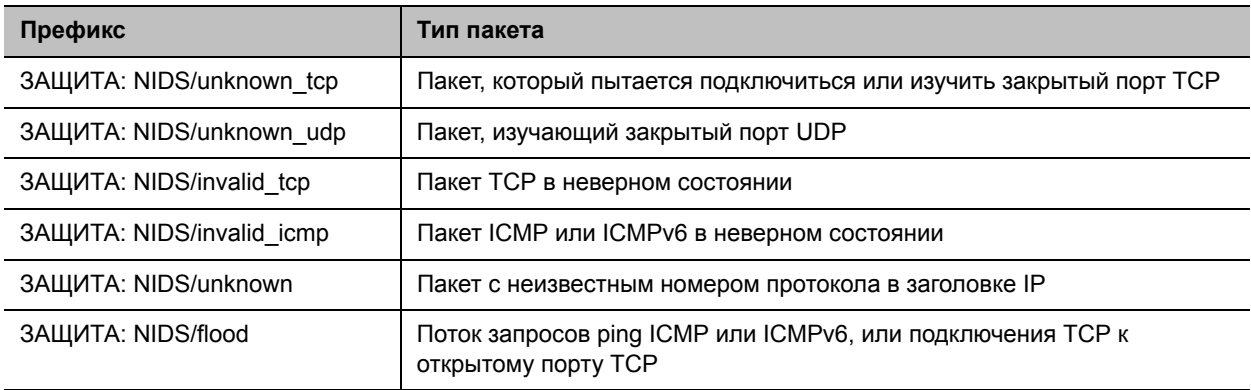

После префикса сообщения, запись журнала защиты содержит метку времени и заголовки IP, TCP, UDP, ICMP или ICMPv6. Например, следующая запись в журнале защиты указывает на вторжение «unknown\_udp»:

2009-05-08 21:32:52 WARNING kernel: SECURITY: NIDS/unknown\_udp IN=eth0 OUT= MAC=00:e0:db:08:9a:ff:00:19:aa:da:11:c3:08:00 SRC=172.18.1.80 DST=172.18.1.170 LEN=28 TOS=0x00 PREC=0x00 TTL=63 ID=22458 PROTO=UDP SPT=1450 DPT=7788 LEN=8

## <span id="page-124-0"></span>**Настройка имени и пароля администратора для устройства Polycom Touch Control**

Можно указать имя и пароль администратора, что позволит ограничить доступ к административным настройкам Polycom Touch Control.

#### **Установка имени и пароля администратора Polycom Touch Control:**

- **1** На экране «Исходный» коснитесь **Администрирование**. Для доступа к настройкам администратора Touch Control необходимо установить имя и пароль администратора. Имя по умолчанию — admin, пароль по умолчанию — 456.
- **2** Коснитесь вкладки **Защита**.
- **3** Установите следующие параметры защиты.

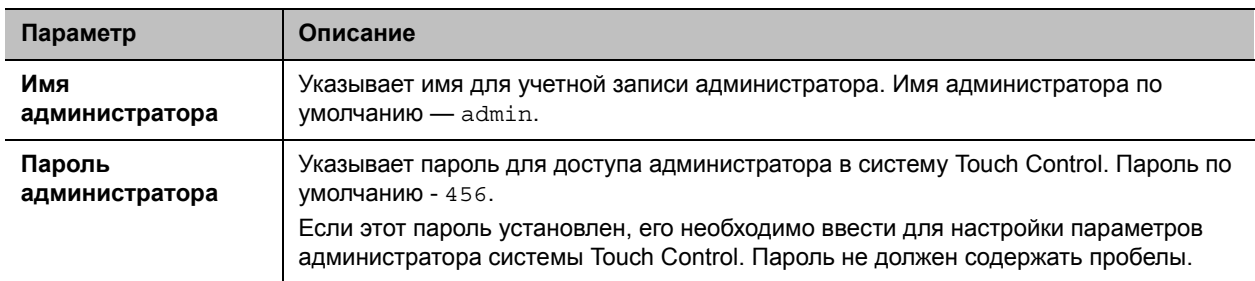

### <span id="page-125-0"></span>**Локальная учетная запись**

Для учетных записей системы RealPresence Group необходимо установить политики паролей и параметры блокировки учетной записи.

#### **Политики паролей**

Можно настроить политики для паролей администратора, пользователя, собрания, удаленного доступа и SNMP. Эти настройки паролей могут обеспечить использование надежных паролей. Polycom настоятельно рекомендует создать пароль администратора для вашей системы.

#### **Настройка политик паролей**

- **1** В веб-интерфейсе выберите **Параметры администратора > Защита > Локальная учетная запись> Требования к паролю**.
- **2** Настройте следующие параметры для паролей **Администратор помещения**, **Помещение пользователя**, **Собрание**, **Удаленный доступ** или **SNMP**. Нажмите **Сохранить**.

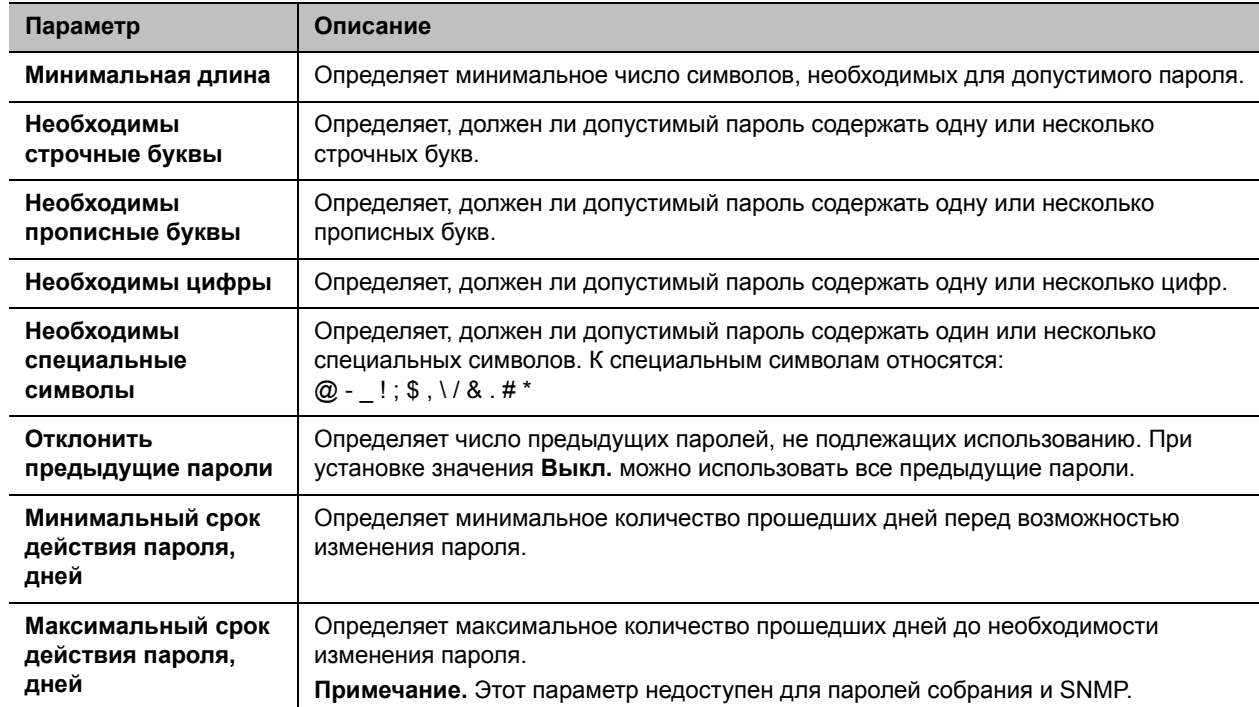

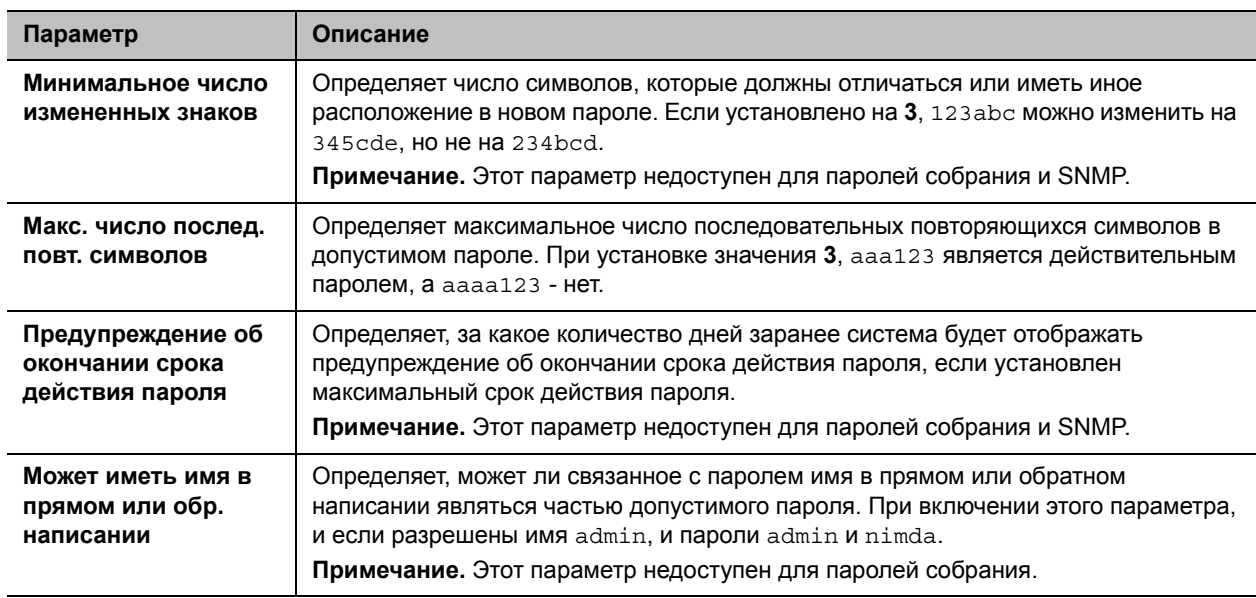

При изменении большинства параметров пиолитики паролей они не вступают в силу до следующей смены пароля. Изменения вступают в силу немедленно для параметров **Минимальный срок действия пароля, дней**, **Максимальный срок действия пароля, дней** и **Предупреждение об окончании срока действия пароля**. Изменение параметра **Минимальная длина** с **Выкл.** на любое другое значение также вступает в силу немедленно.

#### **Блокировка учетной записи**

Системы RealPresence Group предоставляют системы управления доступом, которые предотвращают несанкционированное использование системы. Один из способов раскрытия действующих имен пользователей и паролей заключается в том, чтобы многократно пытаться выполнить вход, при помощи программ меняя имя пользователя и пароль до тех пор, пока не будет подобрана подходящая комбинация. Такой метод называется «атака методом подбора».

Во избежание такой атаки в системах RealPresence Group предусмотрены два механизма управления доступом. Первый тип контроля доступа, блокировка учетной записи, защищает локальные учетные записи пользователей от атак «методом подбора», а второй, блокировка порта, защищает порты входа от атак «методом подбора». Дополнительную информацию об этом механизме см. в разделе [Блокировка порта](#page-129-0).

Блокировка учетной записи временно блокирует локальную учетную запись для попыток входа в систему после настраиваемого количества неудачных попыток выполнения входа под этой учетной записью. Она защищает только учетные записи пользователя и администратора локальной системы RealPresence Group. При использовании внешней проверки подлинности, сервер Active Directory защищает учетные записи Active Directory.

Системы RealPresence Group предоставляют отдельные настройки блокировки для каждой локальной учетной записи, которые называются **Admin** и **User**. Блокировка учетной записи может быть вызвана неудачными попытками входа в систему через любой из следующих портов входа в систему:

- Локальный интерфейс
- Веб-интерфейс
- Интерфейс Telnet

#### **Для настройки функции блокировки учетной записи:**

- **1** В веб-интерфейсе выберите **Параметры администратора > Защита > Локальная учетная запись> Блокировка учетной записи**.
- **2** Настройте эти параметры для соответствующей учетной записи на странице «Блокировка учетной записи», затем нажмите **Сохранить**. Можно настроить блокировку учетной записи администратора, пользователя или обеих.

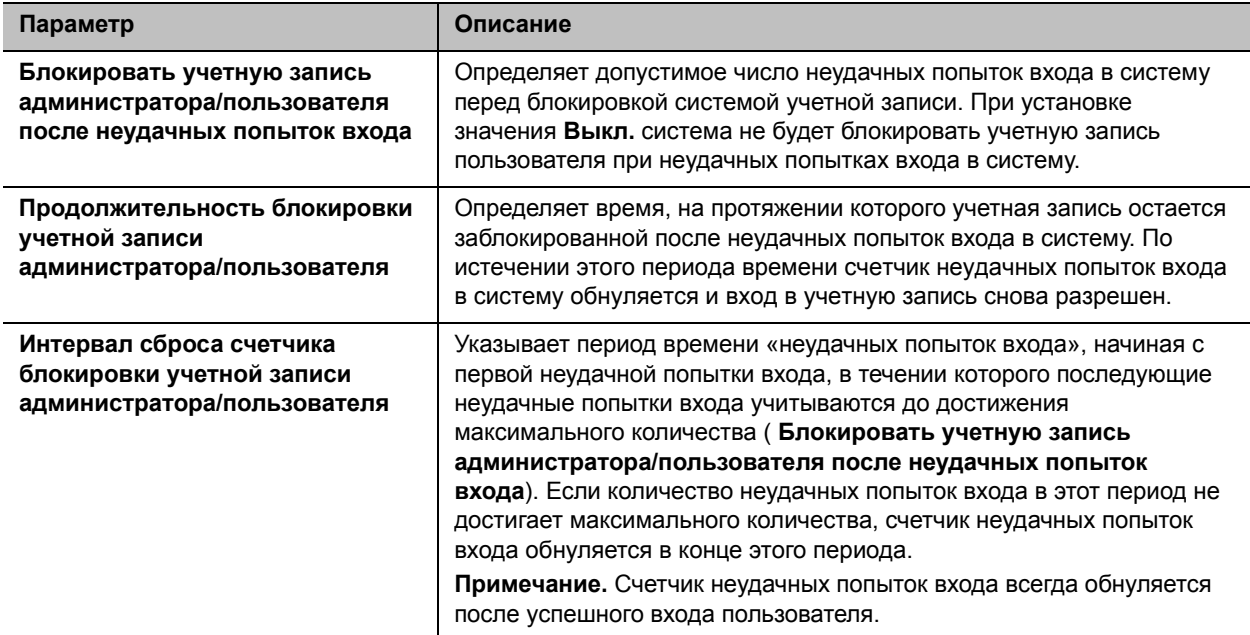

Вот примеры работы функции блокировки учетной записи.

Веб-интерфейс системы RealPresence Group настроен со следующими параметрами:

- **Параметры администратора> Защита > Локальная учетная запись > Блокировка учетной записи > Блокировать учетную запись администратора после неудачных попыток входа** установлен на **4**.
- **Параметры администратора > Защита > Локальная учетная запись > Блокировка учетной записи > Время блокировки учетной записи администратора** установлен на **1 минута**.
- **Параметры администратора> Защита > Локальная учетная запись > Блокировка учетной записи > Сбросить блокировку учетной записи администратора через**  установлен на **1 час**.

#### **Сценарий 1 - Учетная запись администратора заблокирована из-за избыточного количества неудачных попыток входа**

Пользователю дважды не удается выполнить вход в учетную запись **Admin** из веб-интерфейса, и тому же либо другому пользователю не удается выполнить вход в учетную запись **Admin** из локального интерфейса. Это означает, что было предпринято три неудачных попытки входа в учетную запись **Admin**. Если следующая попытка входа в учетную запись **Admin** с любого порта входа окажется неудачно, что составит **4** неудачных попытки входа, последующие попытки доступа к учетной записи **Admin** блокируются на **1 минуту** (истечение периода **Администратор Время блокировки учетной записи** ). Через **1 минуту** время блокировки учетной записи истекает, и вход снова возможен. Как показывает этот пример, неудачные попытки входа в учетную запись с разных портов входа накапливаются.

#### **Сценарий 2 - Успешный вход сбрасывает счетчик попыток неудачного входа**

Пользователю дважды не удается выполнить вход в учетную запись **Admin** из веб-интерфейса, и тому же либо другому пользователю не удается выполнить вход в учетную запись **Admin** из локального интерфейса. Это означает, что было предпринято три неудачных попытки входа в учетную запись **Admin**. Если следующая попытка входа успешная, счетчик неудачных попыток входа для учетной записи **Admin** сбрасывается на ноль, и теперь снова возможны 4 неудачные попытки входа до блокировки учетной записи **Admin**.

#### **Сценарий 3 - Счетчик попыток неудачного входа сбрасывается после закрывания окна неудачного входа**

Пользователю дважды не удается выполнить вход в учетную запись **Admin** из веб-интерфейса, и тому же либо другому пользователю не удается выполнить вход в учетную запись **Admin** из локального интерфейса. Это означает, что было предпринято три неудачных попытки входа в учетную запись **Admin**. Если в течении **1 часа** (значение параметра **Интервал сброса счетчика блокировки учетной записи администратора** ) с момента первой неудачной попытки входа такие попытки не повторялись, счетчик неудачных попыток входа для учетной записи **Admin** обнуляется, и снова возможны 4 неудачные попытки входа до блокировки учетной записи **Admin**.

## <span id="page-128-0"></span>**Включить белый список и добавить IP-адреса**

Если включен белый список, веб-интерфейс и порты SNMP системы Polycom RealPresence Group принимают подключения только с указанных IP-адресов. Белый список поддерживает адреса IPv4 и IPv6. Эту функцию можно настроить только в веб-интерфейсе.

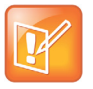

#### **Примечание. Обновить белый список для динамического IP-адреса**

В случае использования динамического назначения адресов в белый список следует заносить последние назначенные адреса компьютеров, которые должны иметь доступ к системе. Если не обновить белый список, такие компьютеры не смогут подключиться к системе.

#### **Включение белого списка:**

- **1** В веб-интерфейсе выберите **Параметры администратора > Защита > Глобальная защита > Доступ**.
- **2** Выберите параметр **Включить белый список**.

#### **Добавление адресов к включенному белому списку:**

- **1** Перейдите по ссылке **Редактировать белый список**.
- **2** Выберите тип адреса **IPv4** или **IPv6**.
- **3** В текстовом поле адреса введите IP-адрес системы, которая должна быть разрешена. Используйте формат, предлагаемый для выбранного типа адреса. Выберите **Добавить**.

Повторите этот шаг для всех добавляемых IP-адресов. Можно добавить адреса веб-сервера и SNMP.

В случае ошибки во введенном адресе выделите адрес в списке и выберите **Очистить**.

### **Форматы адресов IPv4**

Для настройки белого списка требуются отдельные IP-адреса, диапазон адресов либо IP и маска сети. Маска сети представляет количество действительных бит IPv4-адреса для использования. Ниже приведены допустимые форматы IPv4:

- 10.12.128.7
- $\bullet$  172.26.16.0/24

## **Форматы адресов IPv6**

Для адресов IPv6 можно использовать представление бесклассовой междоменной маршрутизации (CIDR) для представления диапазона IP-адресов. Ниже приведены допустимые форматы IPv6:

- $\bullet$  ::1
- 2001:db8:abc:def:10.242.12.23
- $\bullet$  2001:db8::/48
- 2001:db8:abcd:0012::0/64
- 2001:0db8:85a3:0000:0000:1234:0abc:cdef

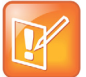

#### **Примечание. Ограничение белого списка**

Система принимает до 30 записей IP-адресов для белого списка.

## <span id="page-129-0"></span>**Блокировка порта**

Блокировка порта защищает от атак методом подбора путем временной блокировки порта входа после указанного количества неудачных попыток выполнения входа, вне зависимости от используемой учетной записи. Она поддерживается только в веб-интерфейсе.

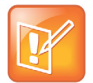

#### **Примечание. Блокировка порта telnet**

Порт telnet имеет функцию блокировки порта, которая включена независимо от состояния настройки общей функции блокировки порта. Сервер telnet отключает сеанс входа telnet через 5 неудачных попыток входа. Если начат новый сеанс, допускаются новые 5 попыток.

#### **Для настройки функции блокировки порта:**

- **1** В веб-интерфейсе выберите **Параметры администратора > Защита > Глобальная защита > Доступ**.
- **2** Настройте эти параметры и нажмите **Сохранить**.

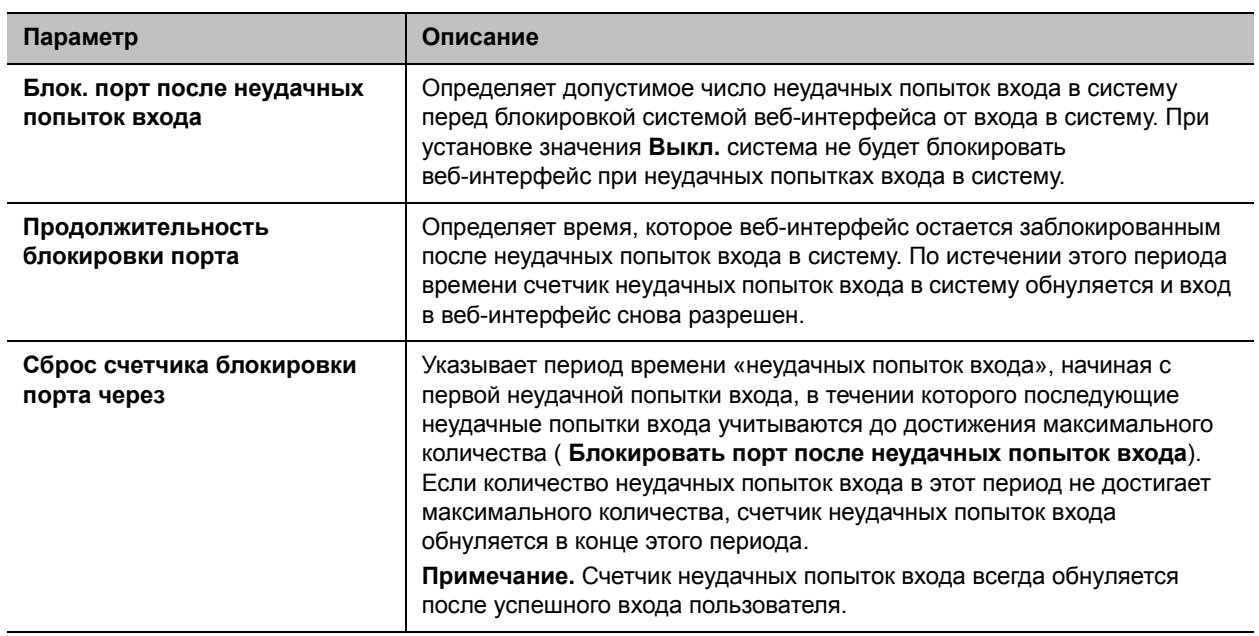

Блокировка порта поддерживается только в веб-интерфейсе, и только пользователи Admin имеют возможность входа в веб-интерфейс. Если внешняя проверка подлинности *не* используется, пользователи могут успешно входить в веб-интерфейс только при использовании учетных данных локальной учетной записи Admin. Однако, если внешняя проверка подлинности *используется*, любое количество внешних учетных записей может считаться пользователями Admin системы. Неудачные попытки входа в такие учетные записи, или в неизвестную учетную запись, все вместе учитываются для количества неудачных попыток входа в веб-интерфейс.

Вот пример работы функции блокировки порта.

Веб-интерфейс системы RealPresence Group настроен со следующими параметрами:

- **Параметры администратора > Защита > Глобальная защита > Проверка подлинности > Включить внешнюю проверку подлинности Active Directory** включен, настроен действительный **Адрес сервера Active Directory**, также как и оба параметра **Группа администратора Active Directory** и **Группа пользователя Active Directory**.
- **Параметры администратора > Защита > Глобальная защита > Доступ > Блок. порт после неудачных попыток входа** установлен на **4**.
- **Параметры администратора > Защита > Глобальная защита > Доступ > Продолжительность блокировки порта** установлен на **1 минута**.
- **Параметры администратора > Защита > Глобальная защита > Доступ > Сброс счетчика блокировки порта через** установлен на **1 час**.

#### **Сценарий 1: веб-интерфейс заблокирован из-за избыточного количества неудачных попыток входа**

Пользователю дважды не удается выполнить вход в локальную учетную запись **Admin** из веб-интерфейса, и тому же либо другому пользователю не удается выполнить вход во внешнюю учетную запись Active Directory 'SuperUser' в отдельном сеансе веб-интерфейса. Учетная запись 'SuperUser' определена как часть группы администраторов Active Directory на Active Directory Server.

Это означает, что три неудачные попытки сделаны на порте веб-интерфейса - две одним пользователем, и одна вторым. Если следующая попытка входа в веб-интерфейс этим или любым другим пользователем будет успешной, счетчик неудачных попыток порта веб-интерфейса обнуляется, что позволяет выполнить еще 4 неудачные попытки входа на веб-интерфейсе.

С другой стороны, если после третьей неудачной попытки входа любой пользователь выполняет четвертую неудачную попытку входа в любую учетную запись веб-интерфейса, последующие попытки доступа к веб-интерфейсу при помощи любых учетных данных учетной записи любым пользователем блокируются на **1 минуту** - значение параметра **Продолжительность блокировки порта**. Через **1 минуту** время блокировки порта истекает, и вход снова возможен. Как показывает этот пример, неудачные попытки входа в веб-интерфейс накапливаются по всем попыткам во все учетные записи и/или любым пользователем.

#### **Сценарий 2: Счетчик попыток неудачного входа сбрасывается после закрывания окна неудачного входа**

Пользователю дважды не удается выполнить вход в локальную учетную запись **Admin** из веб-интерфейса, и тому же либо другому пользователю не удается выполнить вход во внешнюю учетную запись Active Directory 'SuperUser' в отдельном сеансе веб-интерфейса. Учетная запись 'SuperUser' определена как часть группы администраторов Active Directory на Active Directory Server.

Это означает, что три неудачные попытки сделаны на порте веб-интерфейса - две одним пользователем, и одна вторым. Если в течении **1 часа** (значение параметра **Сброс счетчика блокировки порта через**) с момента первой неудачной попытки входа такие попытки не повторялись, счетчик неудачных попыток входа обнуляется, и снова возможны 4 неудачные попытки входа до блокировки веб-интерфейса.

## **Шифрование**

Шифрование AES является стандартной функцией всех систем Polycom RealPresence Group. При включенном шифровании система автоматически шифрует вызовы на другие системы, в которых шифрование AES включено.

Если в системе включено шифрование, на мониторе появляется значок закрытого висячего замка, указывающий что вызов зашифрован. Если вызов не зашифрован, на мониторе появляется значок открытого висячего замка. В случае многоточечного вызова некоторые соединения могут быть зашифрованы, а остальные — нет. Значок замка может неточно отражать состояние шифрования, если вызов каскадируемый или включает конечную точку «только звук». Во избежание угрозы безопасности, Polycom рекомендует всем участникам конференции устно сообщить состояние их значков с замком в начале вызова.

Касательно шифрования AES необходимо учитывать следующие моменты:

- Шифрование AES не поддерживается системами, зарегистрированными в Avaya H.323 gatekeeper.
- Для систем Polycom RealPresence Group с максимальной скоростью соединения 6 Мбит/с для незашифрованных вызовов, максимальная скорость соединений SIP составляет 4 Мбит/с.

Системы RealPresence Group предоставляют следующие криптографические алгоритмы AES для обеспечения гибкости при согласовании безопасной транспортировки мультимедиа:

- H.323 (по H.235.6)
	- AES-CBC-128 / DH-1024
	- AES-CBC-256 / DH-2048
- SIP (no RFC 3711, 4568, 6188)
	- > AES\_CM\_128\_HMAC\_SHA1\_32
	- > AES\_CM\_128\_HMAC\_SHA1\_80
	- > AES\_CM\_256\_HMAC\_SHA1\_32
	- > AES\_CM\_256\_HMAC\_SHA1\_80

Системы RealPresence Group также поддерживают использование проверенных средств шифрования FIPS 140, которая требуется в неокоторых случаях, например при использовании федеральным правительством США. Если включен параметр Включить средства шифрования FIPS 140 включен, все средства шифрования, которые используются системой, поступают из программного модуля, утвержденного по стандартам FIPS 140-2. Сертификат проверки FIPS 140-2 можно получить по следующей ссылке:

http://csrc.nist.gov/groups/STM/cmvp/documents/140-1/140val-all.htm#1747.

#### Для включения шифрования:

- 1 Выполните одно из действий:
	- > В локальном интерфейсе выберите Параметры > Администрирование > Защита > Параметры.
	- > В веб-интерфейсе выберите Параметры администратора > Защита > Глобальная защита > Шифрование.
- 2 Настройте следующие параметры.

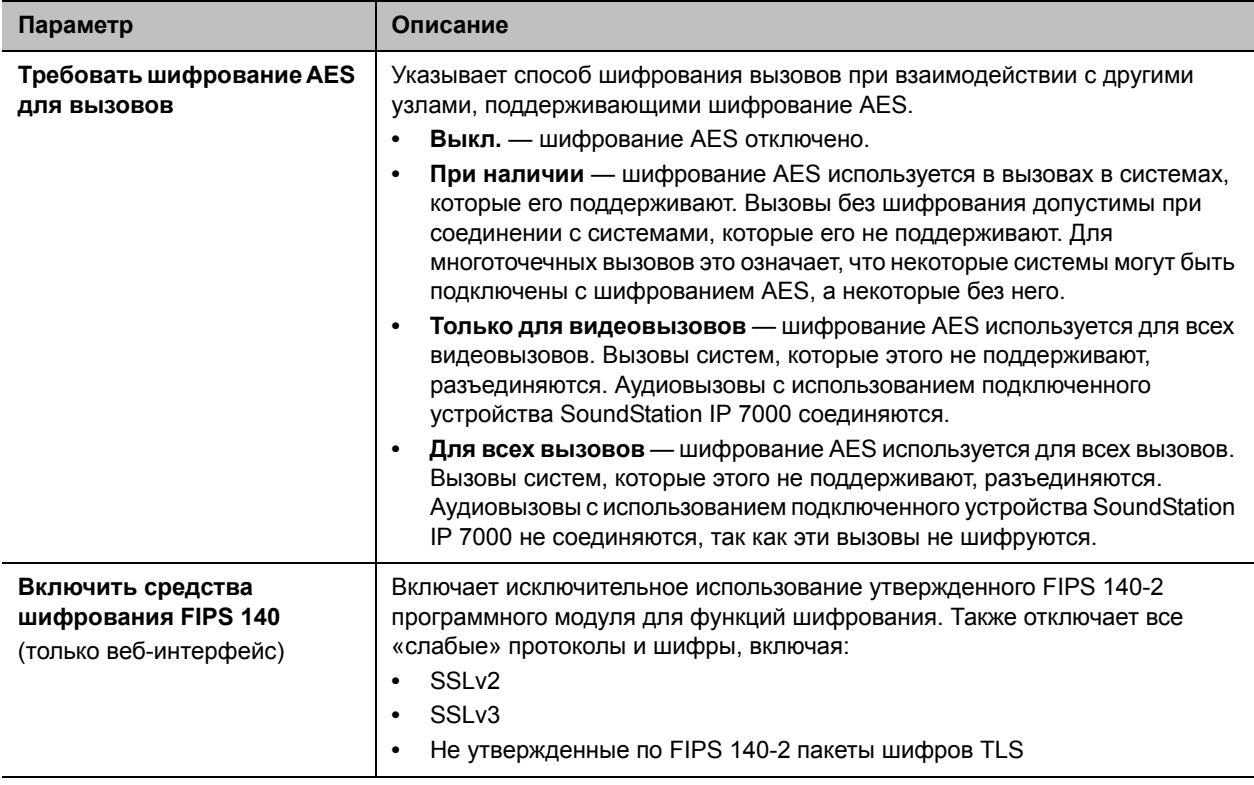

#### **Установка параметров шифрования для вызовов SVC**

Для включения шифрования вызовов SVC нужно выполнить две простые операции:

- Выбрать транспортный протокол.
- Выбрать шифрование AES.

#### **Для выбора транспортного протокола:**

- **1** В веб-интерфейсе выберите **Параметры администратора > Сеть > IP-сеть**.
- **2** Нажмите **SIP**, чтобы развернуть раздел.
- **3** В списке **Транспортный протокол** выберите **TLS**.
- **4** Нажмите **Сохранить**.

#### **Для выбора шифрования AES:**

- **1** В веб-интерфейсе выберите **Параметры администратора > Защита > Глобальная защита**.
- **2** Нажмите **Шифрование**, чтобы развернуть раздел.
- **3** В списке «Требовать шифрование AES для вызовов» выберите **При наличии**, **Только для видеовызовов** или **Для всех вызовов**.
- **4** Нажмите **Сохранить**.

Дополнительную информацию по вызовам SVC см. в разделе [Установка параметров вызова SVC.](#page-55-0)

#### **Настройка параметров шифрования для интеграции с Microsoft Server**

Системы Polycom RealPresence Group поддерживают шифрование мультимедиа в вызовах с Microsoft Lync 2010/2013. Параметры шифрования для каждого компонента влияют на возможность заказа зашифрованных вызовов.

Для выполнения зашифрованных вызовов оба компонента (и кластер Microsoft Lync Server, и система Polycom RealPresence Group) должны быть настроены на поддержку шифрования. Если шифрование выключено на обоих компонентах, вызовы осуществляются без шифрования. Если один из компонентов требует шифрования, а другой — нет, соединение не устанавливается.

При вызовах с системы Polycom RealPresence Group на систему Polycom RMX с использованием Microsoft Lync Server необходимо установить параметры шифрования системы Polycom RealPresence Group на **При наличии**.

Дополнительные сведения по вопросам конфигурации шифрования в среде Microsoft Lync Server, имеются в документе *Руководство Polycom по Объединенным коммуникациям в среде Microsoft*.

#### **Шифрование мультимедиа H.323**

Для обеспечения дополнительной защиты зашифрованных вызовов H.323 система RealPresence Group предоставляет *код проверки* шифрования. Обе стороны вызова могут использовать этот код проверки, чтобы убедиться, что их вызов не перехвачен третьей стороной.

Код проверки — 16-значное шестнадцатеричное число, вычисляемое так, чтобы оно совпадало для обеих сторон вызова. Числа совпадают только в том случае, если двумя сторонами вызова выполняется алгоритм генерации ключа и при этом никакие данные не перехватываются и не изменяются третьей стороной.

#### Проверка совпадения кодов проверки:

- 1 Установите зашифрованное соединение Н.323 между двумя сторонами.
- 2 С каждой стороны найдите информацию «О вызове» на экране Заказ вызова в веб-интерфейсе. Код проверки также отображается в окне Диагностика > Система > О вызове в столбце Передача в разделе Шифрование вызовов.
- 3 Устно удостоверьтесь, что код одинаков для обеих сторон.
- 4 Выполните одно из действий:
	- > Если коды совпадают, вызов безопасен. Продолжайте вызов.
	- ► Если коды не совпадают, то существует вероятность того, что обмен ключами был скомпрометирован. Завершите вызов. Затем проверьте сетевое соединение от локальной системы до удаленной системы, чтобы определить, находятся ли системы под атакой типа злоумышленник в середине. В этом случае постороннее устройство заставляет локальную систему создать ключ шифрования с использованием данных злоумышленника. Затем злоумышленник может расшифровать данные, отправляемые локальной системой, и прослушать вызов.

### Список сеансов

Список сеансов можно использовать для просмотра следующей информации о пользователях, выполнивших вход в систему RealPresence Group:

- Тип соединения, например, веб.
- ID сеанса, обычно Admin или пользователь.  $\bullet$
- IP-адрес удаленного абонента (то есть адреса абонентов, входивших в систему RealPresence Group со своих компьютеров).

#### Просмотр списка сеансов:

- » В локальном интерфейсе выберите Параметры > Сведения о системе > Диагностика> Сеансы.
- » В веб-интерфейсе выберите Диагностика > Система > Сеансы.

## <span id="page-134-0"></span>Включить классификацию визуальной защиты

Функция классификации визуальной защиты применяется к вызовам SIP в среде BroadSoft. Эта функция помогает участникам следить за максимальным уровнем конфиденциальной информации, которую можно безопасно передавать при общении. После начала вызова классификация визуальной защиты вызова отображается в локальном интерфейсе системы RealPresence Group. В ходе вызова пользователи могут переопределить классификацию защиты и назначить более низкий уровень классификации защиты.

Необходимо учитывать следующие моменты:

- Каждой конечной точке конференции, зарегистрированной BroadSoft, присвоен уровень  $\bullet$ классификации защиты.
- Сервер приложений BroadSoft определяет уровень классификации защиты по умолчанию для  $\bullet$ конференции, и этот уровень является низшим из уровней участников конференции.
- Уровень классификации защиты сообщается всем конечным точкам, поддерживающим функцию классификации визуальной защиты.
- Уровень классификации защиты конференц-вызова оценивается повторно при каждом входе или выходе конечной точки из конференции, или когда пользователь меняет уровень классификации защиты конечной точки.
- Любой пользователь, присоединяющийся к вызову из внешней сети, получает уровень классификации защиты «неклассифицируемый».

По умолчанию функция классификации визуальной защиты отключена. Ее можно включить при помощи обеспечивающего сервера или посредством веб-интерфейса. Перед включением этой функции убедитесь, что система RealPresence Group зарегистрирована на сервере вызовов BroadSoft R20.

#### **Для включения классификации визуальной защиты:**

- **1** В веб-интерфейсе выберите **Параметры администратора > Защита > Глобальная защита**.
- **2** В окне «Классификация визуальной защиты» установите **Включить классификацию визуальной защиты** и нажмите **Сохранить**.
- **3** В окне «Классификация визуальной защиты» перейдите по ссылке **Изменить параметры SIP** или перейдите к **Параметры администратора > Сеть > IP-сеть > SIP**.
- **4** В поле **Тип сервера регистрации** выберите **Неизвестно**.

## <span id="page-135-0"></span>**Управление сертификатами и отзывом**

Если в вашей организации используется инфраструктура открытого ключа (PKI) для обеспечения безопасности между устройствами вашей сети, Polycom рекомендует тщательно ознакомиться с управлением сертификатами и их использованием с продуктами Polycom RealPresence Group Series перед интеграцией таких продуктов с PKI.

Для проверки подлинности входящих и исходящих сетевых соединений системы Polycom RealPresence Group, система Polycom RealPresence Group может использовать сертификаты. Просматривая веб-страницы, вы можете увидеть, что другие веб-приложения также могут использовать сертификаты. Система использует техники конфигурации и управления, типовые для PKI по управлению сертификатами, запросам подписывания сертификата и проверке отзыва. Характеристики сертификатов и отзывов определяются стандартами ANSI X.509.

Системы Polycom RealPresence Group могут генерировать запросы на сертификаты (CSR), которые затем могут отправляться в центр сертификации (CA) для официального выпуска. СА - это проверенная организация, которая выпускает или подписывает цифровые сертификаты для других организаций. После подписи в CA сертификат может быть установлен в системе RealPresence Group для использования во всех соединениях TLS, которые используются в системе.

RealPresence Group поддерживают, и обычно требуют, генерирования и использования двух отдельных сертификатов при использовании в среде с полностью внедренной PKI:

**1** Сертификат сервера — веб-сервер системы RealPresence Group предоставляет этот сертификат после получения запроса на соединение от браузеров, которые пытаются подключиться к веб-интерфейсу системы RealPresence Group.

**2** Сертификат клиента — система RealPresence Group предоставляет этот сертификат удаленному серверу при запросе предоставления сертификата как части процесса проверки подлинности системы RealPresence Group перед разрешением на подключение к удаленному серверу. Примеры удаленных серверов включают в себя систему RealPresence® Resource Manager, прокси-сервер/сервер регистрации SIP, или сервер каталога LDAP.

Когда системы RealPresence Group развертываются в средах, которые не имеют полностью развернутой PKI, эти сертификаты устанавливать не требуется, так как все системы RealPresence Group автоматически генерируют сертификаты *с самостоятельной подписью*, которые затем могут использоваться для установления безопасных соединений TLS. Однако, если развернута полная PKI, сертификаты с самостоятельной подписью системой PKI не принимаются, и следует использовать подписанные сертификаты. В следующих разделах описывается процесс генерирования и использования сертификатов при помощи веб-интерфейса системы Polycom RealPresence Group.

#### <span id="page-136-0"></span>**Генерирование запросов на подписывание сертификатов (CSR)**

Система RealPresence Group позволяет установить один сертификат клиента и один сертификат сервера для идентификации системы RealPresence Group в одноранговых узлах сети. Для получения таких сертификатов сначала требуется создать запрос на подписывание (CSR) для каждого сертификата. Такой запрос, также известный как *неподписанный сертификат*, должен быть передан в CA для подписи, после чего сертификат может устанавливаться в систему RealPresence Group. Необходимость в CSR клиента или сервера, или обоих, зависит от того, какие функции и сервисы планируется использовать, и поддерживает ли инфраструктура сети проверку подлинности с использованием сертификатов для этих служб. В большинстве случаев требуются оба сертификата.

Например, если система RealPresence Group настроена на использование следующих функций, и серверы, которые их предоставляют, выполняют проверку подлинности на основании сертификатов, перед возможностью доступа к ним следует создать CSR клиентского типа и добавить подписанный СА сертификат:

- Обеспечение системы RealPresence Resource Manager
- Отслеживание системы RealPresence Resource Manager
- Каталог LDAP системы RealPresence Resource Manager
- Присутствие системы RealPresence Resource Manager
- **Календарь**
- **SIP**
- 802.1X

Веб-сервер системы RealPresence Group использует CSR серверного типа и полученный сертификат при попытках пользователя подключиться к веб-интерфейсу системы RealPresence Group. Веб-сервер выполняет это путем предоставления сертификата сервера браузеру для идентификации системы в процессе разрешения подключения браузера к системе. Пользователю браузера необходим сертификат сервера, если он хочет убедиться в идентичности системы RealPresence Group, к которой выполняется подключение. Обычно проверка действительности сертификата сервера осуществляется настройками браузера, но также можно проверить сертификат вручную.

Для получения сертификата клиента или сервера, сначала следует создать CSR. Можно создать один запрос на подписывание сертификата клиента и один запрос на подписывание сертификата сервера и предоставить их для подписывания в соответствующий ЦС. После подписывания неподписанного запроса СА, он становится сертификатом и его можно добавить в систему RealPresence Group.

#### **Для создания CSR:**

- **1** Перейдите к **Параметры администратора > Защита > Сертификаты > Параметры сертификата**.
- **2** Щелкните **Создать** для необходимого типа CSR, **Сервер запросов на подписывание** или **Клиент запросов на подписывание**. Процедура одинакова для клиентского и серверного типов CSR.
- **3** Настройте следующие параметры на странице «Создать запрос на подписывание сертификата» и нажмите **Создать**.

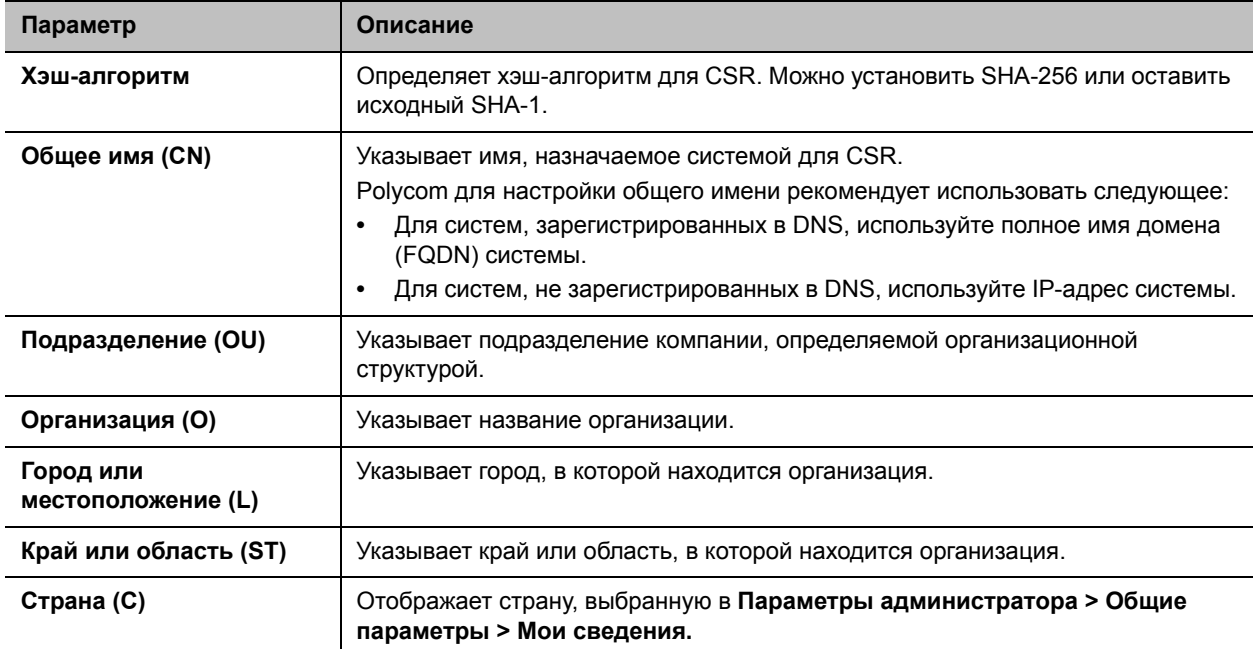

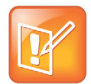

#### **Примечание. Добавление дополнительных полей OU**

Система RealPresence Group поддерживает только одно поле подразделения (OU). Если сертификат должен включать несколько полей OU, необходимо загрузить и вручную отредактировать CSR.

После создания CSR отображается сообщение о создании CSR. Возле созданного запроса на подписывание появляются две ссылки (**Сервер запросов на подписывание** или **Клиент запросов на подписывание**).

- **Загрузить запросы на подписывание** позволяет загрузить CSR для отправки в CA на подписывание.
- **Создать** позволяет просматривать поля CSR, установленные в нем. Если ранее настроенные значения изменены, можно щелкнуть **Создать** для создания нового CSR и последующей загрузки.

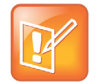

#### **Примечание. Допускается один CSR**

Одновременно может существовать только один выставленный CSR каждого типа. После создания CSR важно подписать и установить его перед попыткой создания другого CSR того же типа. Например, если создать CSR клиента и затем, до его подписания и установки в системе RealPresence Group, создать другой CSR клиента, предыдущий CSR будет отклонен и отменен, и любая попытка установки его подписанной версии будет выдавать ошибку.

#### **Установка сертификатов**

После загрузки CSR, подписанного CA, полученный сертификат готов к установке в системе RealPresence Group. В следующем разделе описывается этот процесс. Процедура идентична для сертификатов клиента, сервера и любых требуемых сертификатов типа СА.

#### **Для добавления подписанного сертификата на странице Сертификаты:**

- **1** Щелкните **Посмотреть и добавить**, чтобы открыть раздел сертификатов.
- **2** Возле **Добавить сертификат**, щелкните **Обзор** для поиска и выбора сертификата. Можно устанавливать сертификат сервера или клиента, подписанный СА, после предварительного создания CSR, или устанавливать сертификат CA, необходимый для системы RealPresence Group в целях проверки сертификата, полученного от другой системы.
- **3** Нажмите **Открыть**.

Система проверяет данные сертификата и добавляет его в список. Если сертификат не виден в списке, система не смогла опознать сертификат. Иногда этот процесс называют *установкой* сертификата.

Для просмотра содержимого сертификата можно выбрать сертификат в списке. Также можно удалить сертификат из списка нажатием кнопки **Удалить**.

- **4** При небходимости, щелкните **Закрыть** для закрывания раздела сертификатов на странице.
- **5** Нажмите **Сохранить**.

При добавлении сертификата СА в систему RealPresence Group, сертификат становится доверенным для проверки сертификатов одноранговых узлов.

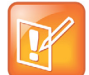

**Примечание. Добавление сертификата сервера перед использованием веб-интерфейса** Если вы не добавляете сертификаты сервера для системы RealPresence Groupперед использованием веб-интерфейса, браузер может выдать сообщение об ошибке о невозможности проверки сертификата для веб-сайта «Polycom». Большинство браузеров разрешают выполнение дальнейших действий после отображениия такого предупреждения. Инструкции по этому вопросу см. в разделе Справка браузера.

#### <span id="page-138-0"></span>**Настройка параметров проверки сертификата**

При подписывании сертификатов СА, они проходят внешнюю проверку. Сертификаты могут проверяться автоматически при их использовании для установки сетевого соединения с проверкой подлинности. Для проведения такой проверки, система RealPresence Group должна иметь сертификаты, установленные для всех СА, которые являются частью *цепи доверия*. Цепь доверия это иерархия СА, выпустивших сертификаты, от проверяемого устройства, через промежуточный СА, выпустивший сертификаты, до различных СА, ведущих к *корневому* CA, который является доверенным СА. В последующих разделах описана процедура установки и управления этими сертификатами.

Обмен сертификатами осуществляется между сервером и клиентом, представляющими собой одноранговые узлы. При доступе пользователя к веб-интерфейсу системы RealPresence Group, система RealPresence Group является сервером, а веб-браузер - приложением клиента. В других случаях, например, когда система RealPresence Group подключается к службе каталогов LDAP, система RealPresence Group представляет собой клиент, а сервер каталога LDAP - сервер.

#### **Для настройки использования сертификата:**

- **1** Перейдите к **Параметры администратора > Защита > Сертификаты > Параметры сертификата**.
- **2** Настройте следующие параметры в окне «Сертификаты» и нажмите **Сохранить**.

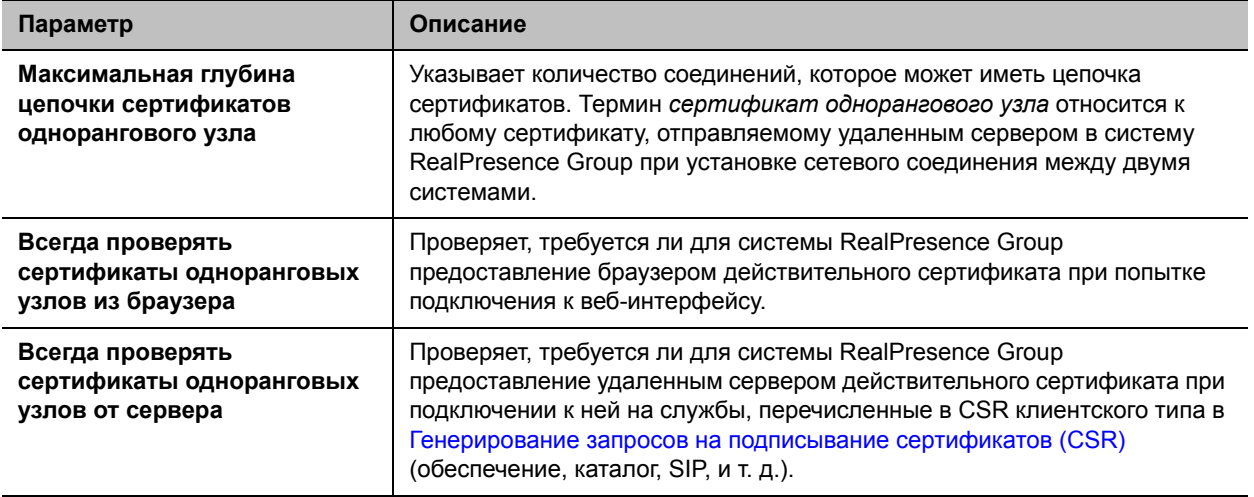

#### **Настройка параметров отзыва сертификата**

При включенной проверке сертификата (см. стр. [Настройка параметров проверки сертификата\)](#page-138-0), система RealPresence Group пытается проверить цепочку сертификата однорангового узла при попытках безопасного подключения к соответствующим сетевым службам.

Процесс проверки включает в себя процесс *проверки отзыва*. Такой тип проверки включает в себя консультацию с СА, выпустившим данный сертификат для проверки его активности либо отзыва по какой-то причине. Отозванные сертификаты считаются недействительными, так как они могут быть украдены либо неправильно выпущены, либо по подобным причинам. СА отвечает за поддержание состояния отзыва каждого выпущенного сертификата. Система RealPresence Group может проверять это состояние отзыва при помощи одного из следующих методов:

- Списки отозванных сертификатов (CRL) CRL это список сертификатов, отозванных СА. CRL должен устанавливаться в системе RealPresence Group для каждого СА, чей сертификат установлен в системе.
- Протокол OCSP (OCSP) OCSP позволяет системе RealPresence Group связываться с *отвечающим устройством OCSP*, то есть сетевым сервером, предоставляющим в реальном времени данные о состоянии сертификатов путем обмена сообщениями запрос/ответ.

Необходимо настроить систему RealPresence Group на использование способа отзыва, наиболее подходящего вашей среде.

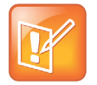

#### **Примечание. Ограничение загрузки CRL**

Системы RealPresence Group автоматически загружают CRL органов сертификации (CA), предоставляющих CRL для загрузки при помощи HTTP.

Однако, если CA не допускают загрузки CRL при помощи HTTP, администратор системы RealPresence Group отвечает за ручную установку и обновление CRL до срока их завершения. Крайне важно обновлять CRL до срока их завершения.

#### **Для использования CRL:**

- **1** Выберите пункт **Параметры администратора > Защита > Сертификаты > Отзыв**.
- **2** Настройте следующие параметры на странице «Отзыв» и нажмите **Сохранить**.

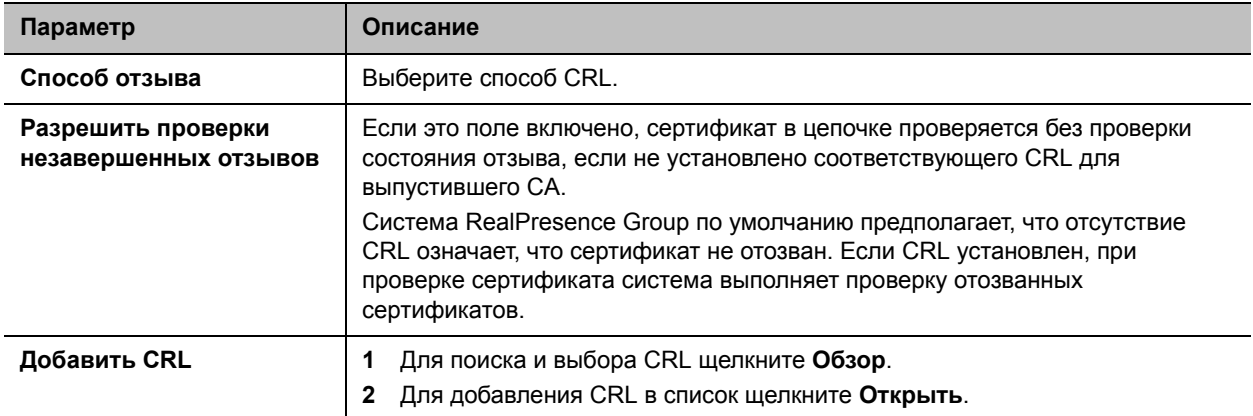

Также на этой странице можно просматривать загруженные автоматически либо вручную CRL. Для удаления CRL из списка нажмите **Удалить**.

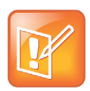

**Примечание. По окончании срока действия CRL доступ к веб-интерфейсу блокируется**

Если флажок **Всегда проверять сертификаты одноранговых узлов из браузера** установлен и устаревший CRL относится к CA, который является частью цепи доверия для сертификата клиента, отправленного вашим браузером, больше нельзя будет подключиться к веб-интерфейсу системы RealPresence Group, так как проверку отзыва сертификата будет невозможно пройти. В этом случае, если только доступ к веб-интерфейсу системы RealPresence Group возможен для пользователя, цепь доверия клиентского сертификата которого не включает CA с устаревшим CRL, необходимо удалить все сертификаты и CRL из системы и затем установить их повторно. Дополнительная информация представлена в разделе [Удаление сертификатов и CRL](#page-142-0)

#### **Для использования OCSP:**

- **1** Выберите пункт **Параметры администратора> Защита > Сертификаты > Отзыв**.
- **2** Настройте следующие параметры на странице «Отзыв» и нажмите **Сохранить**.

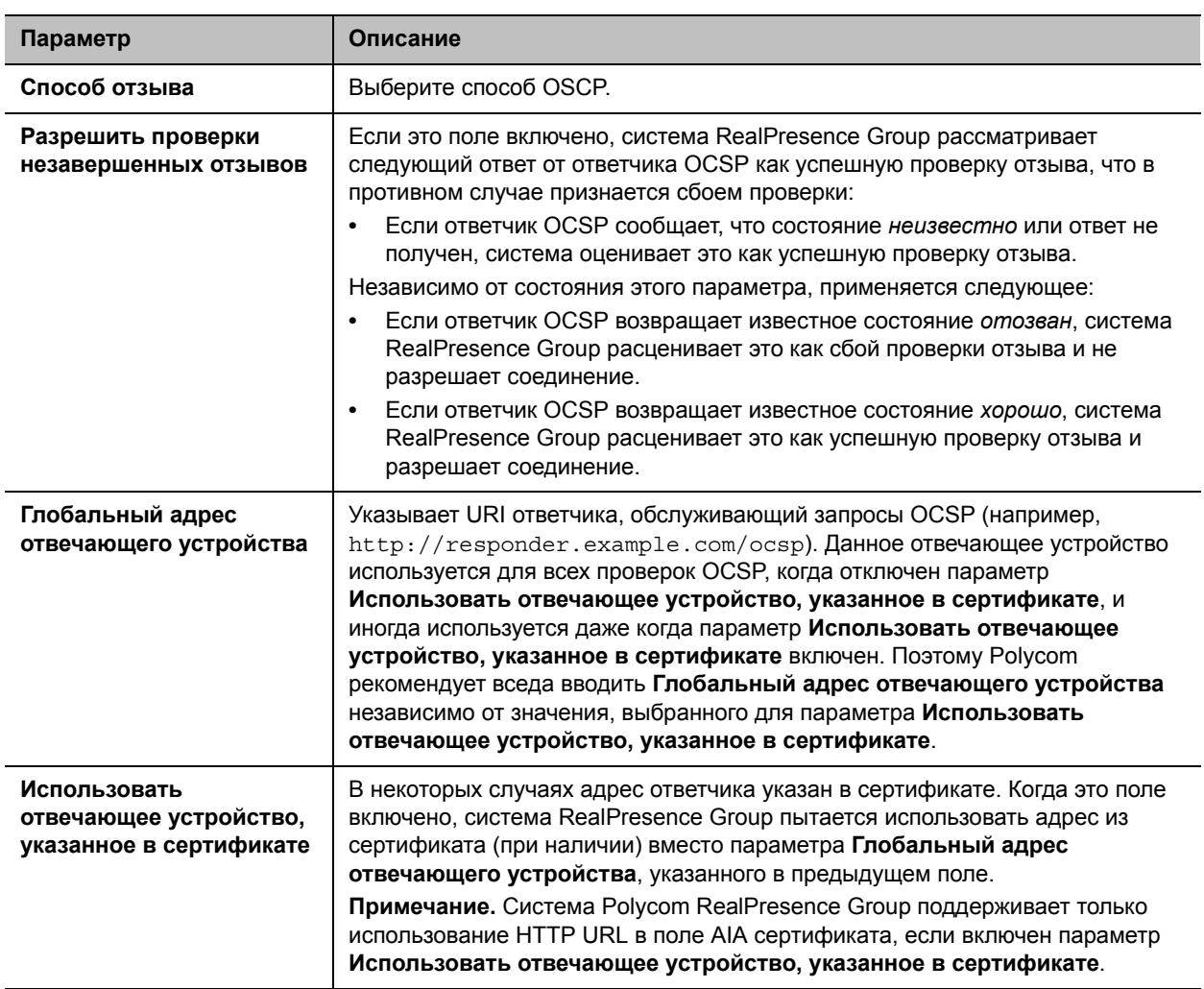

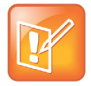

#### Примечание. Ответное сообщение OCSP и сертификаты СА

Для проверки сообщения ответа OCSP, в случае использования OCSP, может потребоваться установить в системах RealPresence Group один или несколько дополнительных сертификатов СА.

#### Сертификаты и профили защиты в обеспеченной системе

Если система RealPresence Group обеспечивается системой RealPresence Resource Manager и используются сертификаты РКІ, учитывайте следующую информацию. Включайте обеспечение после выполнения процедур, применимых к каждому типу профиля защиты.

- Для использования профиля защиты Максимум с обеспечением:
	- > Система RealPresence Resource Manager должна использовать режим максимальной безопасности.
	- $\triangleright$  Необходимо вручную назначить профиль защиты Максимум конечной точке RealPresence Group во время установки при помощи мастера настройки, либо позже, при помощи веб-интерфейса.
- Следует использовать полный PKI и соблюдать следующие процедуры перед включением обеспечения конечной точки RealPresence Group:
	- **1** Необходимо установить подписанный сертификат клиента в систему RealPresence Group для возможности проверки подлинности подключения обеспечения системой RealPresence Resource Manager.
	- **2** Определите необходимость автоматической проверки веб-клиентов, включив параметр **Всегда проверять сертификаты одноранговых узлов из браузера**. Если этот параметр включен, необходимо установить подписанный сертификат сервера и все сертификаты СА, требуемые для проверки сертификатов браузера для всех веб-клиентов. Затем настройте способ отзыва сертификата.
	- **3** Определите необходимость проверки серверов, включив параметр **Всегда проверять сертификаты одноранговых узлов от сервера**. Если этот параметр включен, необходимо установить сертификаты СА, требуемые для проверки сертификатов сервера для всех удаленных серверов. Затем настройте способ отзыва сертификата соответствующим образом. Например, может понадобиться загрузка дополнительных CRL, если используется способ отзыва CRL).
- Для использования профиля защиты Средний или Высокий с обеспечением:
	- Система RealPresence Resource Manager должна использовать коммерческий режим.
	- Необходимо вручную назначить профиль защиты Средний или Высокий конечной точке RealPresence Group во время установки при помощи мастера настройки, либо позже, при помощи веб-интерфейса.
	- Настройте PKI в соответствии с указаниями вашей компании.
- Для использования профиля защиты Низкий с обеспечением:
	- Система RealPresence Resource Manager должна использовать коммерческий режим.
	- $\triangleright$  Можно включить обеспечение в мастере настройки. Все параметры с возможностью обеспечения извлекаются из системы RealPresence Resource Manager.

#### <span id="page-142-0"></span>**Удаление сертификатов и CRL**

В некоторых случаях, просроченный сертификат или CRL может воспрепятствовать доступу к веб-интерфейсу. Для восстановления доступа к веб-интерфейсу можно воспользоваться локальным интерфейсом и сбросить систему без сертификатов.

#### **Удаление всех сертификатов и списков CRL, используемых системой RealPresence Group:**

- **1** В локальном интерфейсе выберите пункт **Система > Диагностика > Сброс системы**.
- **2** При необходимости, введите **Имя администратора** и **Пароль**.
- **3** Установите флажок **Удалить сертификаты**.
- **4** Нажмите **Сброс системы**.

После удаления всех установленных сертификатов и списков CRL система RealPresence Group перезапускается.

### **Настройка адреса сервера RealPresence в средах с поддержкой PKI**

При настройке адресов сервера для служб, указанных в [Генерирование запросов на подписывание](#page-136-0)  [сертификатов \(CSR\)](#page-136-0) как потенциально требующих CSR клиентского типа (например, SIP, каталог LDAP и проч.), может понадобиться использование отдельного формата адреса, если адрес сервера содержится в сертификате сервера, который предоставляется при подключении к нему. В таком случае испльзуйте следующие указания для настройки таких адресов сервера в системе RealPresence Group:

- Если сертификат содержит FQDN сервера, используйте FQDN при настройке адреса сервера.
- Если сертификат содержит IP-адрес сервера, используйте IP-адрес при настройке адреса сервера.
- Если сертификат не содержит адрес сервера ни в одной из форм, можно использовать либо FQDN, либо IP-адрес сервера при его настройке.

## <span id="page-143-0"></span>**Установка заголовков безопасности**

Заголовки безопасности — это текст, который отображается на экране входа и в окне при удаленном входе.

#### Вот пример текста заголовка безопасности:

Это оборудование является собственностью Polycom, Inc., его использование определяется правилами компании. Использование данного оборудования НЕ дает вам прав собственности на него.

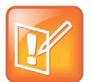

**Примечание. Для устройства Touch Control заголовок безопасности отсутствует** Устройство Polycom Touch Control не поддерживает заголовок безопасности.

#### **Настройка заголовка безопасности:**

- **1** В веб-интерфейсе выберите **Параметры администратора > Защита > Заголовок безопасности**.
- **2** Настройте эти параметры и нажмите **Сохранить**.

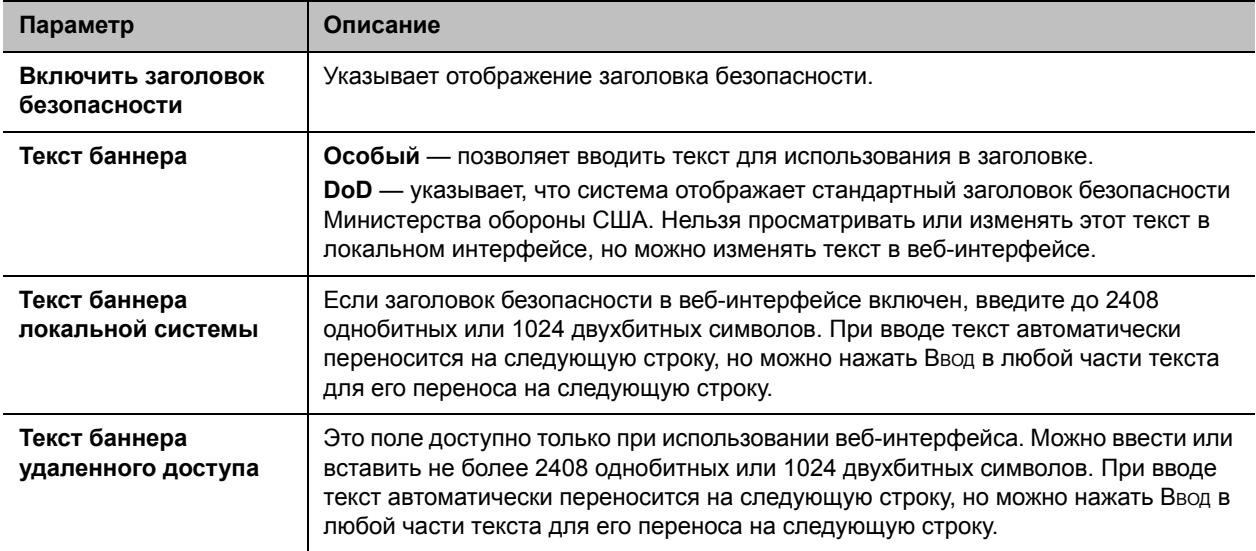
# **Настройка пароля собрания**

Если указывается пароль собрания, у пользователей при подключении к многоточечным вызовам системы RealPresence Group запрашивается пароль, если для вызова используется внутренняя функция многоточечного вызова, а не мост.

По поводу паролей собрания необходимо помнить следующие моменты:

- Не устанавливайте пароль собрания, если многоточечные вызовы будут объединять только звуковые конечные точки. Только звуковые конечные точки не могут участвовать в вызовах, защищенных паролем.
- Клиенты Microsoft Office Communicator не могут присоединяться к многоточечным вызовам, защищенным паролем.
- Конечные точки SIP не могут соединяться с многоточечными вызовами, защищенными паролем.
- Если для вызова установлен пароль собрания, клиенты People+Content™ IP должны вводить пароль перед присоединением к собранию.
- Пароль собрания не должен содержать пробелов или более чем 32 символов.

#### **Настройка пароля собрания:**

- **1** Выполните одно из действий:
	- В локальном интерфейсе выберите **Параметры > Администрирование > Защита > Пароли**.
	- В веб-интерфейсе выберите **Параметры администратора > Защита > Пароль собрания**.
- **2** Включите и настройте параметр **Пароль собрания**.

# **Удаленное управление системой**

Настройка, управление и отслеживание состояния систем Polycom RealPresence Group может осуществляться с помощью веб-интерфейса системы. Можно также использовать систему Polycom CMA, Polycom RealPresence Resource Manager, SNMP или команды API.

- Для веб-интерфейса системы Polycom RealPresence Group требуется только веб-браузер.
- Для систем Polycom CMA и RealPresence Resource Manager требуется установить приложение управления в сети.
- Для использования протокола SNMP необходимо наличие программного обеспечения управления сетью на станции управления сетью.
- Дополнительную информацию о командах API см. в разделе *Справочное руководство интегратора систем Polycom RealPresence Group Series*.

# **Использование веб-интерфейса системы Polycom RealPresence Group**

Веб-интерфейс системы Polycom RealPresence Group может использоваться для выполнения большинства задач вызовов и настройки, которые могут быть выполнены в локальной системе. Веб-интерфейс системы Polycom RealPresence Group поддерживается для Microsoft Internet Explorer версии 9 или более поздней, или Mozilla Firefox 22 на Windows, или Apple Safari 6.0.5 на Mac OS X.

# **Доступ к веб-интерфейсу**

Настройка браузера для работы с веб-интерфейсом:

- Убедитесь, что используется веб-браузер Microsoft Internet Explorer 9.0 или более поздней версии, или Apple Safari.
- Настройте браузер, разрешив использование файлов Cookie.

#### **Для доступа к системе при помощи веб-интерфейса:**

- **1** В адресной строке браузера введите IP-адрес системы, например, http://10.11.12.13.
- **2** Введите имя администратора в качестве имени пользователя (по умолчанию admin), если установлен Административный пароль удаленного доступа, введите его.

## **Мониторинг вызовов или помещения с помощью веб-интерфейса**

Функция мониторинга в веб-интерфейсе позволяет администраторам систем RealPresence Group просматривать вызовы или помещение, где установлена система.

#### **Включение мониторинга вызовов и помещения:**

- **1** В локальном интерфейсе выберите **Параметры > Администрирование > Защита > Удаленный доступ**.
- **2** Для разрешения удаленного просмотра зала или вызовов включите **Разрешить отображение видео на Веб**.

#### **Просмотр помещения или вызовов при помощи веб-интерфейса:**

- **1** В адресной строке браузера введите IP-адрес системы.
- **2** Выберите **Служебные программы > Сервис > Удаленный мониторинг**.
- **3** Выполните следующие задачи, в зависимости от того, находитесь вы в состоянии вызова или нет:
	- Осуществление или завершение вызова
	- Просмотр собственного и удаленного узла
	- При помощи управления вызовами изменяйте модераторов и участников трансляции
	- Отображение контента с ноутбука, ПК, проигрывателя DVD или камеры для документов
	- Изменение исходной камеры
	- Регулировка положения камеры
	- Настройка громкости системы
	- Просмотр предварительных настроек камеры
	- Изменение масштаба изображений камер
	- Отключение и включение микрофонов

## **Управление системными профилями с помощью веб-интерфейса**

Администраторы, управляющие системами, которые поддерживают многочисленные приложения, могут легко и быстро изменять системные параметры с помощью профилей. С помощью веб-интерфейса, на компьютере можно сохранить профиль системы RealPresence Group в файле .profile. Количество сохраняемых профилей не ограничено.

В профиль включены следующие параметры:

- Настройки экрана Исходный
- Уровни доступа пользователей
- Выбор значков
- Ключи дополнительных компонентов
- Режимы работы системы

При сохранении профиля пароли не сохраняются.

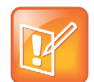

#### **Примечание. Системные профили для резервного копирования системы**

Компания Polycom рекомендует использовать профили только для резервного копирования системных параметров. Попытка редактирования сохраненного профиля или его загрузки из одной системы в другую может привести к нестабильности работы или неожиданным результатам.

### **Сохранение профиля с использованием веб-интерфейса:**

- **1** В адресной строке браузера введите IP-адрес системы.
- **2** Выберите пункт **Служебные программы > Службы > Центр профилей**.
- **3** Нажмите **Загрузить** рядом с **Текущий профиль настроек**, чтобы загрузить файл профиля из системы.
- **4** Сохраните файл на диске компьютера.

### **Отправка профиля с использованием веб-интерфейса:**

- **1** Сбросьте параметры системы Polycom RealPresence Group для установки значений по умолчанию.
- **2** В адресной строке браузера введите IP-адрес системы.
- **3** Выберите пункт **Служебные программы > Службы > Центр профилей**.
- **4** Рядом с пунктом **Отправить профиль настроек** нажмите **Обзор** и перейдите в папку с профилем в виде файла . csv на вашем компьютере.
- **5** Нажмите **Открыть**, чтобы загрузить csv-файл в систему.

# **Отправить сообщение**

При проблемах со связью или звуком Вы можете отправить сообщение в управляемую систему.

Только ближний абонент получит сообщение; оно не будет транслироваться всем абонентам, участвующим в конференции.

#### **Отправка сообщения через веб-интерфейс:**

- **1** Выберите **Диагностика > Отправить сообщение**.
- **2** На странице отправки сообщения введите сообщение (не более 100 символов), затем нажмите **Отправить**.

Сообщение отображается на экране управляемой системы в течение 15 секунд.

# **Настройка серверов**

## <span id="page-147-0"></span>**Настройка сервера каталогов**

Глобальный Каталог предоставляет список других систем, зарегистрированных на сервере Глобального Каталога и доступных для вызовов. В Каталоге отображаются другие имеющиеся системы, что дает возможность пользователям выполнять вызовы других пользователей с помощью простого выбора их имен.

Систему можно настроить на использование одного из следующих серверов каталогов в стандартном режиме работы.

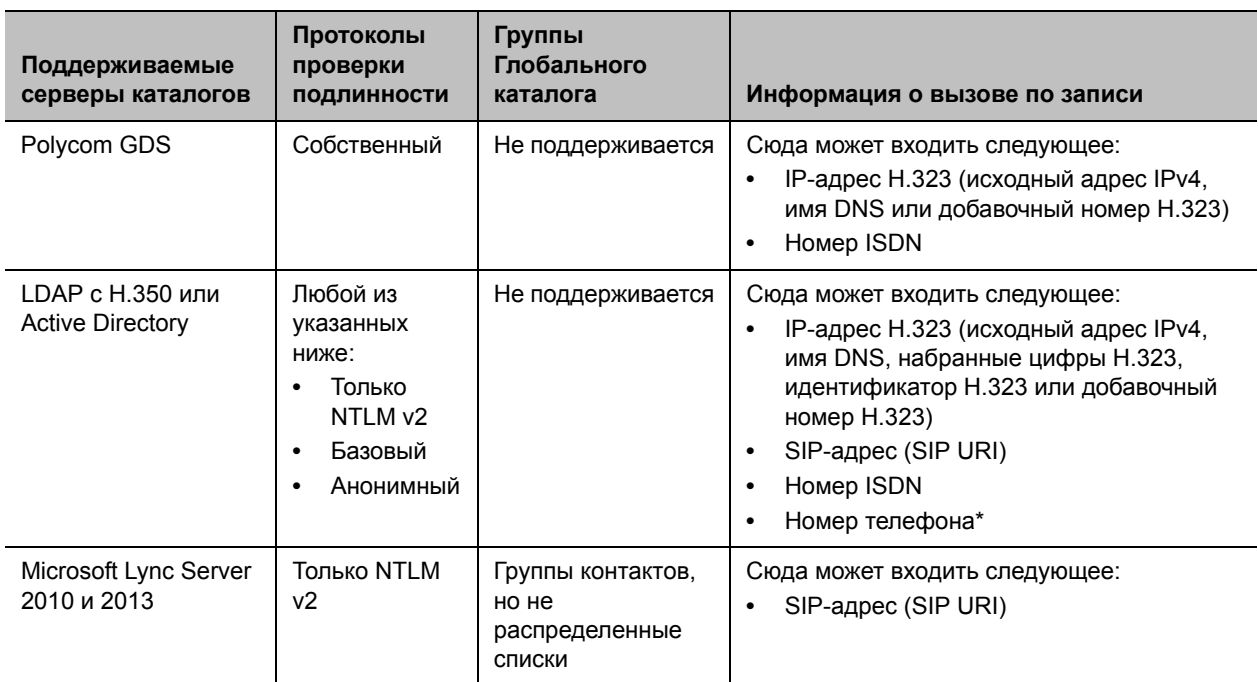

\* Для успешного набора номера телефона из каталога LDAP номер телефона необходимо сохранить в одном из следующих форматов:

- **•** +Код страны.Код города.Номер
- **•** +Код страны.(национальный префикс для прямого набора номера).Код города.Номер

Систему можно настроить на использование следующего сервера каталога, когда система автоматически указывается системой Polycom CMA или Polycom RealPresence Resource Manager.

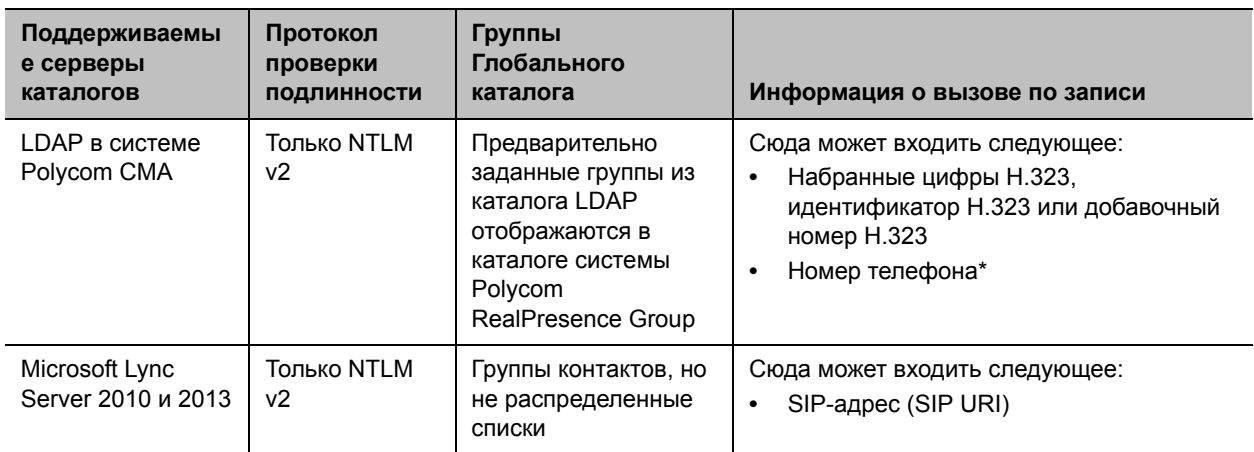

\* Для успешного набора номера телефона из каталога LDAP номер телефона необходимо сохранить в одном из следующих форматов:

- **•** +Код страны.Код города.Номер
- **•** +Код страны.(национальный префикс для прямого набора номера).Код города.Номер

### **Настройка параметров сервера каталогов Polycom GDS:**

- **1** В веб-интерфейсе выберите **Параметры администратора > Серверы > Серверы каталогов** и выберите тип службы Polycom GDS.
- **2** Настройте следующие параметры на странице «Серверы каталогов».

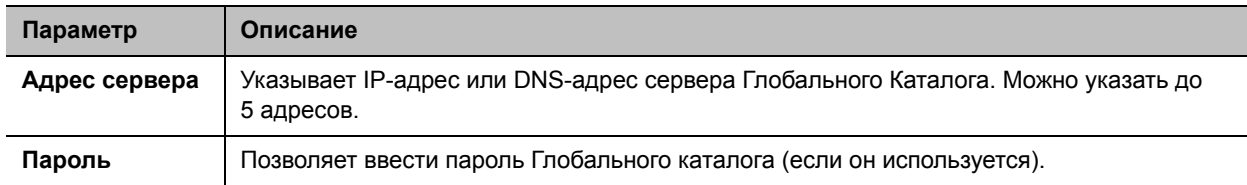

#### **Для настройки параметров сервера каталога LDAP выполните следующие действия:**

- **1** В веб-интерфейсе выберите **Параметры администратора > Серверы > Серверы каталогов** и выберите тип сервера **LDAP**.
- **2** Настройте следующие параметры на странице «Серверы каталогов».

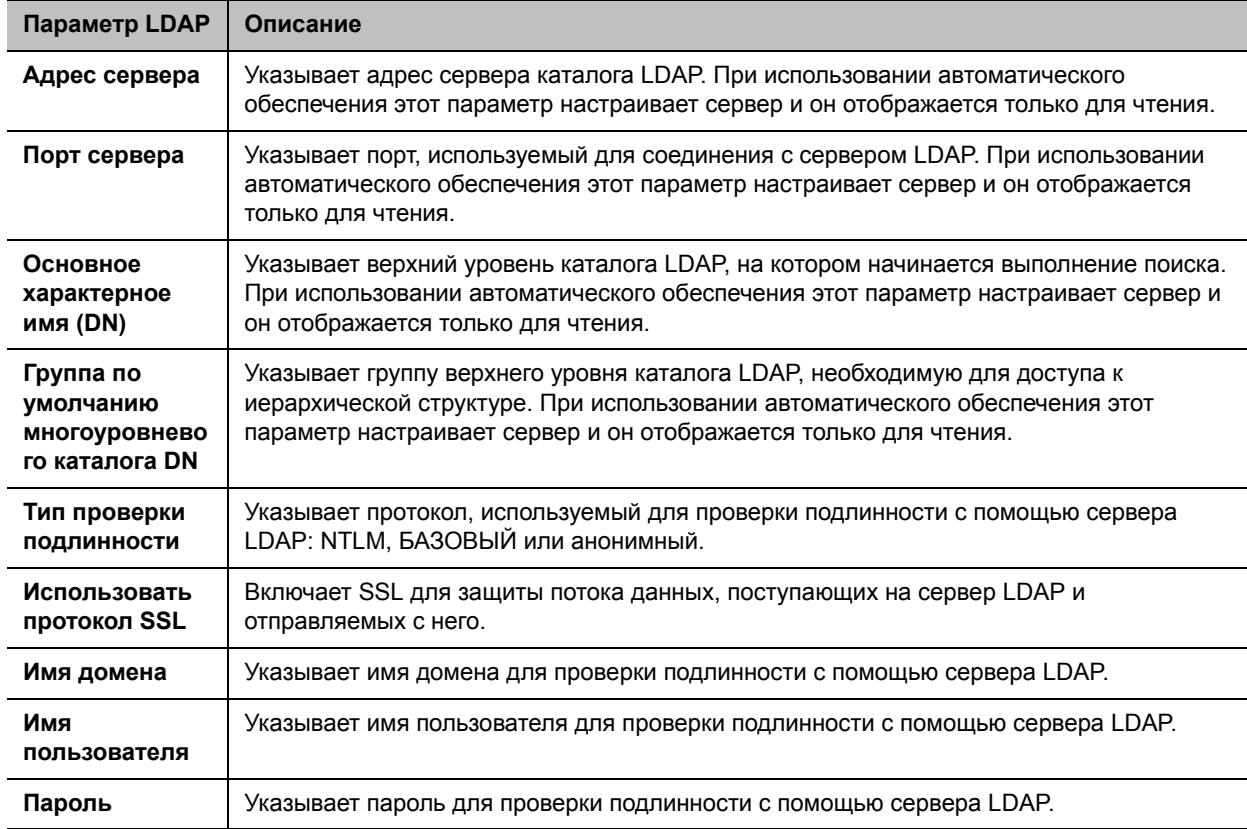

#### **Настройка параметров каталога Microsoft Lync Server 2010 и 2013:**

- **1** В веб-интерфейсе выберите **Параметры администратора > Сеть** > **IP** > **Параметры SIP.**
- **2** Настройка параметров SIP описана в разделе [Настройка параметров SIP для интеграции с](#page-45-0)  [Microsoft Server](#page-45-0).
- **3** В веб-интерфейсе выберите **Параметры администратора > Серверы > Серверы каталогов и выберите тип службы Microsoft Lync Server 2010**.
- **4** Настройте следующие параметры на странице «Серверы каталогов».

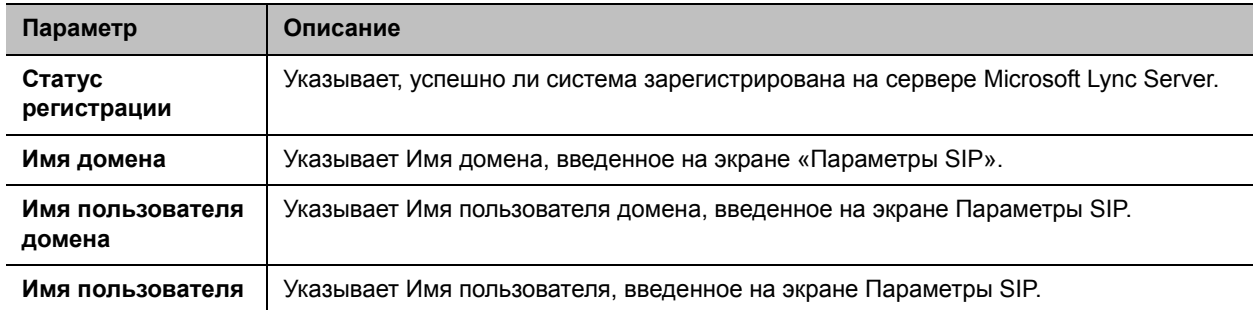

# <span id="page-150-0"></span>**Настройка SNMP**

Системы RealPresence Group поддерживают SNMP (Simple Network Management Protocol) версии 1, 2c, и 3. Система RealPresence Group отправляет отчеты SNMP, обозначающие состояния, включая следующие:

- Все состояния сигналов, найденные на странице сигналов системы Polycom RealPresence Group.
- Информацию о Jitter, задержках и потерях пакетов.
- Состояние низкого уровня заряда батарей пульта ДУ.
- Система включена.
- Удачная или неудачная регистрация администратора в системе.
- Неудачные попытки вызова не по причине занятой линии.
- Запрос помощи пользователем.
- Установление или завершение телефонного или видеовызова.

Функции SNMP, относящиеся к версии 3, включают в себя следующие:

- Возможность безопасного подключения консоли и агента SNMP
- Поддержка сетей IPv4 и IPv6
- Регистрация всех событий изменения конфигурации
- Поддержка модели защиты на основе пользователя
- Поддержка адресов назначения trap

## **Загрузка MIB**

Чтобы приложение консоли управления SNMP могло определять ловушки SNMP и выводить понятные человеку текстовые описания по этим ловушкам, нужно установить информационные базы управления Polycom MIB (Management Information Base) на компьютер, который будет выполнять функции станции управления сетью. MIB доступны для загрузки через веб-интерфейс системы Polycom RealPresence Group.

## **Для загрузки Polycom MIB при помощи веб-интерфейса системы Polycom RealPresence Group:**

- **1** В адресной строке браузера введите IP-адрес системы RealPresence Group.
- **2** Перейдите к пункту меню **Параметры администратора > Серверы > SNMP**.
- **3** Перейдите по требуемой ссылке:
	- Загрузить унаследованный MIB
	- Загрузить MIB

## **Настройка управления SNMP**

#### **Настройка системы RealPresence Group для управления SNMP:**

- **1** В веб-интерфейсе выберите **Параметры администратора > Серверы > SNMP.**
- **2** Настройте следующие параметры на экране SNMP и нажмите **Сохранить**.

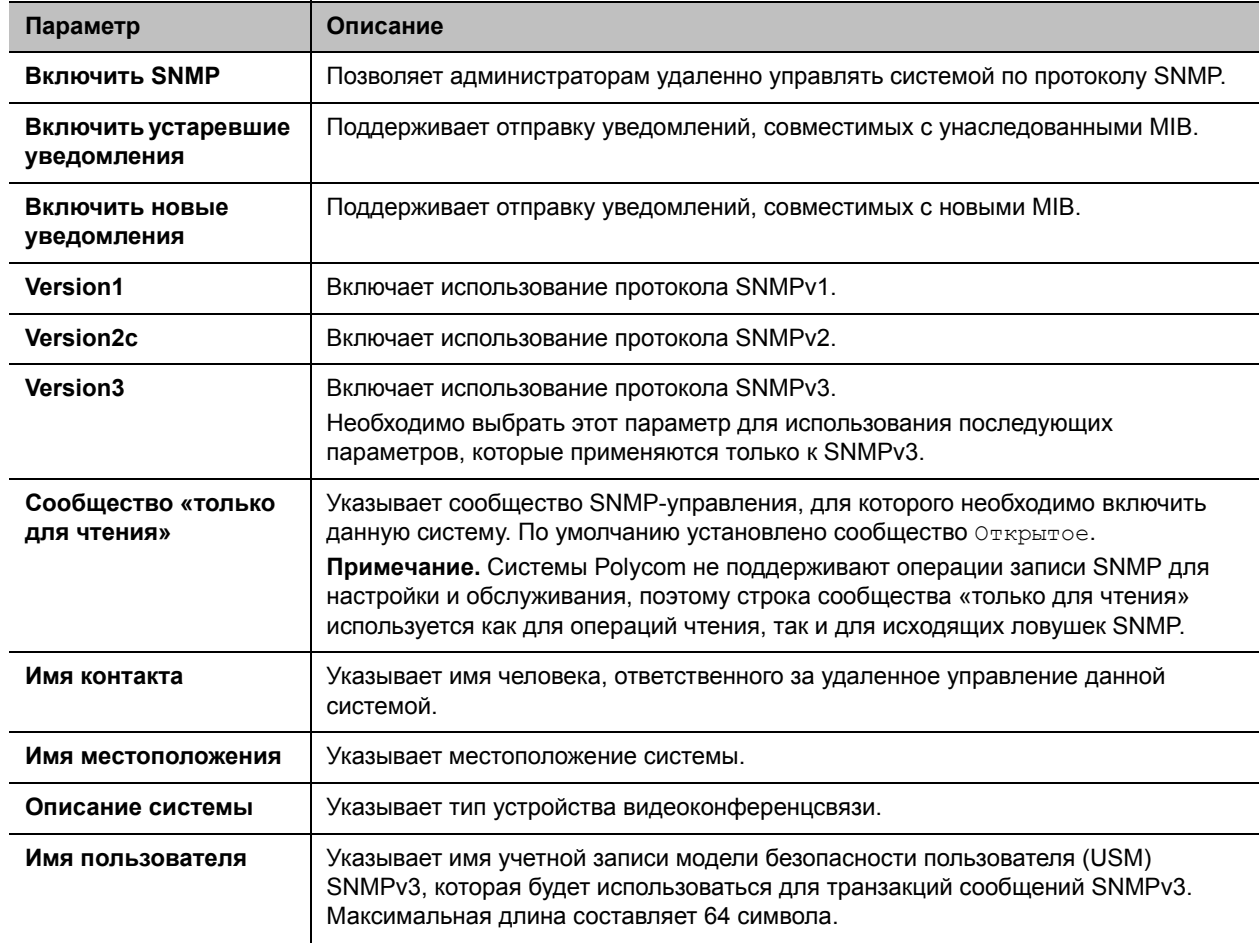

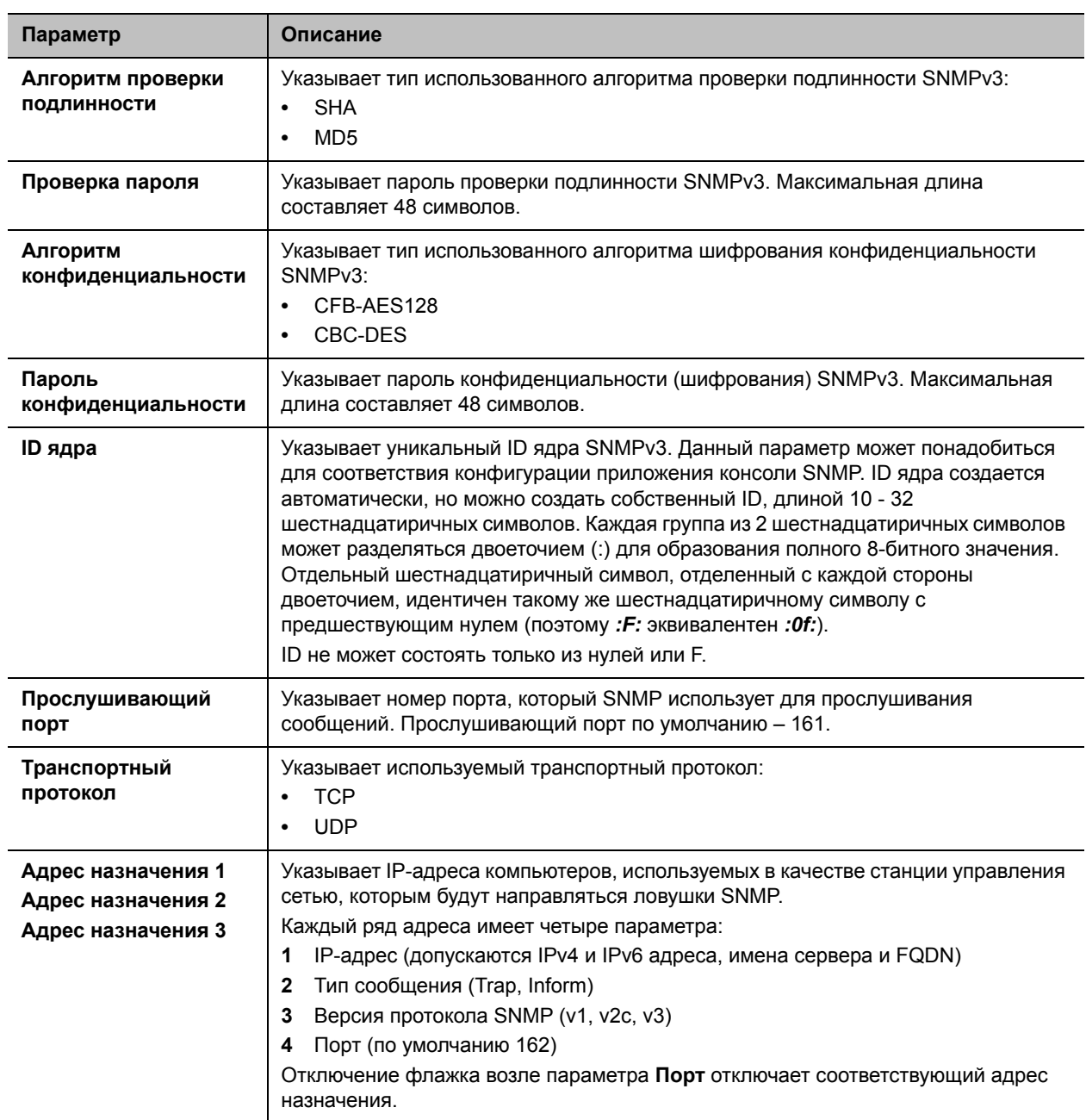

## **Использование обеспечивающего сервиса**

Если в организации используется система Polycom CMA, система RealPresence Resource Manager или система BroadSoft BroadWorks® Device Management System (DMS), системами Polycom RealPresence Group можно управлять в режиме динамического управления. В режиме динамического управления может иметь место следующее:

● Системы Polycom RealPresence Group регистрируются в сервисе присутствия на основе стандартов, поэтому состояния присутствия совместно используются Контактами.

- Системы Polycom RealPresence Group имеют доступ к каталогу организации, поддерживающему доступ LDAP.
	- $\triangleright$  Для автоматического обеспечения введите домен, имя пользователя, пароль и адрес сервера на экране обеспечивающего сервиса.
	- $\triangleright$  Параметры конфигурации, предоставляемые обеспечивающим сервисом или зависящие от обеспечиваемых значений, имеют атрибут «только для чтения» в системе RealPresence Group.
	- Система Polycom RealPresence Group проверяет наличие нового программного обеспечения на обеспечивающем сервисе во время каждого запуска и через регулярные интервалы, определяемые сервисом. Система автоматически загружает и устанавливает все обновления программного обеспечения, предоставляемые сервисом.
	- $\triangleright$  Администратор системы обеспечивающего сервиса может выгрузить конфигурационный пакет с одной из настроенных систем RealPresence Group. При запросе системы RealPresence Group на выполнение обеспечения конфигурационный пакет и автоматические настройки загружаются. Пользователь системы RealPresence Group с административными правами может изменить параметры системы RealPresence Group после установки конфигурационного пакета. Если в будущем из обеспечивающего сервиса будет загружен новый конфигурационный пакет, данные нового пакета заменят выполненные ручные настройки.
- Если система была ранее успешно зарегистрирована в обеспечивающем сервисе, но не смогла обнаружить этот сервис при запуске или проверке обновлений, выдается предупреждение на экране состояния системы. При потере регистрации системы в обеспечивающем сервисе, система продолжает работу на последней версии, полученной от обеспечивающего сервиса.
- Если устройство Polycom Touch Control подключено к обеспечиваемой системе RealPresence Group, система CMA или RealPresence Resource Manager со следующими версиями программного обеспечения может получать обновления состояния от Touch Control и выполнять на нем обновление программного обеспечения.
	- Система CMA версии 6.2 или более поздней
	- Система RealPresence Resource Manager версии 7.1 или более поздней
- При включении обеспечения при помощи BroadWorks DMS система RealPresence Group использует протокол Link Layer Discovery Protocol (LLDP) для обнаружения виртуальной сети (VLAN) видеоконференции, настроенной внутри сети, и помещает систему внутрь VLAN. В VLAN можно использовать поиск записи службы (SRV) сервера доменных имен (DNS) для обнаружения обеспечивающего сервера. Обратите внимание, что поиск записи службы DNS и обеспечивающий сервер работают на разных сетевых уровнях, независимо друг от друга.

При использовании обеспечения BroadSoft DMS необходимо учитывать следующие моменты:

- Обеспечение при помощи пакетов не поддерживается.
- При обеспечении используется тот же профиль на основе XML, что и для динамического обеспечения.
- Поля для обеспечения предназначены только для чтения.

### <span id="page-153-0"></span>**Включение и выключение обеспечивающего сервиса**

Можно зарегистрировать систему Polycom RealPresence Group в системе Polycom CMA или RealPresence Resource Manager несколькими способами:

Если при работе Мастера настройки система обнаруживает обеспечивающий сервис, она предлагает ввести информацию для регистрации на сервисе.

Мастер настройки отображается во время первоначальной настройки, после сброса системы при удалении системных параметров или после сброса с помощью кнопки восстановления. Для дополнительной информации о настройке системы Polycom CMA или системы RealPresence Resource Manager таким образом, чтобы системы Polycom RealPresence Group обнаруживали ее и регистрировались в ней, см. *Руководство по эксплуатации системы Polycom CMA* или *Руководство по эксплуатации системы Polycom RealPresence Resource Manager*.

Можно ввести регистрационную информацию и попытаться зарегистрировать переходом в **Параметры администратора** в веб-интерфейсе системы Polycom RealPresence Group.

### **Включение и настройка обеспечивающего сервиса в меню «Параметры администратора»:**

- **1** В веб-интерфейсе выберите **Параметры администратора > Серверы > Обеспечивающий сервис.**
- **2** Выберите параметр **Включить обеспечение**.
- **3** Настройте эти параметры для автоматического обеспечения. На одного пользователя можно зарегистрировать несколько систем Polycom RealPresence Group.

Система RealPresence Group заполняет поля, упомянутые в шаге 4, если они есть. Если система не заполнит поля автоматически, эту информацию можно получить у сетевого администратора.

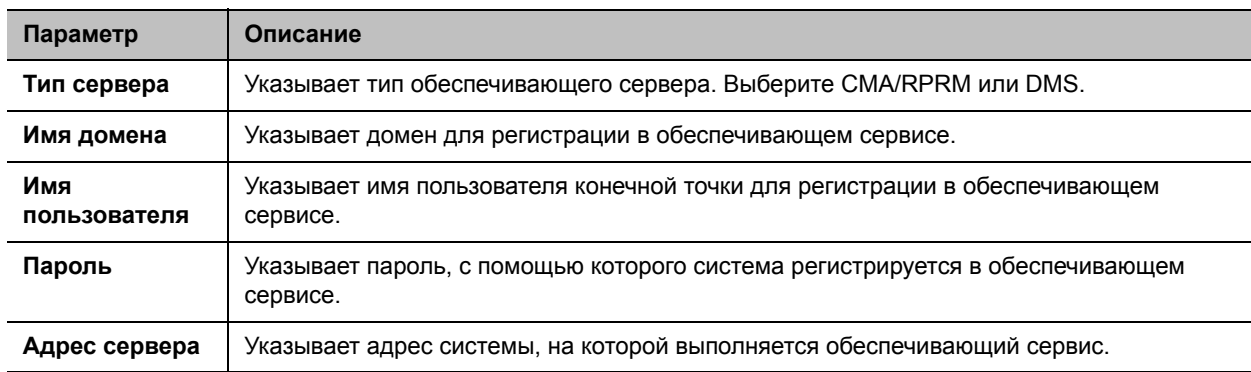

**4** Выберите **Сохранить** или **Обновить**. Система пытается зарегистрироваться в Polycom CMA, RealPresence Resource Manager или системе DMS, используя проверку подлинности NTLM.

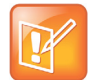

**Примечание. Устранение неполадок регистрации обеспечения**

Если автоматическое обеспечение включено, но система не может зарегистрироваться в обеспечивающем сервисе, возможно, придется изменить домен, имя пользователя, пароль или адрес сервера, установленные для регистрации. Например, пользователь должен периодически менять пароль, используемый для входа в сеть с компьютера. Если тот же самый пароль используется для соединения с обеспечивающим сервисом, его также придется обновить в системе Polycom RealPresence Group. Во избежание непреднамеренной блокировки пользователя в сети, системы RealPresence Group не будут автоматически повторять попытку регистрации до обновления параметров и регистрации вручную на странице обеспечивающего сервиса.

#### **Выключение обеспечивающего сервиса:**

- **1** В веб-интерфейсе выберите **Параметры администратора > Серверы > Обеспечивающий сервис**.
- **2** Отключите параметр **Включить обеспечение**.

### **Установка навигации многоуровневого каталога**

Можно использовать систему RealPresence Resource Manager для навигации по каталогам или контактам системы RealPresence Group. Контакты отображаются в иерархическом формате, который позволяет выбрать верхний уровень каталога и выполнить поиск контактов на каждом уровне иерархии каталога.

Эта функция поддерживается при помощи сервера RealPresence Resource Manager (LDAP) и не включает автономных серверов LDAP или других серверов глобального каталога.

На эту функцию распространяются следующие ограничения:

- Можно использовать только RealPresence Resource Manager версии 7.1 или более поздней.
- Можно выполнять навигацию и поиск по трем уровням каталога.
- Нельзя использовать Polycom Touch Control для навигации по каталогам LDAP системы RealPresence Group.
- Эта функция поддерживается только в системах RealPresence Group с динамическим управлением.

Для использования навигации многоуровневого каталога необходимо настроить следующие параметры веб-интерфейса:

- Выберите **Параметры администратора > Серверы > Серверы каталогов** и выберите каждый параметр. Дополнительную информацию об этих параметрах см. в разделе [Настройка](#page-147-0)  [сервера каталогов](#page-147-0).
- Выберите **Параметры администратора > Серверы > Обеспечивающий сервис** и включите обеспечение. Дополнительную информацию о параметрах сети см. в разделе [Включение и](#page-153-0)  [выключение обеспечивающего сервиса](#page-153-0).

# **Обновление программного обеспечения**

Можно обновить систему Polycom RealPresence Group, перейдя на сайт [support.polycom.com](http://support.polycom.com), затем в раздел **Documents and Downloads (Документы и загрузки) > Telepresence and Video (Телеприсутствие и видео)**, и загрузить и установить необходимое ПО. Можно загрузить и установить ПО для устройства Polycom Touch Control, без кодов ключей программного обеспечения или дополнительных компонентов системы. Также можно загрузить и установить ПО Polycom Touch Control с веб-сервера.

Система также может автоматически проверять и устанавливать обновления программного обеспечения.

#### **Чтобы автоматически проверять и устанавливать обновления ПО:**

- **1** В веб-интерфейсе выберите **Параметры администратора > Общие параметры > Обновление ПО**.
- **2** Выберите **Автоматическое обновление ПО**.

#### **3** Настройте следующие параметры.

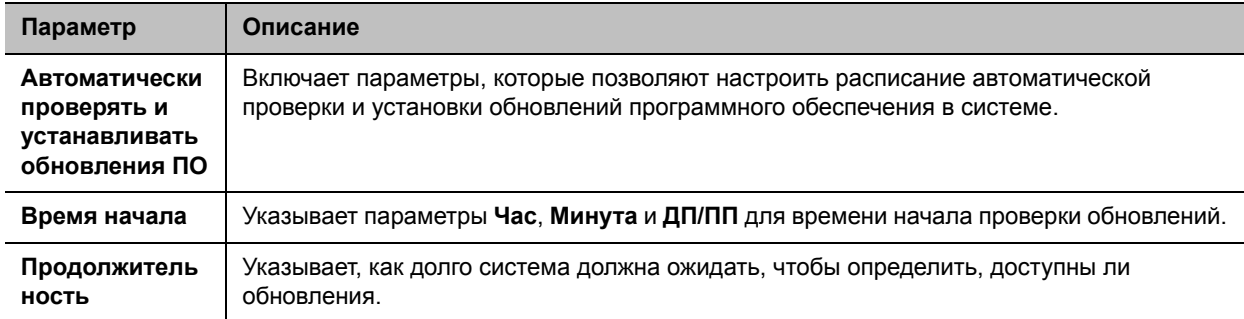

Для получения информации о самой последней версии программного обеспечения, включая совместимость версий, ознакомьтесь с документом *Заметки о выпуске систем Polycom RealPresence Group Series*. Ознакомьтесь с документом *Руководство по установке программного обеспечения, дополнительных компонентов и принадлежностей Polycom RealPresence Group Series* и изучите подробную информацию о получении кодов ключей и обновлении программного обеспечения.

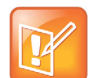

### **Примечание. Автоматическое обновление ПО**

Если в организации используется система управления для обеспечения конечных точек, система Polycom RealPresence Group может получать обновления программного обеспечения автоматически.

# **Управление и навигация**

Можно настроить работу пульта ДУ, различные контроллеры для системы, а также дату и время системы. Для дополнительной информации см. следующие темы:

- [Настройка режимов работы пульта ДУ](#page-157-0)
- [Подключение оборудования для управления и доступа](#page-160-0)
- [Настройка устройства Polycom Touch Control](#page-161-0)
- **[Включить SmartPairing](#page-165-0)**
- [Настройка контактной информации](#page-166-0)
- [Настройка региональных параметров](#page-166-1)
- [Настройка параметров режима ожидания](#page-169-0)

# <span id="page-157-0"></span>**Настройка режимов работы пульта ДУ**

Можно настроить режимы работы пульта ДУ для обеспечения поддержки рабочей среды пользователей. По поводу режимов работы пульта ДУ необходимо учитывать следующие моменты:

- После регистрации устройства Polycom Touch Control в системе Polycom RealPresence Group дистанционное управление отключается.
- Инфракрасный излучатель пульта дистанционного управления системы Polycom RealPresence Group передает модулированный сигнал с частотой 38 кГц.
- Если к системе RealPresence Group подключена USB-клавиатура, можно вводить только номера при помощи пульта ДУ на экранах локального интерфейса **Заказ вызова> Клавиатура** или **Заказ вызова > Контакты**.

#### **Настройка режимов пульта ДУ:**

- **1** В веб-интерфейсе выберите **Параметры администратора > Общие параметры > Системные параметры >Пульт ДУ, клавиатура и питание**.
- **2** Настройте следующие параметры.

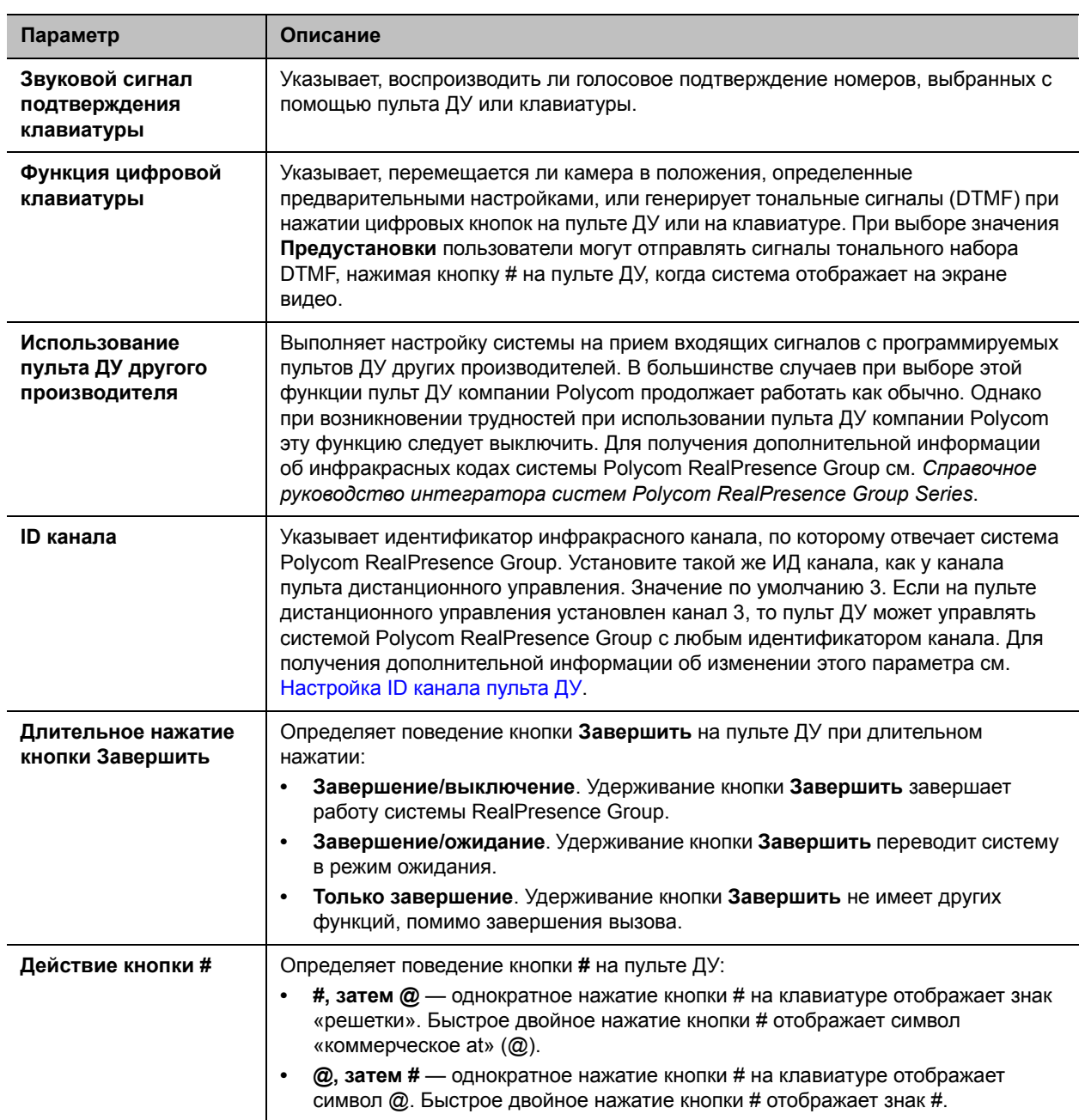

# <span id="page-158-0"></span>**Настройка ID канала пульта ДУ**

Можно настроить ID канала, чтобы пульт ДУ обслуживал только одну систему Polycom RealPresence Group, даже если в том же помещении имеются другие системы.

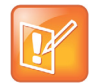

### **Примечание. Touch Control настроен на канал 3**

Виртуальный пульт дистанционного управления Polycom Touch Control всегда настроен на канал 3.

Если на пульте дистанционного управления установлен канал 3, то пульт ДУ может управлять системой Polycom RealPresence Group с любым ID канала. Если система не реагирует на использование пульта ДУ, установите значение 3 для ID канала пульта дистанционного управления, выполнив действие 3. Затем полностью выполните процедуру настройки системы и параметров ИД канала пульта дистанционного управления.

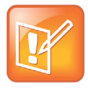

#### **Примечание. Не блокируйте ИК сигнал пульта ДУ**

При выполнении следующих процедур блокировка ИК сигнала пульта ДУ может помешать приему сигнала системой, что вызовет выполнение действий, соответствующих нажатию любых кнопок пульта.

### **Настройка ИД канала для пульта ДУ:**

- **1** Перекрыв ИК-сигнал пульта ДУ рукой или другим предметом, нажмите и удерживайте кнопки и в течение 2-3 секунд.
- **2** После включения красного светодиода на пульте ДУ отпустите обе кнопки. Светодиод горит 10 секунд.
- **3** Пока светодиод горит, введите 2-цифровой ID от 00 до 15.

Если не ввести ID в течении 10 секунд, пока горит светодиод, он мигает шесть раз и следует повторить шаги 1 и 2. Введите ID в период следующих 10-секунд.

**4** Если идентификатор канала был успешно сохранен, светодиодный индикатор мигнет два раза. В противном случае он мигнет шесть раз, и потребуется повторить шаги 1—3.

### **Подтверждение ID канала от пульта ДУ:**

- **1** Перекрыв ИК-сигнал пульта ДУ рукой или другим предметом, нажмите и удерживайте кнопки и в течение 2-3 секунд.
- **2** После включения светодиода на пульте ДУ отпустите обе кнопки. Светодиод горит 10 секунд.
- **3** Пока светодиод горит, введите 2-цифровой ID канала от 00 до 15.

Если не ввести ID в течении 10 секунд, пока горит светодиод, он мигает шесть раз и следует повторить шаги 1 и 2. Введите ID в период следующих 10-секунд.

**4** Если текущий идентификатор канала был введен правильно, светодиодный индикатор мигнет два раза. В противном случае он мигнет шесть раз, и позволит повторить шаг 3.

## **Настройка идентификатора канала для системы Polycom RealPresence Group и пульта ДУ в веб-интерфейсе:**

- **1** Выберите **Параметры администратора > Общие параметры > Системные параметры > Пульт ДУ, клавиатура и питание**.
- **2** Выберите **ID канала**.
- **3** Нажмите **Сохранить**.

ID канала должен быть одинаковым для пульта ДУ и для веб-интерфейса.

# <span id="page-160-0"></span>**Подключение оборудования для управления и доступа**

Системы Polycom RealPresence Group 300 предоставляют один последовательный порт для управления системой при помощи сенсорной панели, использующей соответствующий API.

Система Polycom RealPresence Group 700 также предоставляет один последовательный порт, но в зависимости от возможностей вашей системы вы сможете использовать последовательный порт RS-232 для управления системой через сенсорную панель с поддержкой API.

Перед подключением устройств убедитесь, что система выключена.

## **Подключение сенсорных панелей других производителей**

В качестве отдельного устройства можно подключить к системе Polycom RealPresence Group панель управления AMX или Crestron при помощи последовательного порта RS-232. Для начала выполните две следующие главные задачи:

- Запрограммируйте панель управления. См. *Справочное руководство интегратора систем Polycom RealPresence Group Series* для получения дополнительной информации о командах API.
- Установите требуемый режим входа в систему для панели управления в системе RealPresence Group. Сведения о доступных параметрах для режима входа в систему см. в разделе [Настройка параметров последовательного порта RS-232](#page-160-1).

## <span id="page-160-1"></span>**Настройка параметров последовательного порта RS-232**

### **Для настройки параметров последовательного порта RS-232:**

- **1** В веб-интерфейсе выберите **Параметры администратора > Общие параметры > Последовательные порты**.
- **2** Настройте эти параметры в разделах на странице «Последовательные порты».

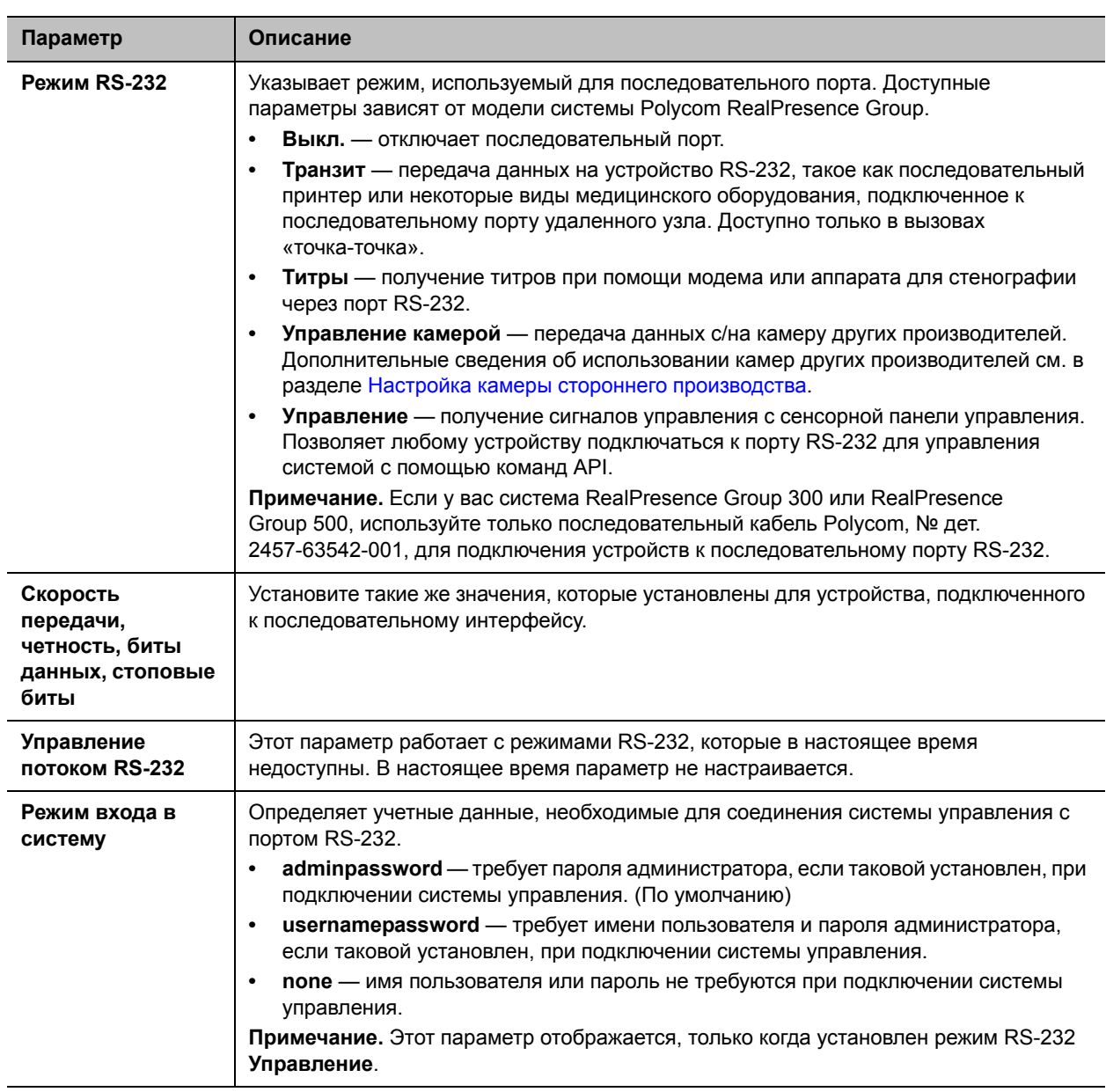

# <span id="page-161-0"></span>**Настройка устройства Polycom Touch Control**

Устройство Polycom Touch Control позволяет управлять системой Polycom RealPresence Group.

Для начала работы с устройством Polycom Touch Control выполните следующие действия. Для получения подробной информации обратитесь к документам *Настройка устройства Polycom Touch Control* и *Установка программного обеспечения, дополнительных компонентов и принадлежностей систем Polycom RealPresence Group Series*.

### **Для настройки устройства Polycom Touch Control:**

**1** Убедитесь, что в системе Polycom RealPresence Group, которой планируется управлять, установлено правильное программное обеспечение и в том, что Мастер настройки успешно закончил работу на системе.

См. *Установка программного обеспечения, дополнительных компонентов и принадлежностей систем Polycom RealPresence Group Series* для более подробной информации об обновлении программного обеспечения Polycom Touch Control.

- **2** Подключите кабель локальной сети к разъему на нижней панели устройства Polycom Touch Control.
- **3** Если вы планируете использовать устройство Polycom Touch Control для показа контента с компьютера, подключите кабель USB к нижней панели устройства Polycom Touch Control.
- **4** При необходимости установить подставку, протяните кабели Ethernet и USB сквозь отверстие в подставке. Затем прикрепите подставку к устройству Polycom Touch Control и затяните крепежный винт отверткой.
- **5** Включите кабель локальной сети в розетку локальной сети.
	- $\triangleright$  Если в зале предусмотрено питание по Ethernet, можно подключить кабель Ethernet непосредственно к розетке локальной сети.
	- $\triangleright$  Если в зале не предусмотрено питание по Ethernet, необходимо подключить кабель Ethernet к адаптеру питания. Затем подключите адаптер питания к розетке локальной сети и сети питания.

Устройство Polycom Touch Control включается, на дисплее появляется меню выбора языка.

- **6** Выберите язык интерфейса и следуйте инструкциям на экране для регистрации устройства Polycom Touch Control в системе RealPresence Group, или выберите **Зарегистрировать позже** на экране регистрации для пропуска этапа регистрации.
- **7** После подключения устройства Polycom Touch Control к локальной сети введите IP-адрес системы RealPresence Group и коснитесь **Подключение**. По умолчанию IP-адрес системы RealPresence Group отображается внизу экрана «Исходный». Если система RealPresence Group допускает регистрацию и введен правильный IP-адрес системы, на экране устройства Polycom Touch Control появляется подсказка на ввод имени и пароля администратора системы Polycom RealPresence Group.

После того, как устройство Polycom Touch Control было зарегистрировано в системе RealPresence Group и подключилось к ней, на экране устройства Polycom Touch Control появляется сообщение об успешном выполнении, и меню на экране монитора системы RealPresence Group закрывается. Дополнительную информацию о регистрации см. в разделе [Регистрация на стр. 164](#page-163-0).

# **Регистрация и отмена регистрации устройства Polycom Touch Control в к системе Polycom RealPresence Group**

При регистрации устройства Polycom Touch Control в конкретной системе Polycom RealPresence Group, Polycom Touch Control создает IP-соединение с системой RealPresence Group. При разрыве соединения по любой причине устройство Polycom Touch Control автоматически пытается восстановить соединение.

Устройство Polycom Touch Control соединяется с системой RealPresence Group через сокет TLS, что создает надежный и защищенный канал между двумя системами. Устройство Polycom Touch Control устанавливает все соединения при регистрации и присоединяется к порту 4122 в системе RealPresence Group.

Устройство Polycom Touch Control можно зарегистрировать в системе Polycom RealPresence Group во время начальной настройки Polycom Touch Control, как показано на предыдущей странице.

После окончания установки устройства Polycom Touch Control можно выполнить его регистрацию в другой системе RealPresence Group при помощи настроек Polycom Touch Control и отменить регистрацию устройства при помощи веб-интерфейса.

При использовании Polycom Touch Control с системой Polycom RealPresence Group необходимо обновить программное обеспечение RealPresence Group перед обновлением программного обеспечения Polycom Touch Control. Только версии 4.x или последующие версии программного обеспечения Polycom Touch Control работают с системами Polycom RealPresence Group.

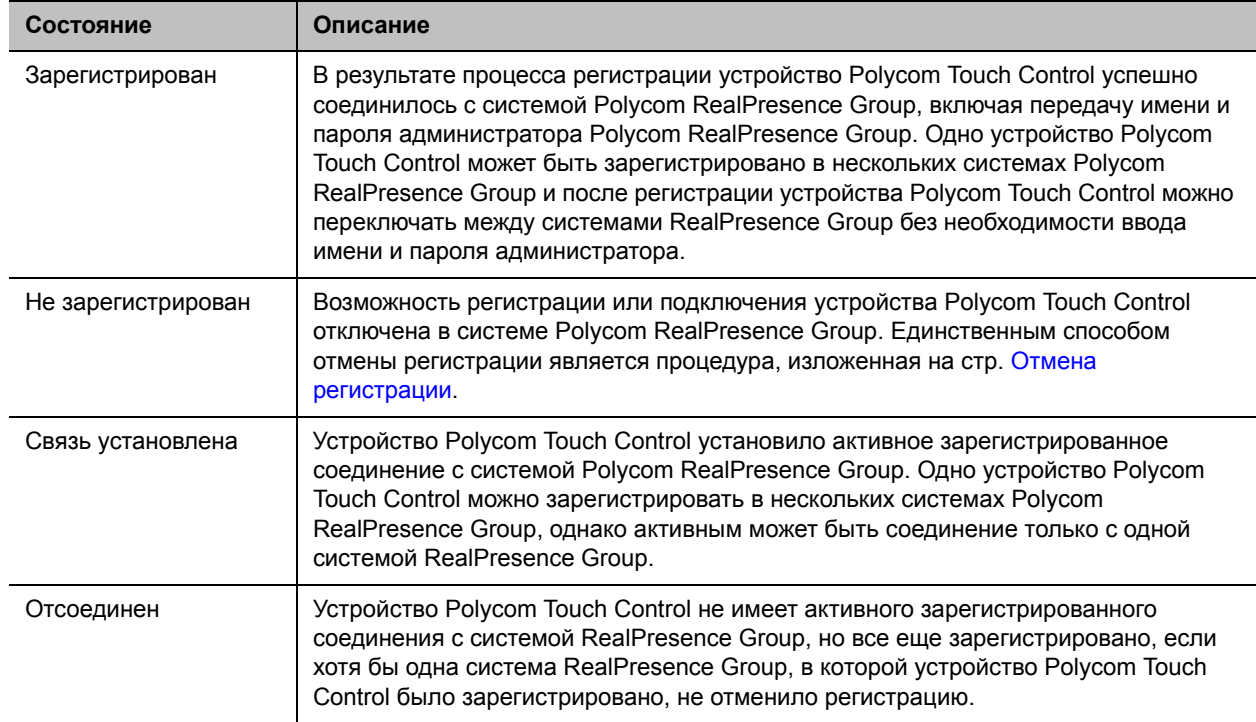

В следующий таблице показаны состояния регистрации:

### <span id="page-163-0"></span>**Регистрация**

## **Регистрация устройства Polycom Touch Control в системе Polycom RealPresence Group во время установки:**

**»** После выбора языка введите IP-адрес системы RealPresence Group в интерфейсе Polycom Touch Control и коснитесь кнопки **Подключение**.

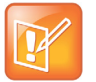

#### **Примечание. Регистрация после настройки**

Если вы не хотите регистрировать устройство во время установки, выберите **Зарегистрировать позже**. Если вы пропустите этап регистрации, многие функции Polycom Touch Control станут недоступными. Регистрацию можно выполнить позже в любое время.

## **Регистрация устройства Polycom Touch Control в системе Polycom RealPresence Group после установки при помощи Polycom Touch Control:**

- **1** На экране «Исходный» устройства Polycom Touch Control коснитесь **Система**.
- **2** Перейдите к пункту Состояние соединения устройства, затем коснитесь **Сведения** рядом с системой RealPresence Group.
- **3** Коснитесь **Просмотр параметров регистрации**.
- **4** Измените IP-адрес системы RealPresence Group и коснитесь **Подключение**.

**Регистрация устройства Polycom Touch Control в системе Polycom RealPresence Group после установки при помощи веб-интерфейса системы Polycom RealPresence Group:**

- **1** Перейдите к **Параметры администратора > Общие параметры > Регистрация > Polycom Touch Control**.
- **2** Включите параметр **Включить Polycom Touch Control**.

После выполнения регистрации Polycom Touch Control в системе RealPresence Group, веб-интерфейс системы RealPresence Group и интерфейс Polycom Touch Control отобразят информацию друг о друге и о состоянии соединения.

### <span id="page-164-0"></span>**Отмена регистрации**

Используя веб-интерфейс, можно отменить регистрацию устройства Polycom Touch Control в системе RealPresence Group.

## **Отмена регистрации устройства Polycom Touch Control в системе Polycom RealPresence Group при помощи веб-интерфейса:**

- **1** Перейдите к **Параметры администратора > Общие параметры > Регистрация > Polycom Touch Control**.
- **2** Отключите параметр **Разрешить регистрацию** или выберите **Забыть это устройство**.

В системе RealPresence Group нельзя зарегистрировать ни одно устройство Polycom Touch Control, пока параметр «Разрешить регистрацию» отключен.

# **Удаленное управление Polycom Touch Control**

Можно удаленно управлять отдельными функциями Polycom Touch Control из среды вашего предприятия при помощи Microsoft Internet Explorer версии 9 и выше.

#### **Для открывания окна удаленного управления для Touch Control:**

- **1** В одном из окон поддерживаемого веб-браузера введите IP-адрес Touch Control.
- **2** В окне Вход в систему введите **ID** и **Пароль**, которые используются для доступа к функциям администрирования Touch Control.

Можно перейти к функциям удаленного управления при помощи меню **Инструментальная панель** или **Навигация**. Для возврата к меню **Инструментальная панель** щелкните значок «Исходный».

В этом списке описаны функции, которыми можно управлять удаленно:

- **Загрузка журналов**: Загружает журналы Touch Control в указанное местоположение на устройстве.
- **Параметры сети**: Указывает автоматический или ручной способ получения IP-адреса системой. При испльзовании ручного способа, прочие параметры, доступные из Touch Control, становятся доступными в интернете.
- **Регистрация**: Выполняет регистрацию и отмену регистрации из систем Polycom RealPresence Group Перед подключением или регистрацией устройства, необходимо знать IP-адрес устройства, а также имя пользователя и пароль для подключения.
- **Защита**: Изменяет имя и пароль администратора для устройства Touch Control.
- **Обновления ПО**: Обновляет программное обеспечение устройства Polycom Touch Control Можно обновить с сервера Polycom по умолчанию, либо вашего собственного сервера, после ввода соответствующего IP-адреса. Можно настроить выполнение обновлений автоматически или вручную.
- **Просмотр экранов Touch Control**: Показывает экран, который отображается на Polycom Touch Control. Можно щелкнуть **Обновить** в любое время для просмотра изменения экрана.

# <span id="page-165-0"></span>**Включить SmartPairing**

SmartPairing позволяет обнаруживать и регистрировать систему RealPresence Group из приложения RealPresence Mobile на планшете с Android или Apple iPad. После регистрации приложения и системы RealPresence Group, можно использовать приложение RealPresence Mobile для выполнения двух основных функций:

- Используйте приложение как пульт ДУ для системы RealPresence Group.
- Проведите пальцем для переключения вызова из приложения RealPresence Mobile в систему RealPresence Group.

Следует помнить, что перед использованием SmartPairing необходимо включить telnet. Так как функция telnet по умолчанию отключена во всех профилях защиты, функция SmartPairing также по умолчанию отключена. Параметр включения telnet нельзя настроить, когда параметр **Профиль защиты** установлен на «Максимум» или «Высокий».

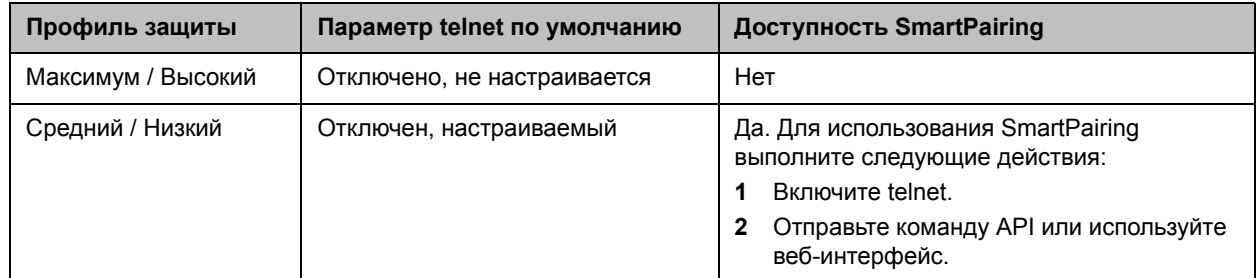

#### **Профили защиты и SmartPairing**

#### **Для настройки SmartPairing:**

- **1** В веб-интерфейсе выберите **Параметры администратора>Общие параметры > Регистрация >SmartPairing.**
- **2** Настройте следующие параметры.

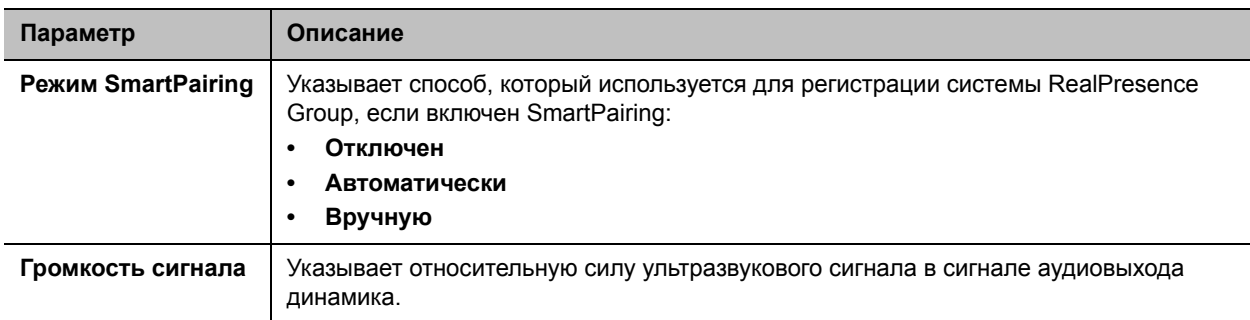

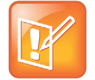

**Примечание. Просмотр зарегистрированных устройств**

Зарегистрированные устройства можно просматривать в окне **Диагностика > Система > Сеансы**.

# <span id="page-166-0"></span>**Настройка контактной информации**

Можно настроить контактную информацию для вашей системы Polycom RealPresence Group, чтобы другие знали, к кому можно обратиться за помощью.

## **Настройка контактной информации системы:**

- **1** В веб-интерфейсе выберите **Параметры администратора > Общие параметры > Мои сведения > Контактная информация**.
- **2** Настройте следующие параметры.

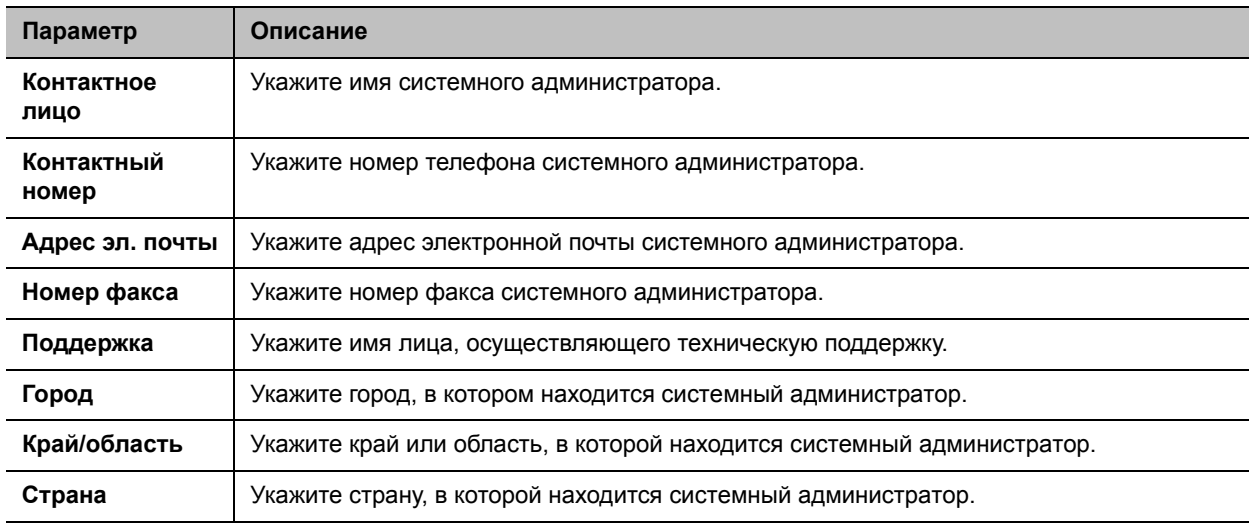

# <span id="page-166-1"></span>**Настройка региональных параметров**

Вы можете настраивать региональные стандарты для систем Polycom RealPresence Group и устройств Polycom Touch Control. Для этого см. [Настройка параметров местоположения системы](#page-167-0) 

#### [RealPresence Group](#page-167-0) и [Настройка региональных стандартов Polycom Touch Control](#page-169-1).

# <span id="page-167-0"></span>**Настройка параметров местоположения системы RealPresence Group**

#### **Настройка параметров местоположения:**

- **1** В веб-интерфейсе выберите **Параметры администратора > Общие параметры > Мои сведения > Местоположение**.
- **2** Настройте следующие параметры.

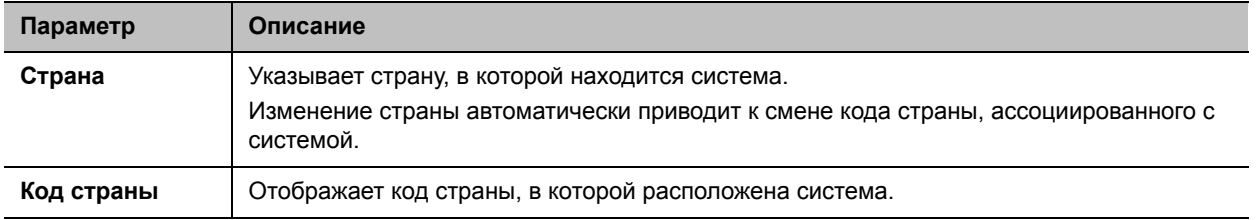

## **Настройка параметров языка системы RealPresence Group**

**Настройка параметров языка системы Polycom RealPresence Group:**

- **»** Выполните одно из действий:
	- В локальном интерфейсе выберите **Параметры > Администрирование > Местоположение** > **Язык** и выберите требуемый язык интерфейса.
	- В веб-интерфейсе выберите **Параметры администратора > Общие параметры > Язык** и выберите требуемый язык интерфейса.

# **Настройка параметров даты и времени системы RealPresence Group**

#### **Чтобы настроить параметры даты и времени системы Polycom RealPresence Group:**

- **1** Для настройки этих параметров воспользуйтесь одним из следующих двух способов:
	- В локальном интерфейсе выберите **Параметры > Администрирование > Местоположение** > **Дата и время**.
	- В веб-интерфейсе выберите **Параметры администратора > Общие параметры > Дата и время > Системное время**.
- **2** Настройте следующие параметры.

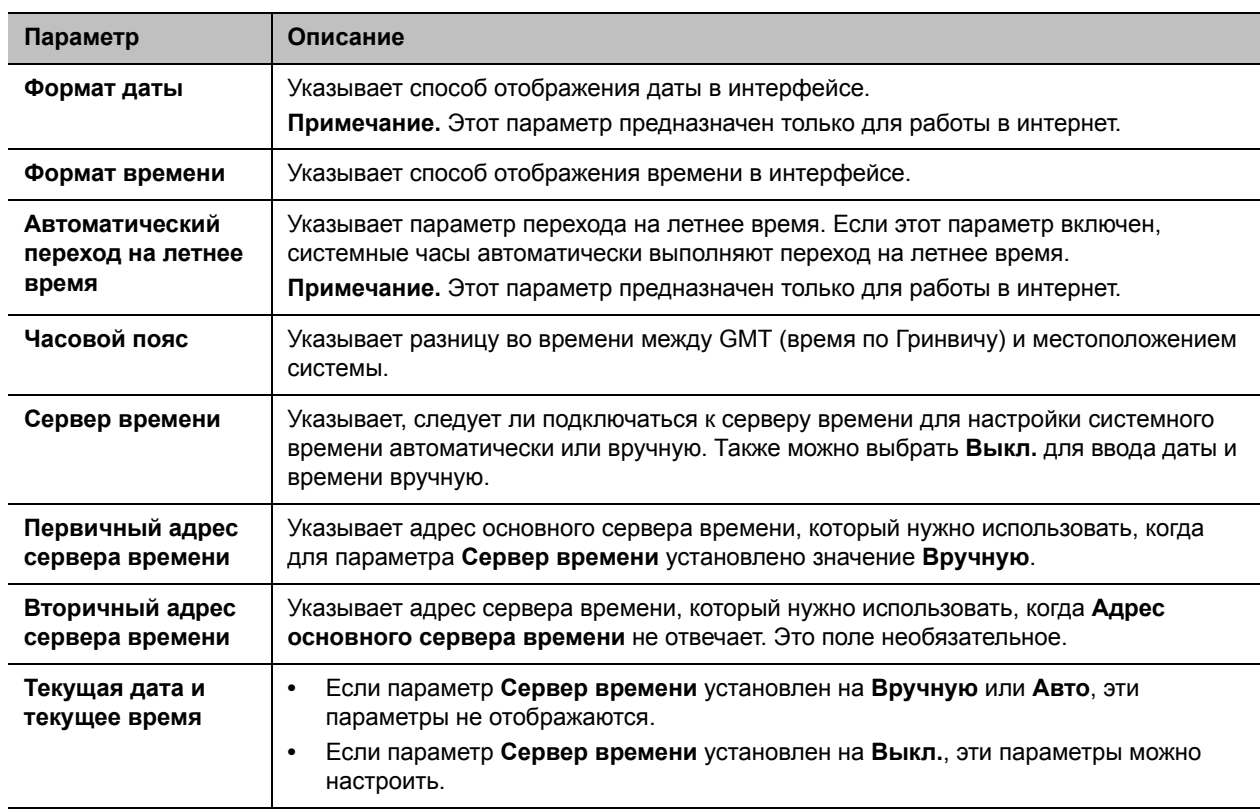

**3** В веб-интерфейсе выберите **Параметры администратора > Общие параметры > Дата и время > Длительность вызова**.

**4** Настройте следующие параметры.

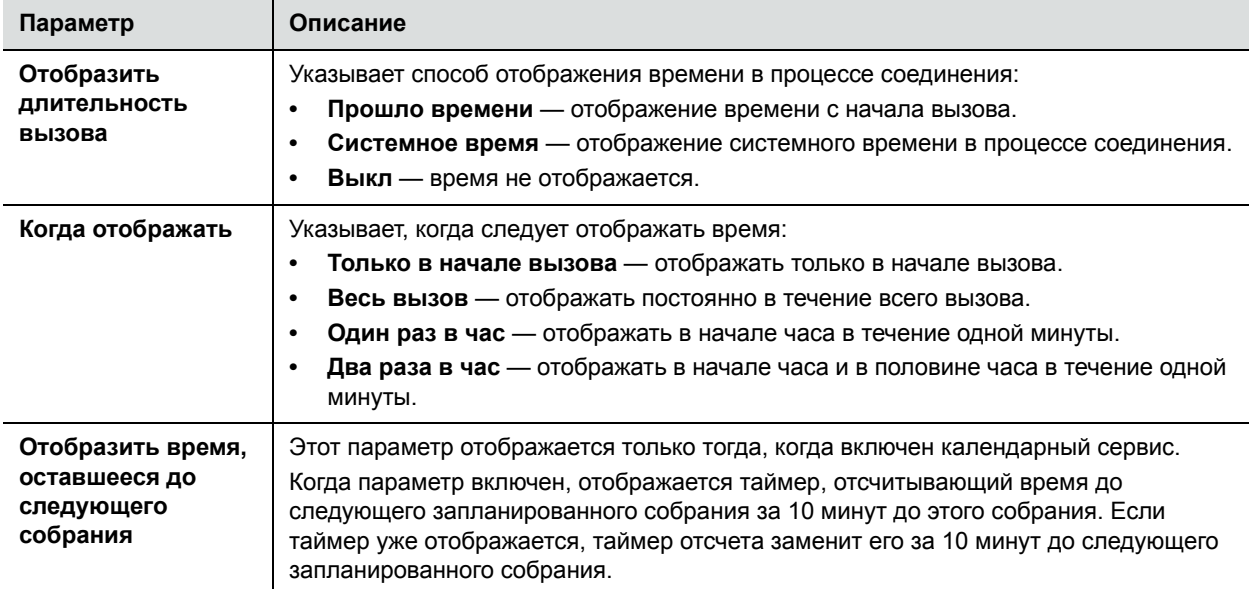

# <span id="page-169-1"></span>**Настройка региональных стандартов Polycom Touch Control**

**Настройка региональных стандартов Polycom Touch Control:**

**1** На экране «Исходный» коснитесь **Администрирование**.

- **2** Коснитесь вкладки **Местоположение**.
- **3** Выберите язык в меню **Язык**.
- **4** В разделе **Дата и время** настройте следующие параметры.

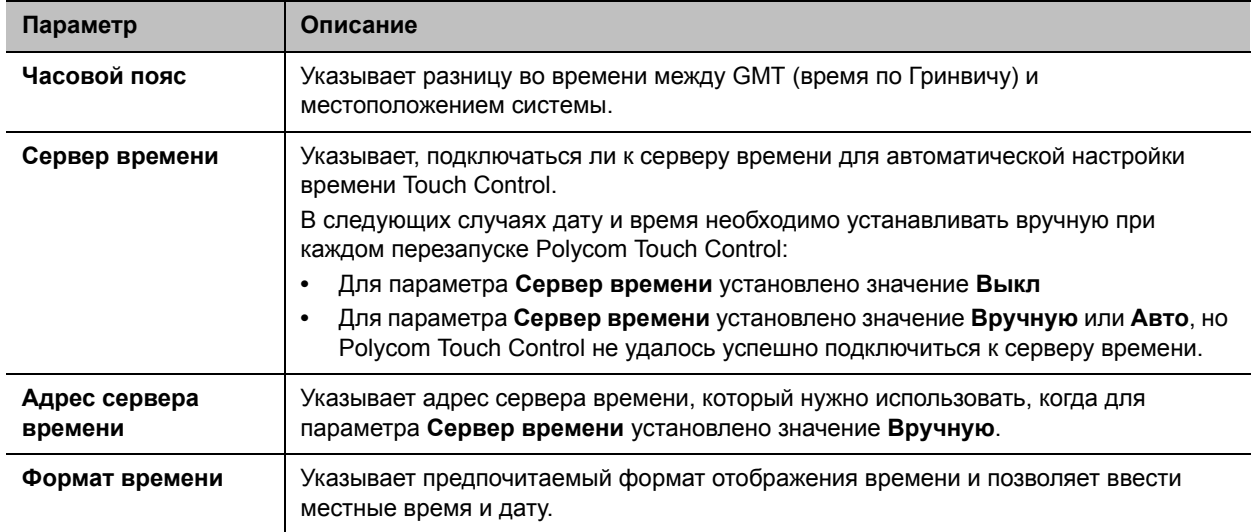

# <span id="page-169-0"></span>**Настройка параметров режима ожидания**

**Настройка параметров входа системы в режим ожидания:**

- **1** В веб-интерфейсе выберите **Параметры администратора > Аудио/видео > Режим ожидания > Режим ожидания**.
- **2** Выберите время в минутах, в течение которого система может простаивать перед переходом в режим ожидания.

# **Диагностика, состояние и служебные программы**

Системы Polycom RealPresence Group предоставляют различные средства и экраны, при помощи которых можно просматривать информацию о выполненных системой вызовах, использовании сети и работе системы, выполнять тесты звука и видео и отправлять системные сообщения. Для получения дополнительной информации см. следующие темы:

- [Решение Polycom RealPresence Manageability Instrumentation](#page-170-0)
- [Диагностические экраны](#page-171-0)
- [Настройка журналов системы](#page-178-0)
- [Получение файлов журналов](#page-181-0)
- [Отчет по вызовам \(CDR\)](#page-182-0)

# <span id="page-170-0"></span>**Решение Polycom RealPresence Manageability Instrumentation**

Решение Polycom® RealPresence® Manageability Instrumentation упрощает управление видеослужбами совместной работы Polycom RealPresence.

Перед выпуском RealPresence Manageability Instrumentation форматы Simple Network Management Protocol (SNMP) Management Information Base (MIB) и Syslog были различными во всех продуктах Polycom для конечных точек и инфраструктуры. Теперь RealPresence Manageability Instrumentation позволяет собирать, хранить и экспортировать данные в едином формате для всех конечных точек и аппаратных и программных систем инфраструктуры Polycom. Среды и инфраструктура Polycom для видеосвязи и совместной работы, включающие решение Manageability Instrumentation, предоставляют больше возможностей для контроля, управления и защиты.

В частности, RealPresence Manageability Instrumentation предоставляет устройствам Polycom две встроенные возможности, которые позволяют легче их контролировать:

- Polycom Unified Simple Network Management Protocol (SNMP) Management Information Base (MIB) обеспечивает единую модель данных и общий формат для всех MIB во всех продуктах Polycom. Новая информационная база MIB позволяет переводить данные, собранные при помощи SNMP, в стандартный формат, чтобы можно было удаленно контролировать устройства в сети. Дополнительные сведения об установке SNMP в системе см. в разделе [Настройка SNMP](#page-150-0).
- Транспортный формат ведения журнала Syslog Polycom Unified System представляет собой формат сообщений журнала системы, соответствующий RFC 5424, который позволяет вести журнал событий локальных и удаленных устройств согласно действующим стандартам. Контроль журналов системы особенно полезен для устранения неполадок и для нужд защиты. Дополнительную информацию о настройке журналов системы см. в разделе [Настройка уровня](#page-179-0)  [регистрации журнала системы и удаленной регистрации](#page-179-0).

Дополнительную информацию по использованию решения Manageability Instrumentation с продуктами Polycom см. в документе*Руководство решения Polycom RealPresence Manageability Instrumentation*.

# <span id="page-171-0"></span>**Диагностические экраны**

Используйте экраны диагностики системы для просмотра статистики вызовов, состояния системы и параметров протоколов системы, а также загрузки системных журналов, перезапуска или сброса системы.

## **Системные экраны локального интерфейса**

Большая часть диагностической информации доступна в веб- и локальном интерфейсе, однако некоторая информация относится к одному или другому интерфейсу. Прочтите этот раздел, чтобы узнать, где искать диагностическую информацию в локальном интерфейсе.

### **Доступ к диагностическим экранам локального интерфейса:**

### **»** Перейдите в **Параметры > Сведения о системе.**

На экране «Сведения о системе» локального интерфейса доступно следующее:

- Информация
- Состояние
- Диагностика
- О вызове

## **Информация**

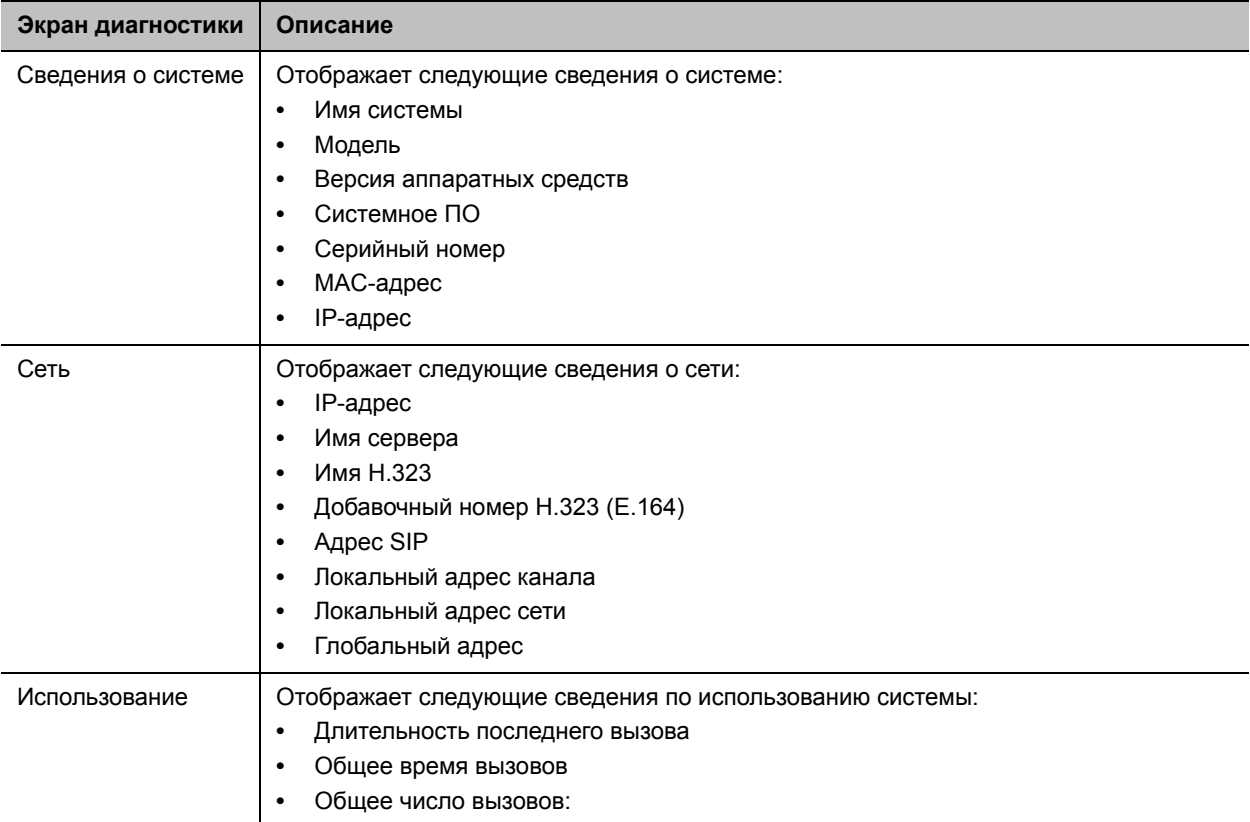

# **Состояние**

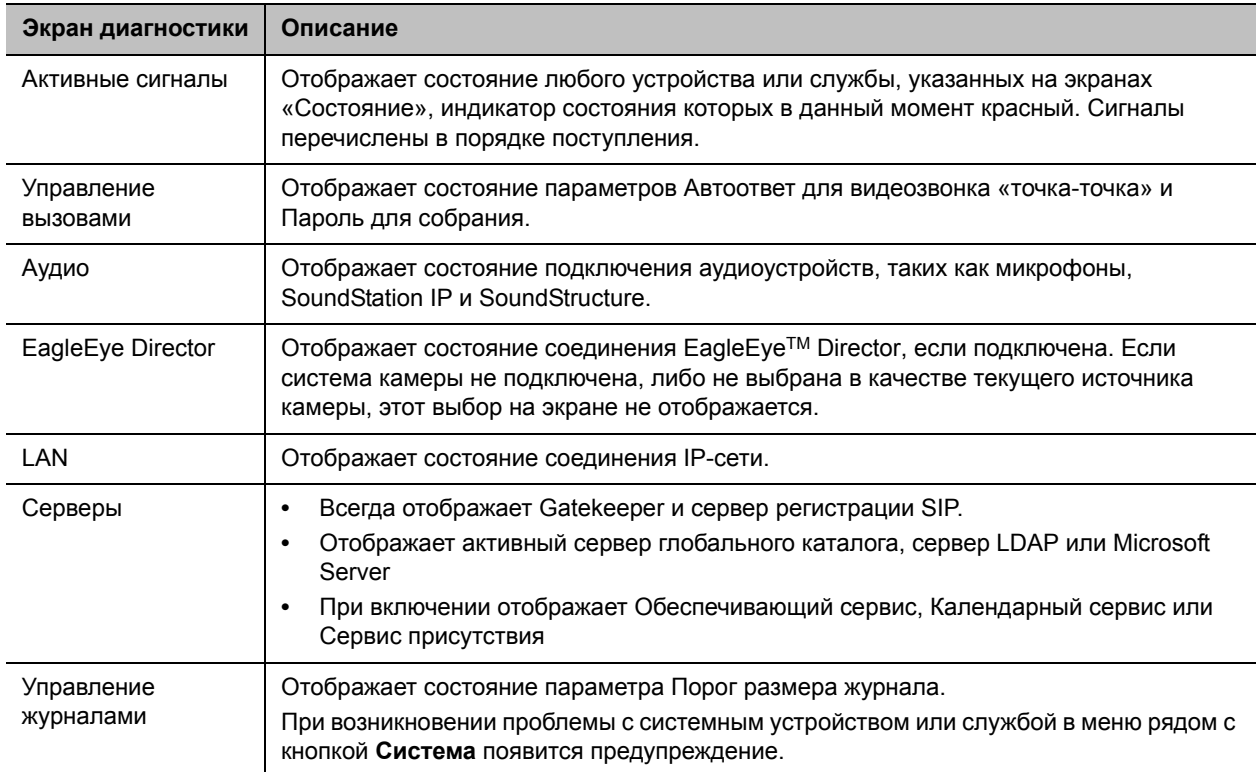

# **Диагностика**

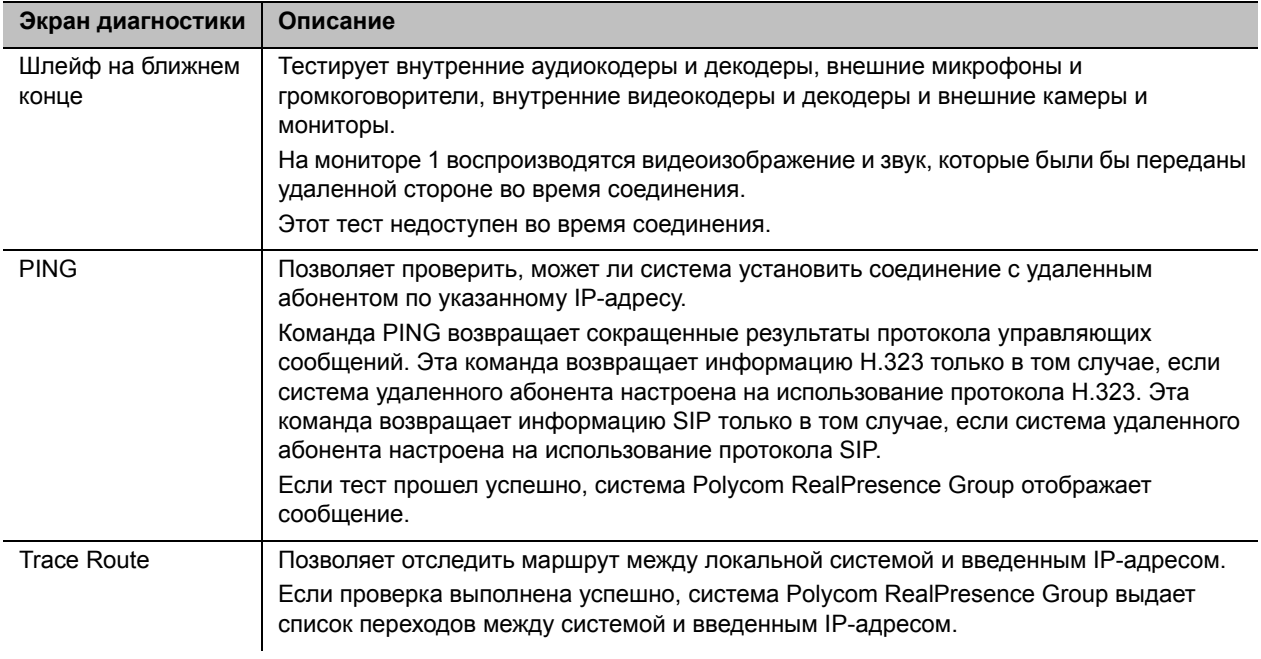

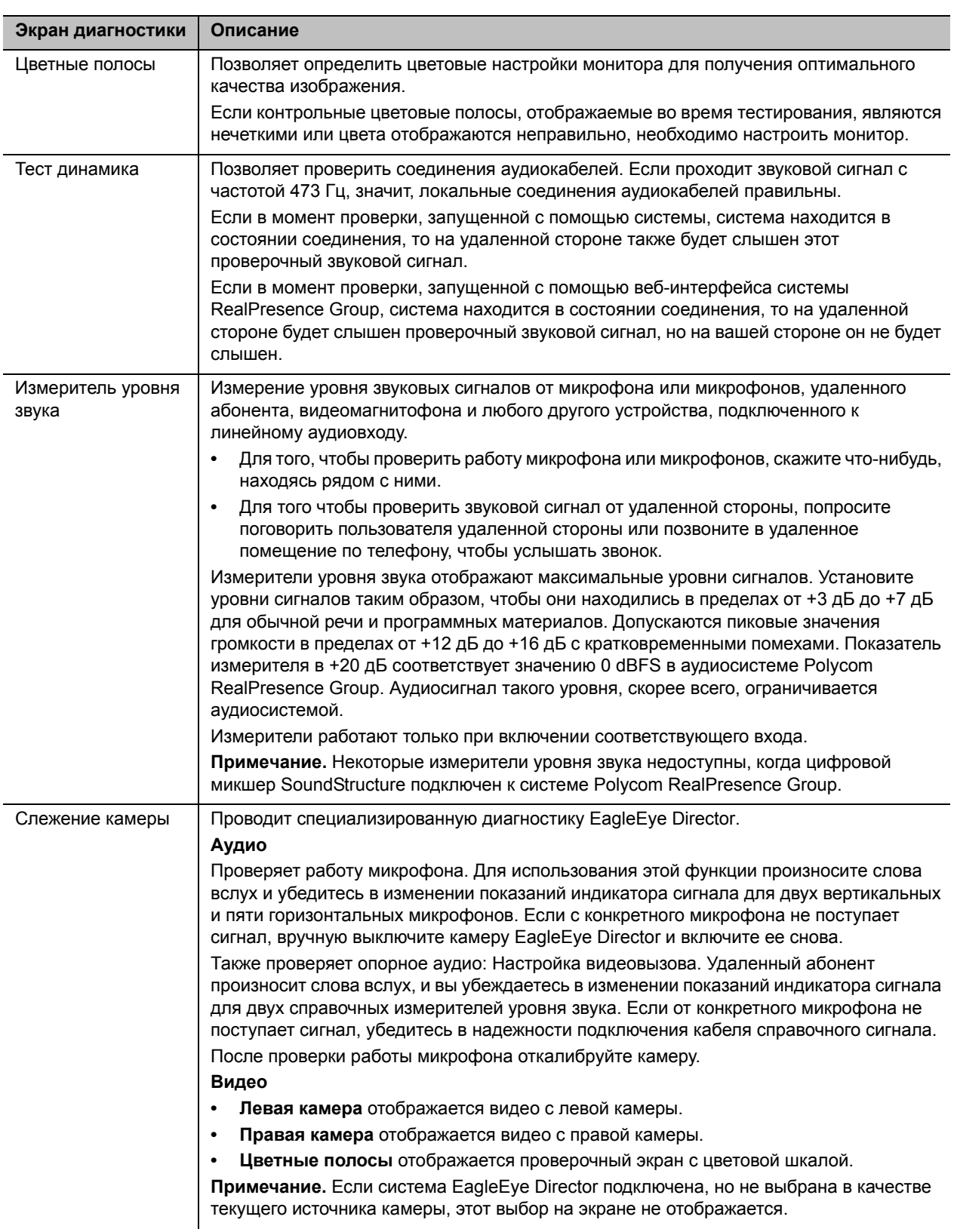

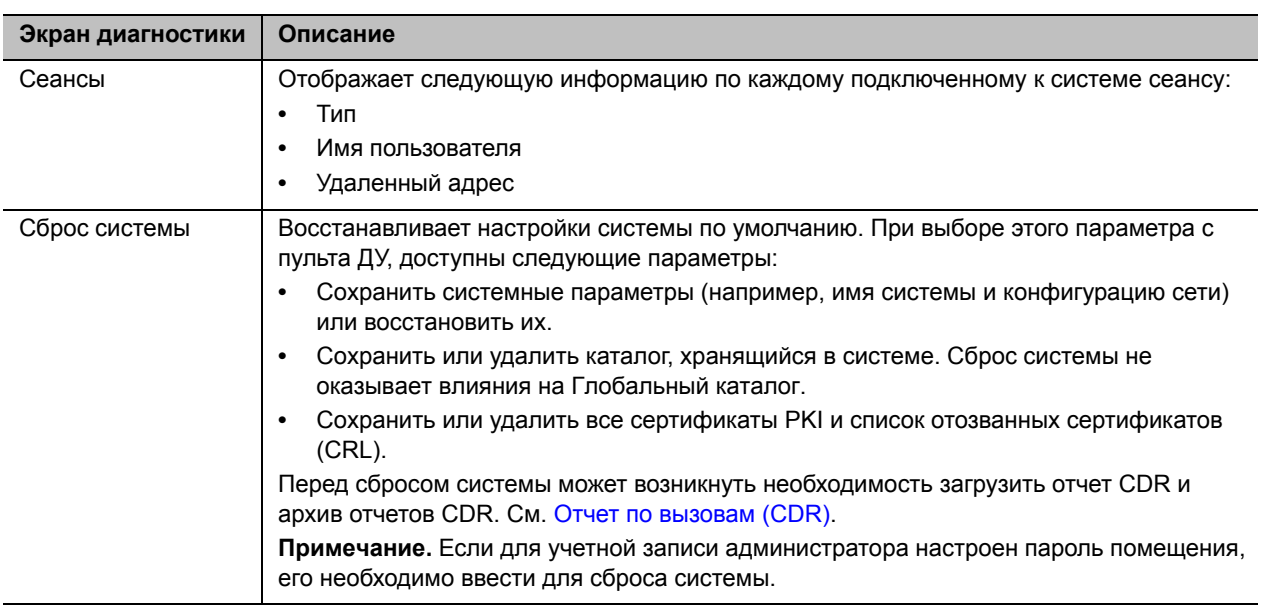

# **Экраны диагностики веб-интерфейса**

Вызовы отображаются в одном формате для вызовов «точка-точка» и в другом формате для многоточечных вызовов. Большая часть диагностической информации доступна в веб- и локальном интерфейсе, однако некоторая информация относится к одному или другому интерфейсу. Прочтите этот раздел, чтобы узнать, где искать диагностическую информацию в веб-интерфейсе.

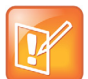

#### **Примечание. Диагностика EagleEye Director**

Если система камеры EagleEye Director подключена к системе RealPresence Group, но не выбрана в качестве текущего источника камеры, в левой навигационной панели выбор Диагностика недоступен. Для появления пункта Диагностика, проверьте, что EagleEye Director выбрана в качестве текущего источника камеры.

## **Для доступа к экранам Диагностика при помощи веб-интерфейса системы Polycom RealPresence Group:**

- **1** В адресной строке браузера введите IP-адрес системы RealPresence Group.
- **2** Введите имя администратора в качестве имени пользователя (по умолчанию admin), если установлен Административный пароль удаленного доступа, введите его.
- **3** Нажмите **Диагностика** на любой странице веб-интерфейса.

Сведения о системе можно вывести, щелкнув ссылку **Система** в синей строке в верхней части страницы.

Страница «Диагностика» веб-интерфейса имеет следующие группы параметров в дополнение к приложению «Отправить сообщение»:

- Система
- Тесты звука и видео

# **Диагностика системы**

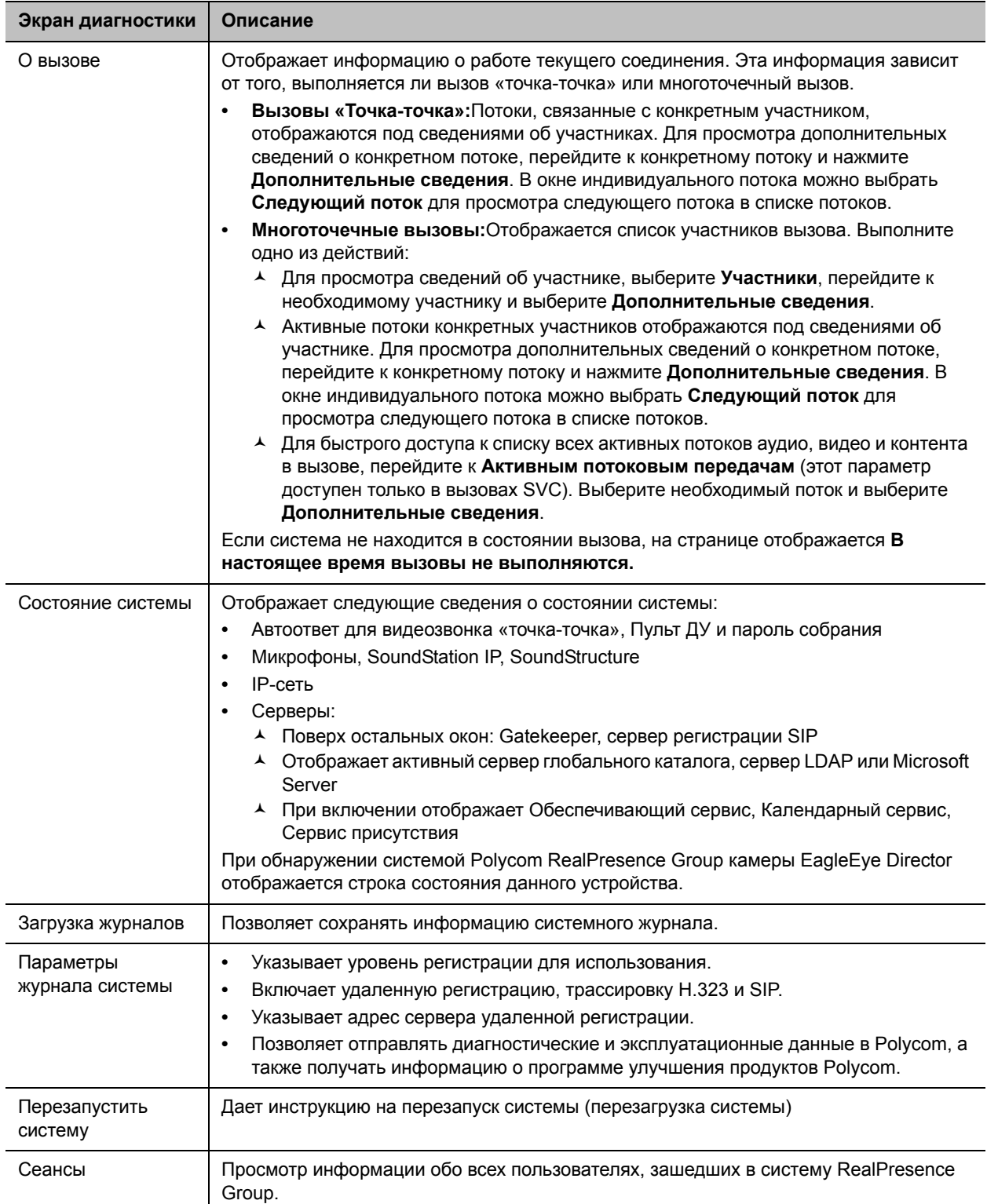

В следующей таблице описана информация, которая отображается при щелчке по **Дополнительные сведения** на экране «Вызовы».

#### **Вызовы «Дополнительные сведения»**

#### **Информация участника**

- **•** Имя системы
- **•** Номер системы
- **•** Сведения о системе
- **•** Скорость соединения (передача и прием)
- **•** Тип вызова
- **•** Шифрование

#### **Потоковые передачи участников**

- **•** ID потока; возможные ID потока включают переданное и полученное аудио, видео и контент
- **•** Индикатор качества потока; возможные цвета зеленый, желтый и красный.
- **•** Используемый протокол
- **•** Используемый формат
- **•** Используемая скорость передачи данных
- **•** Используемая частота обновления экрана
- **•** Количество потерянных пакетов и их процентное соотношение в IP-вызовах.
- **•** Искажение в IP-вызовах
- **•** Тип шифрования, тип алгоритма обмена ключами и код проверки обмена ключами (если включена опция шифрования и соединение зашифровано)
- **•** Тип скрытия ошибок, например, восстановление потерянных пакетов (LPR), повторная передача или распределение динамической полосы (DBA)

## **Просмотр статистики вызовов при помощи Polycom Touch Control**

Информацию вызова также можно просматривать во время вызова, если ваша система зарегистрирована с Touch Control.

#### **Просмотр информации о текущих вызовах точка-точка:**

**1** Коснитесь **Участники**.

Отображается информация участника.

**2** Коснитесь **Просмотр статистики вызовов**.

Потоки, связанные с конкретным участником, отображаются под сведениями об участниках. Для просмотра дополнительных сведений о конкретном потоке, перейдите к конкретному потоку и коснитесь . В окне индивидуального потока можно коснуться **Следующий поток** для просмотра следующего потока в списке потоков.

#### **Просмотр информации о текущих многоточечных вызовах:**

**1** Коснитесь **Участники**.

Отображается список участников вызова.

**2** Коснитесь **Просмотр статистики вызовов** и выполните одно из следующего:

- Для просмотра сведений об участнике, перейдите к необходимому участнику и коснитесь .
- $\triangleright$  Активные потоки конкретных участников отображаются под сведениями об участнике. Для просмотра дополнительных сведений о конкретном потоке, перейдите к конкретному потоку и коснитесь **. В окне индивидуального потока можно выбрать Следующий поток** для просмотра следующего потока в списке потоков.
- $\triangleright$  Для быстрого доступа к списку всех активных потоков аудио, видео и контента в вызове, перейдите к **Активным потоковым передачам** (этот параметр доступен только в вызовах SVC). Выберите необходимый поток и коснитесь  $\mathbb{R}$ .

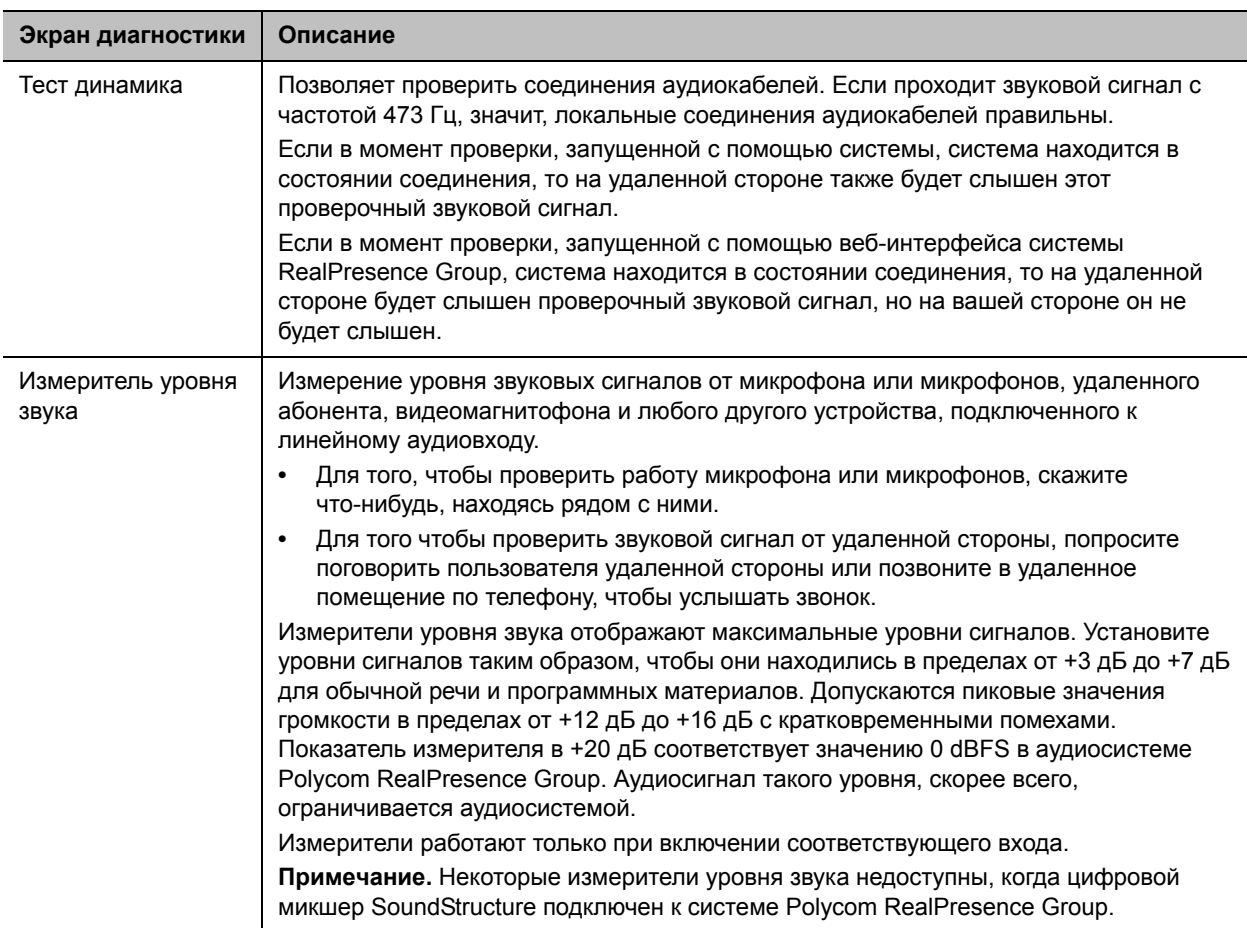

## **Тесты звука и видео**

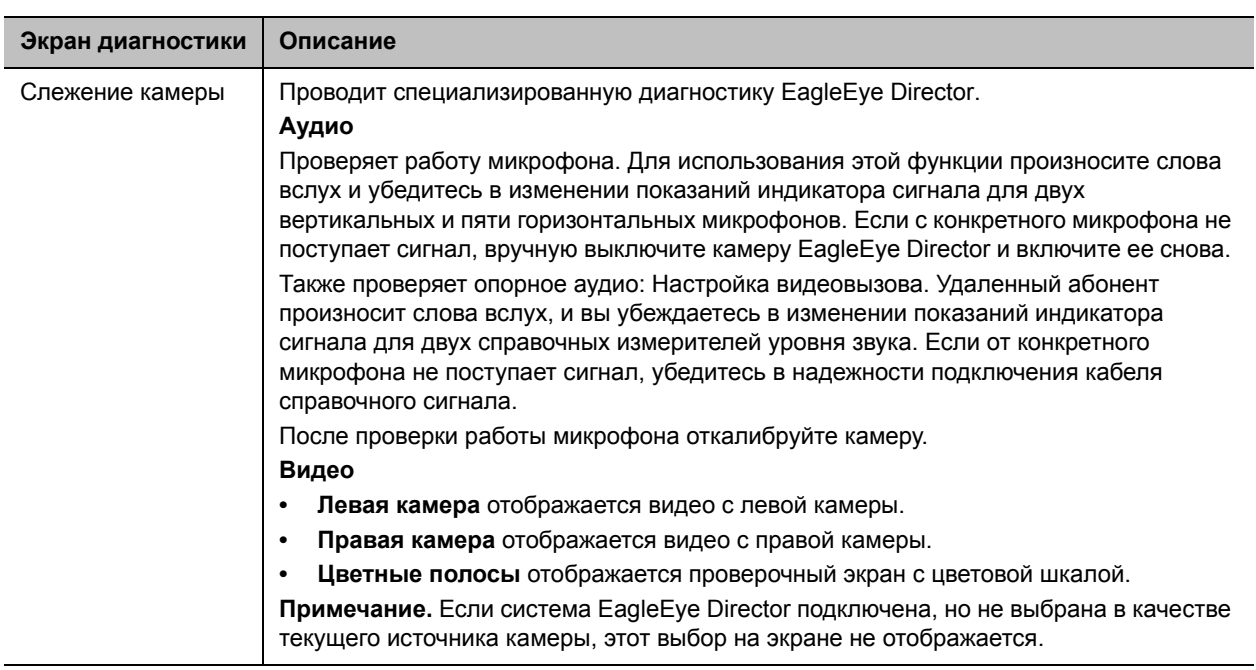

# <span id="page-178-0"></span>**Настройка журналов системы**

Файлы журналов системы необходимы для устранения неполадок системы. Файлы журналов системы содержат информацию о работе системы и профиле конфигурации системы.

Для настройки журналов системы необходимо выполнить следующее:

- [Настройка управления журналом системы](#page-178-1)
- [Настройка уровня регистрации журнала системы и удаленной регистрации](#page-179-0)

После настройки журналов системы можно получить файл журнала системы. Информацию о получении файлов журнала см. в разделе [Получение файлов журналов.](#page-181-0)

## <span id="page-178-1"></span>**Настройка управления журналом системы**

Когда журнал системы заполняется с превышением порога, выполняются следующие действия:

- Передача журнала на USB-устройство, если для параметра «Частота передачи» установлено значение «Автоматически при достижении порога».
- Создание записи журнала, которая указывает на достижение порога.
- Отображение предупреждения на экране «Исходный».
- Отображение индикатора на экране состояния системы.

Для просмотра состояния файла журнала, выполните одно из следующих действий:

- В локальном интерфейсе выберите **Параметры > Сведения о системе > Состояние > Управление журналами**.
- В веб-интерфейсе выберите пункт **Диагностика > Система > Состояние системы** и выберите ссылку **Дополнительные сведения** для **Порог размера журнала**.

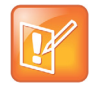

#### **Примечание. Состояние порога размера журнала при красном сигнале**

Если индикатор порога размера журнала горит красным, автоматический перенос журнала невозможно выполнить и данные могут быть утеряны. Необходимо вручную перенести журналы на USB-устройство.

### **Настройка управления журналом системы:**

**1** В веб-интерфейсе выберите **Параметры администратора > Защита > Управление журналами**.

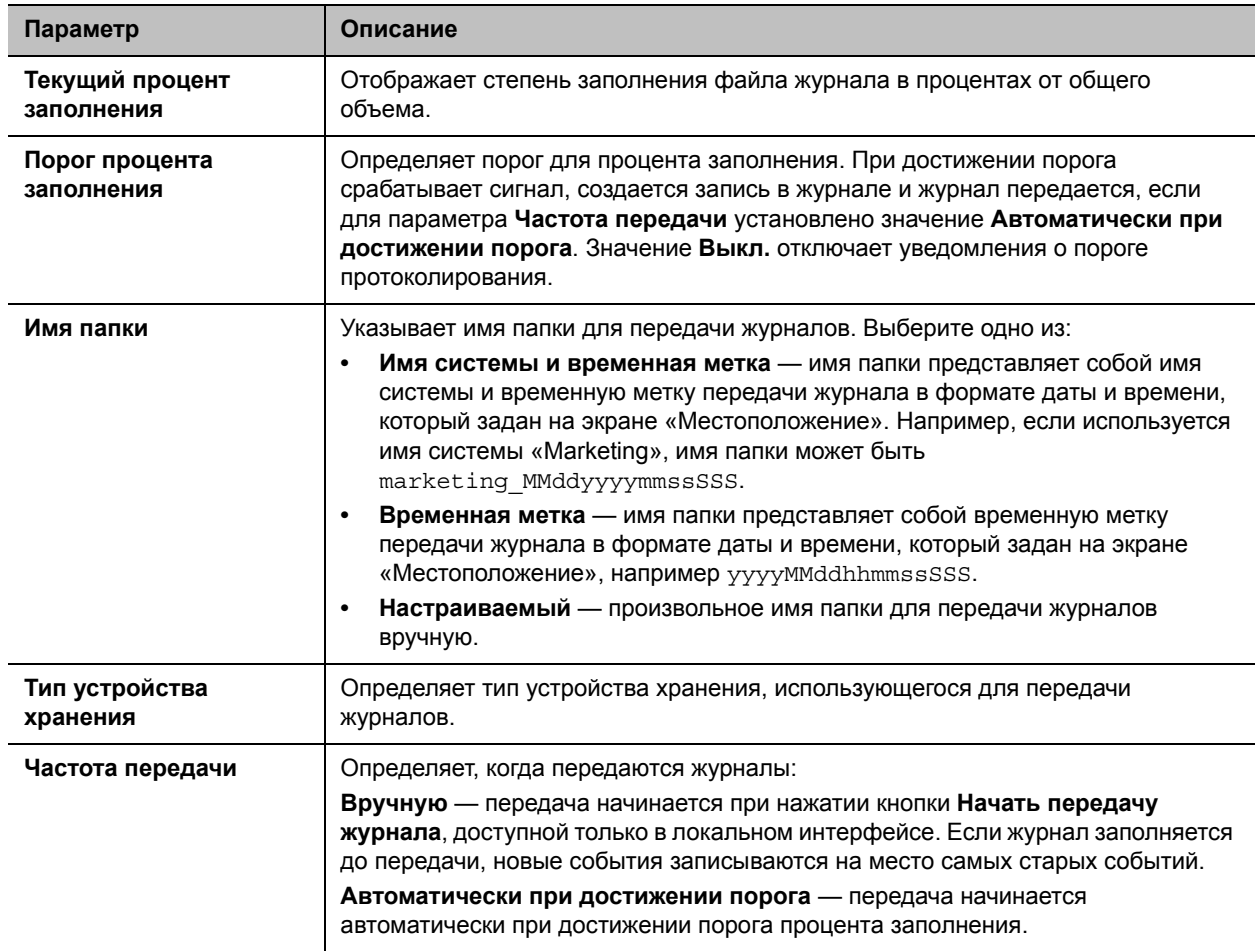

**2** Настройте эти параметры и нажмите **Сохранить**.

# <span id="page-179-0"></span>**Настройка уровня регистрации журнала системы и удаленной регистрации**

Журнал системы последовательно записывает события устройств и сервера. Вы определяете уровень регистрации, использование удаленной регистрации и регистрацию дополнительных данных SIP или H.323.
## **Настройка параметров журнала системы:**

- **1** В веб-интерфейсе выберите пункт **Диагностика > Система > Параметры журнала системы**.
- **2** Настройте следующие параметры.

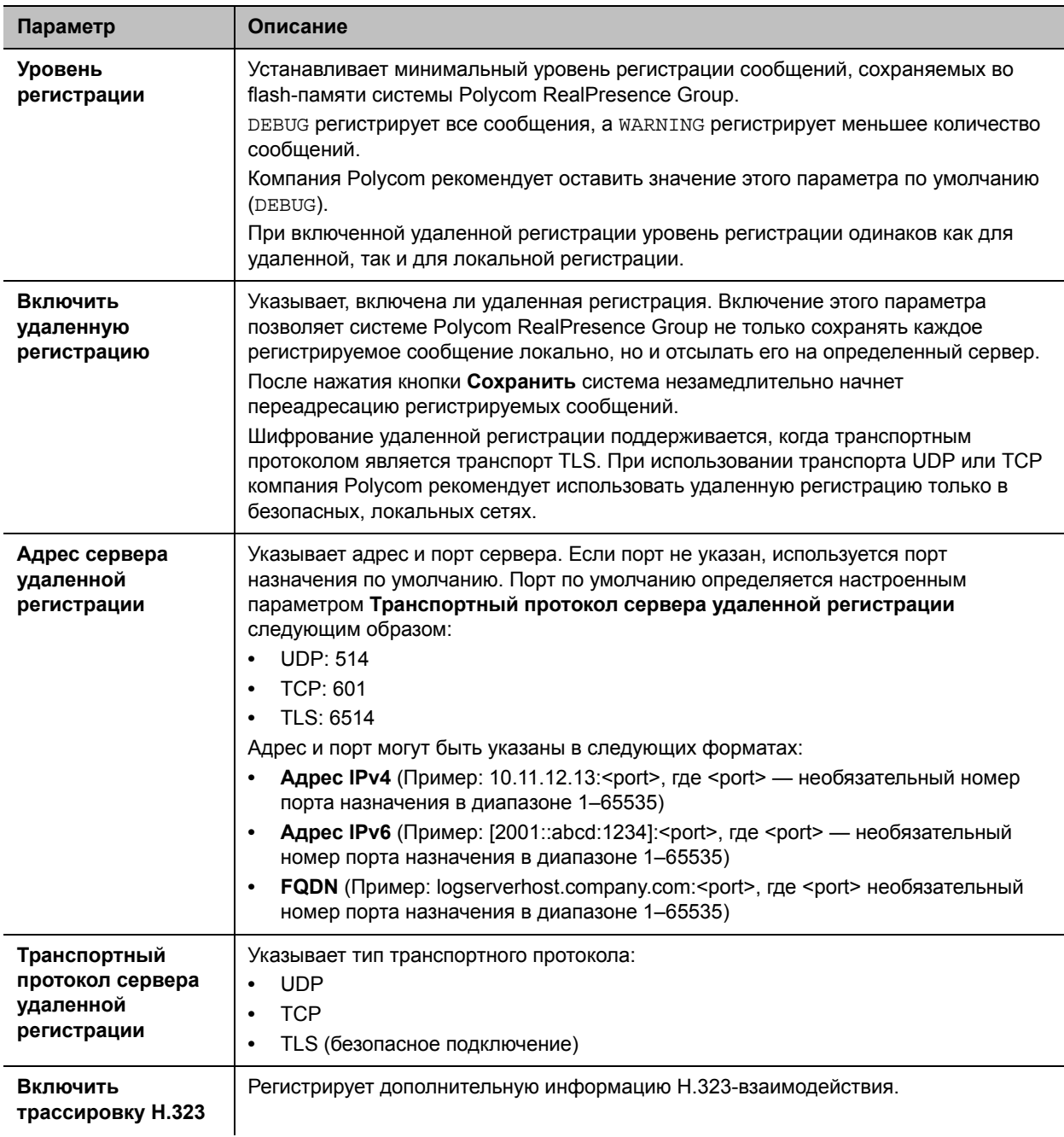

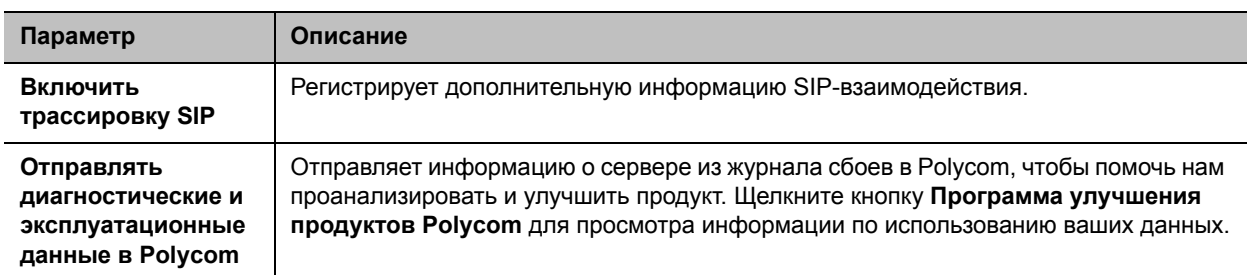

## **Получение файлов журналов**

Доступно несколько типов файлов журнала, которые могут помочь при устранении неполадок. Существуют файлы журнала для системы RealPresence Group, Polycom Touch Control и EagleEye Director. В данных разделах описано получение этих различных файлов журнала:

- [Загрузка или передача файлов журнала системы](#page-181-0)
- [Передача журналов Polycom Touch Control](#page-182-0)
- [Передача журналов EagleEye Director](#page-182-1)

## <span id="page-181-0"></span>**Загрузка или передача файлов журнала системы**

Для получения журналов системы можно использовать веб-интерфейс или локальный интерфейс системы RealPresence Group.

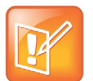

#### **Примечание. Время записей журнала указано в GMT**

Дата и время для записей журнала системы RealPresence Group отображаются в GMT.

### **Для загрузки журнала системы с помощью веб-интерфейса выполните следующие действия:**

- **1** Выберите **Диагностика > Система > Загрузка журналов**.
- **2** Нажмите **Загрузка системного журнала**, затем укажите каталог на компьютере, куда необходимо сохранить файл.

В появившихся диалоговых окнах укажите, куда необходимо сохранить файл.

#### **Для передачи журнала системы с помощью локального интерфейса:**

- **1** В локальном интерфейсе выберите **Параметры > Администрирование > Защита > Управление журналами**.
- **2** Щелкните **Передать журнал системы на USB-устройство**.
- **3** Система сохраняет файл на USB с названием в соответствии с параметрами, выбранными в веб-интерфейсе.
- **4** Перед извлечением запоминающего устройства подождите, пока система не отобразит сообщение об успешной передаче журнала.

## <span id="page-182-0"></span>**Передача журналов Polycom Touch Control**

Журналы Touch Control можно передать на внешний накопитель USB.

## **Передача журналов Polycom Touch Control:**

- **1** Подключите накопитель USB к порту USB на правой боковой панели устройства Polycom Touch Control.
- **2** На экране «Исходный» коснитесь **Администрирование**. Для доступа к настройкам администратора Touch Control необходимо установить имя и пароль администратора. Имя по умолчанию — admin, пароль по умолчанию — 456.
- **3** В меню **Защита**, выберите **Передача журналов Touch Control в устройство USB**. После успешной передачи журнала появляется соответствующее всплывающее сообщение.

## <span id="page-182-1"></span>**Передача журналов EagleEye Director**

Журналы Polycom EagleEye Director содержат важную информацию о состоянии и отладке, не вошедшую в журналы системы RealPresence Group.

## **Загрузка информации журнала на устройство USB:**

- **1** Установите отформатированное в FAT32 запоминающее устройство USB в разъем на задней панели камеры EagleEye Director.
- **2** Перезапустите EagleEye Director, выполнив следующие действия:
	- **a** Отключите 12-вольтовый адаптер питания от разъема сбоку EagleEye Director.
	- **b** Подождите 5 секунд.
	- **c** Включите 12-вольтовый адаптер питания в разъем сбоку EagleEye Director. Перезапуск EagleEye Director может занять до двух минут.
- **3** Выньте запоминающее устройство USB из разъема.

На накопителе USB создается файл журнала с форматом имени rabbiteye\_info\_XXXXX.tar.gz.

## **Отчет по вызовам (CDR)**

При включении в **Параметры администратора > Общие параметры > Системные параметры > Последние вызовы** в веб-интерфейсе системы Polycom RealPresence Group детальный отчет о вызовах (CDR) предоставляет журнал вызовов системы. Через 5 минут после завершения соединения отчеты по вызовам CDR записываются в память системы. Для просмотра, сортировки и форматирования данных их можно загрузить в формате CSV.

В CDR добавляется каждый входящий и исходящий вызов. Если соединение не установлено, в отчете указывается причина. При многоточечном вызове каждый удаленный абонент отображен как отдельное соединение, но все они имеют одинаковый номер конференции.

Объем CDR неограничен, но он может стать слишком большим, если не загружать записи периодически. Учитывая, что 150 вызовов занимают в CDR около 50 КБ, можно установить расписание на загрузку и сохранение CDR приблизительно каждые 1000 - 2000 вызовов, чтобы файл было легко загружать и просматривать. Помните, что на скорость загрузки CDR также влияет скорость вашего подключения.

### **Загрузка CDR с помощью веб-интерфейса:**

- **1** Нажмите **Служебные программы > Службы > Детальный отчет о вызовах (CDR)**.
- **2** Щелкните **Последний отчет о вызовах**, затем укажите, открыть или сохранить файл на компьютере.

## **Информация в отчете CDR**

В следующей таблице описываются поля данных в отчете CDR.

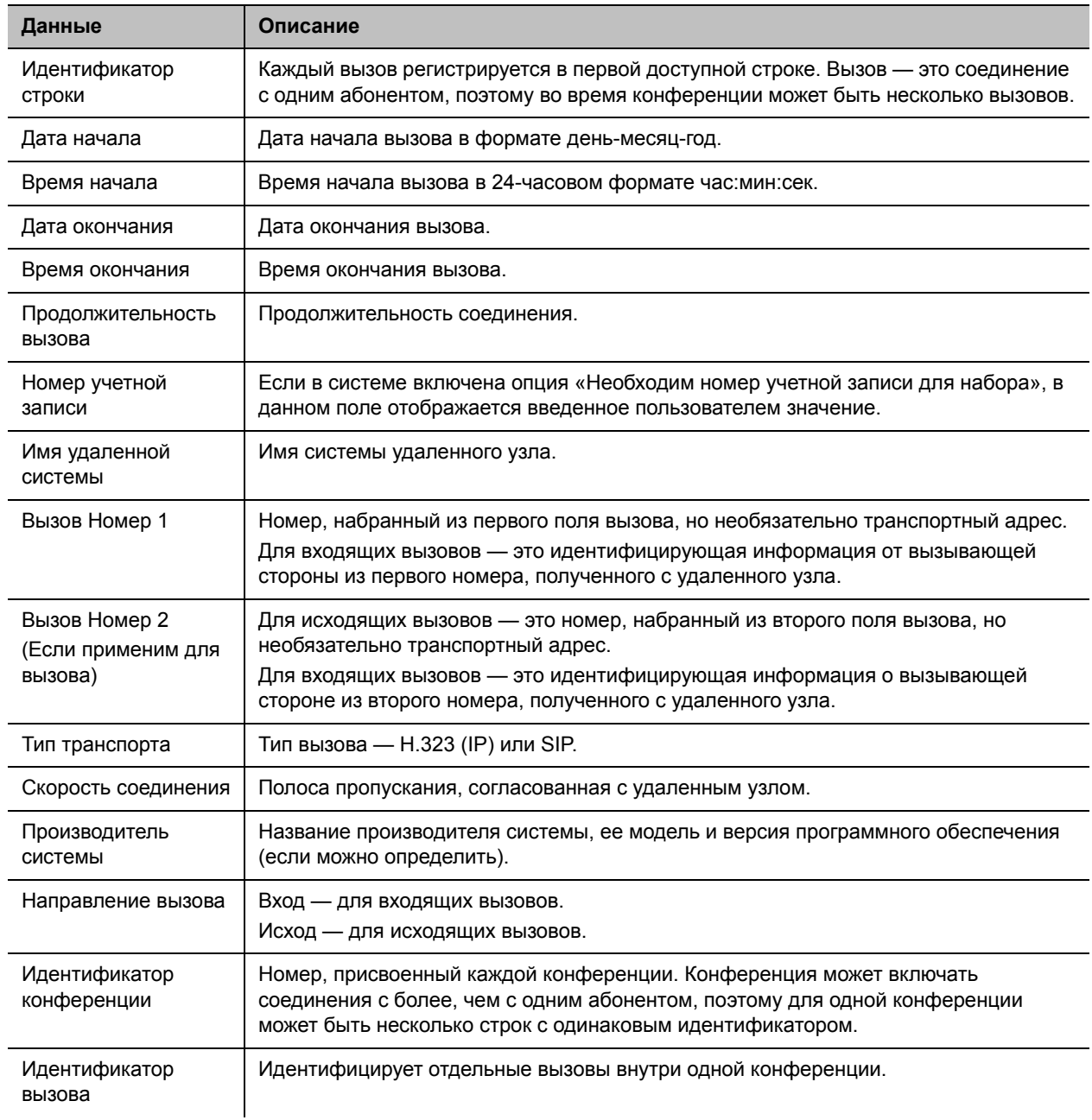

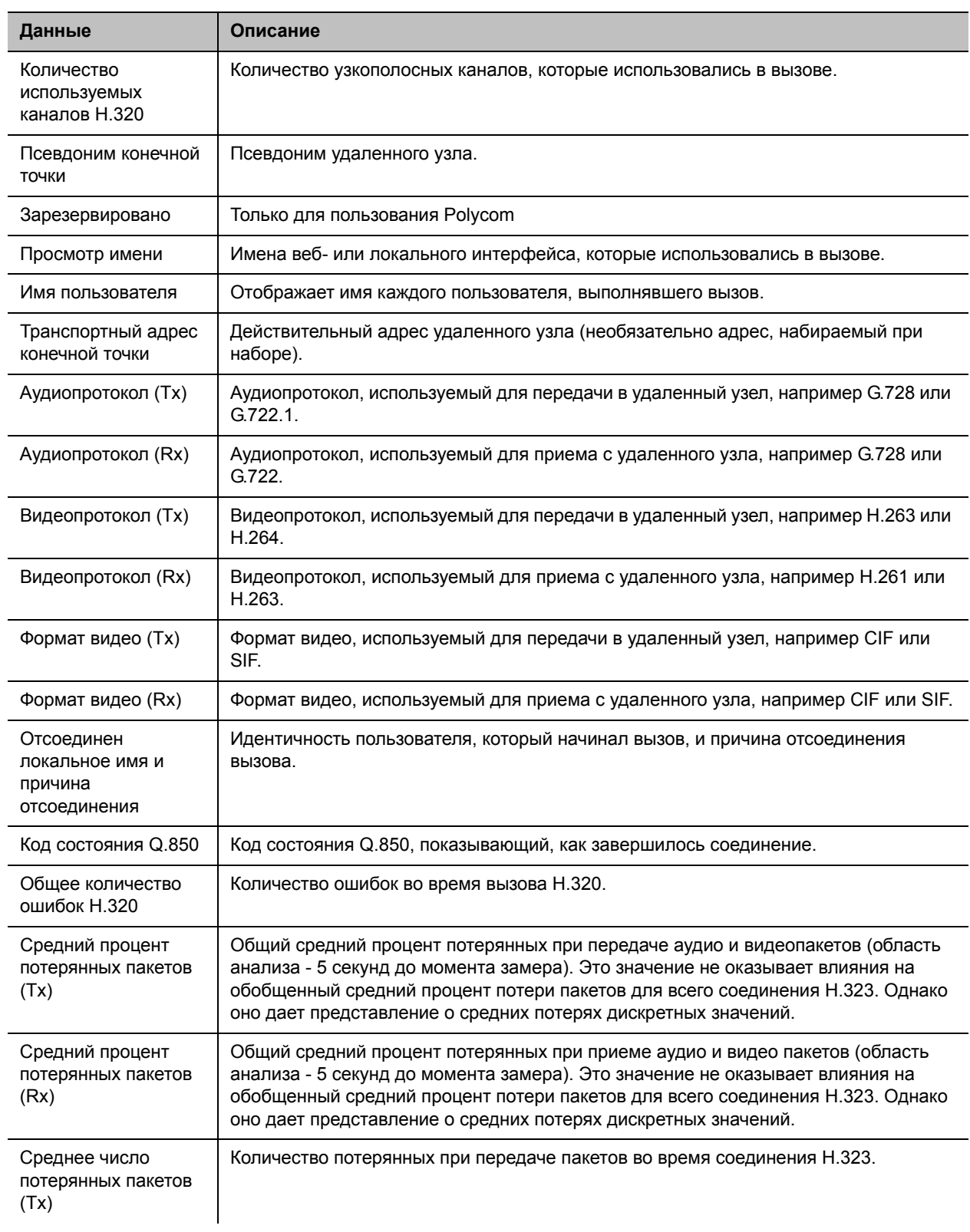

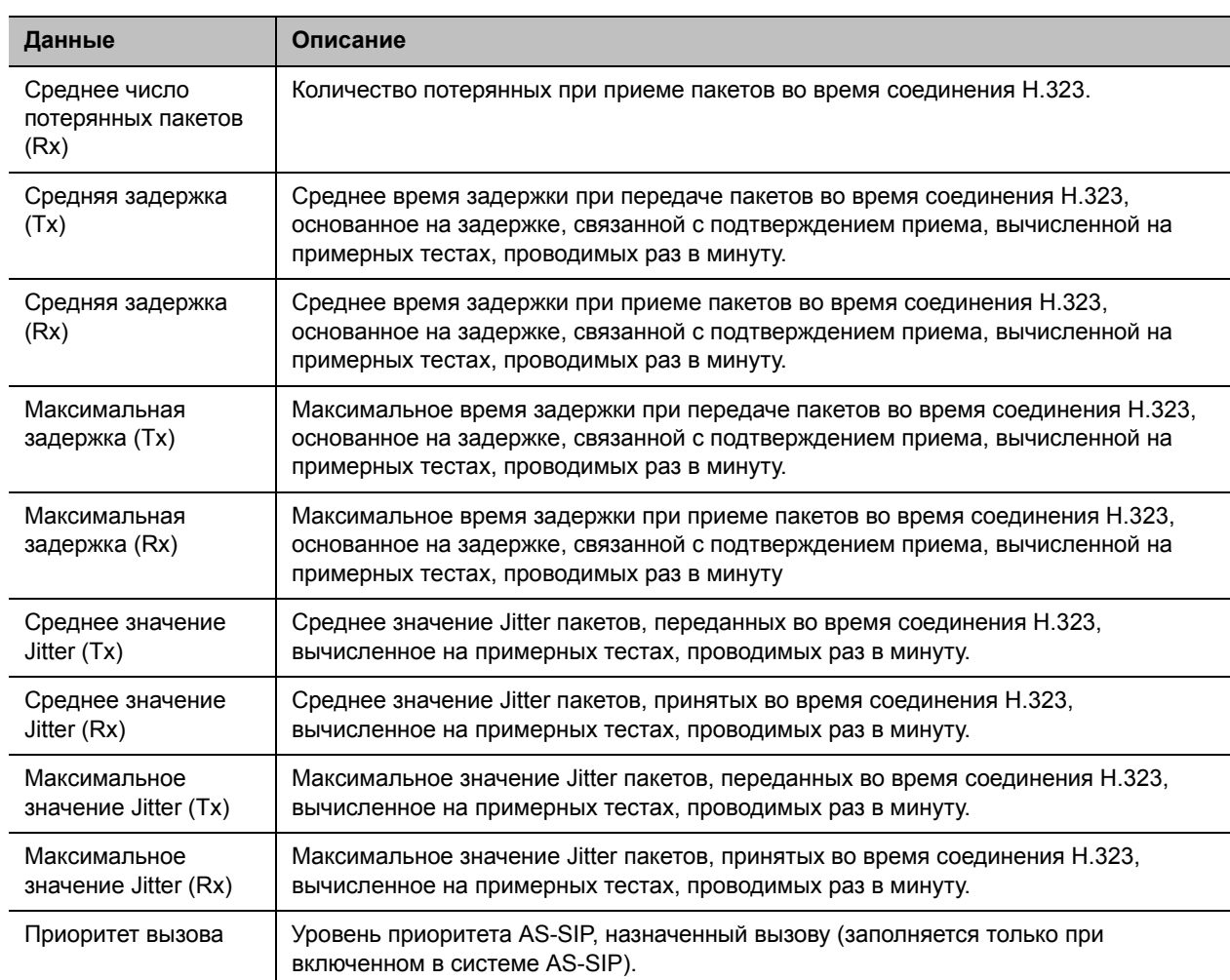

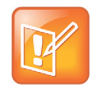

## **Примечание. Экранная заставка при регистрации**

Если система Polycom RealPresence Group содержит зарегистрированное устройство Polycom Touch Control, логотип заставки отображается только на мониторе системы, но не на экране устройства Polycom Touch Control.

# **Устранение неполадок**

Для получения дополнительной информации об устранении неисправностей обратитесь к базе знаний на странице [support.polycom.com.](http://support.polycom.com)

## **Выполнение пробного вызова**

По завершении настройки системы можно проверить ее с помощью вызова видеосайта Polycom. Список международных номеров для проверки работоспособности системы Polycom RealPresence Group находится на странице [www.polycom.com/videotest](http://www.polycom.com/videotest).

При возникновении проблем с видеовызовами выполните следующие действия:

- Чтобы определить, заключается ли проблема именно в вашей системе, попросите человека, которого вы пытались вызвать, вызвать вас.
- Убедитесь, что вызываемая система включена и работает правильно.
- Если можно только выполнять вызовы, но нельзя их принимать, убедитесь, что для вашей системы используется правильный IP-адрес.

## **Сброс системы RealPresence Group**

Если система функционирует неправильно или вы забыли Административный пароль помещения, можно перезапустить систему с включенным параметром **Удалить системные параметры**. Эта процедура, в сущности, обновит вашу систему, удалив все параметры, за исключением следующего:

- Текущая версия ПО
- Параметр ID канала пульта дистанционного управления
- Записи Адресной книги
- Данные отчетов по вызовам (CDR) и журналы

#### **Для сброса системы при помощи локального интерфейса:**

- **1** Выберите **Параметры> Сведения о системе > Диагностика > Сброс системы**.
- **2** Установите флажок **Удалить системные параметры**.
- **3** Нажмите **Сброс системы**.

Приблизительно через 15 секунд система перезапустится, и отобразится мастер настройки.

## **Восстановите заводские настройки системы Polycom RealPresence Group**

Можно использовать кнопку восстановления оборудования в системе Polycom RealPresence Group для восстановления заводских настроек системы. Восстановление заводских параметров полностью очищает систему и восстанавливает исходную заводскую версию программного обеспечения, а также конфигурацию по умолчанию, хранящуюся в служебном разделе.

Операция восстановления заводских настроек полностью очищает систему и восстанавливает исходную заводскую версию программного обеспечения, а также конфигурацию по умолчанию, хранящуюся в служебном разделе.

Следующие элементы *не* сохранятся:

- Обновления ПО
- Все параметры системы, включая дополнительные компоненты и ИД канала пульта ДУ
- Записи Адресной книги
- Данные CDR

Во время восстановления заводских параметров в системе или с USB-устройства, светодиод на передней панели системы мигает синим и желтым цветом.

## **Воспользуйтесь кнопкой восстановления для восстановления заводских параметров**

Кнопка восстановления находится на нижней панели систем Polycom RealPresence Group 300 и 500, как показано на следующем рисунке.

#### **Кнопка восстановления в системах RealPresence Group 300/500**

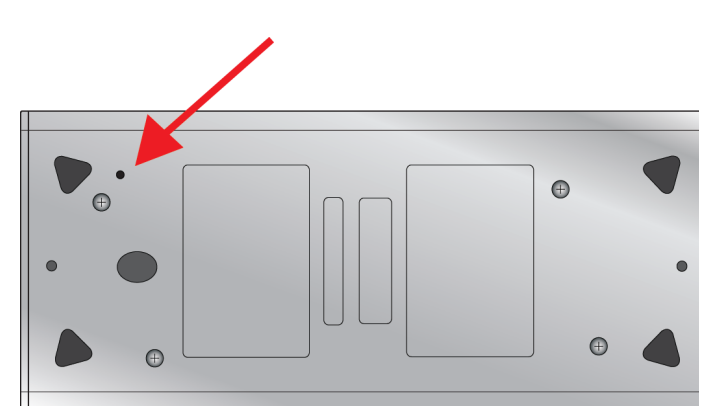

Кнопка восстановления находится на передней панели системы Polycom RealPresence Group 700, как показано на следующем рисунке.

**Кнопка восстановления в системе RealPresence Group 700**

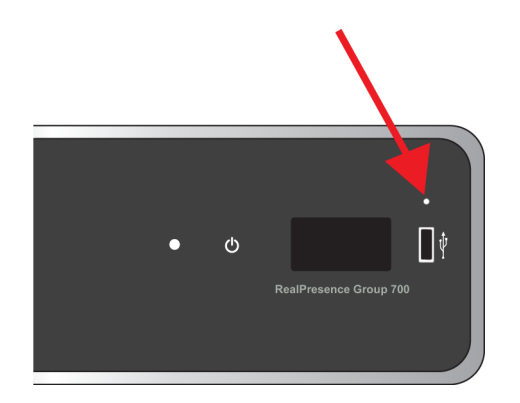

## **Для сброса системы и восстановления исходного заводского программного обеспечения с помощью кнопки восстановления выполните следующие действия:**

- **1** При выключенной системе нажмите и удерживайте кнопку восстановления.
- **2** Удерживая нажатой кнопку восстановления, нажмите кнопку питания один раз.
- **3** Удерживайте кнопку восстановления не менее 10 секунд, а затем отпустите.

Во время восстановления заводских настроек система отображает экран загрузки Polycom и обычные экраны обновления ПО на мониторах, подключенных с помощью кабеля HDMI. На мониторы другого типа изображение не выводится. Не выключайте систему во время процесса восстановления заводских настроек. По завершении процесса система перезапустится автоматически.

## **Использование накопителя USB для восстановления заводских параметров**

Если запустить процедуру восстановления заводских параметров при подключенном накопителе USB, система восстанавливает настройки с накопителя USB, а не из раздела заводских настроек системы.

Примерно в первые 5 минут процесса восстановления заводских параметров, система стирает данные на карте SD и извлекает данные с USB-устройства. Данный процесс выполняется из отдельного раздела памяти, и графика недоступна - поэтому на мониторе ничего не отображается.

При желании можно подготовить карту SD, перезаписав данные нулями и отформатировав ее, что устранит остатки старых данных. Учтите, что этот процесс добавляет около 20 минут к началу процесса восстановления заводских параметров, когда вы будете видеть пустой экран. В ходе этого процесса светодиод будет быстро мигать желтым и синим цветом. Во время остального процесса восстановления светодиод мигает в обычном режиме.

### **Для сброса системы на заводское программное обеспечение при помощи USB-устройства:**

- **1** Скопируйте пакет сборки (файл .tar) и файл sw\_keys.txt в корневой каталог USB-устройства.
- **2** (Не обязательно) Создайте текстовый файл с названием zeroize.txt в корневом каталоге USB-устройства, и затем измените этот файл вводом слова TRUE (все буквы - большие).

Если файл zeroize.txt содержит слово FALSE, либо если файл находится не в корневом каталоге USB-устройства, система использует стандартный метод удаления данных с карты SD.

- **3** Выключите питание системы и подключите к ней USB-устройство.
- **4** Удерживая нажатой кнопку восстановления, нажмите кнопку питания один раз.
- **5** Удерживайте кнопку восстановления не менее 10 секунд, а затем отпустите.

В веб-интерфейсе отображается версия программного обеспечения на USB-устройстве.

**6** Для запуска восстановления заводских параметров нажмите **Начать обновление**.

После подготовки карты SD система отображает экран загрузки Polycom и обычные экраны обновления ПО на мониторах, подключенных с помощью кабеля HDMI. На мониторы другого типа изображение не выводится. Не выключайте систему во время процесса восстановления заводских настроек. По завершении процесса система перезапустится автоматически.

## **Удаление файлов**

С целью безопасности можно удалить данные клиента и конфигурационную информацию.

#### **Для логического удаления файлов системы:**

- **1** Выключите систему, удерживая сенсор питания в течение 3—5 секунд.Отключите все сетевые кабели.
- **2** Выполните восстановление заводских параметров.
- **3** Дождитесь пока система перезапустится и отобразится мастер настройки.
- **4** Выключите систему.

## **Восстановление заводских настроек устройства Polycom Touch Control**

Если устройство Polycom Touch Control функционирует неправильно или вы забыли пароль администратора, можно восстановить заводские настройки, нажав кнопку восстановления. Эта операция полностью сотрет измененные параметры и переустановит исходное заводское программное обеспечение.

Кнопка восстановления находится на нижней панели устройства Polycom Touch Control, как показано на следующем рисунке.

**Кнопка восстановления в устройстве Polycom Touch Control**

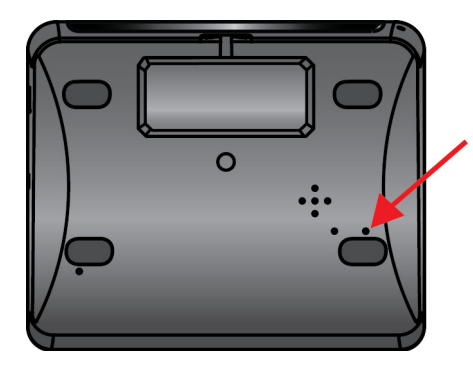

## **Для сброса устройства Polycom Touch Control с помощью кнопки восстановления выполните следующее:**

- **1** Выключите устройство Polycom Touch Control.
- **2** Отсоедините кабель локальной сети.
- **3** Отсоедините все накопители USB.
- **4** Нажав и удерживая кнопку восстановления заводских настроек, подключите к устройству кабель локальной сети. После включения устройства удерживайте кнопку восстановления заводских настроек еще 10 секунд.

Если для устройства требуется информация для входа в систему, имя администратора по умолчанию admin, пароль 456.

В процессе восстановления заводских настроек происходит повторная установка исходной платформы и приложений. Не выключайте устройство во время процесса восстановления заводских настроек. По завершении процесса на дисплее системы появится сообщение об успешном выполнении процесса.

## **Восстановление заводских настроек устройства Polycom EagleEye Director**

Если Polycom EagleEyeTM Director функционирует неправильно или необходимо восстановить поврежденный раздел, можно восстановить заводские настройки, нажав кнопку восстановления. Эта операция полностью сотрет измененные параметры камеры и переустановит исходное заводское программное обеспечение.

Кнопка восстановления находится на задней панели Polycom EagleEye Director, как показано на следующем рисунке.

#### **Кнопка восстановления в устройстве Polycom EagleEye Director**

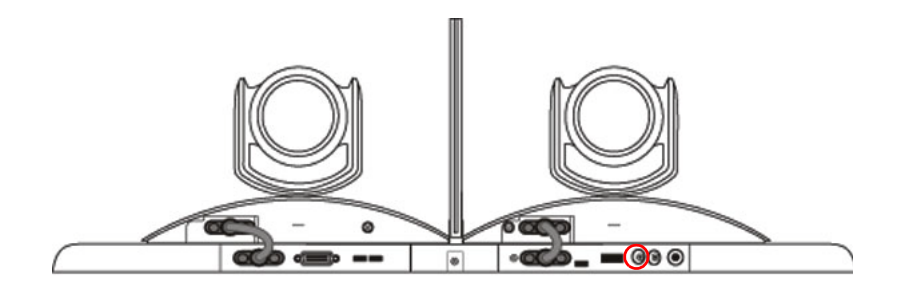

### **Для сброса устройства Polycom EagleEye Director с помощью кнопки восстановления выполните следующее:**

**1** Нажмите и удерживайте кнопку восстановления на задней панели EagleEye Director в течение 2-3 секунд пока индикатор питания переключается.

При нормальном отображении видеоконтента на мониторе вместо синего экрана, работа камеры EagleEye Director успешно восстановлена.

**2** Отпустите кнопку восстановления.

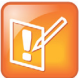

**Примечание. Оставьте камеру EagleEye Director включенной на время восстановления** При восстановлении заводских настроек Polycom EagleEye Director питание должно быть включено.

## **Как обратиться в службу технической поддержки**

Если вы не можете успешно выполнить проверочные вызовы и уверены в правильности установки и настройки оборудования, обратитесь в службу технической поддержки Polycom или к дистрибьютору компании Polycom.

Чтобы обратиться в службу технической поддержки Polycom, перейдите на веб-страницу [support.polycom.com.](http://support.polycom.com)

Заполните указанную ниже информацию, затем задайте вопрос или опишите возникшую проблему. Следующая информация поможет быстрее найти решение возникшей проблемы:

- 14-значный серийный номер, находящийся на экране **Сведения о системе** или на задней панели системы
- Версия программного обеспечения на экране **Сведения о системе**
- Любые активные сигналы, связанные с системой
- Информация о вашей сети
- Предпринятые действия по устранению неисправности

Информацию о системе можно найти в локальном интерфейсе в окне **Параметры >Сведения о системе> Информация** или в веб-интерфейсе, нажав **Система** в синей строке в верхней части страницы веб-интерфейса.

## **Поддержка решений Polycom**

Службы внедрения и обслуживания Polycom оказывают поддержку только по компонентам решений Polycom. Дополнительные услуги для поддерживаемых сред сторонних производителей (Unified Communications (UC)), интегрированных в решения Polycom, предоставляются Polycom Global Services и сертифицированными партнерами. Дополнительные услуги помогают заказчикам успешно проектировать, развертывать, оптимизировать и управлять системами визуальной связи Polycom в среде UC. Профессиональные услуги Microsoft Integration обязательны при интеграции Polycom Conferencing for Microsoft Outlook и Microsoft Lync Server. Дополнительные сведения и подробности можно получить на веб-сайте

[http://www.polycom.com/services/professional\\_services/index.htm](http://www.polycom.com/services/professional_services/index.html)l, или обратившись в представительство Polycom.

# **Вид задней панели системы**

## **Polycom Система RealPresence Group 300**

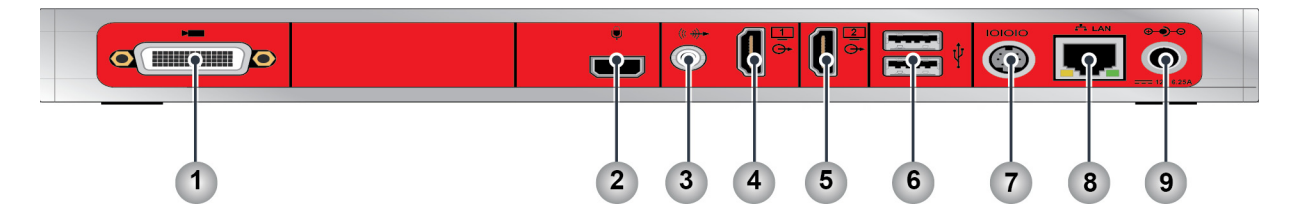

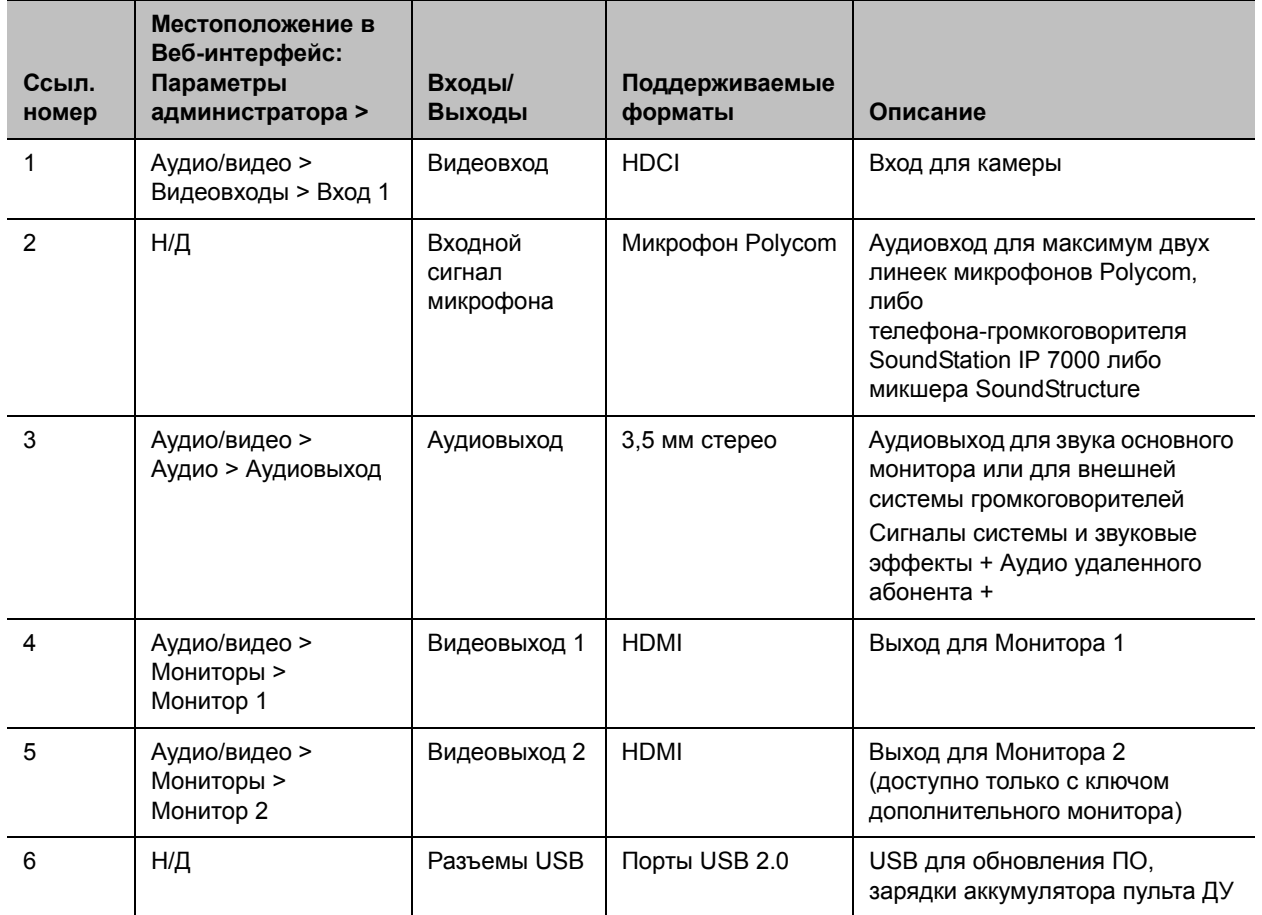

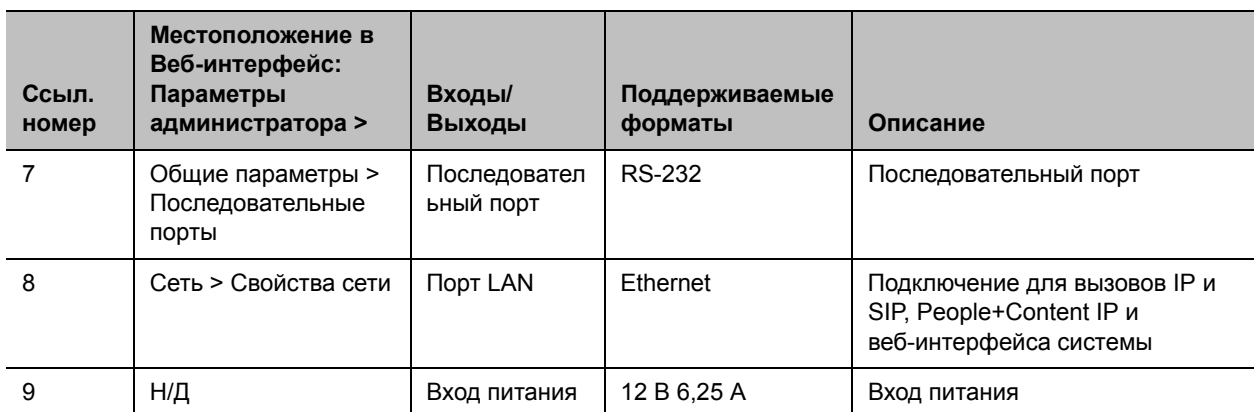

## **Polycom Система RealPresence Group 500**

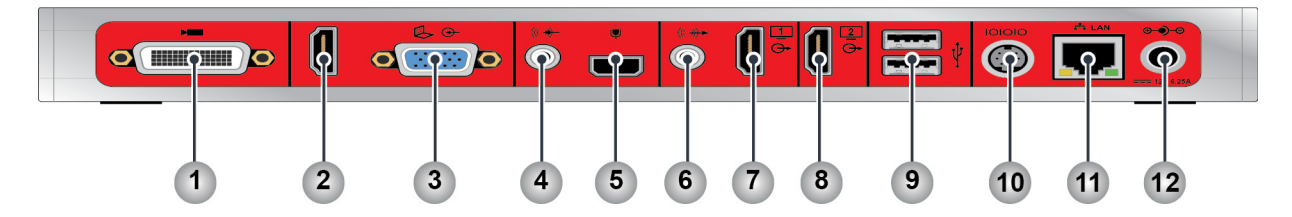

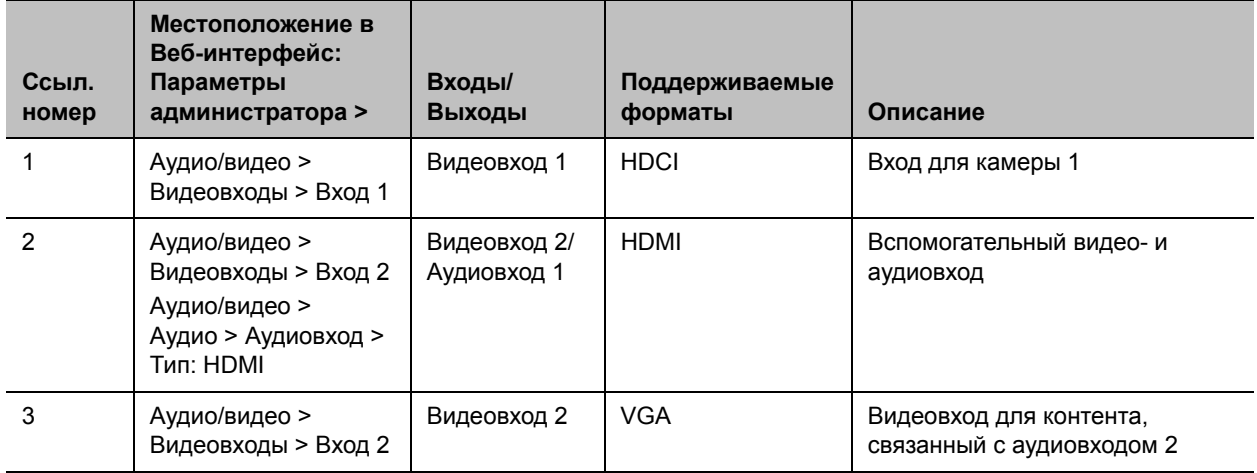

**Примечание.** Используйте видеовход HDMI или VGA, но не оба сразу.

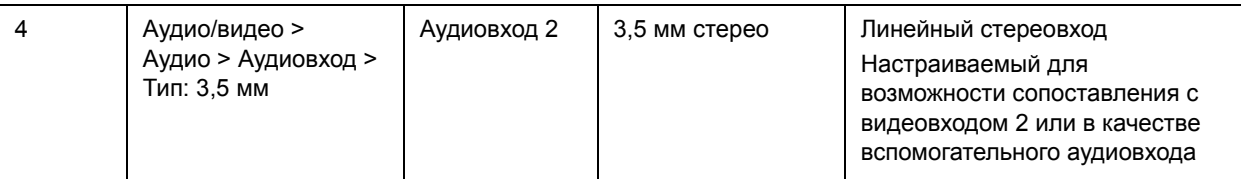

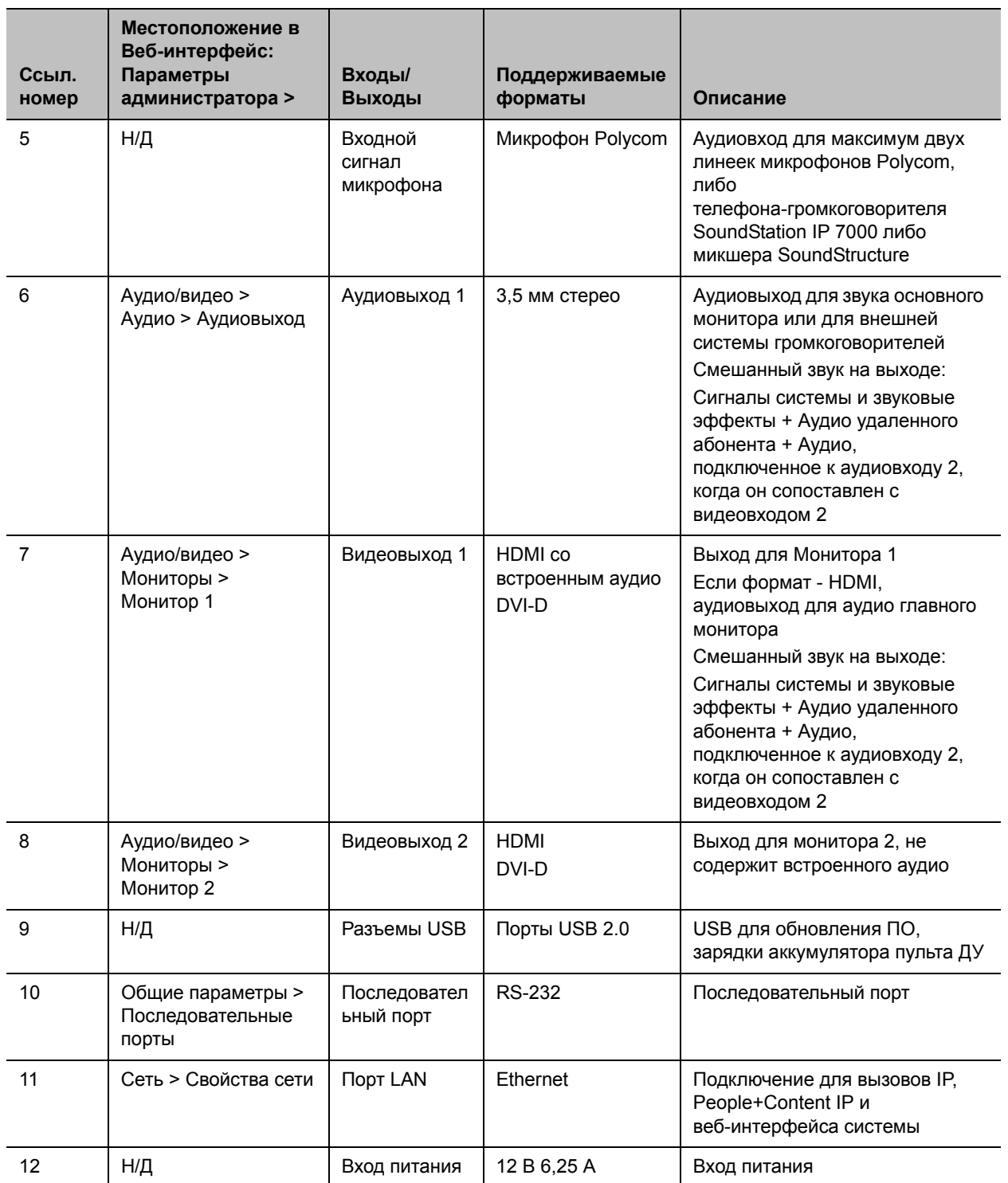

#### **Polycom Система RealPresence Group 700** 12 13 14  $(11)$ 15  $\overline{17}$ 19  $(21)$  $\overline{2}$  $\Delta$ 6 9  $\circ$   $\Box$  $\circ$ lo **The Second Second**  $\overline{4}$   $\overline{6}$  $2 - 5 =$  $B.3G$ d  $\odot$  $\odot$ **Excell** 8  $20<sub>2</sub>$  $\overline{22}$  $23|24$  $\mathbf{3}$  $\sqrt{5}$  $16$  $(18)$ 7 10

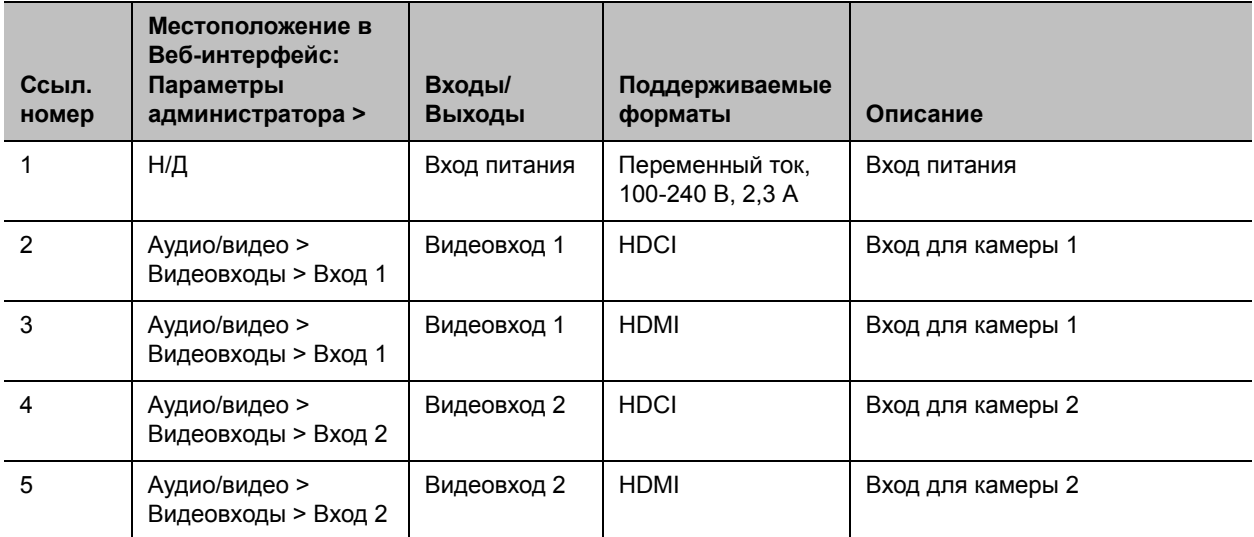

**Примечание.** Используйте HDCI или HDMI для видеовходов 1 и 2, но не оба сразу.

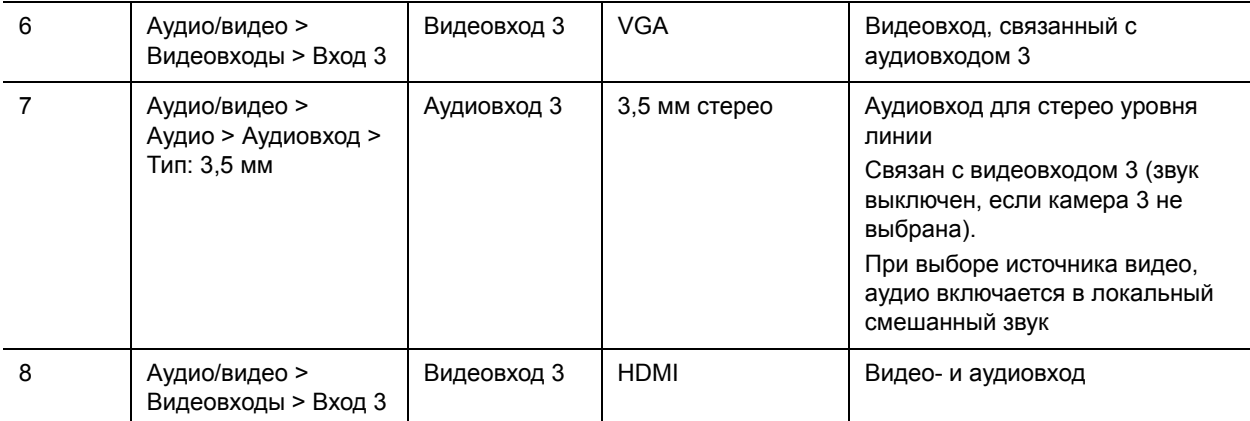

**Примечание.** Используйте HDMI или VGA для видеовхода 3, но не оба сразу.

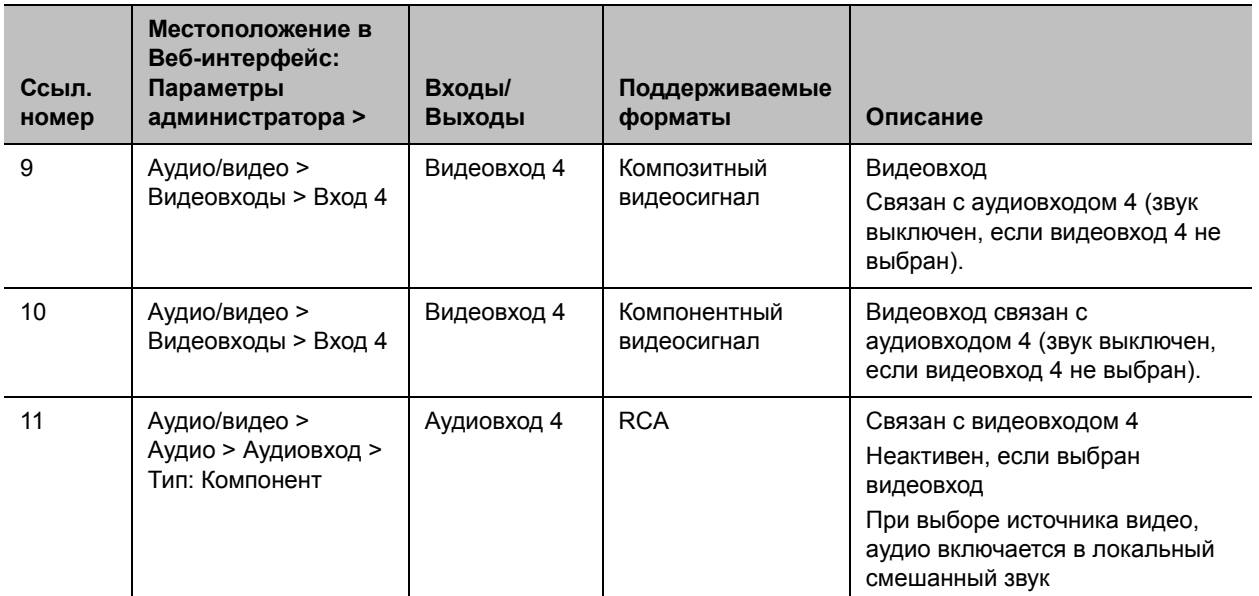

**Примечание.** Используйте композитный разъем/RCA или компонентный сигнал для входа 4, но не оба сразу.

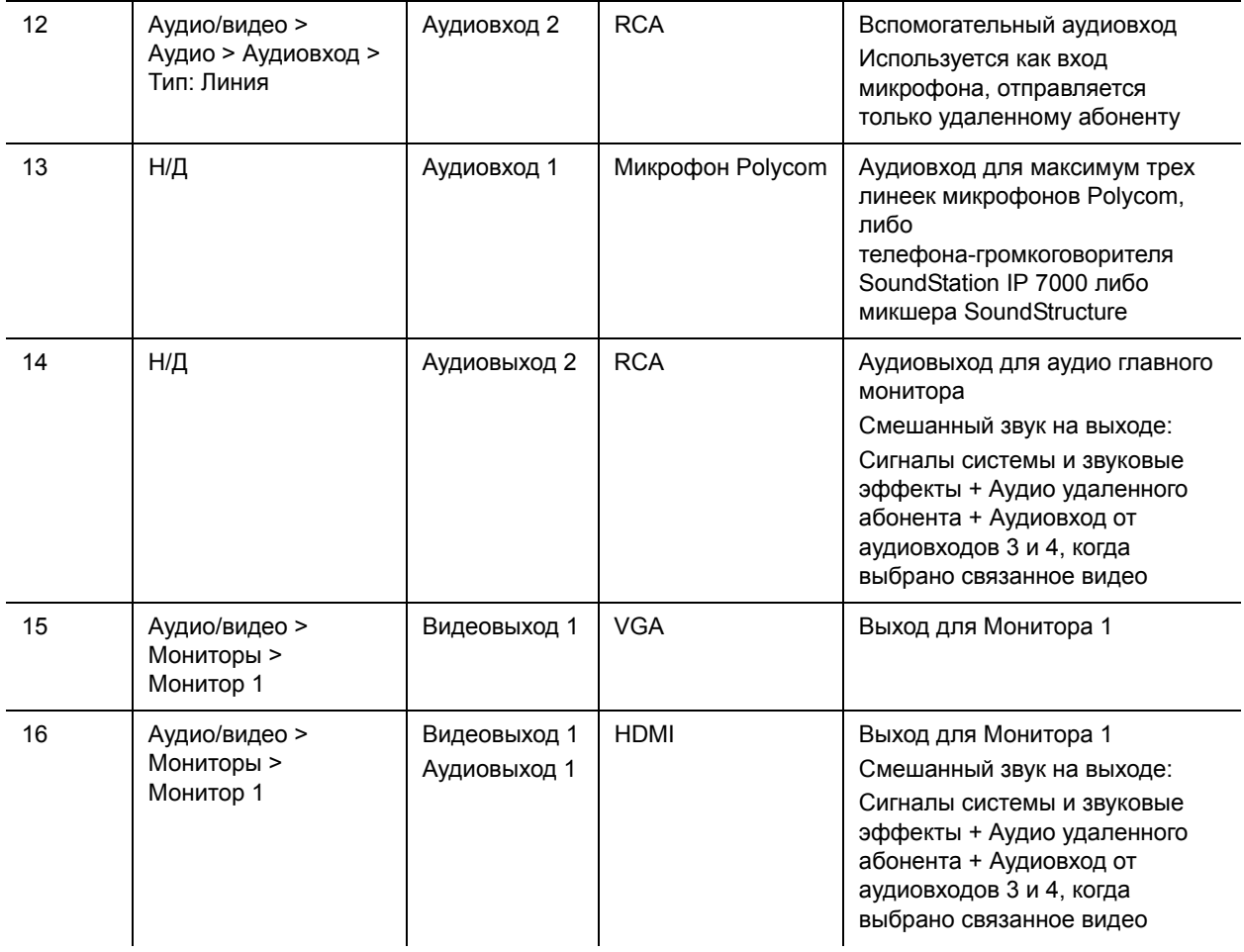

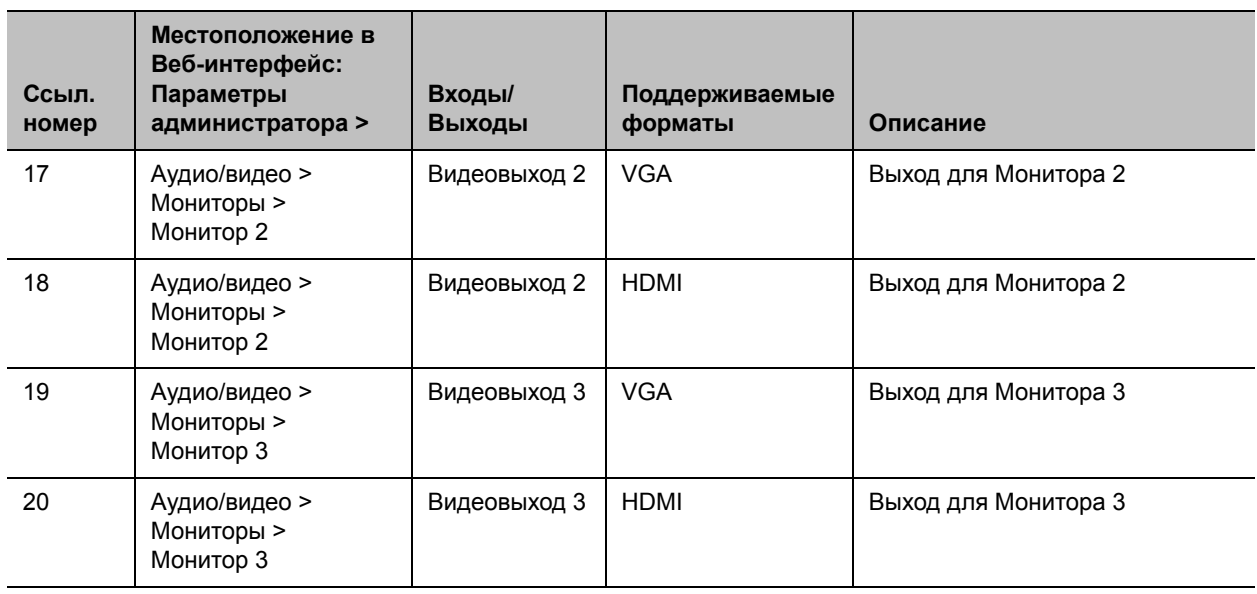

**Примечание.** Используйте HDMI или VGA для видеовыходов 1, 2 и 3, но не оба сразу.

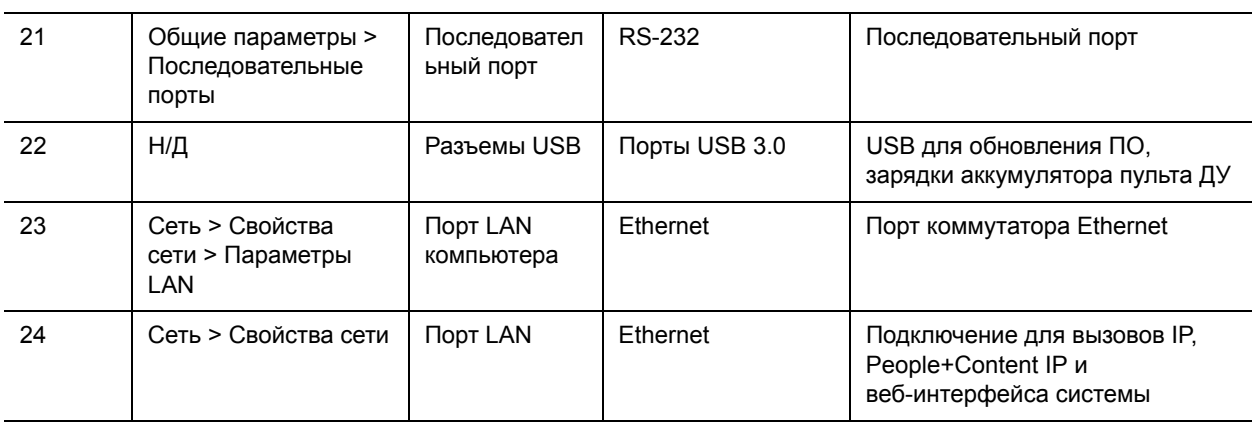

# **Использование портов**

Информация об использовании портов может потребоваться при настройке сетевого оборудования для проведения видеоконференций. В следующих таблицах приведены данные об использовании входящих и исходящих IP-портов систем RealPresence Group.

## **Подключения к системам RealPresence Group**

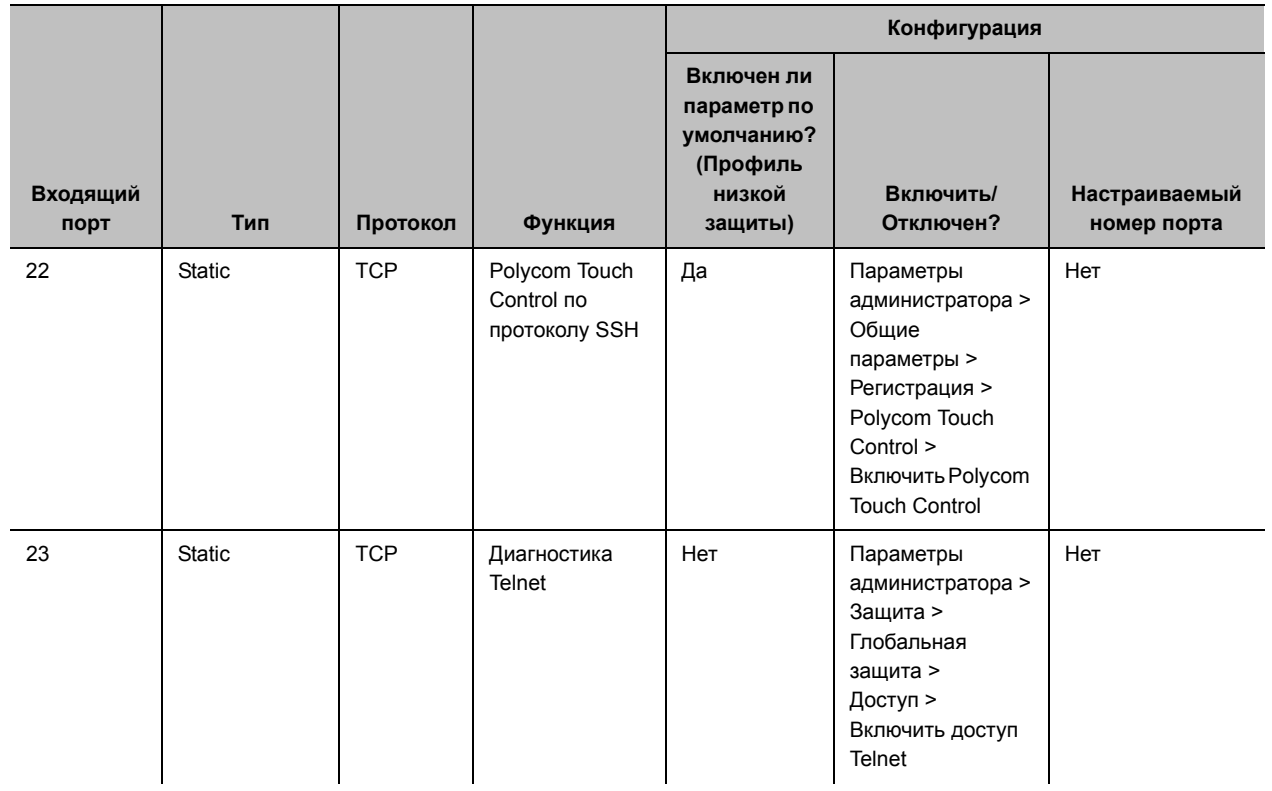

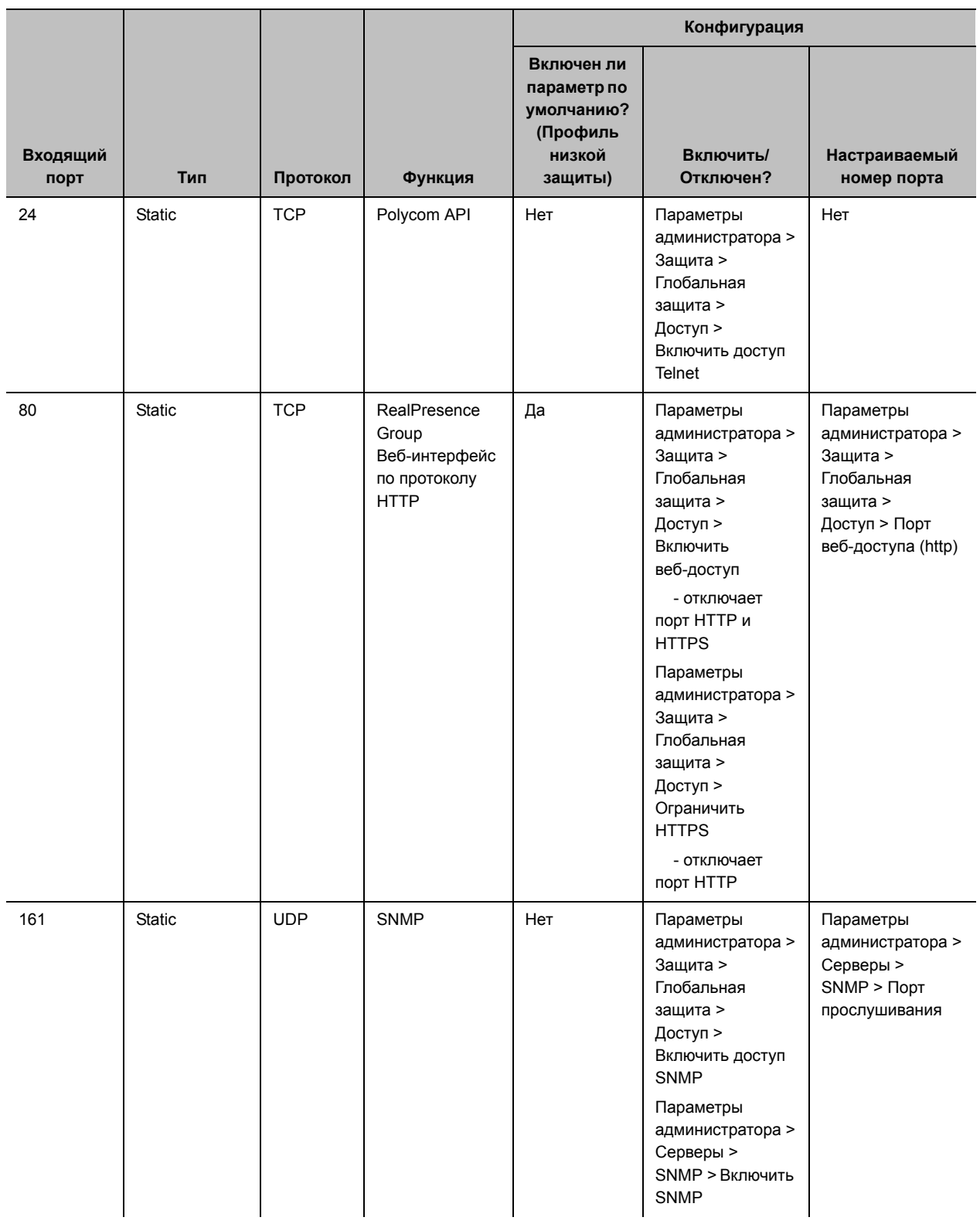

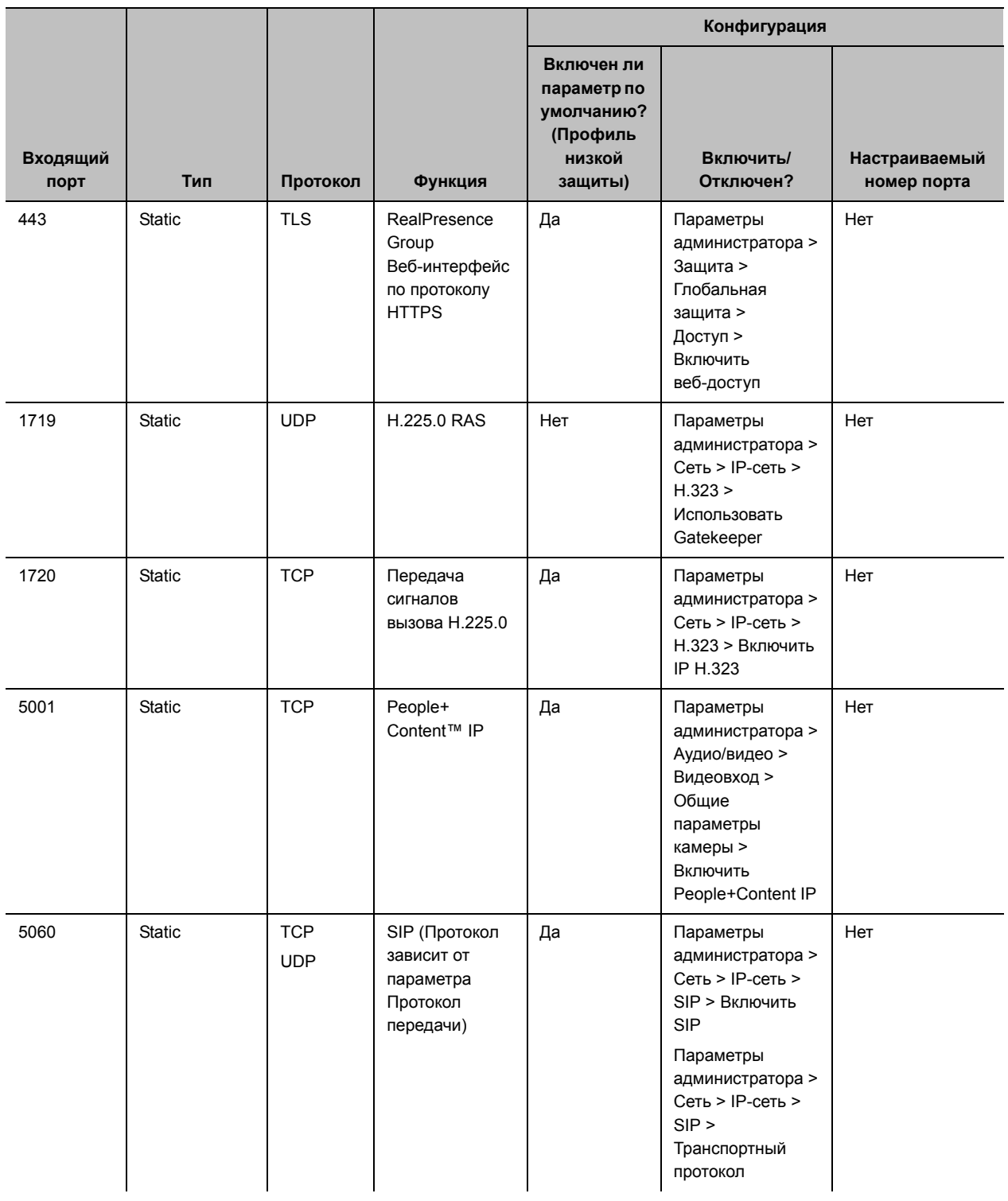

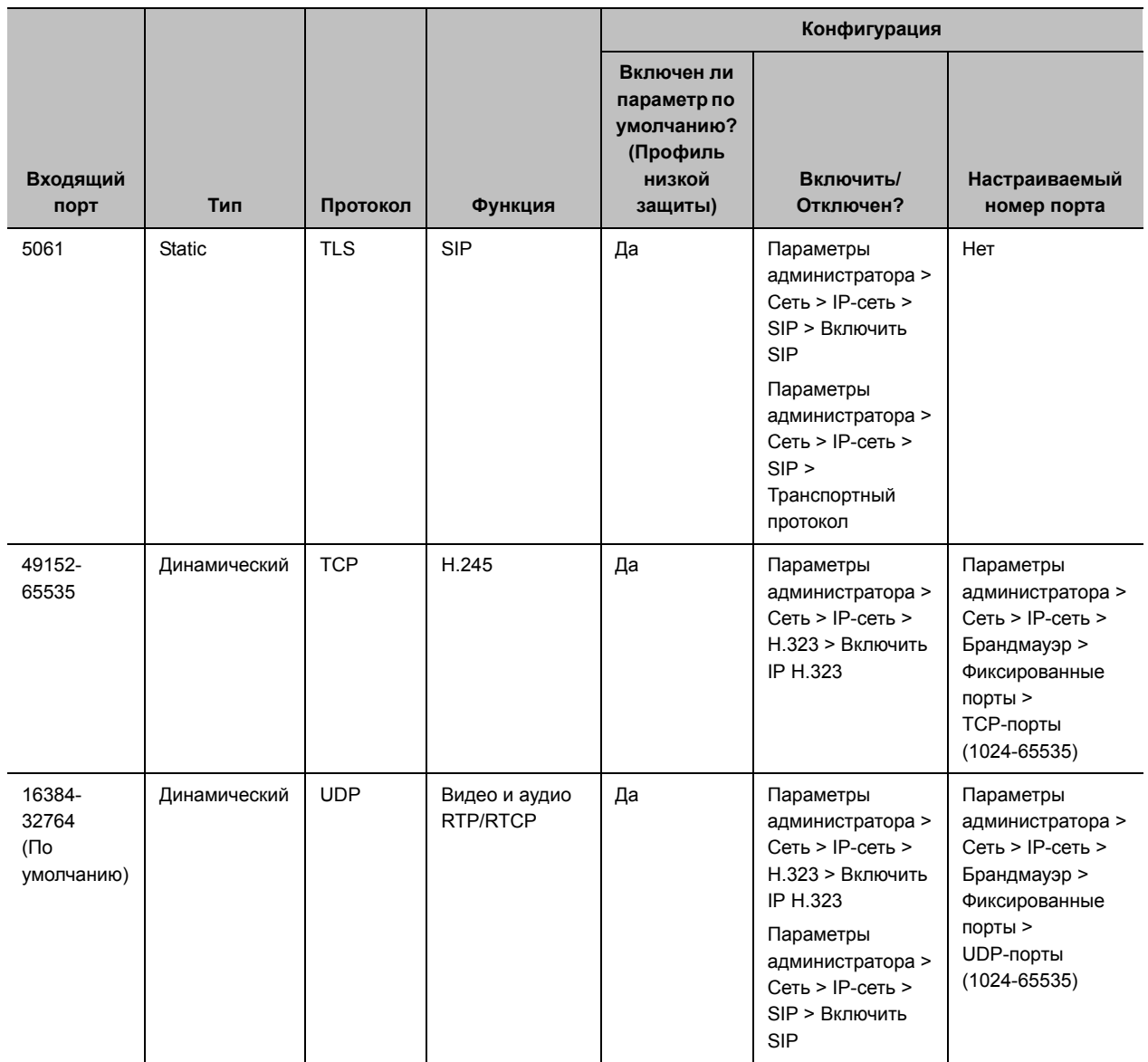

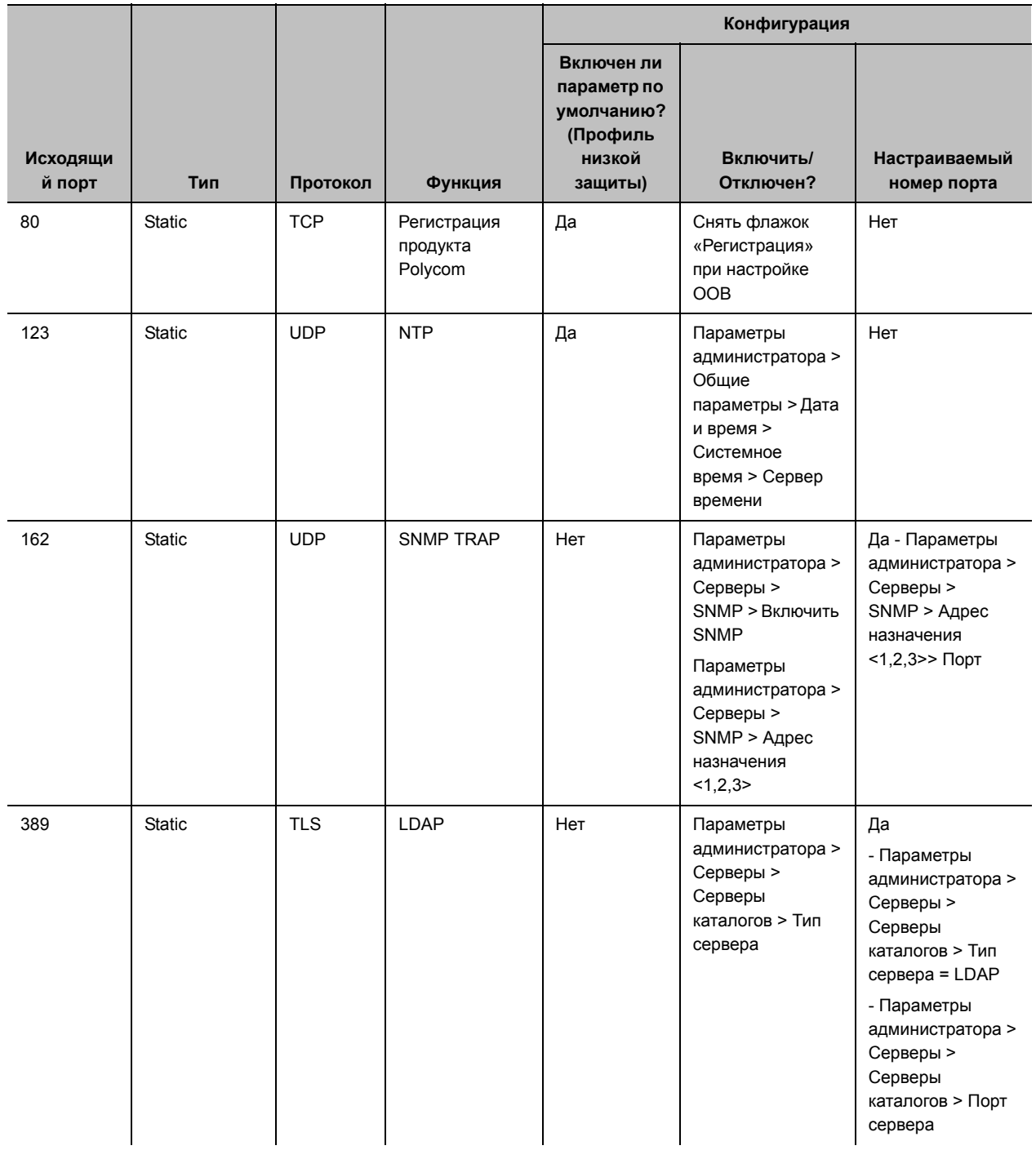

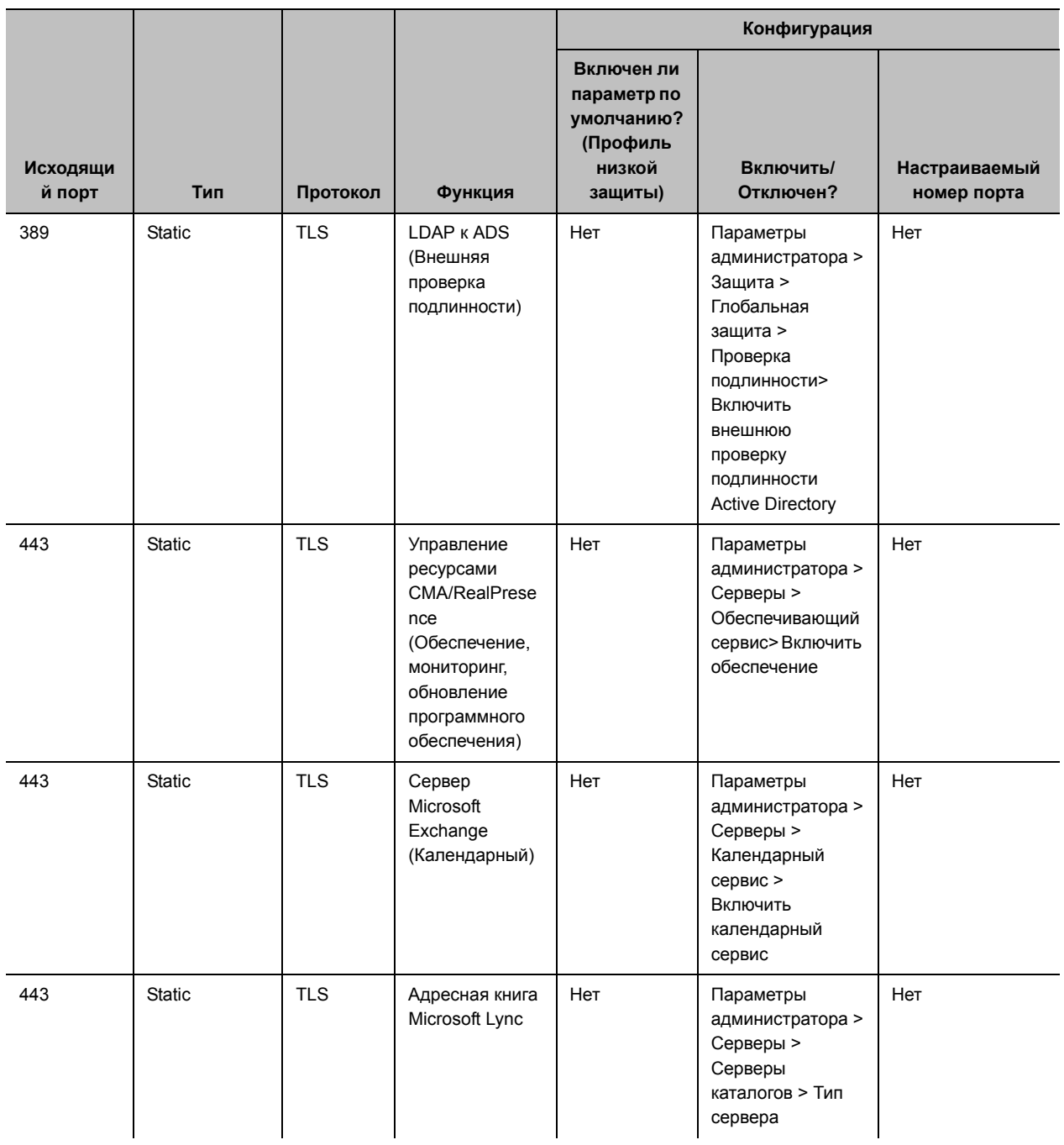

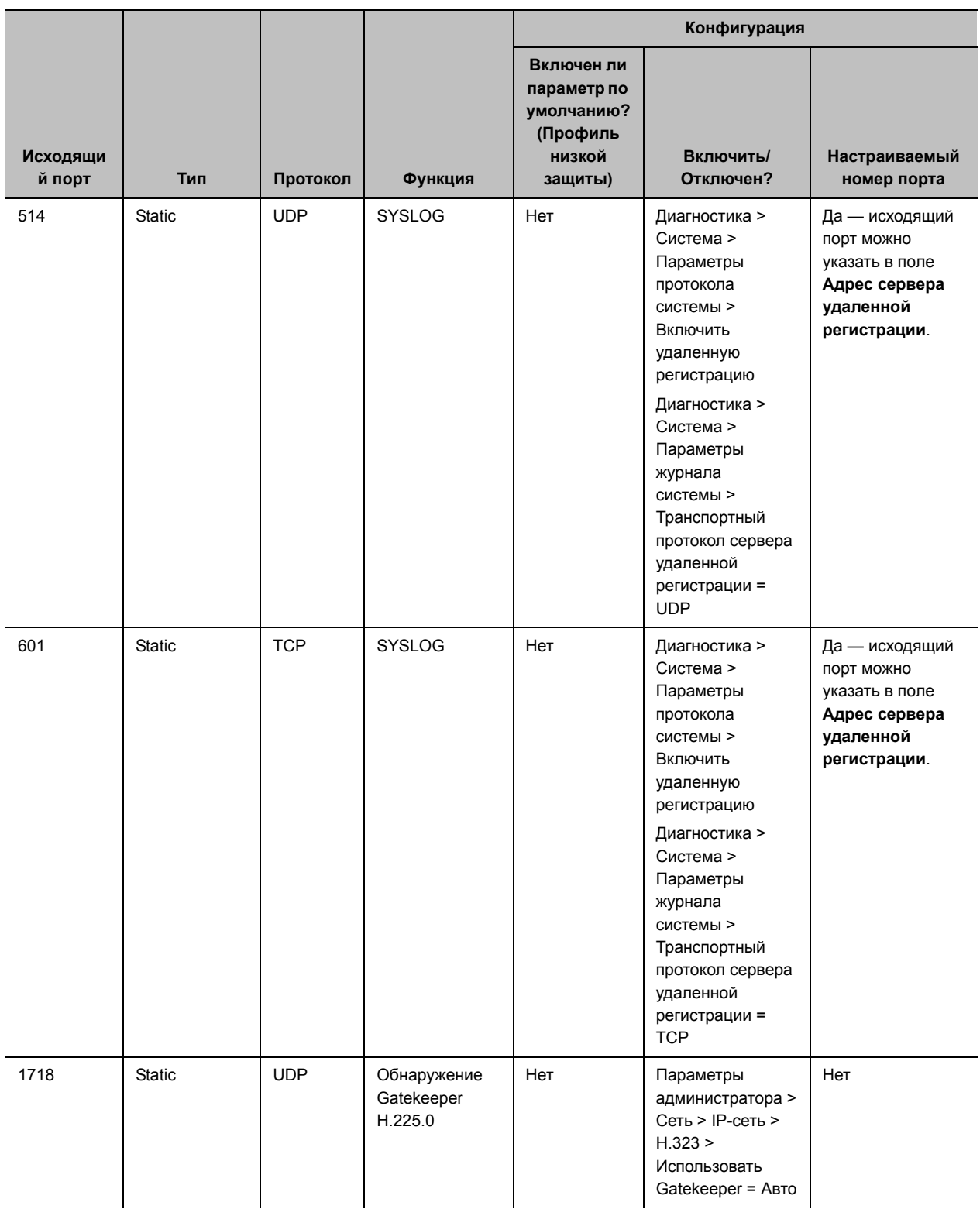

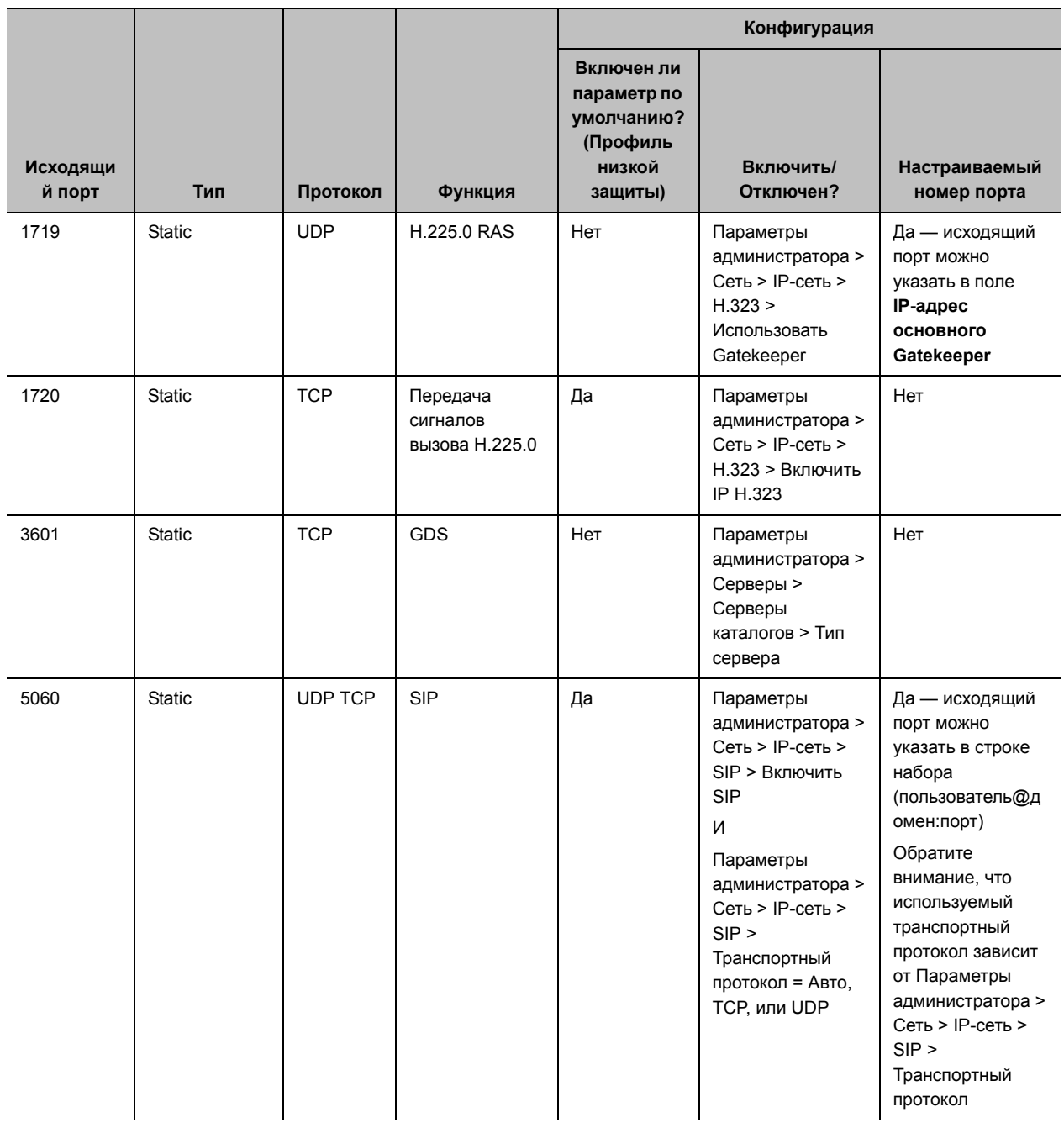

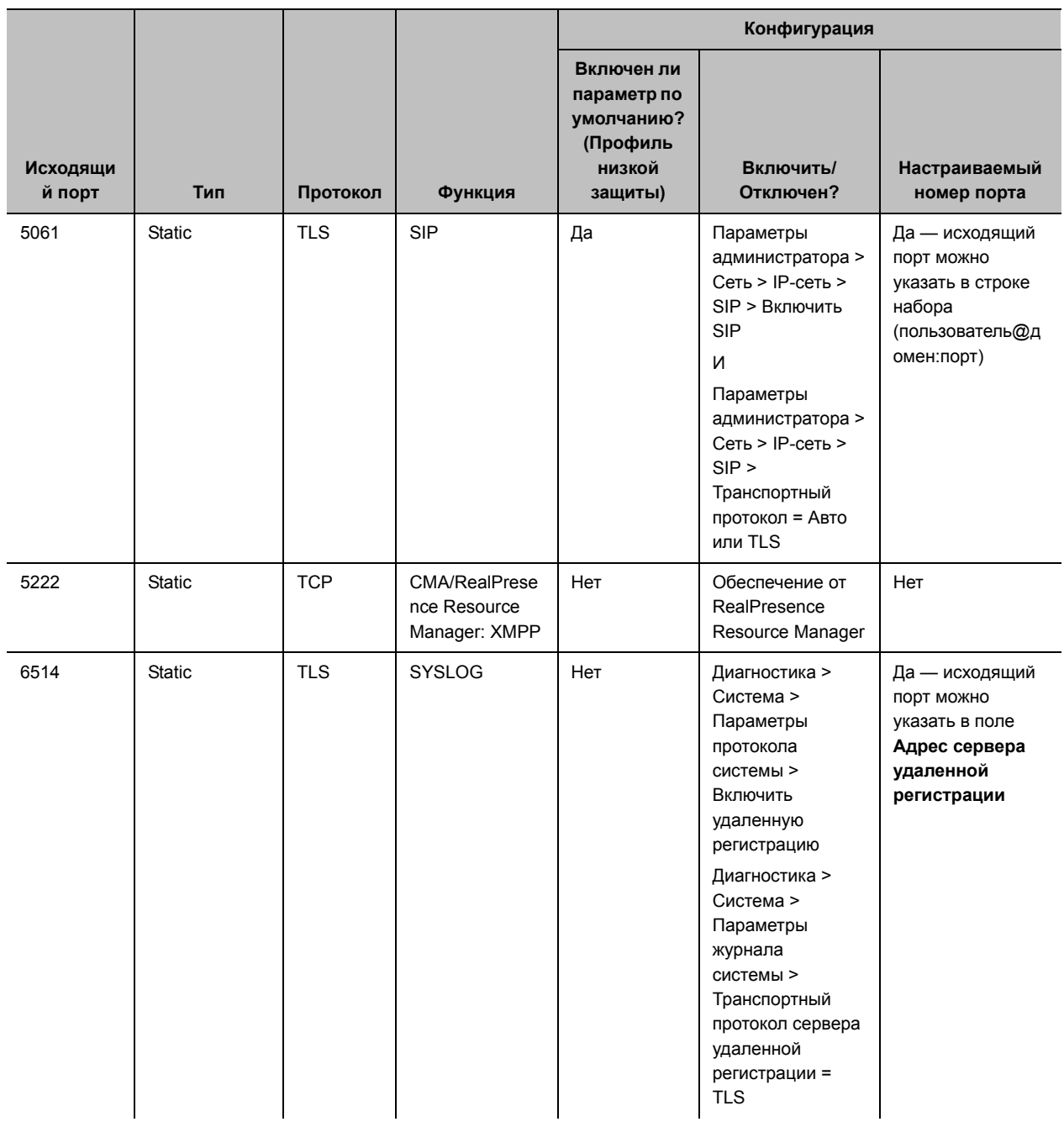

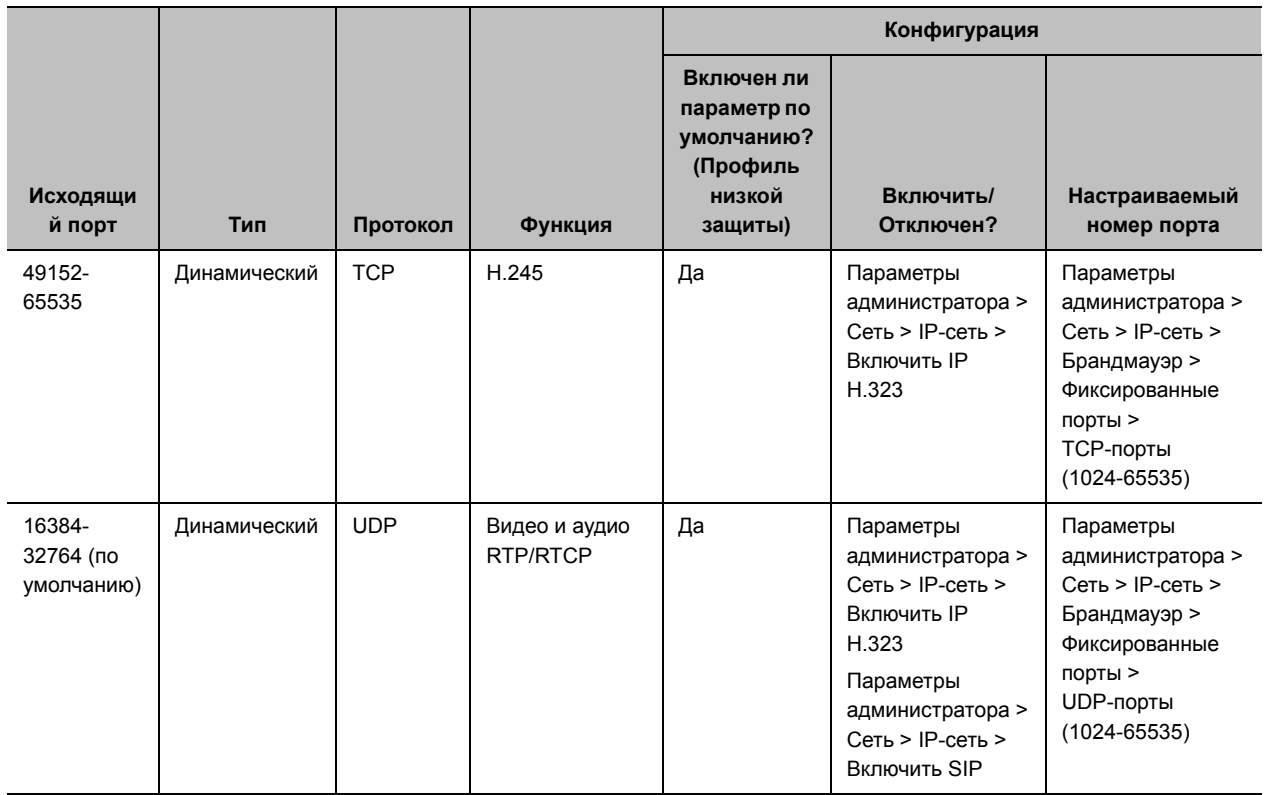

# **Параметры профиля защиты по умолчанию**

Профили защиты системы RealPresence Group предоставляют различные уровни безопасного доступа к вашей системе RealPresence Group. Параметры по умолчанию для различных типов профилей защиты различаются. См. данные таблицы для подробной информации о параметрах профилей защиты по умолчанию:

- [Параметры профиля защиты «Максимум» по умолчанию](#page-209-0)
- [Параметры профиля защиты «Высокий» по умолчанию](#page-216-0)
- [Параметры профиля защиты «Средний» по умолчанию](#page-223-0)
- [Параметры профиля защиты «Низкий» по умолчанию](#page-229-0)

Для получения информации по включению профиля защиты см. раздел [Настройка профилей](#page-117-0)  [защиты.](#page-117-0)

## <span id="page-209-0"></span>**Параметры профиля защиты «Максимум» по умолчанию**

В следующей таблице указаны значения по умолчанию для конкретных параметров при использовании профиля защиты **Максимум**.

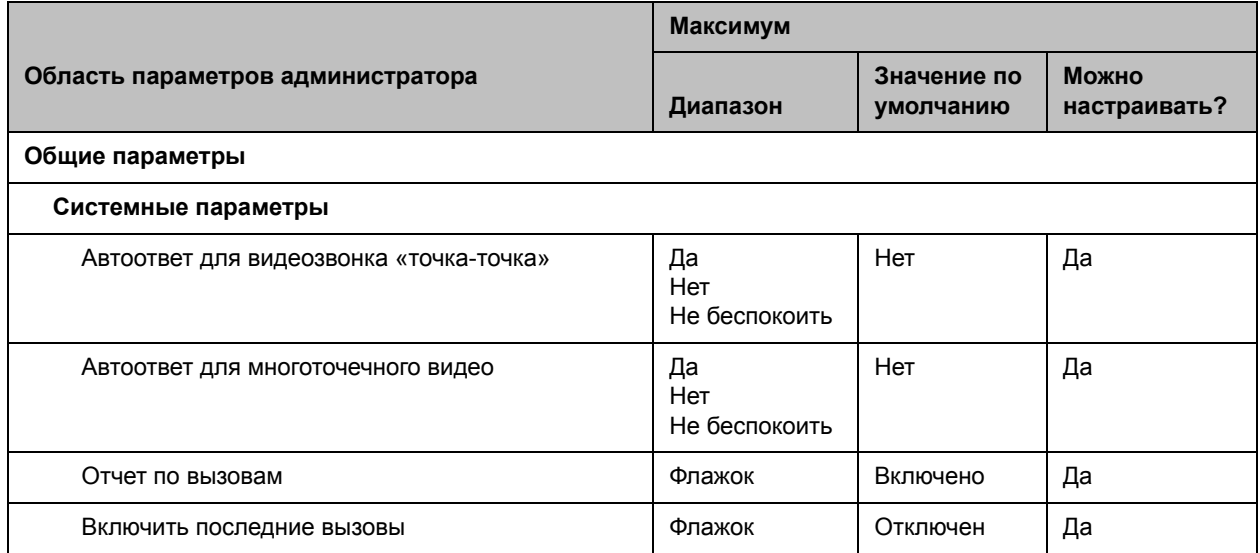

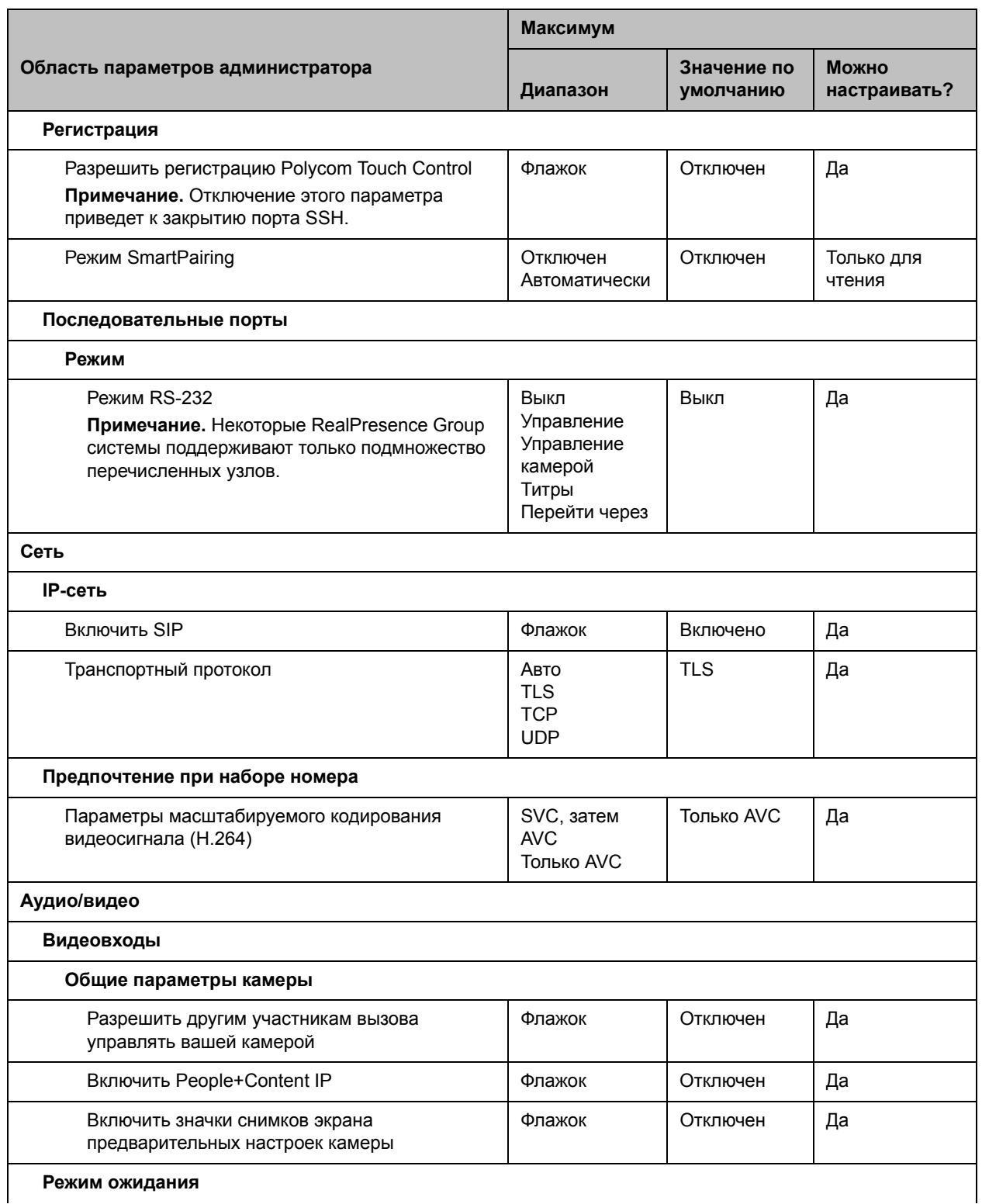

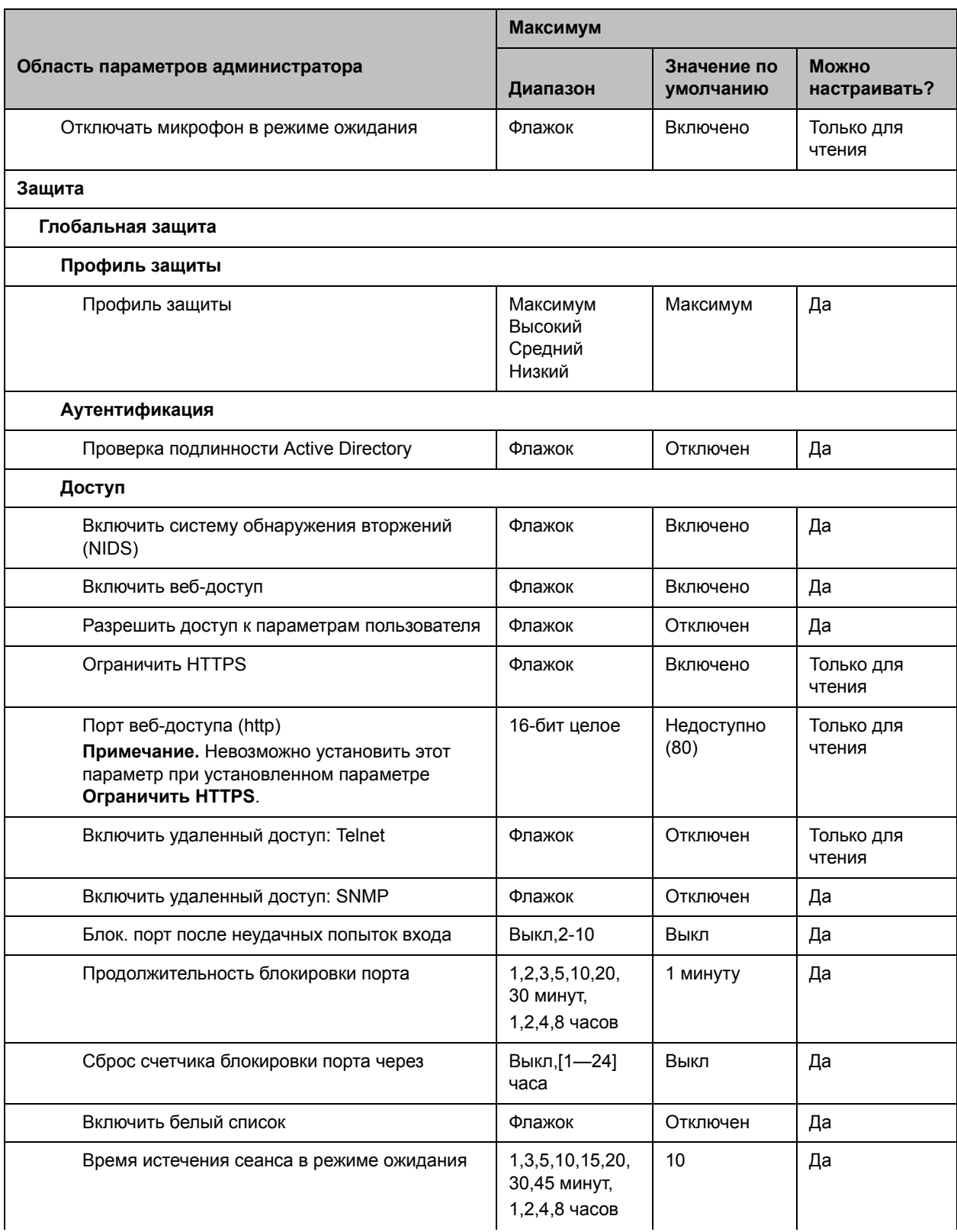

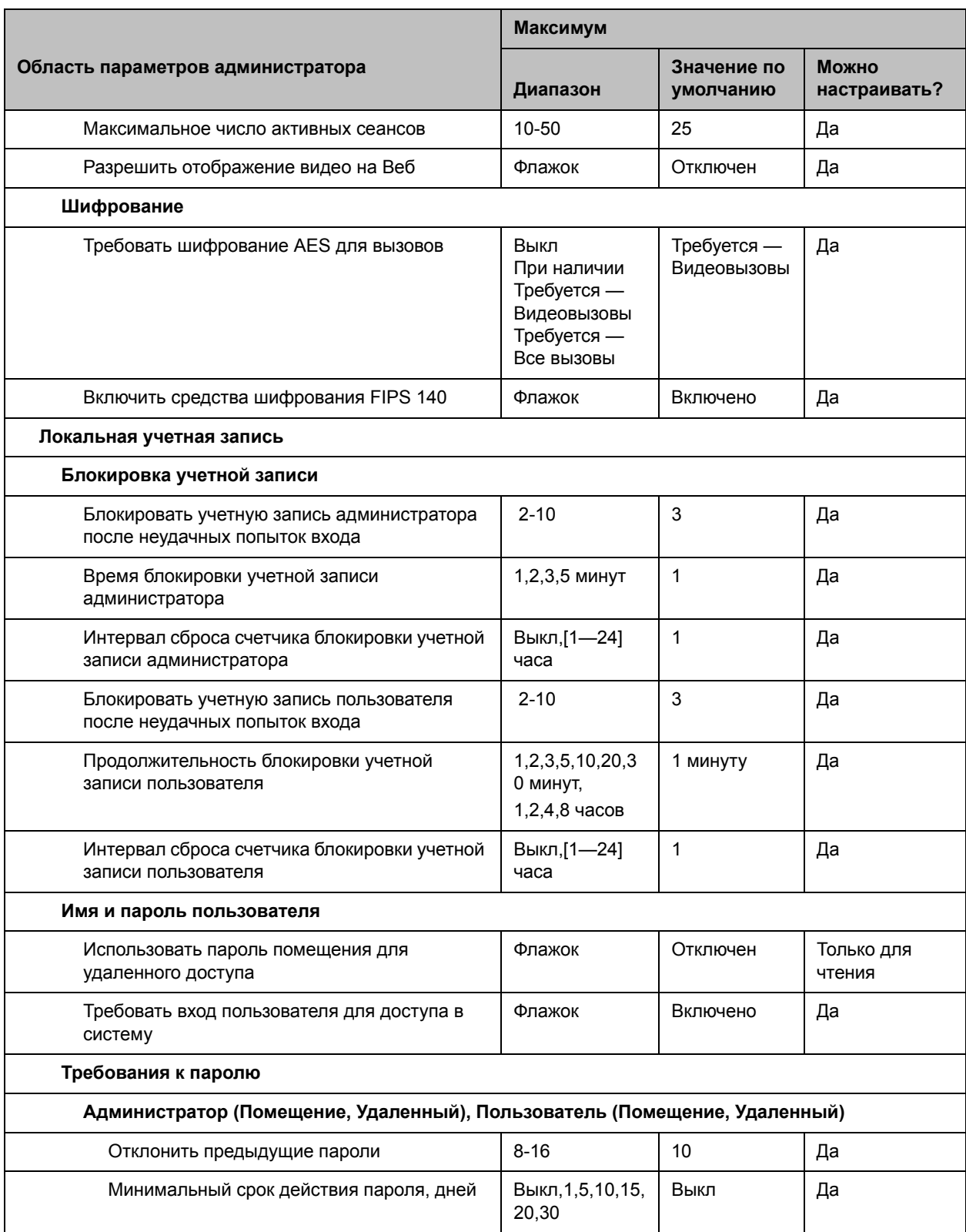

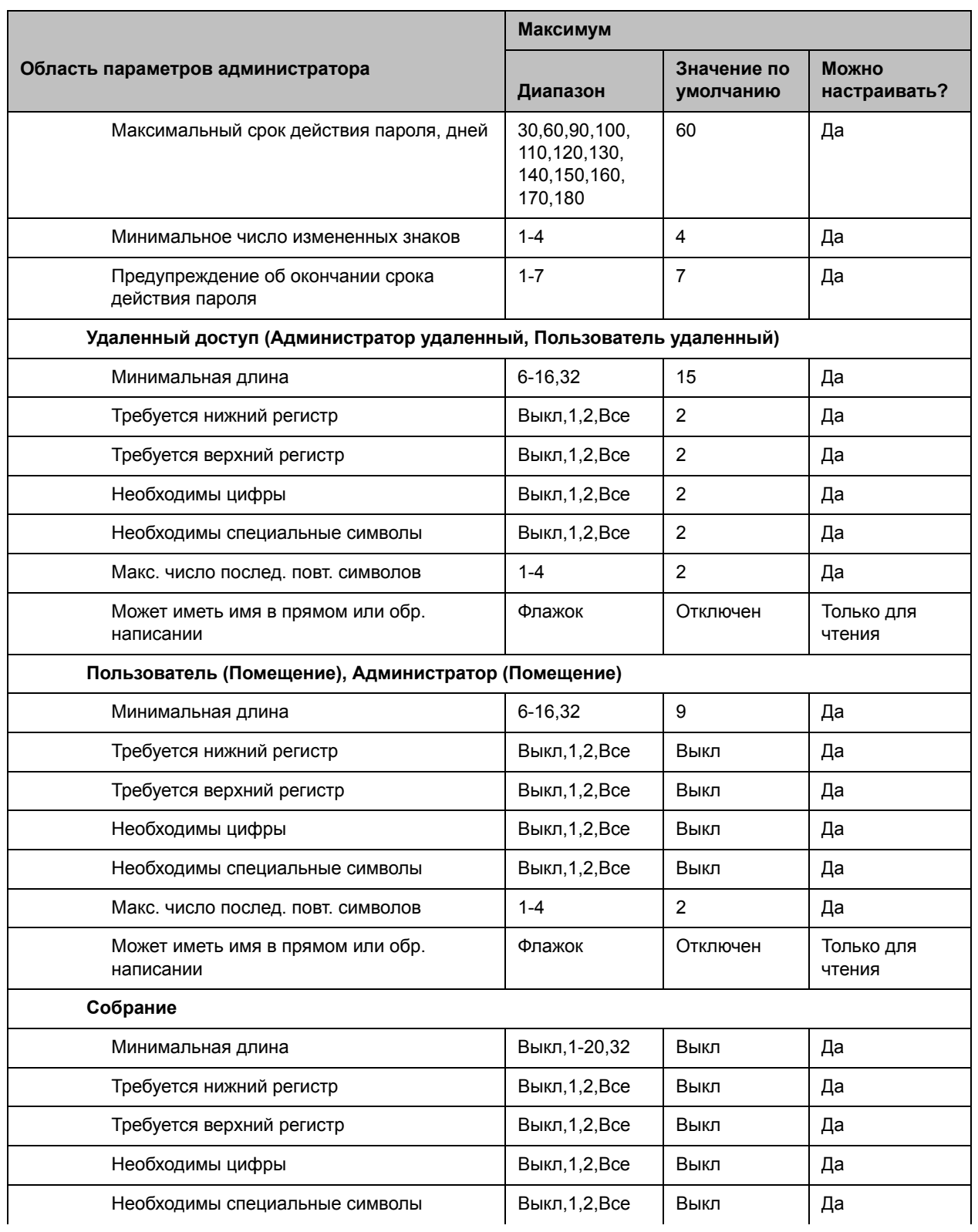

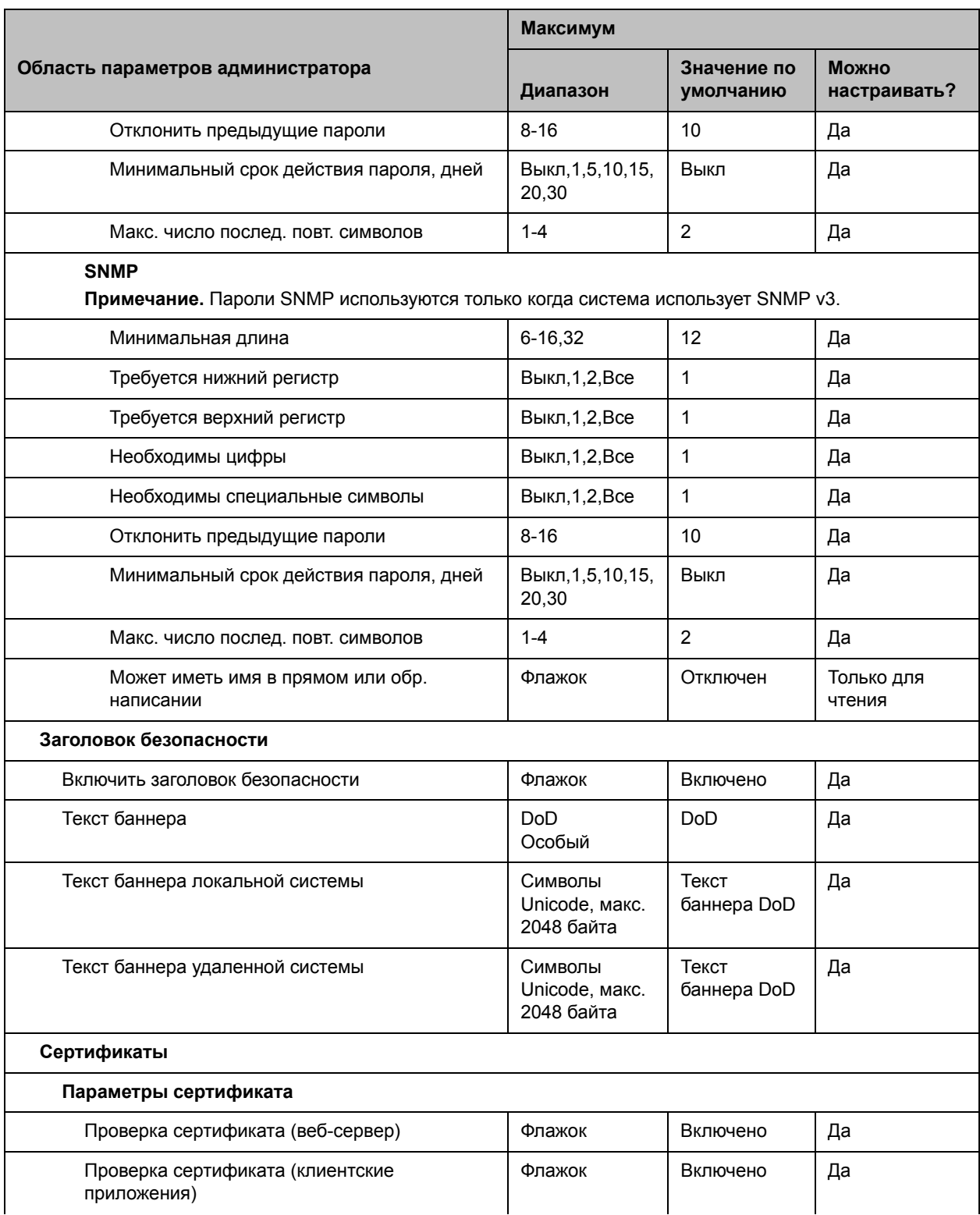

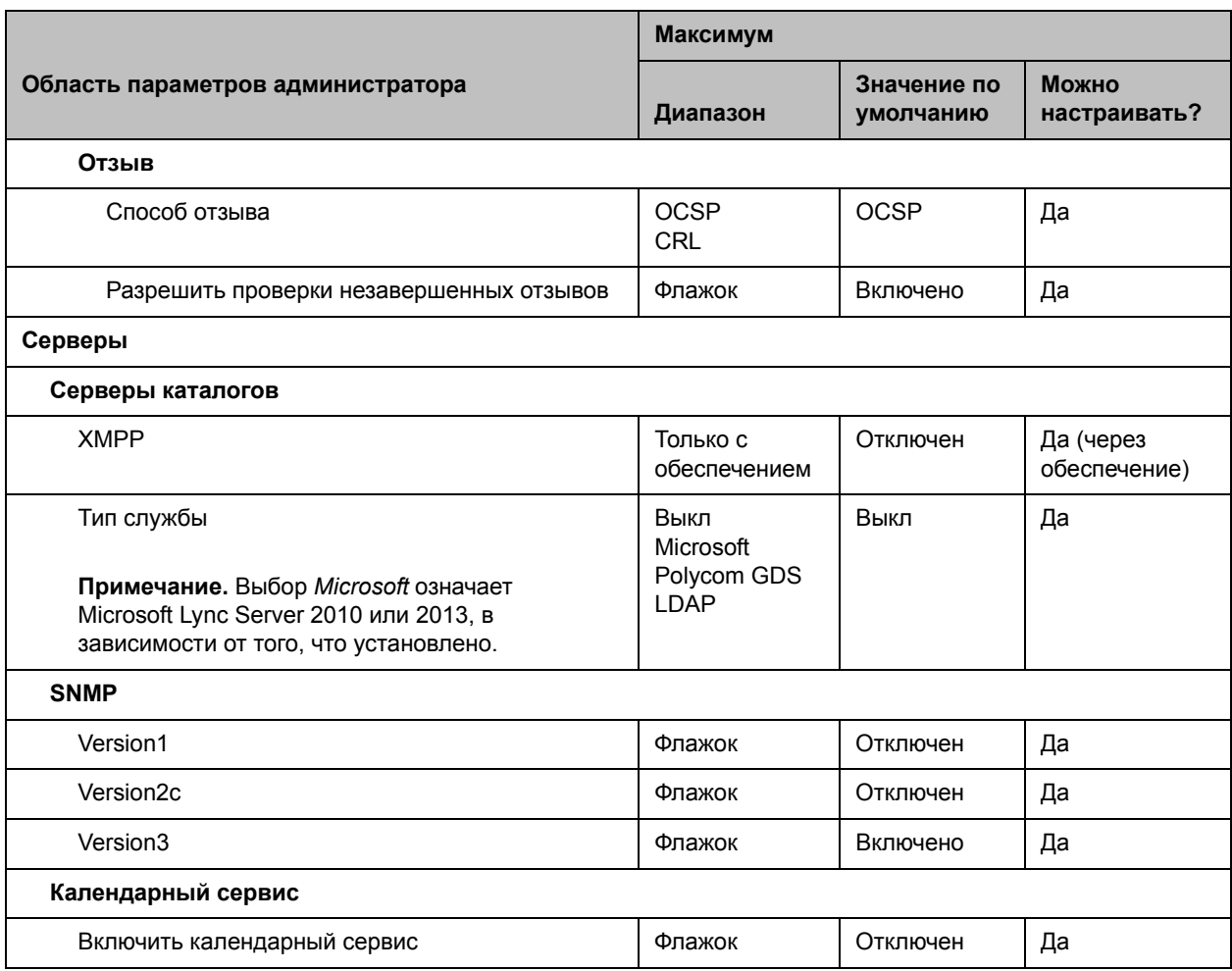

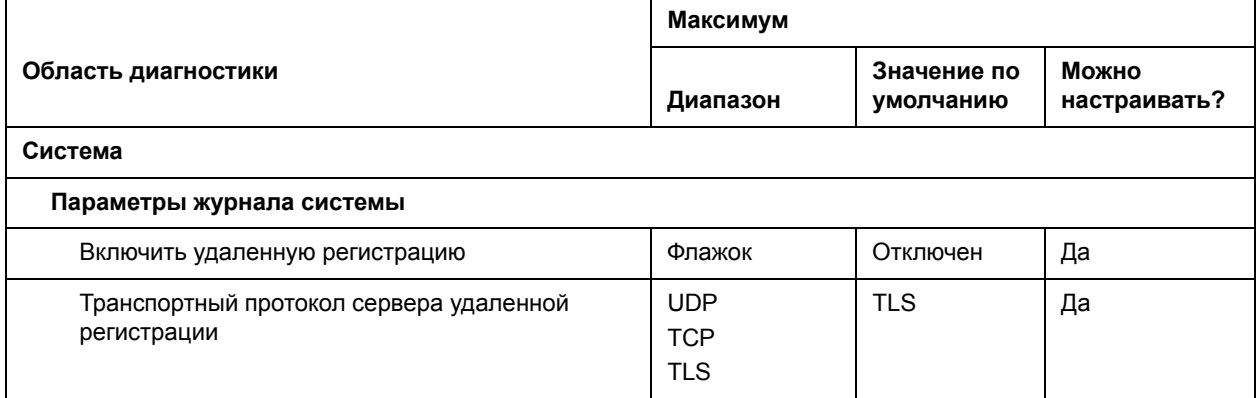
#### **Другие ограничения при использовании профиля защиты «Максимум»**

Следующие параметры недоступны в меню «Параметры пользователя» (они настраиваются только в соответствующих разделах Параметров администратора):

- **● Камера > Разрешить другим участникам вызова управлять вашей камерой**
- **● Собрания > Отключить звук вызовов с автоответом**
- **● Собрания > Автоответ для видеозвонка «точка-точка»**
- **● Собрания > Автоответ для многоточечного видео**
- **● Собрания > Разрешить отображение видео на Веб**

# **Параметры профиля защиты «Высокий» по умолчанию**

В следующей таблице указаны значения по умолчанию для конкретных Параметров администратора при использовании профиля защиты **Высокий**.

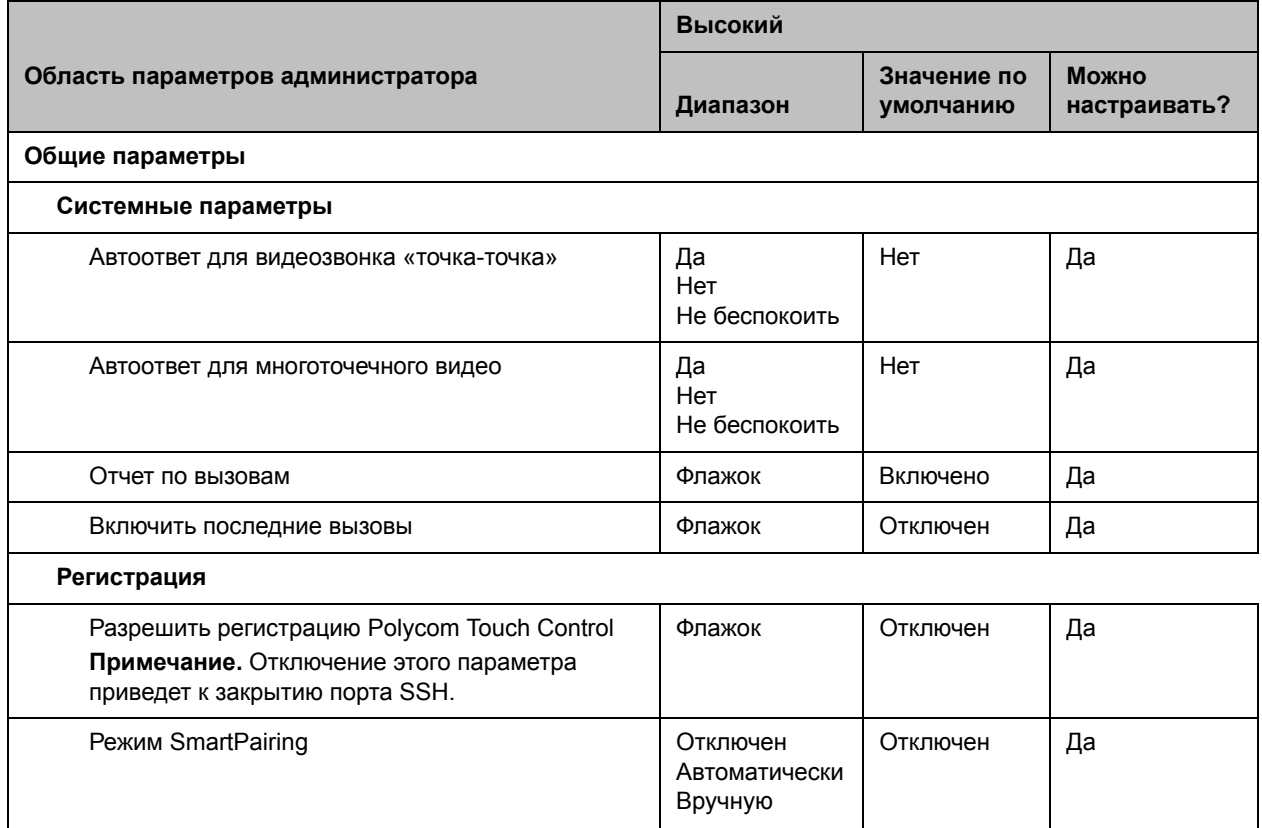

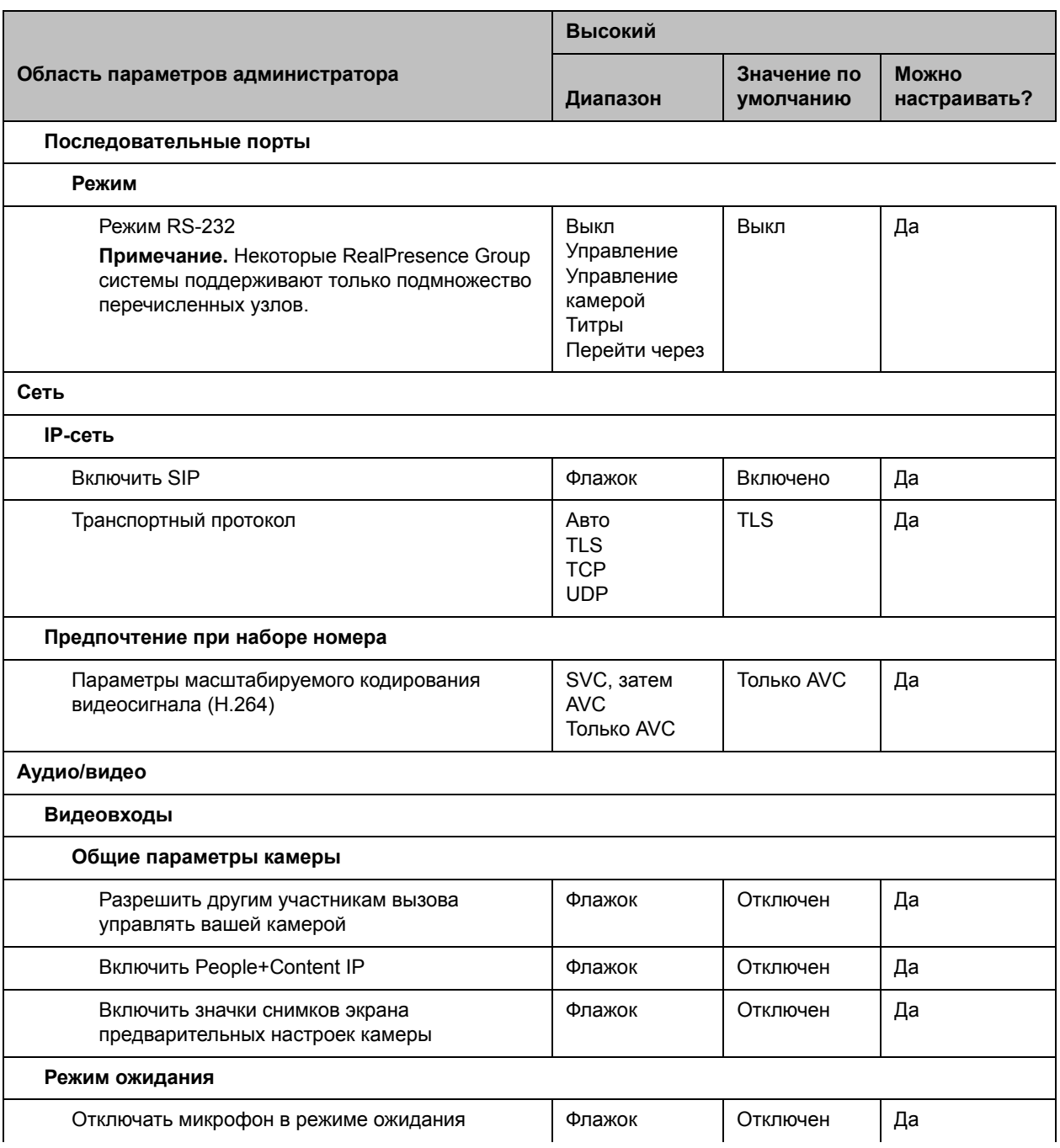

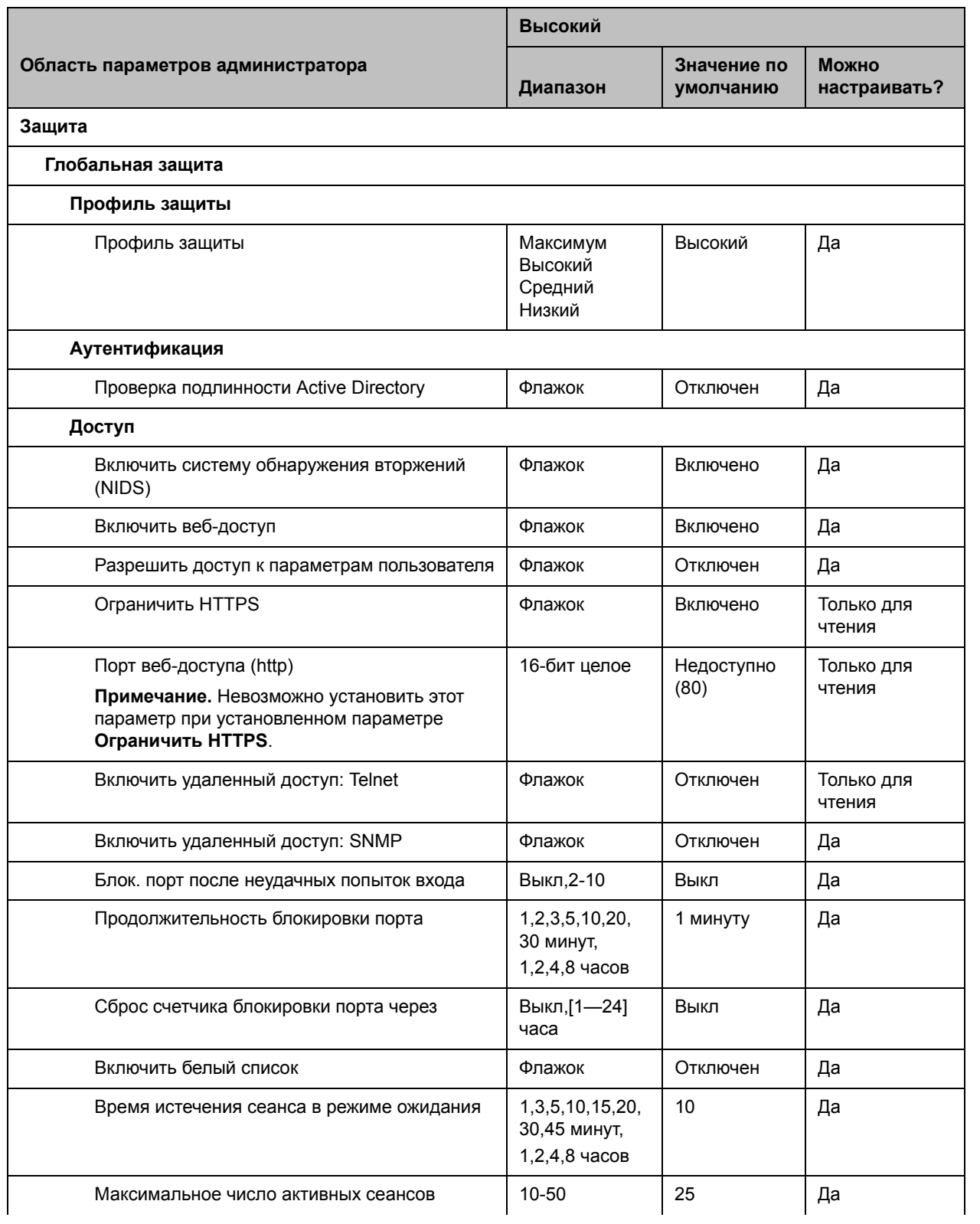

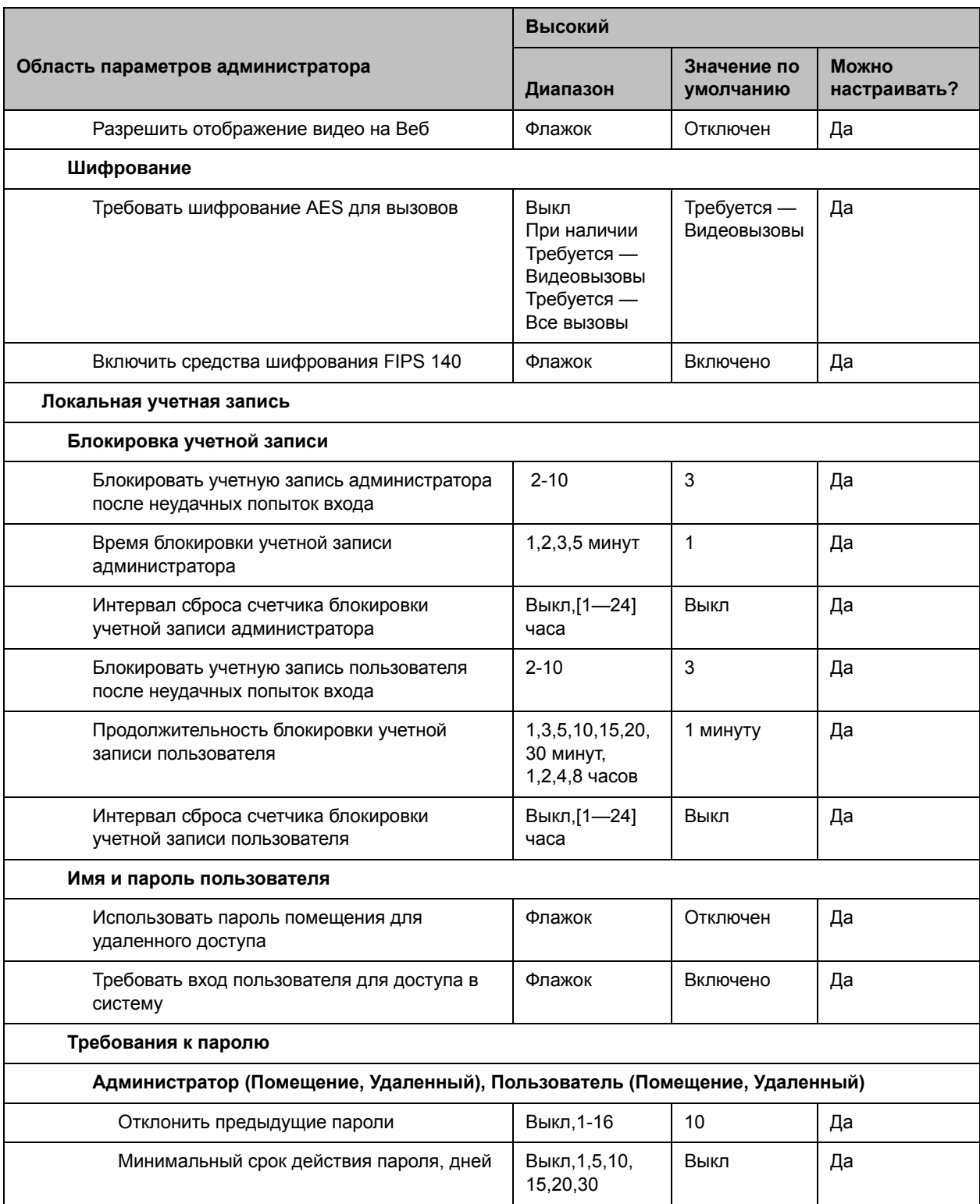

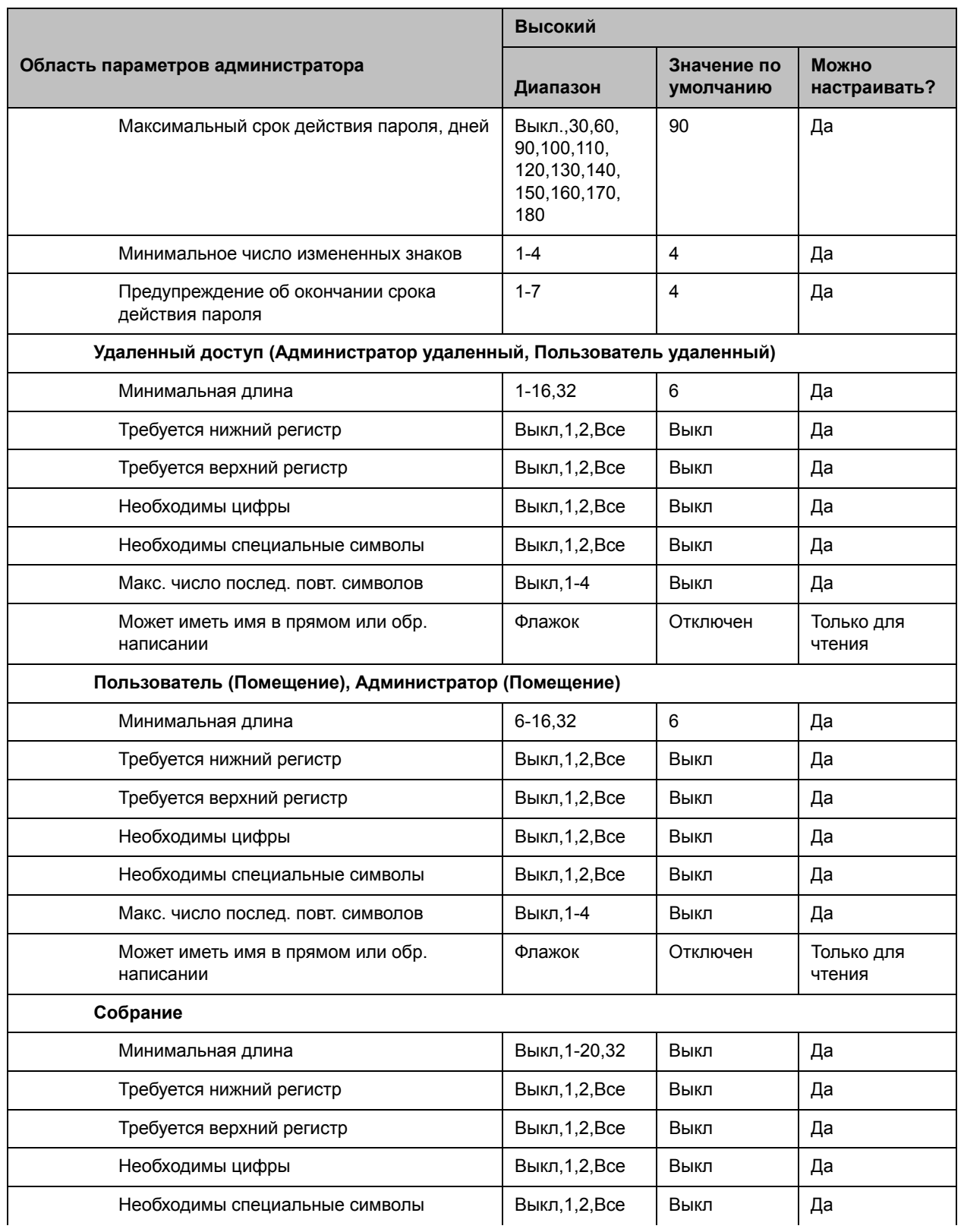

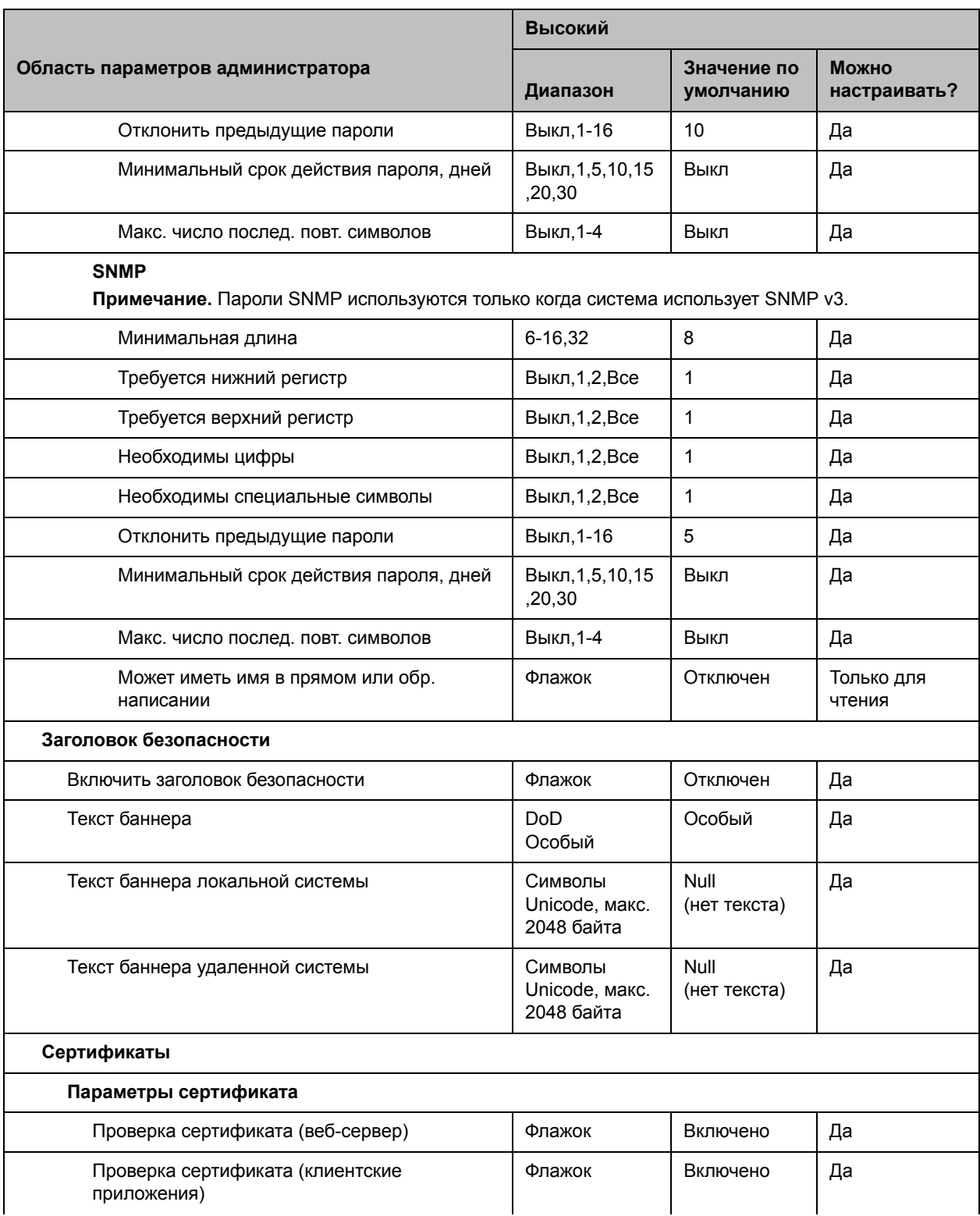

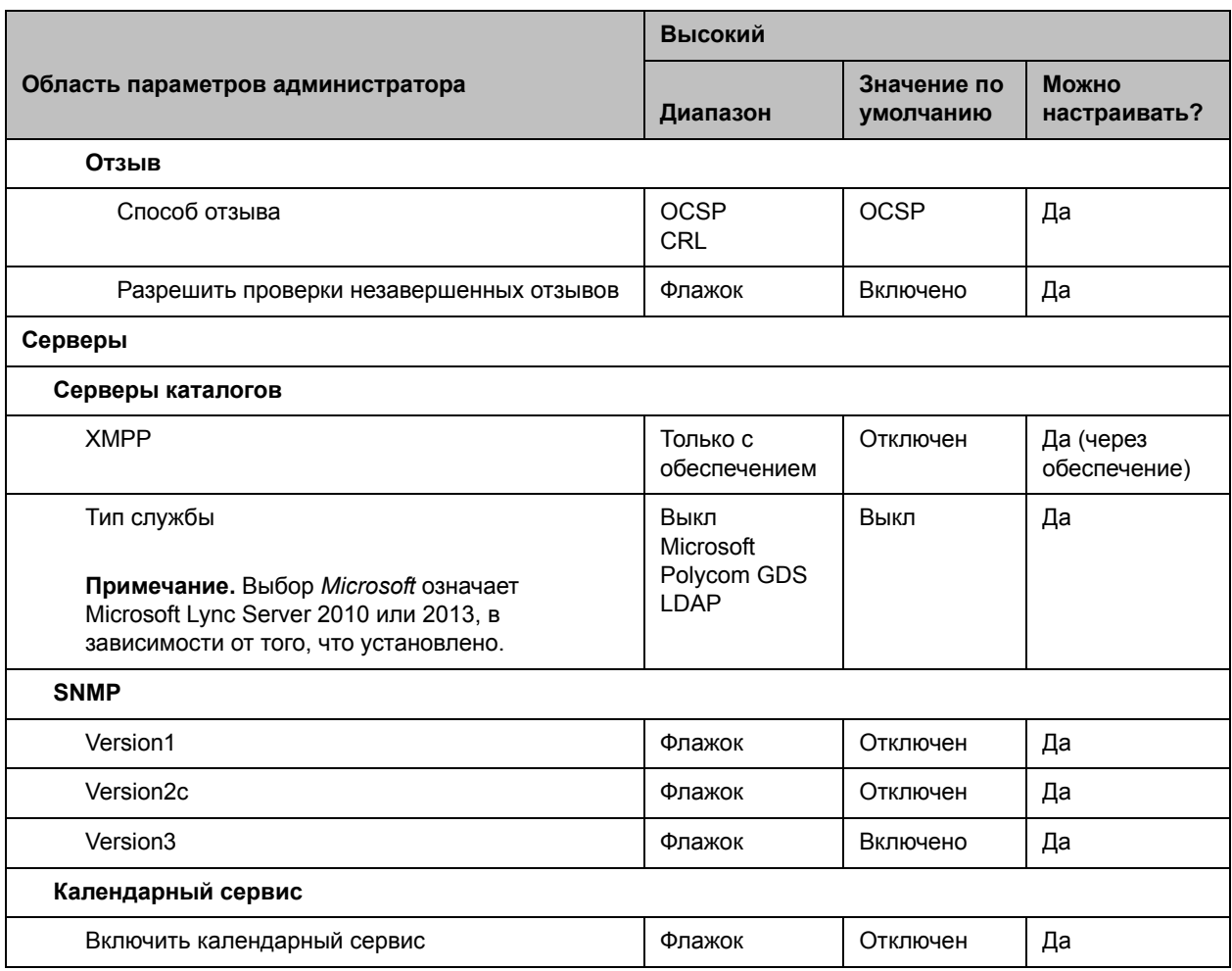

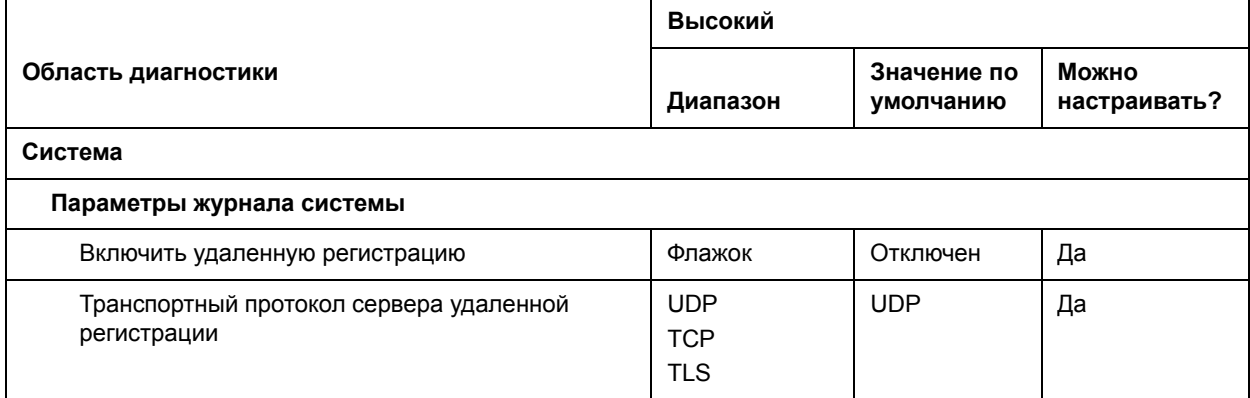

# **Параметры профиля защиты «Средний» по умолчанию**

В следующей таблице указаны значения по умолчанию для конкретных Параметров администратора при использовании профиля защиты **Средний**.

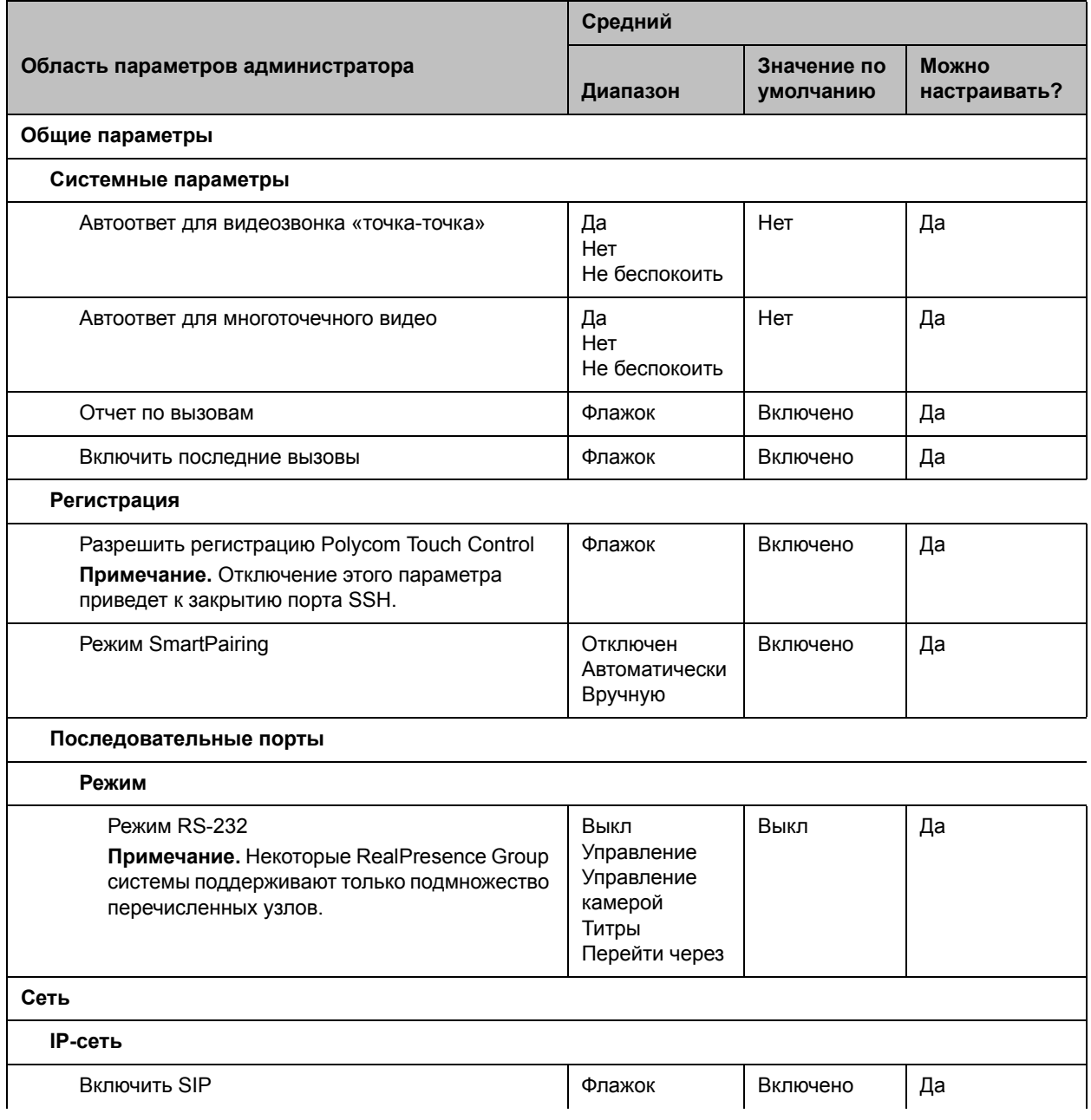

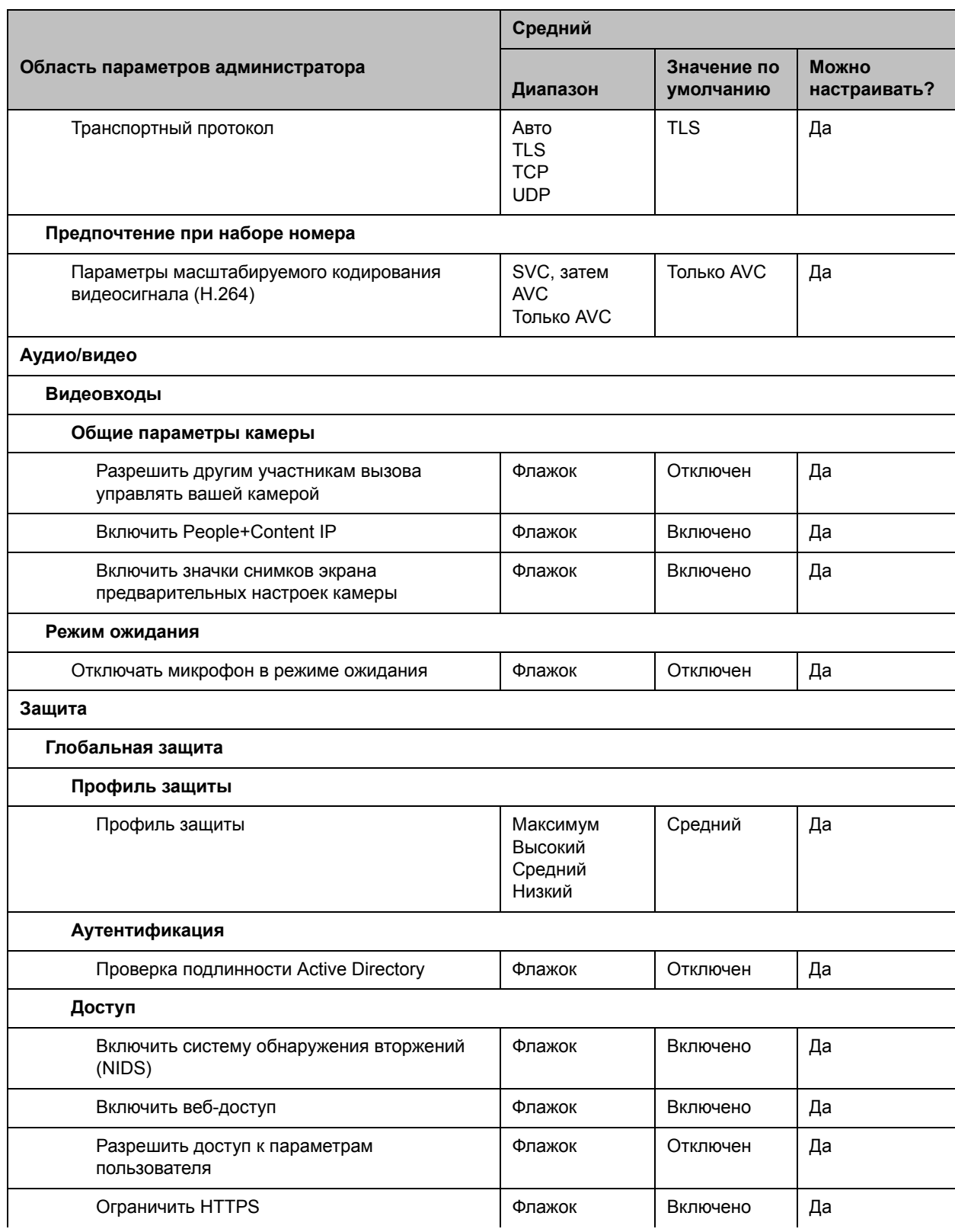

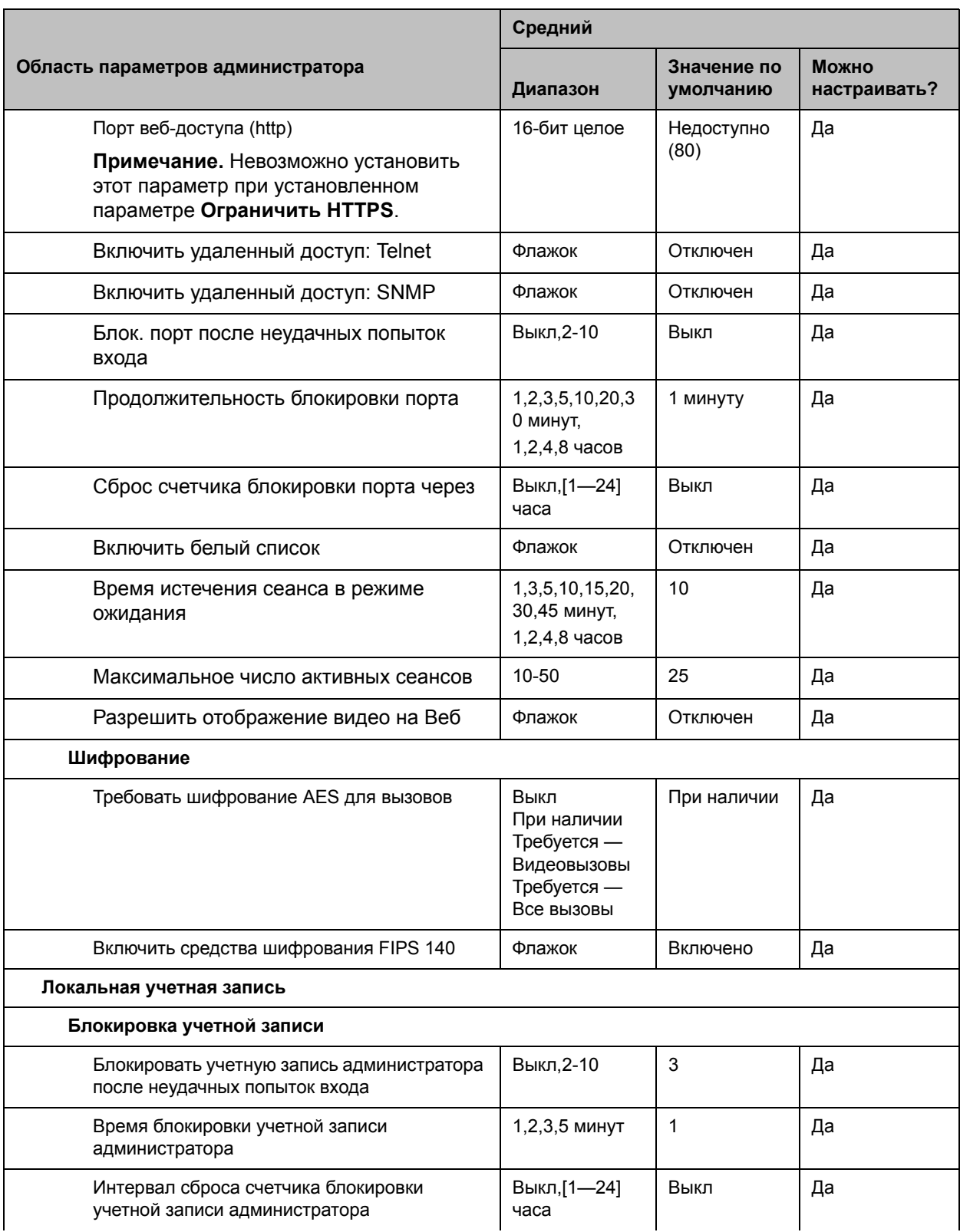

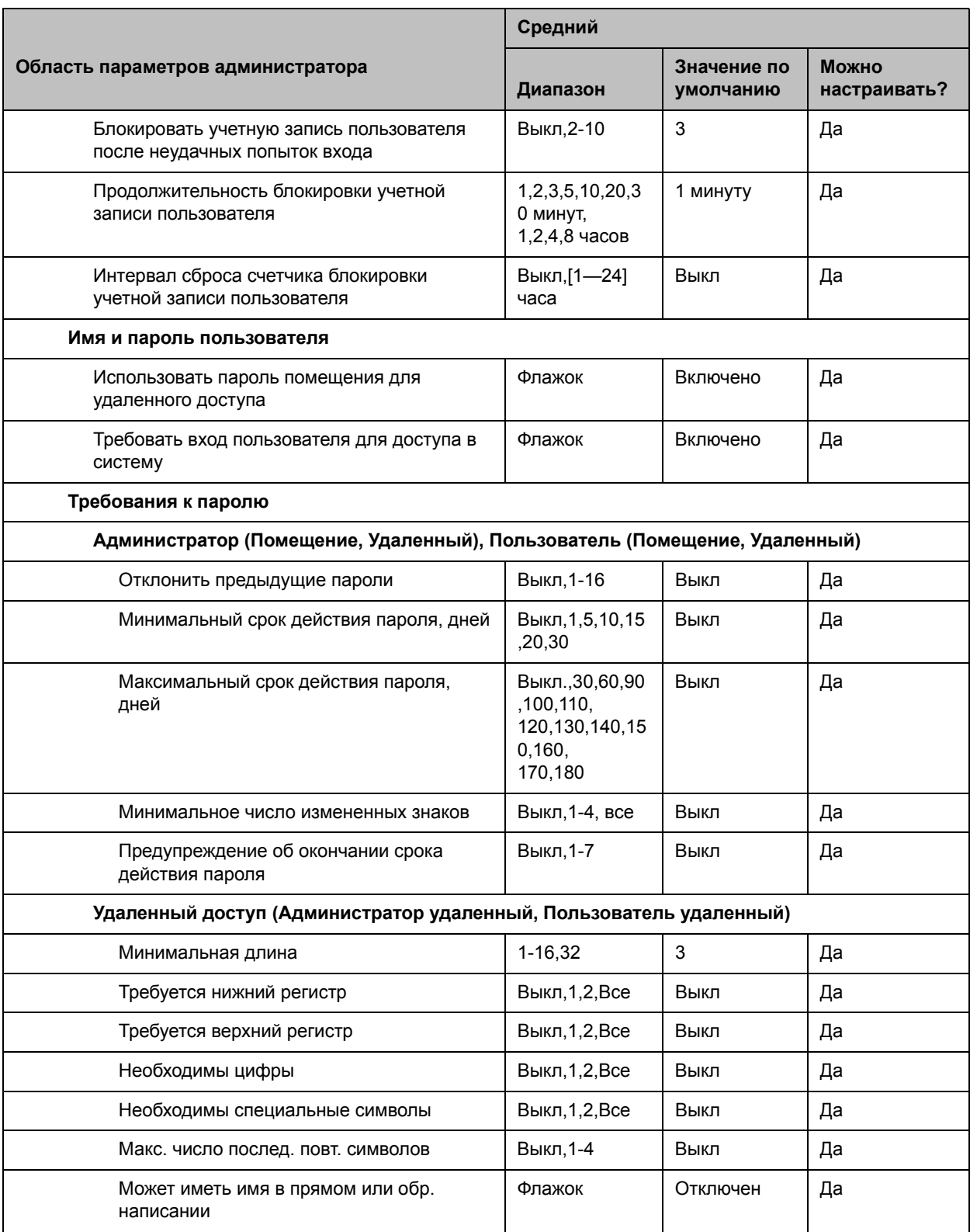

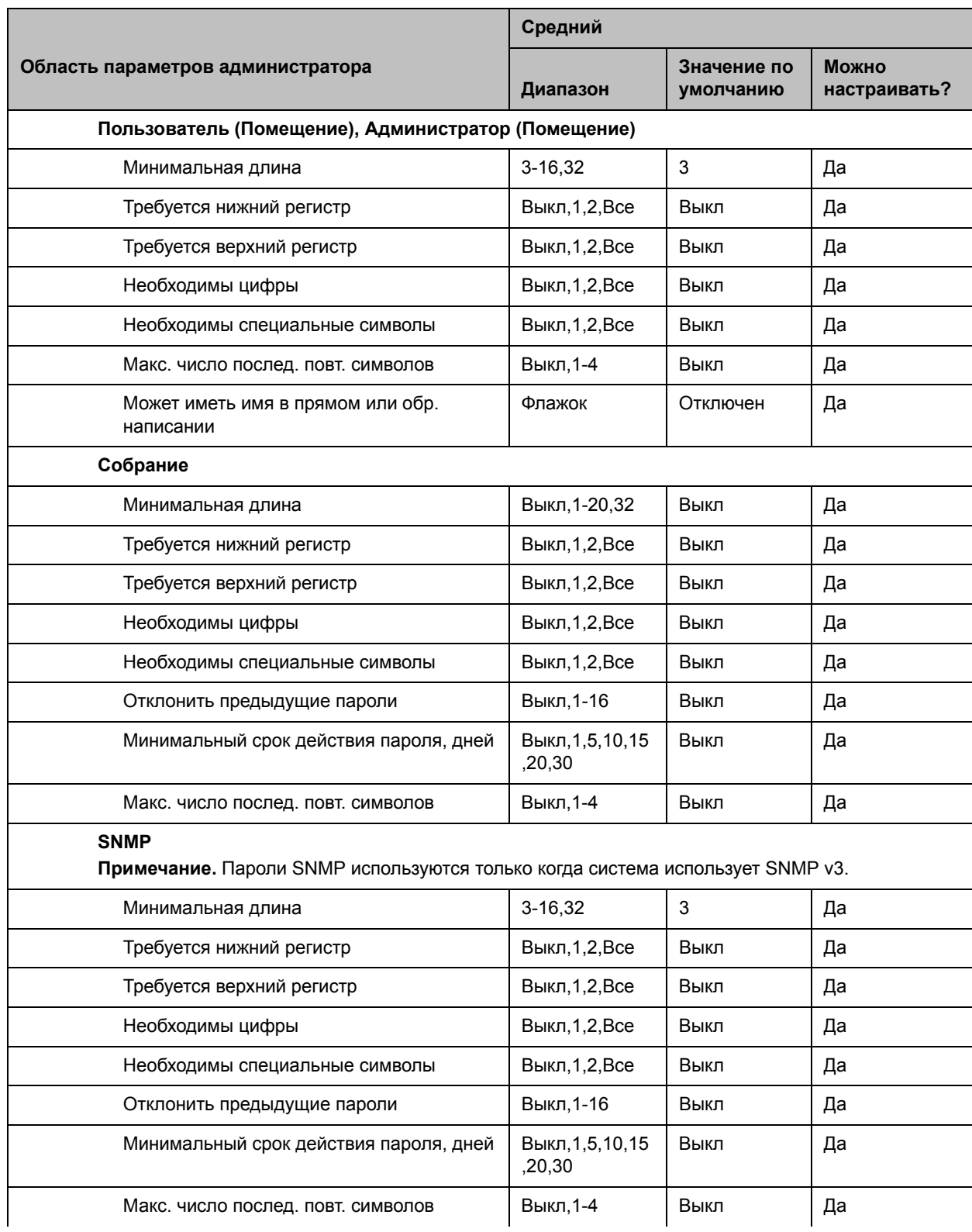

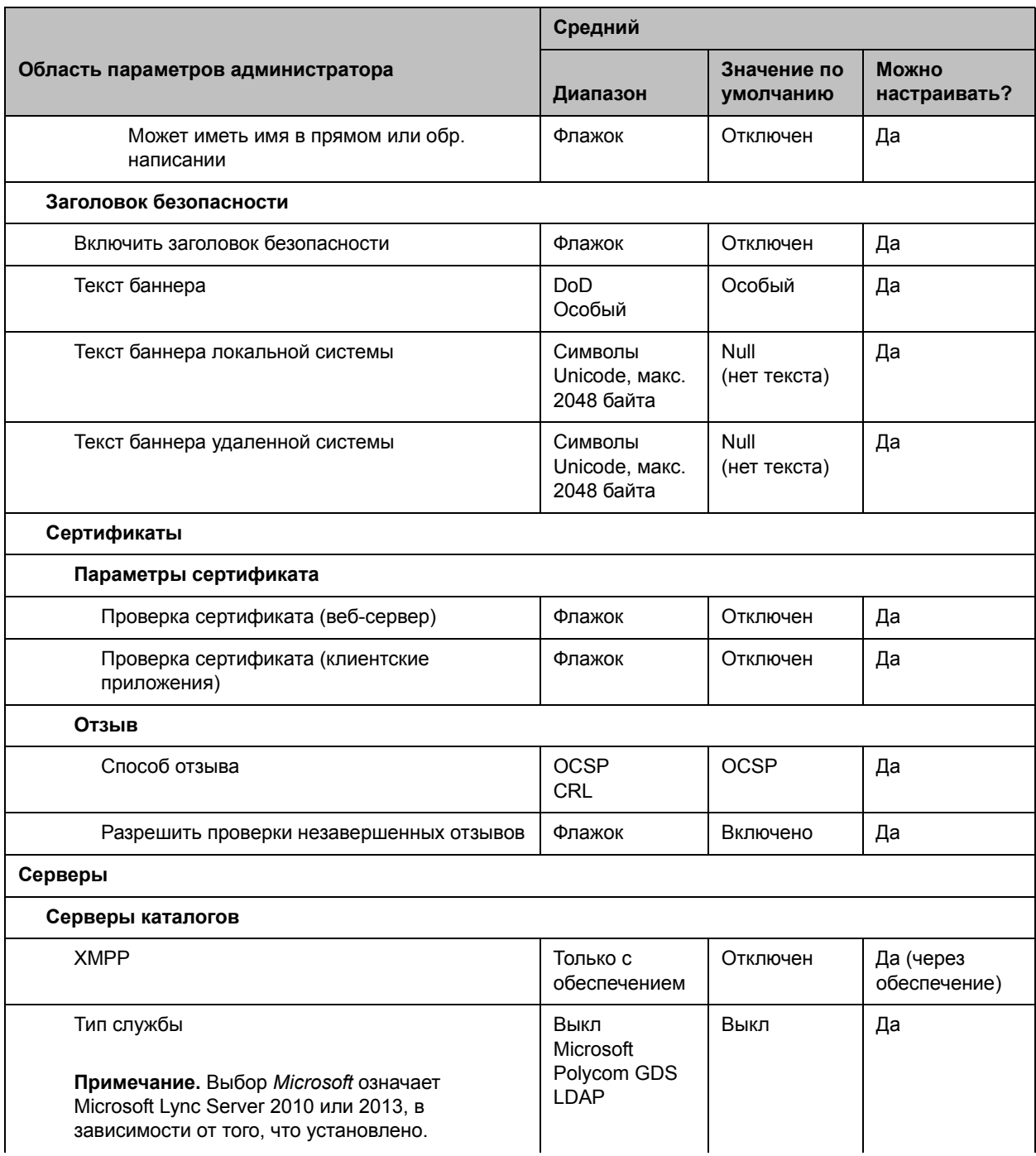

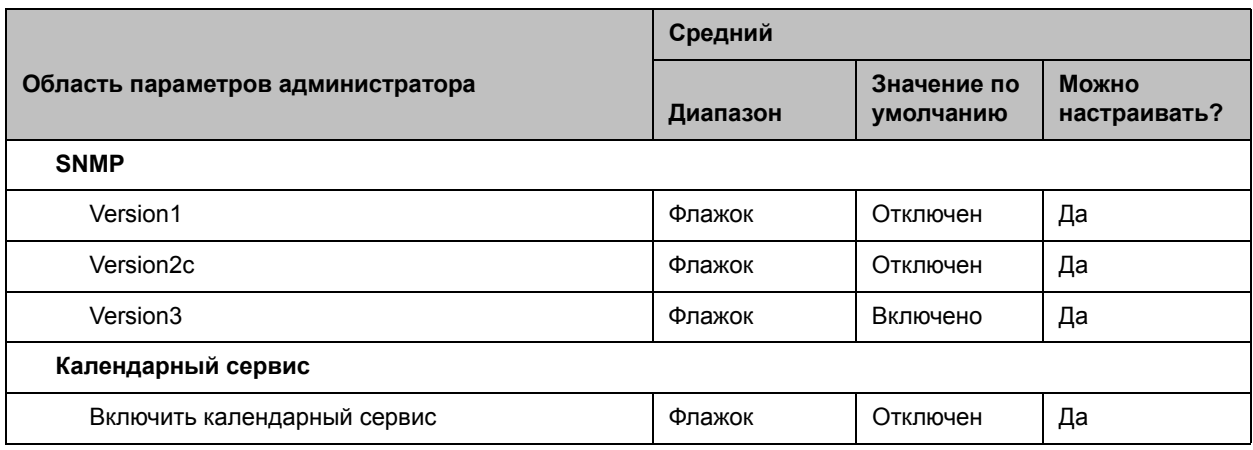

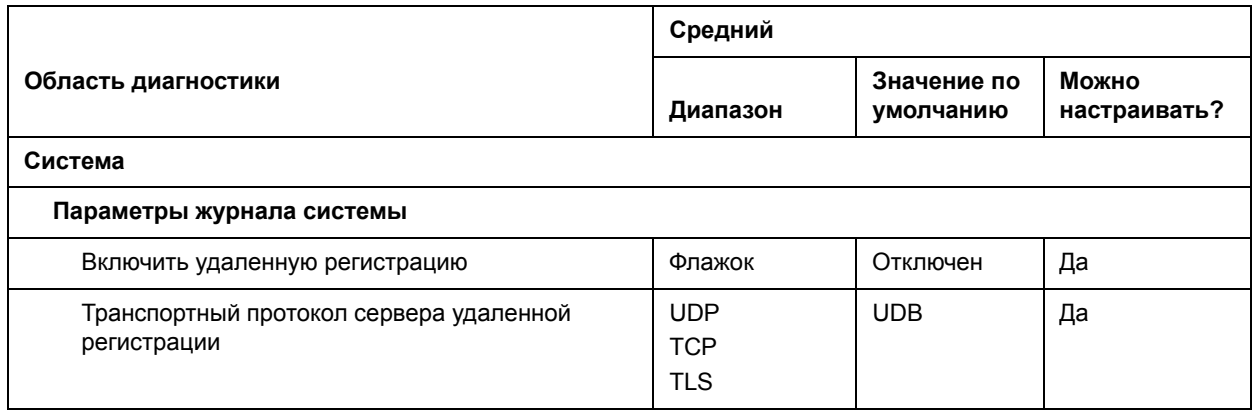

# **Параметры профиля защиты «Низкий» по умолчанию**

В следующей таблице указаны значения по умолчанию для конкретных Параметров администратора при использовании профиля защиты **Низкий**.

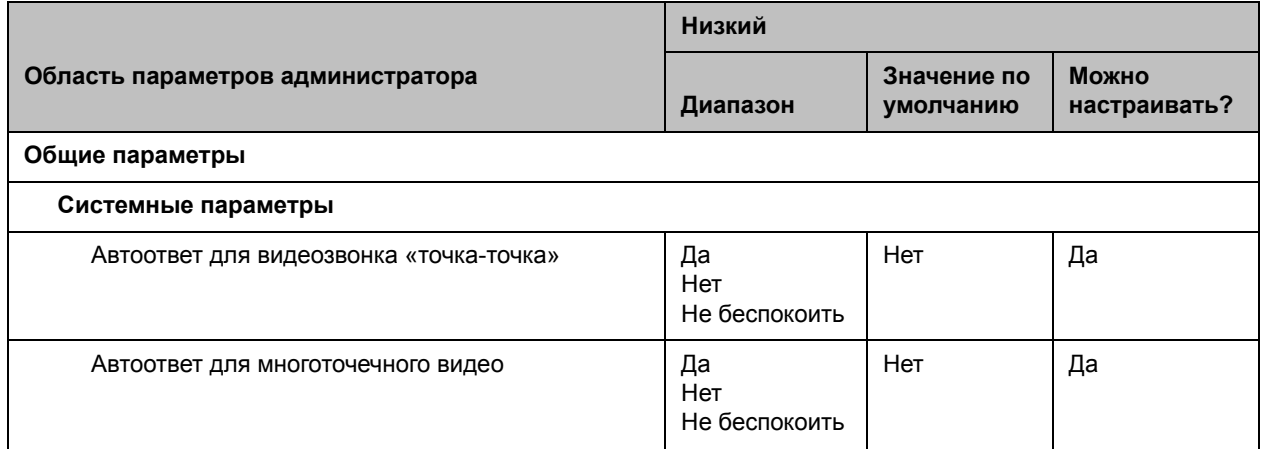

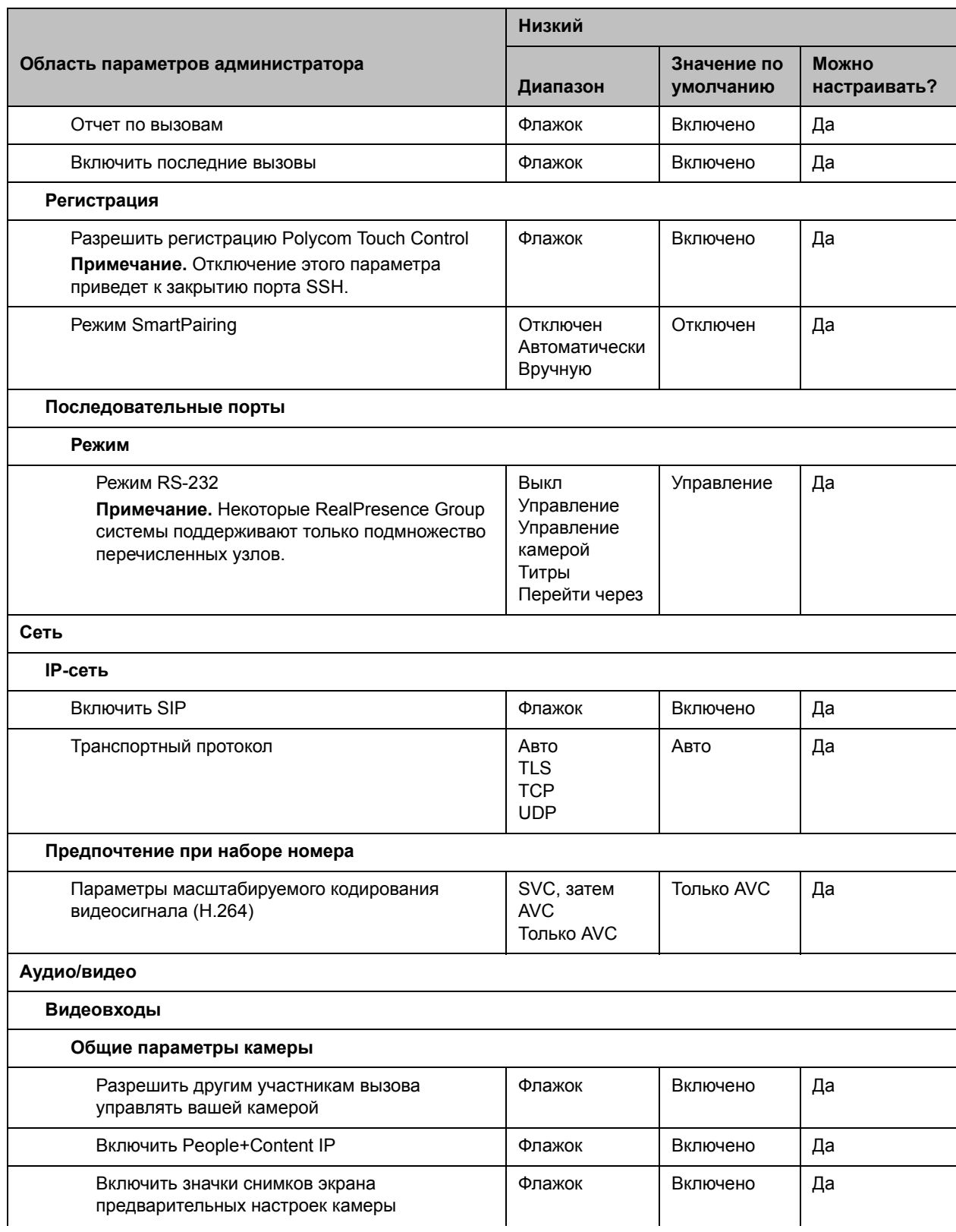

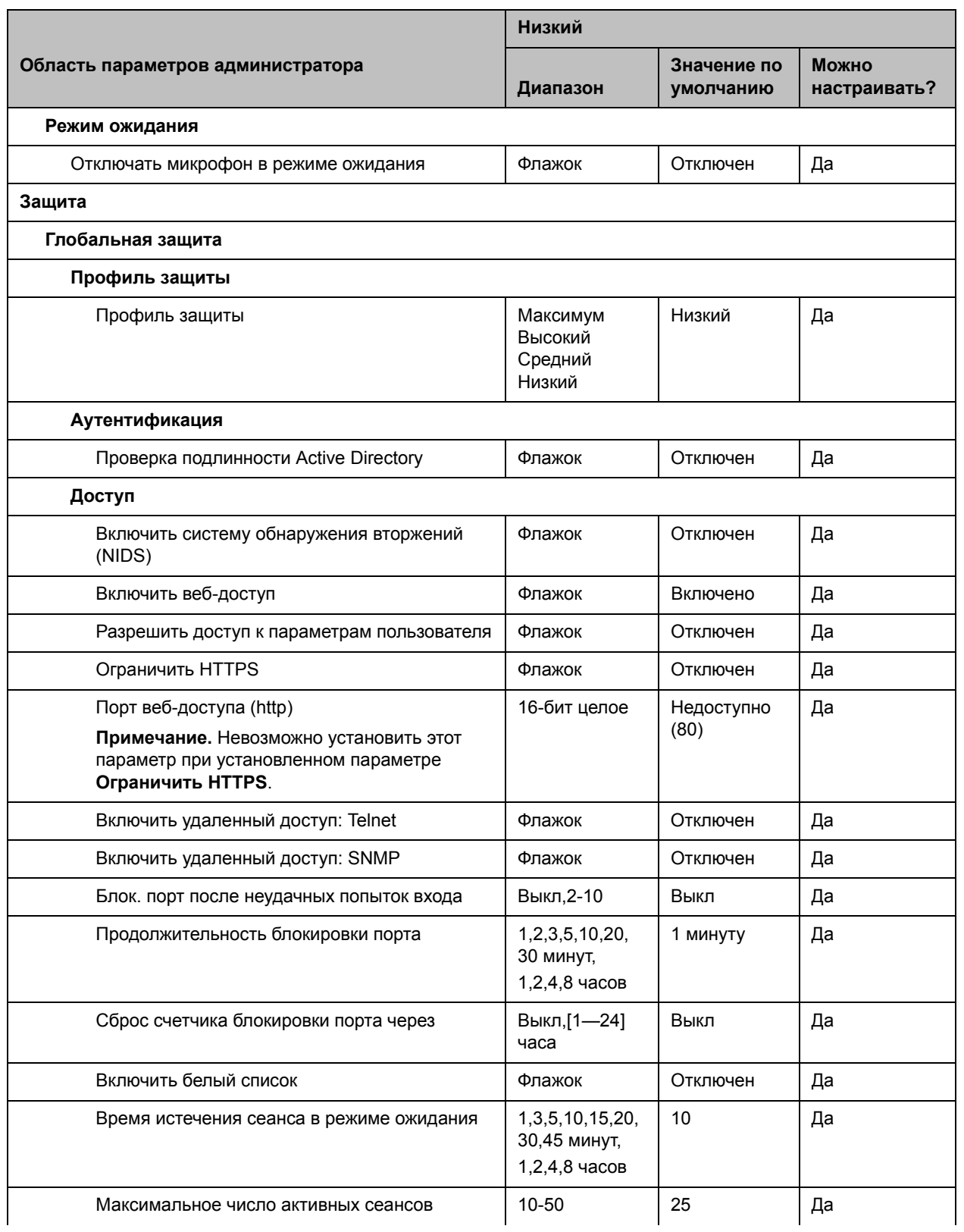

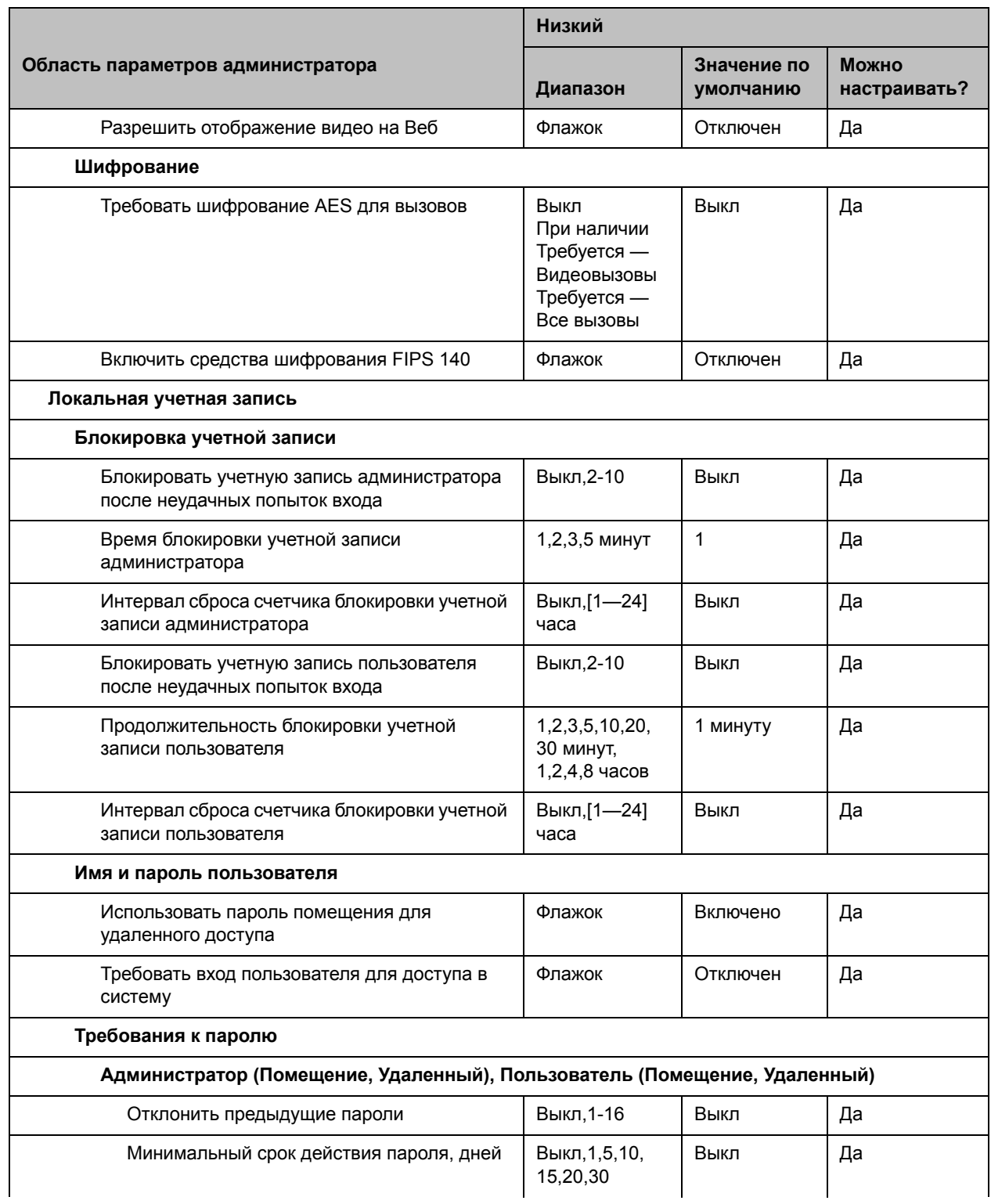

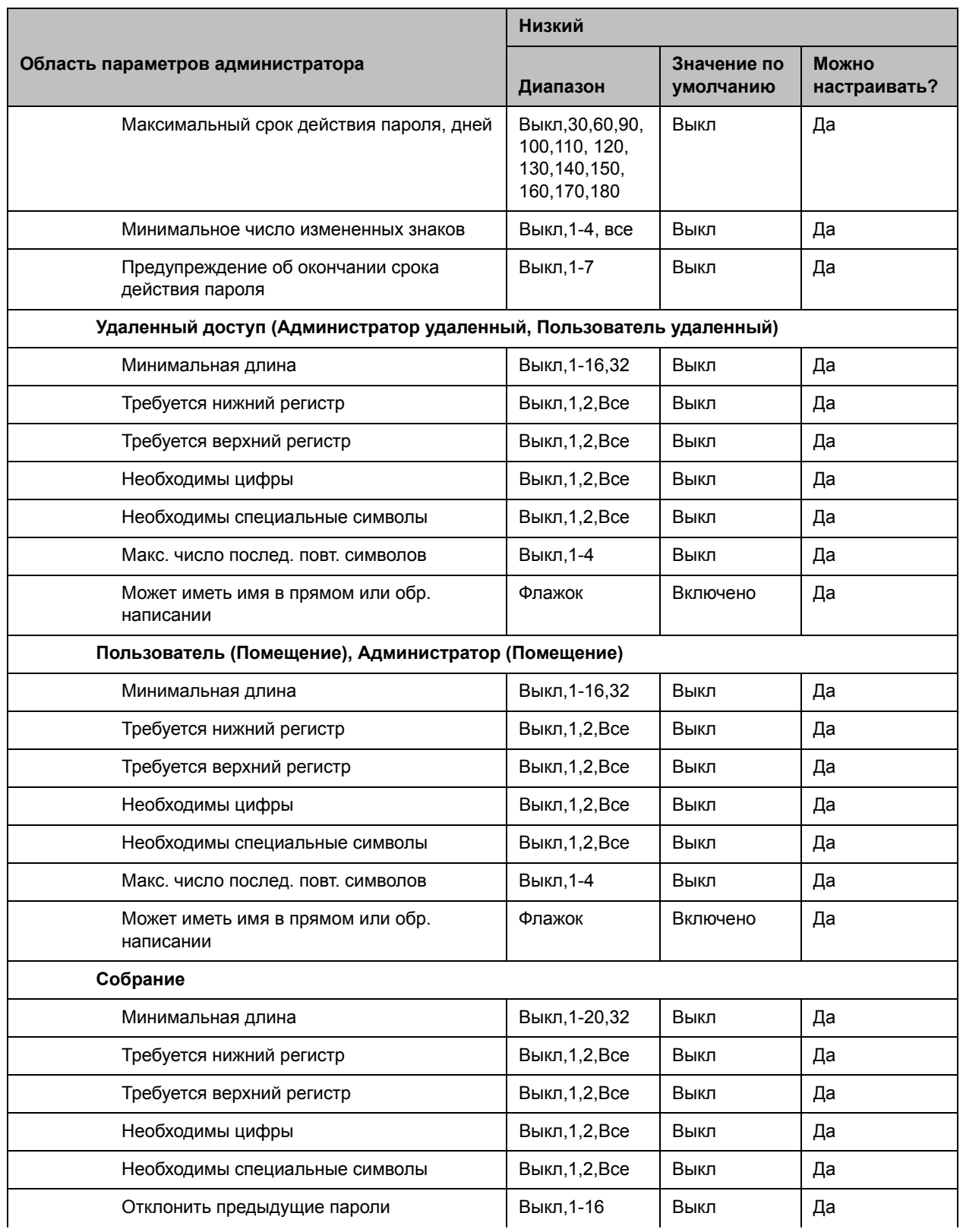

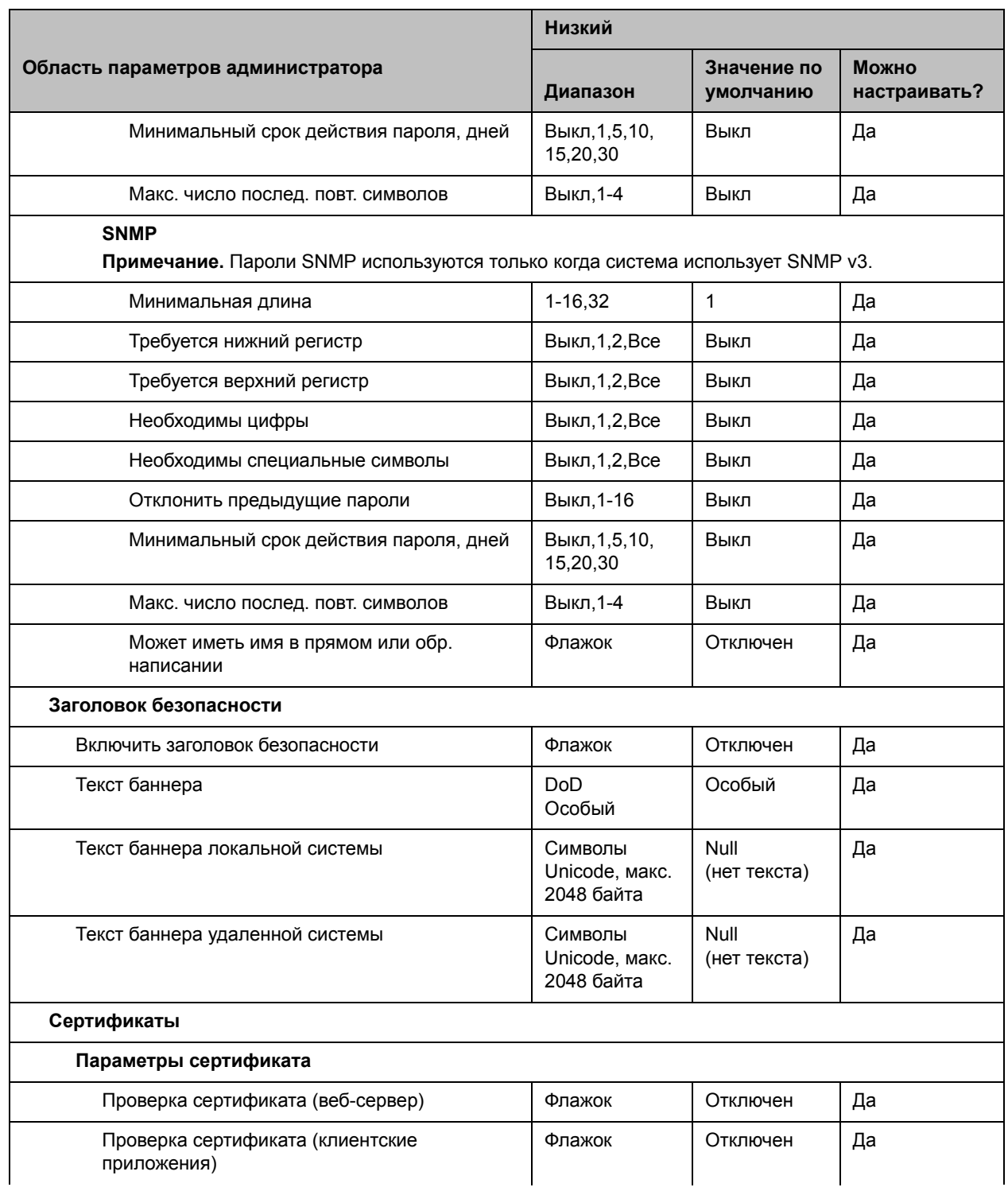

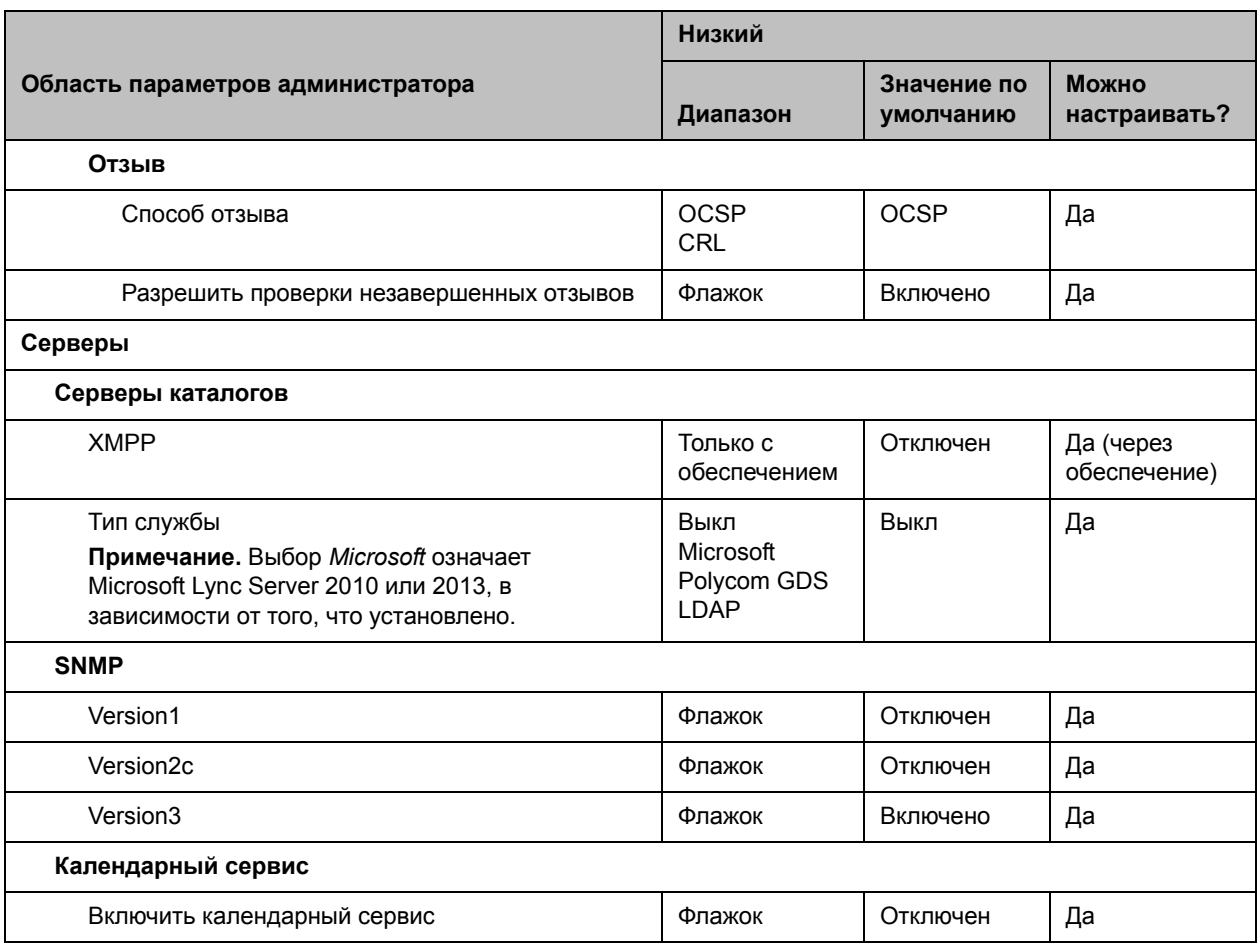

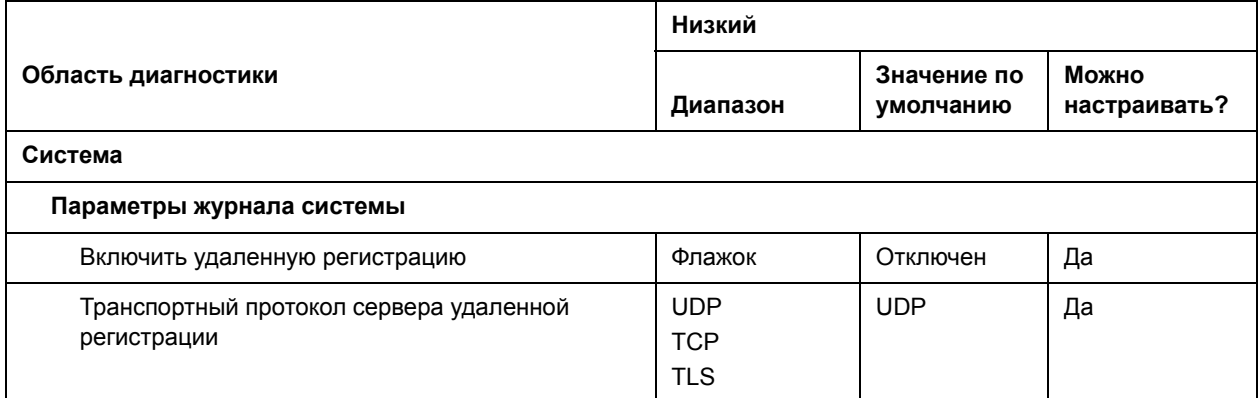

# **Скорости и разрешения соединений**

Для информации о максимальных скоростях соединений и разрешениях для различных типов вызовов см. следующие темы:

- [Скорости соединения в режиме «точка-точка»](#page-236-0)
- [Скорости многоточечного соединения](#page-236-1)
- [Скорости и разрешения соединений High Profile](#page-237-0)
- [Разрешения для многоточечных вызовов с видео высокой четкости](#page-239-0)
- [Разрешение и частота обновления экрана в вызовах с отображением видео контента](#page-239-1)

### <span id="page-236-0"></span>**Скорости соединения в режиме «точка-точка»**

В следующей таблице показаны максимально допустимые скорости соединения в режиме H.323/SIP «точка-точка» для каждого типа системы RealPresence Group.

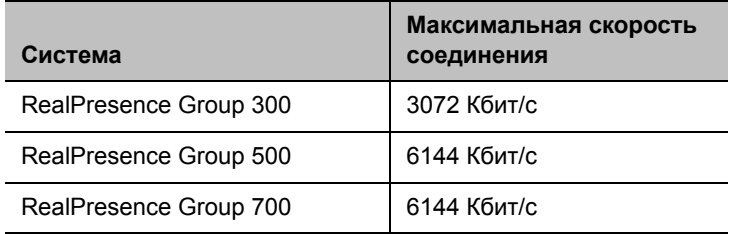

#### **Скорости соединения в режиме «точка-точка»**

### <span id="page-236-1"></span>**Скорости многоточечного соединения**

В следующей таблице приведены максимально допустимые скорости соединения H.323/SIP для соединений с указанным числом абонентов. Максимальные скорости могут быть ограничены оборудованием передачи данных. Некоторые из возможностей, показанных в таблице, требуют использования ключей дополнительного компонента многоточечной связи.

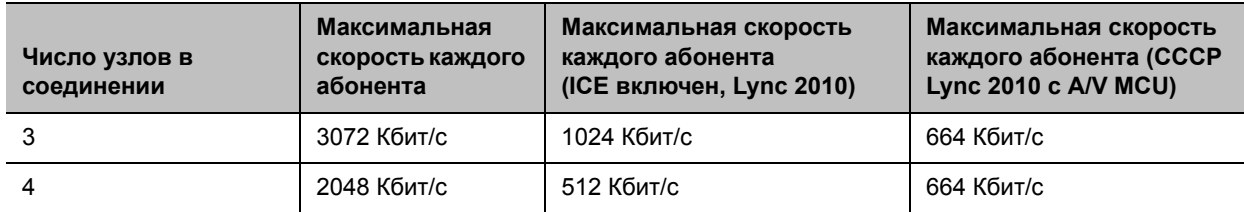

#### **Скорости многоточечного соединения**

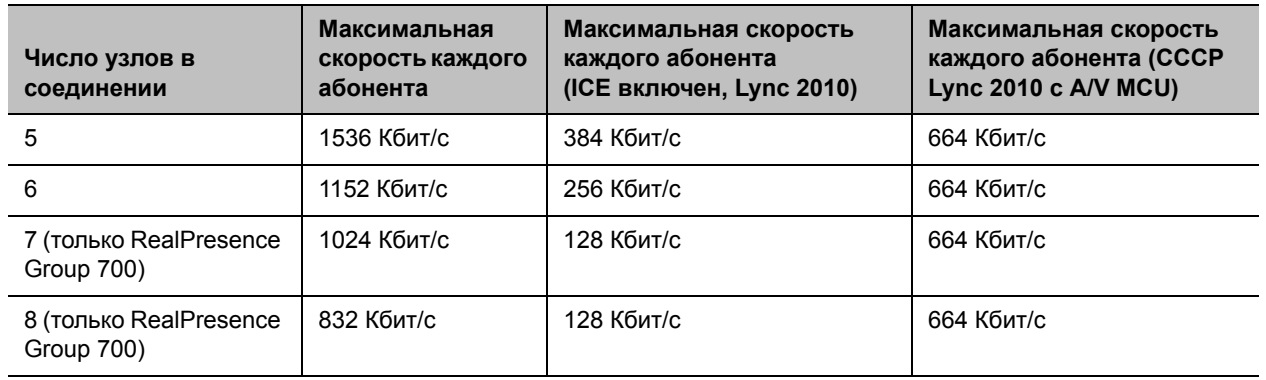

#### **Скорости многоточечного соединения**

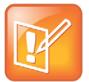

#### **Примечание. Параметр взаимодействия Lync и вызовы CCCP**

Эти значения не используются в случае включения параметра совместимости Microsoft Lync Interoperability, будь то в среде Lync 2010 или Lync 2013. При включении этого параметра все вызовы считаются вызовами CCCP и ограничиваются скоростью передачи 1,5 Мбит/с из-за ограничений ICE.

Значения в столбце «Максимальная скорость каждого абонента (ICE включен, Lync 2010)» применимы только при выполнении обоих следующих критериев:

- Параметр взаимодействия Lync Interoperability отключен, чтобы вызовы согласовывались при помощи H.263 с клиентами Lync 2010.
- Вызовы ICE выходят за пределы брандмауэра.

### <span id="page-237-0"></span>**Скорости и разрешения соединений High Profile**

В этом разделе описываются разрешения и частоты кадров H.264 High Profile, отправляемые в вызовах между двумя системами RealPresence Group. Разрешения и частоты кадров основаны на скорости соединения и параметре **Оптимизировано для** входа камеры.

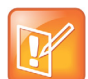

#### **Примечание. Значения разрешения и частоты обновления экрана для несопоставимых конечных точек**

Из-за сложности и возможностей систем невозможно привести таблицы разрешений и частоты кадров для вызовов между системой RealPresence Group и различными типами конечных точек или многоточечных ресурсов. RealPresence Group пытаются обеспечить наилучшие разрешения и частоты кадров во всех типах вызовов.

Значения для режимов резкости и движения одинаковы для скоростей соединения от 2 МБ до 6 МБ для систем, поддерживающих более высокие скорости соединения. Различие между камерами NTSC и PAL заключается в разнице расчета частоты обновления экрана:

- NTSC 60 кадров/с равно PAL 50 кадров/с
- NTSC 30 кадров/с равно PAL 25 кадров/с

В следующей таблице показаны значения разрешения для Видео участников на системах RealPresence Group с камерами NTSC в соединениях H.264 High Profile.

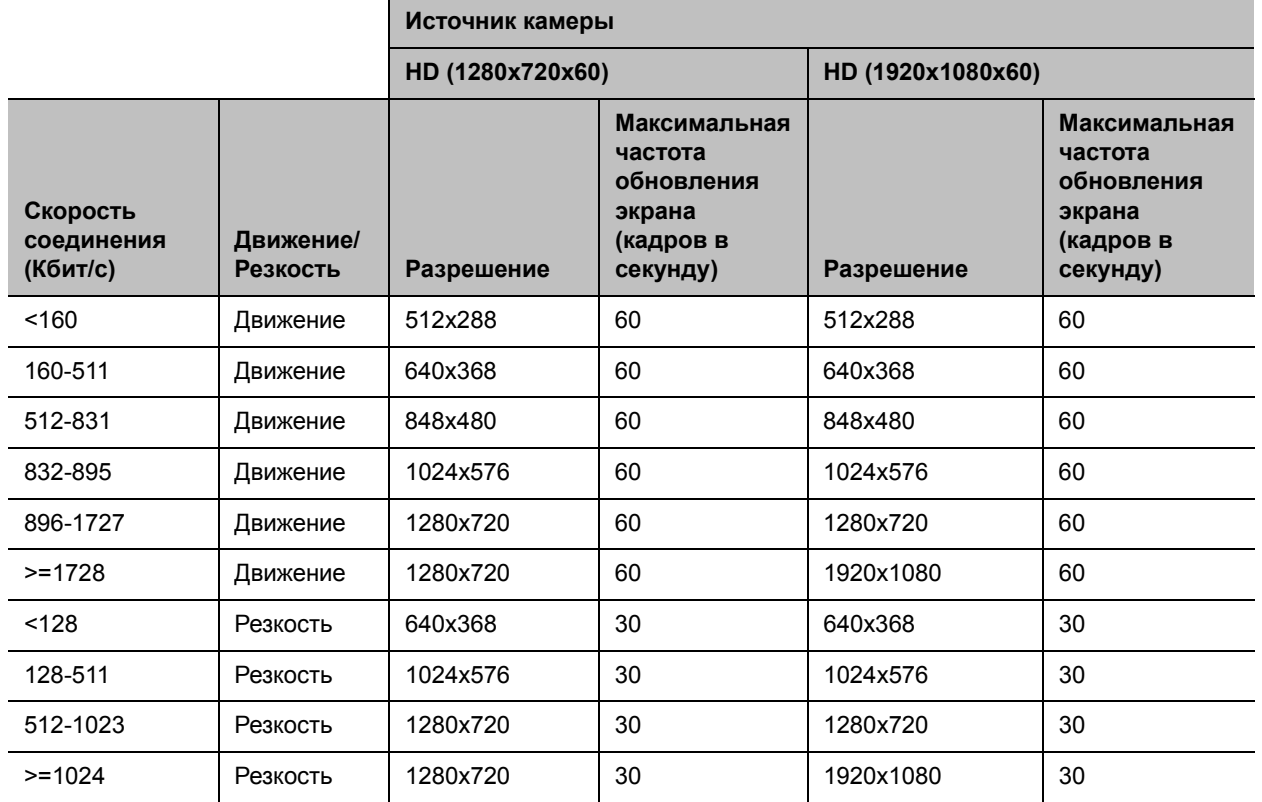

#### **Варианты скорости соединения и разрешения в вызовах High Profile**

В следующей таблице показаны значения разрешения для Видео участников на системах RealPresence Group с камерами NTSC EagleEye Acoustic в соединениях H.264 High Profile.

#### **Варианты скорости соединения и разрешения в вызовах High Profile для EagleEye Acoustic**

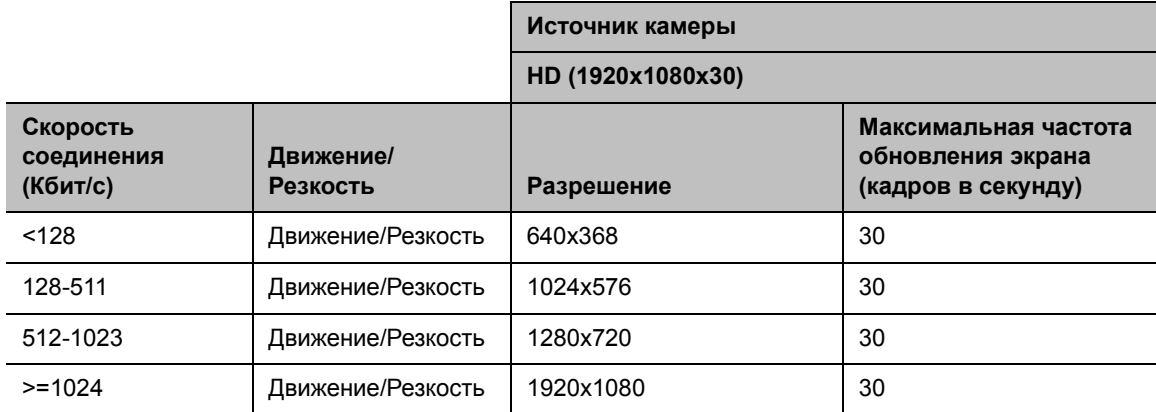

# <span id="page-239-0"></span>**Разрешения для многоточечных вызовов с видео высокой четкости**

Компания Polycom предлагает более высокое разрешение для многоточечных вызовов с видео высокой четкости (HD), что улучшает отображение видео в многоточечных конференциях. Эта функция увеличивает максимальное разрешение передачи и приема видео в многоточечных видеоконференциях. Во время многоточечной видеоконференции, если какие-либо конечные точки видеоконференции не поддерживают высокое разрешение видео и передают видео в более низком разрешении, все конечные точки получают видео в более низком разрешении.

Максимальные разрешения передачи и приема многоточечного устройства управления (MCU) указаны в следующей таблице.

#### **Разрешения MCU**

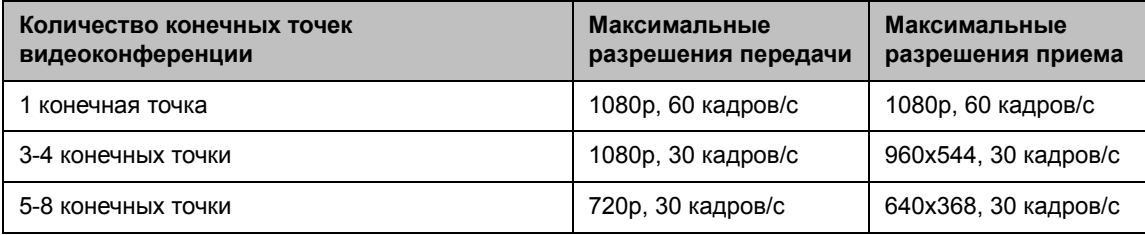

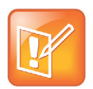

#### **Примечание. Особые ограничения для систем RealPresence Group 500 и 700**

Система RealPresence Group 500 поддерживает одну конечную точку как ведущую систему и до 5 других конечных точек в рамках 6-сторонней многоточечной конференции; система RealPresence Group 700 поддерживает одну конечную точку как ведущую систему и до 7 других конечных точек в рамках 8-сторонней многоточечной конференции.

## <span id="page-239-1"></span>**Разрешение и частота обновления экрана в вызовах с отображением видео контента**

Высокие частоты обновления экрана в режиме высокого разрешения применимы только к соединениям точка-точка со скоростью передачи более 832 Кбит/с. Кроме того, параметр **Оптимизировано для** входа камеры нужно установить на **Резкость**. Если параметры вызова не соответствуют указанным выше, применяются более низкие частоты обновления экрана.

Для многоточечных вызовов максимальное разрешение и частота обновления контента составляет 720p при 30 кадров/с.

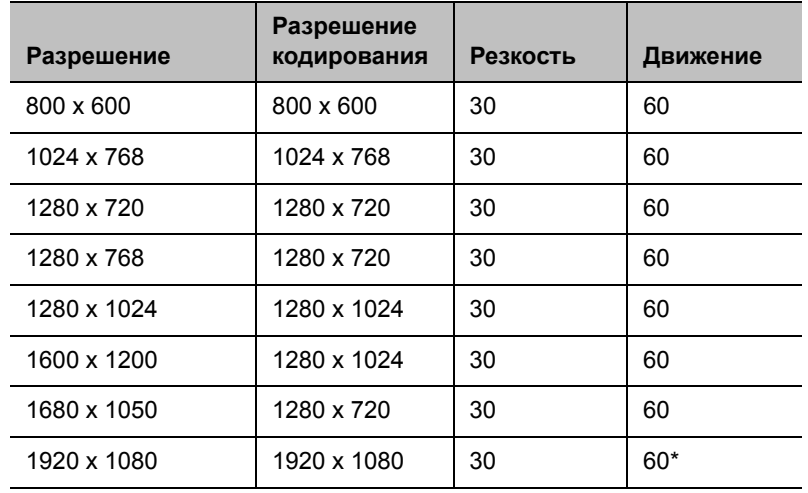

#### **Разрешение и частота обновления экрана в вызовах с отображением видео контента**

\*Доступно только когда параметр **Предпоч. качество** в системе RealPresence Group 500 установлен на **Потоковая передача контента** в **Параметры администратора > Сеть > IP-сеть > Качество сети**.